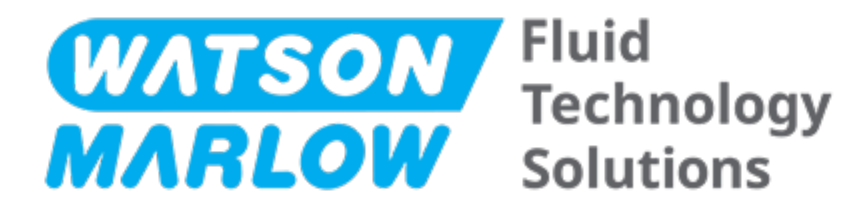

# 使用说明

机器名称 - 所有型号变型:

- qdos 20 Pump
- qdos 30 Pump
- qdos 60 Pump
- qdos 120 Pump
- qdos CWT Pump

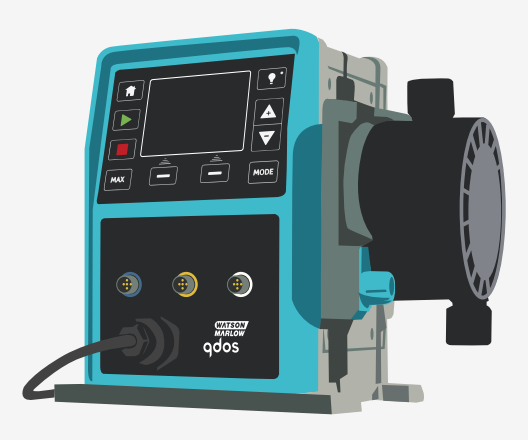

出版日期**:**2024年2月16日 出版版本**:**11

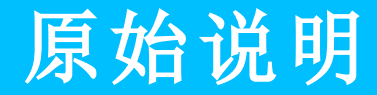

<span id="page-1-0"></span>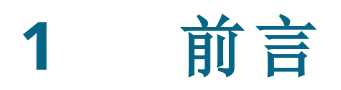

### <span id="page-1-1"></span>1.1 免责声明

我们相信本文所含信息是正确无误的,但如有任何错误 Watson-Marlow 概不负责,并保留对规格数据作出改动的 权利,恕不另行通知。

<span id="page-1-2"></span>如果这些说明中未指明产品的使用方式,则设备所提供的保护可能会受损。

### 1.2 原始说明的翻译

本说明手册最初是以英语编写的。本说明手册的其他语言版本是原始说明的翻译版。

# 目录

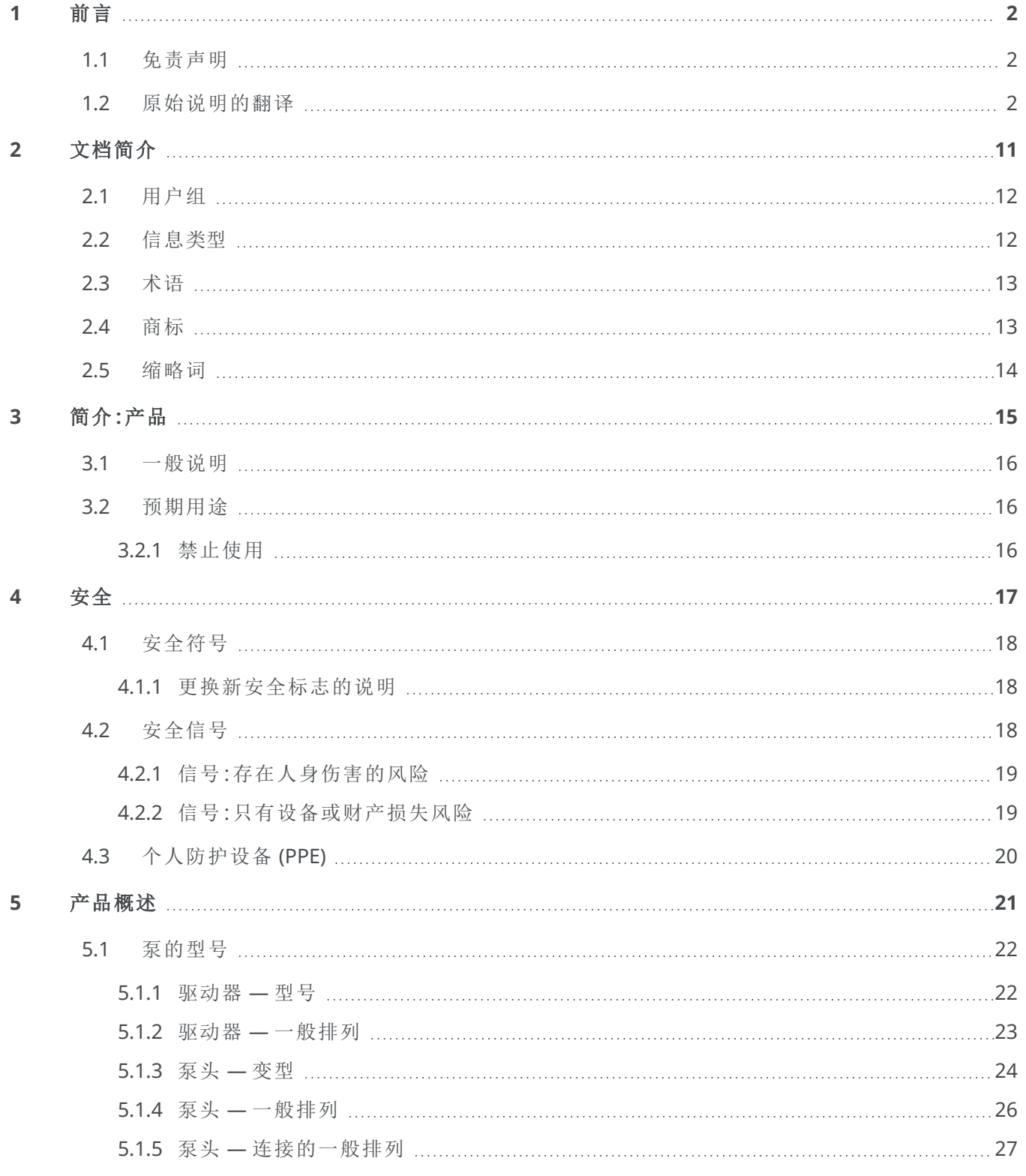

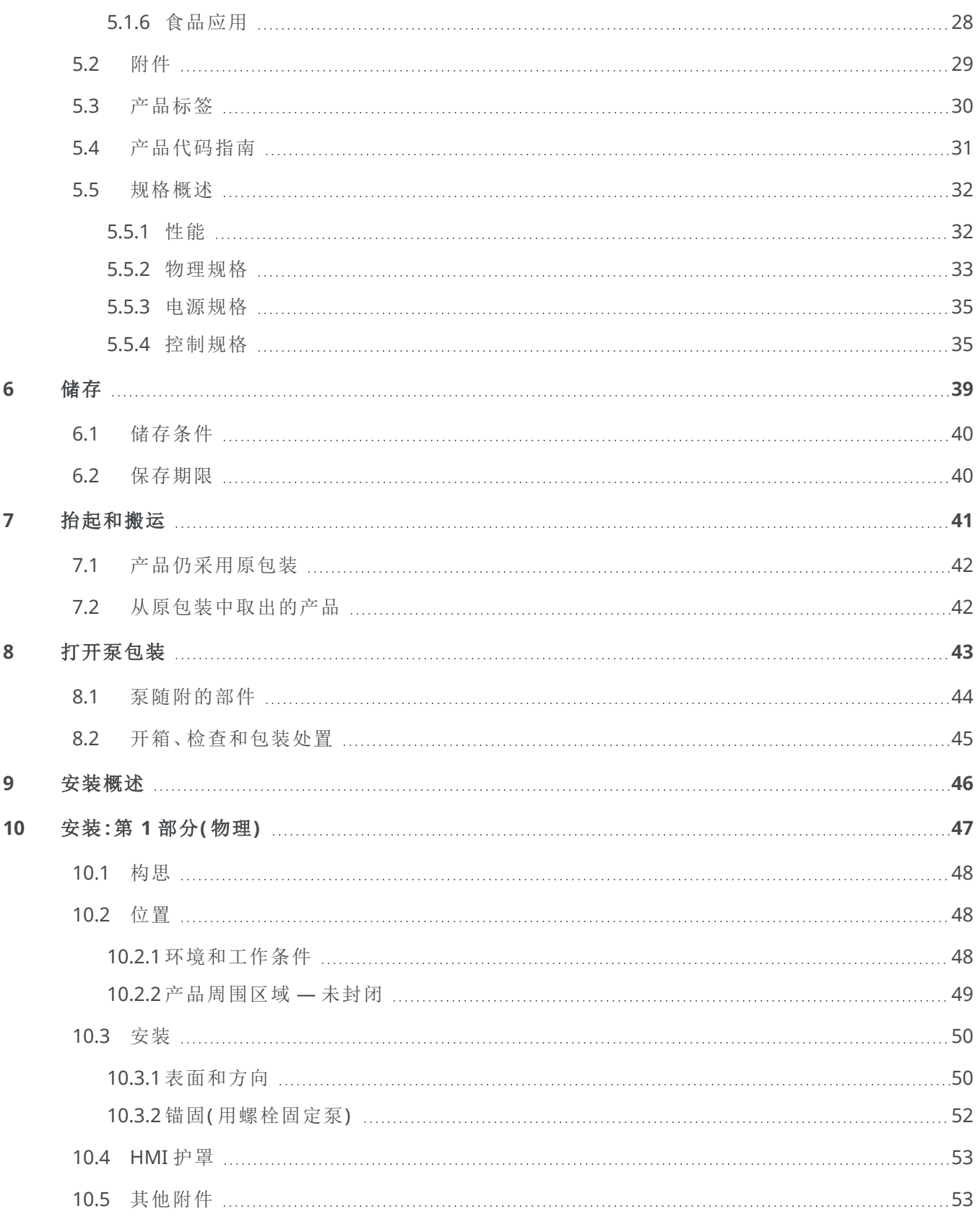

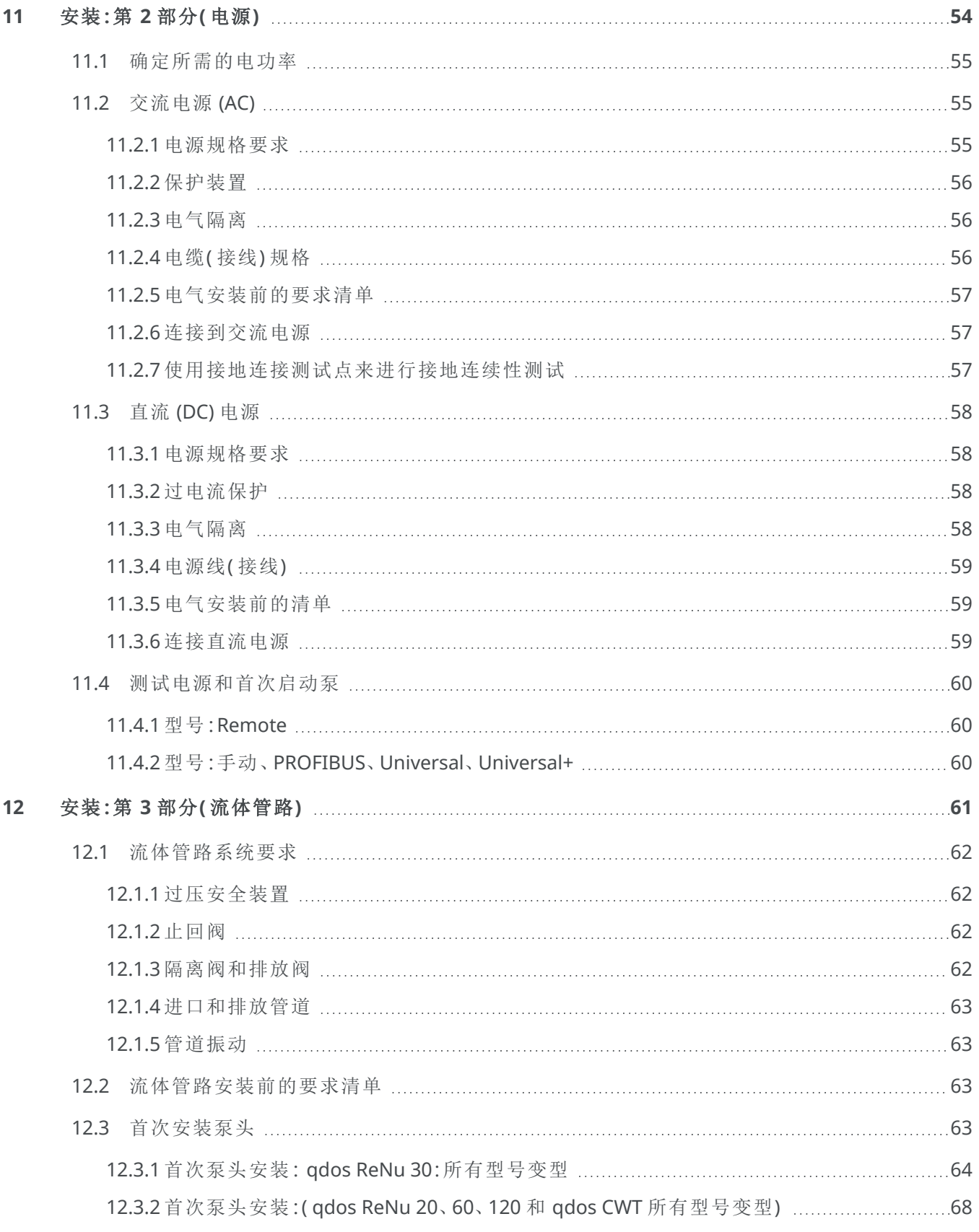

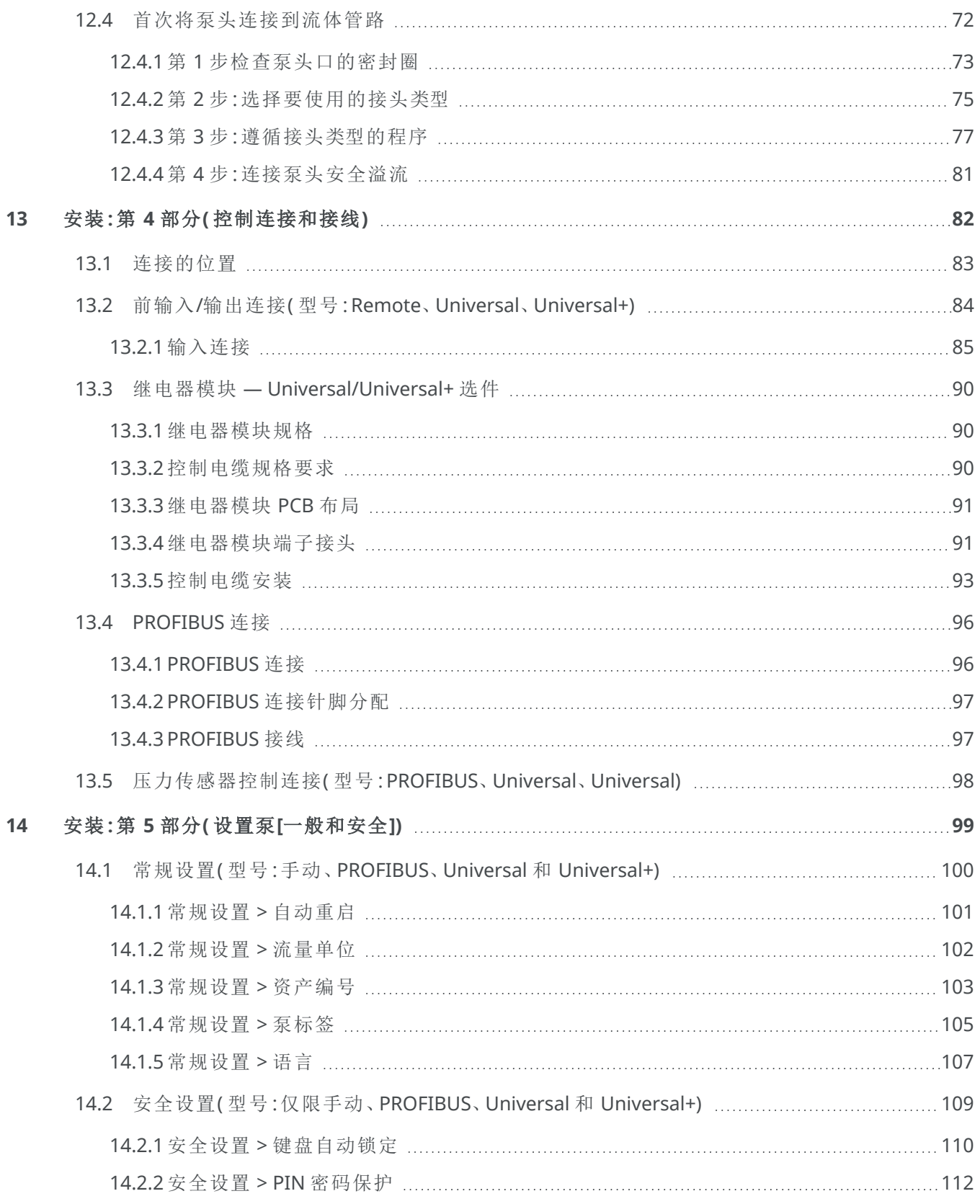

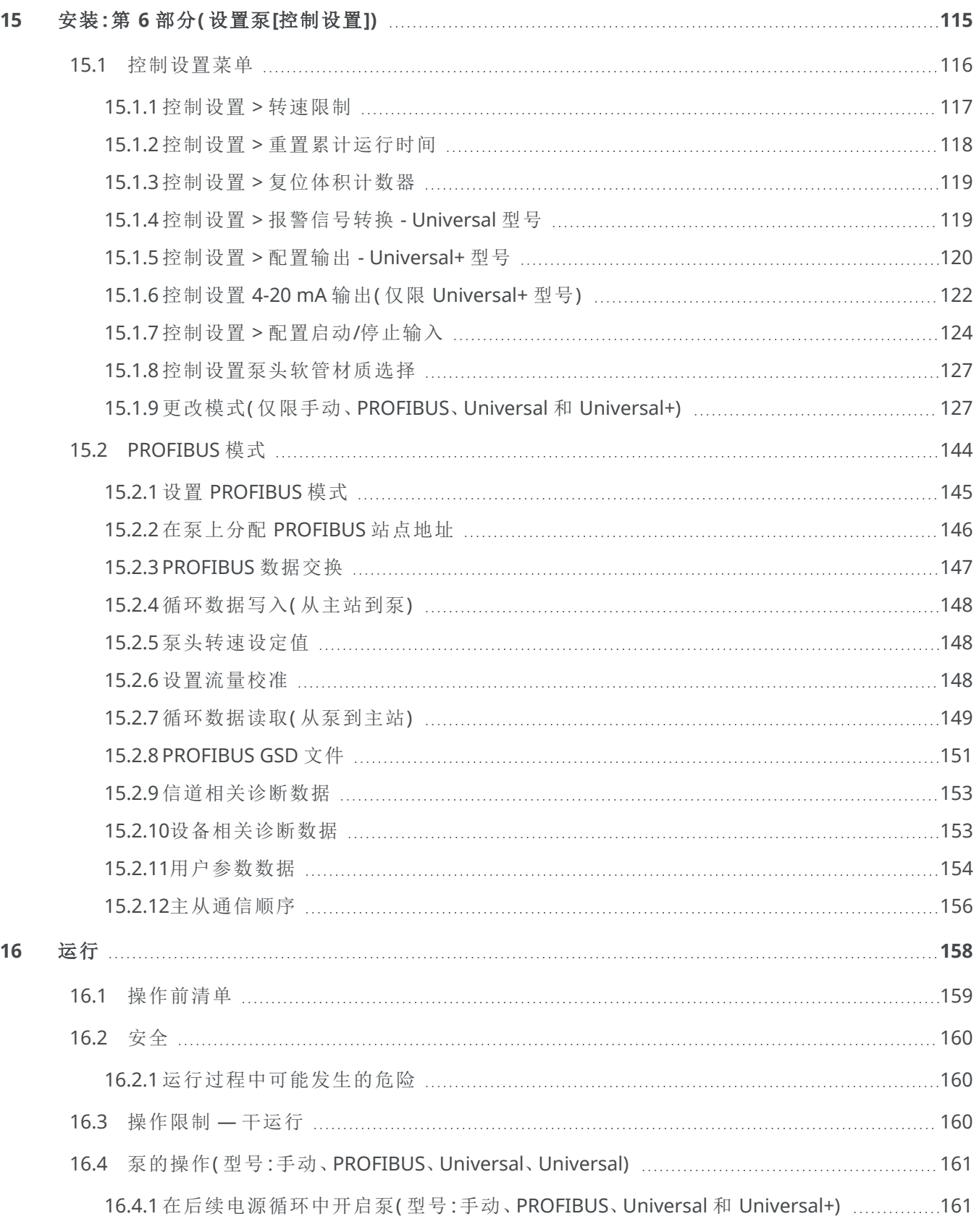

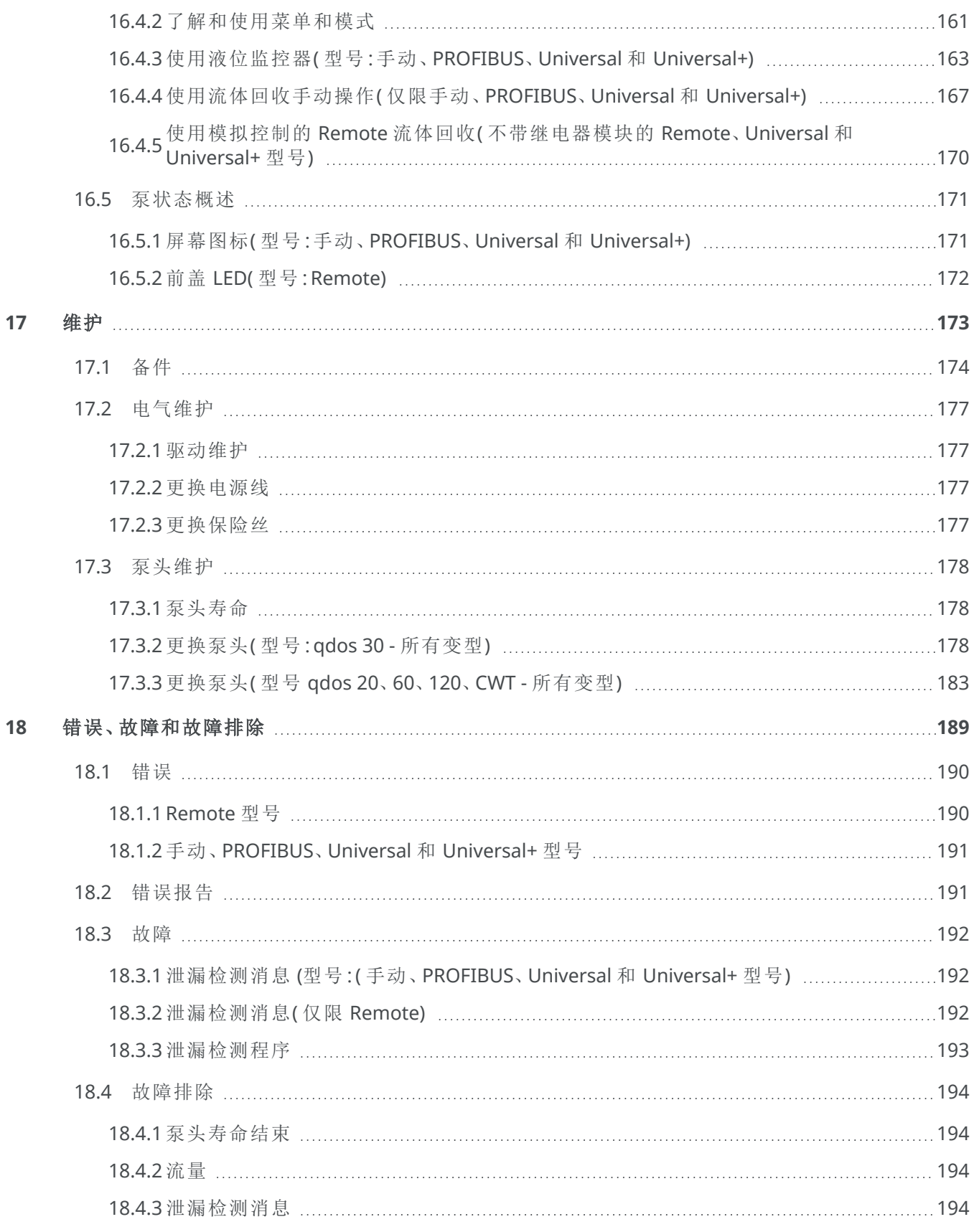

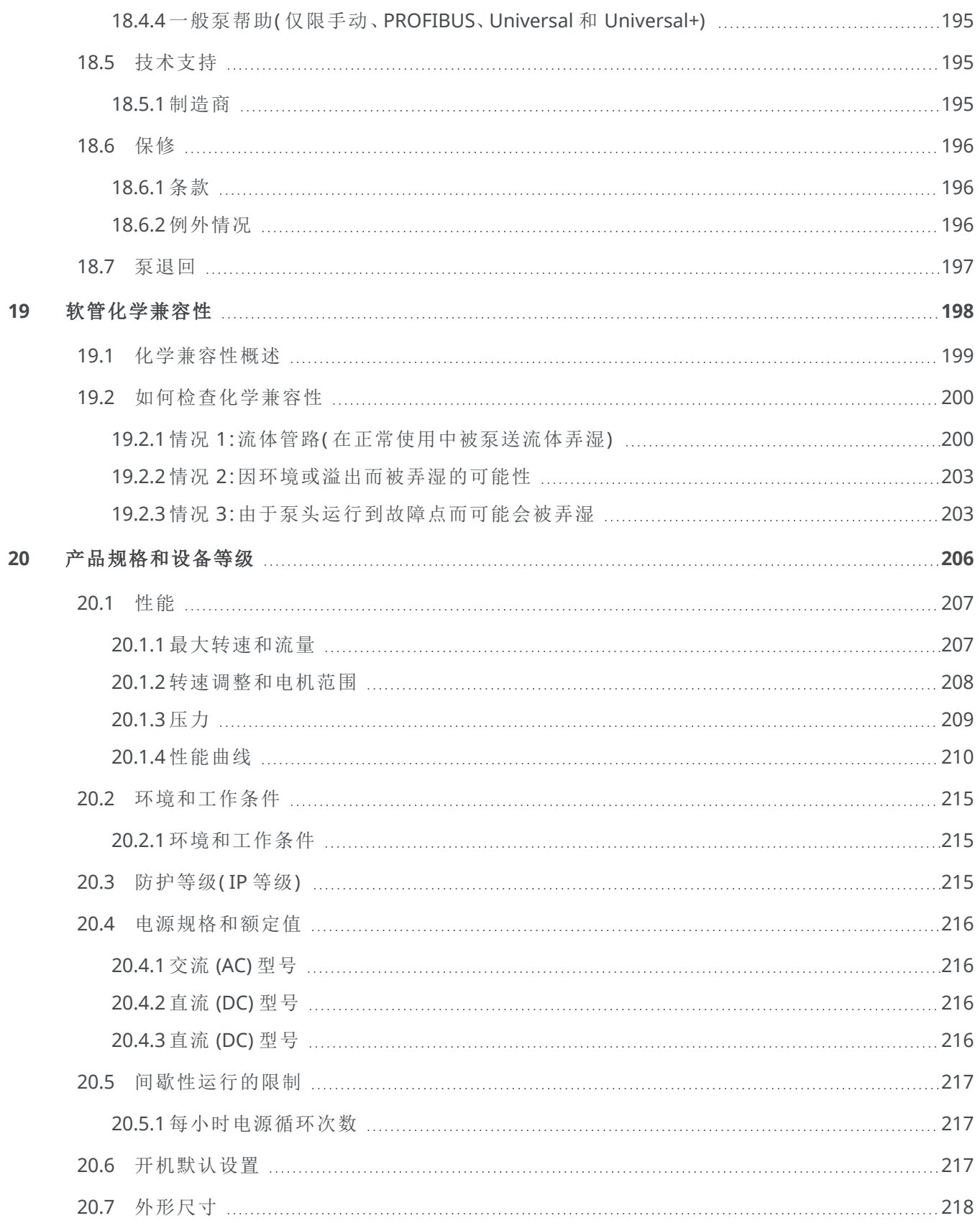

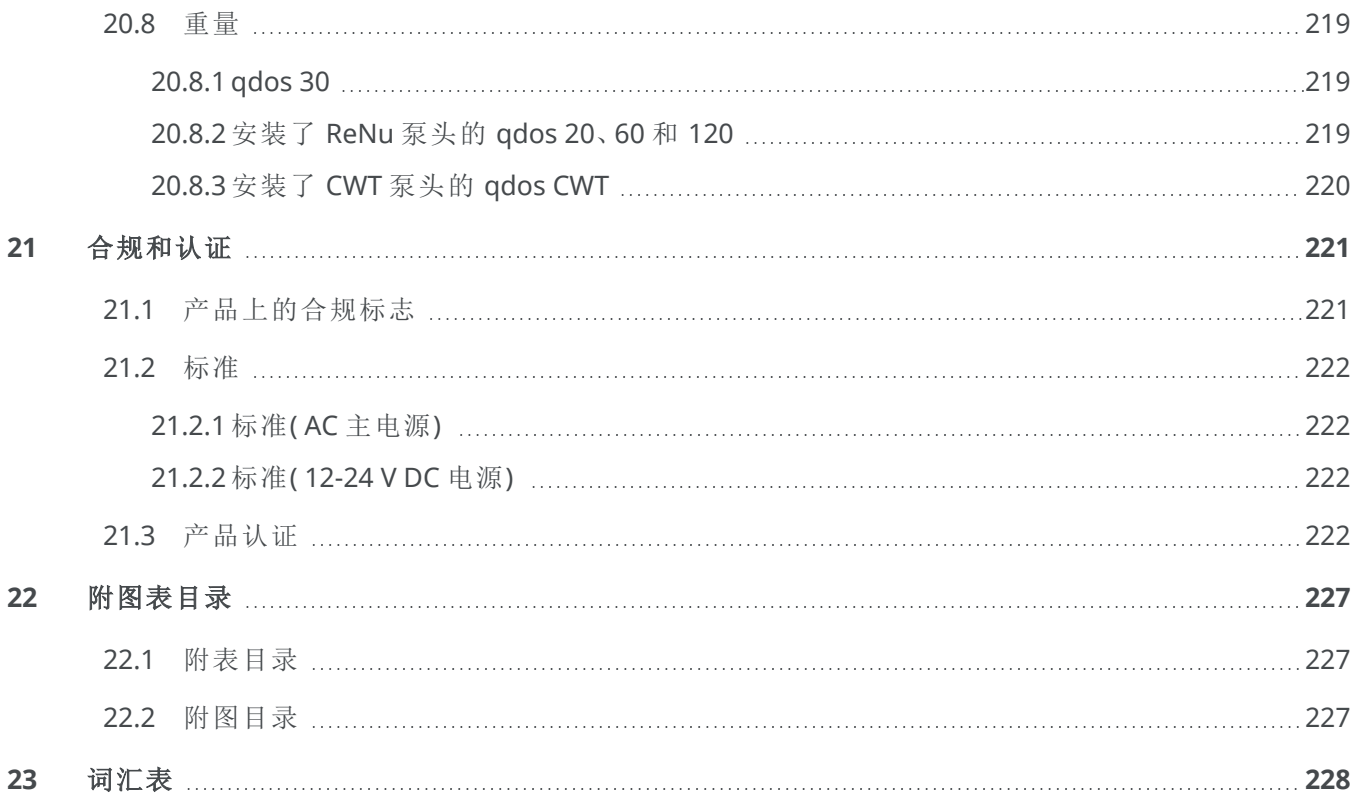

# <span id="page-10-0"></span>**2** 文档简介

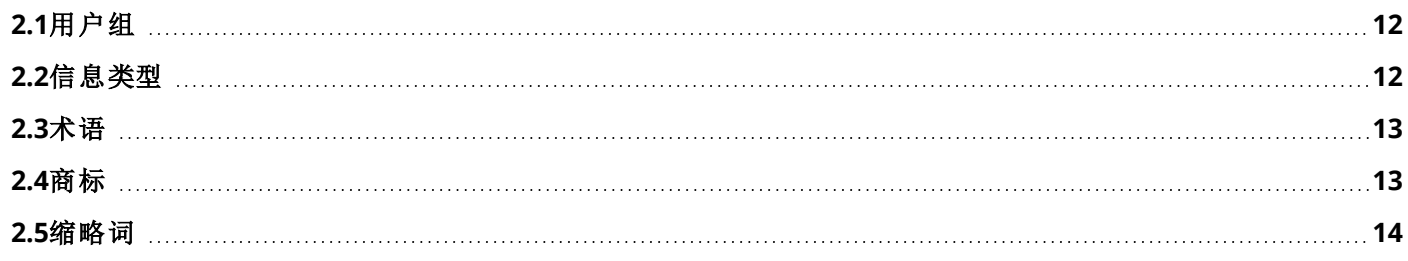

## <span id="page-11-0"></span>2.1 用户组

这些是 Watson-Marlow qdos 20、30、60、120 和/或 qdos CWT 泵的所有型号变型在产品生命周期内的安全说明使 用,主要面向:

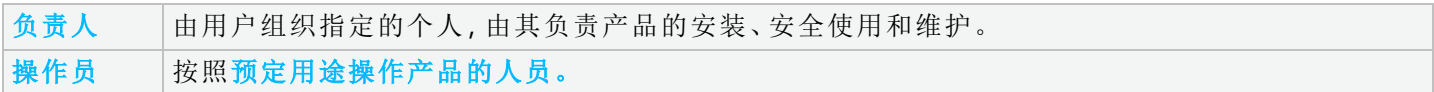

<span id="page-11-1"></span>操作员在进行危险操作之前,必须由负责人对其进行培训。

### 2.2 信息类型

具体的非安全信息会以下列格式出现在这些说明中:

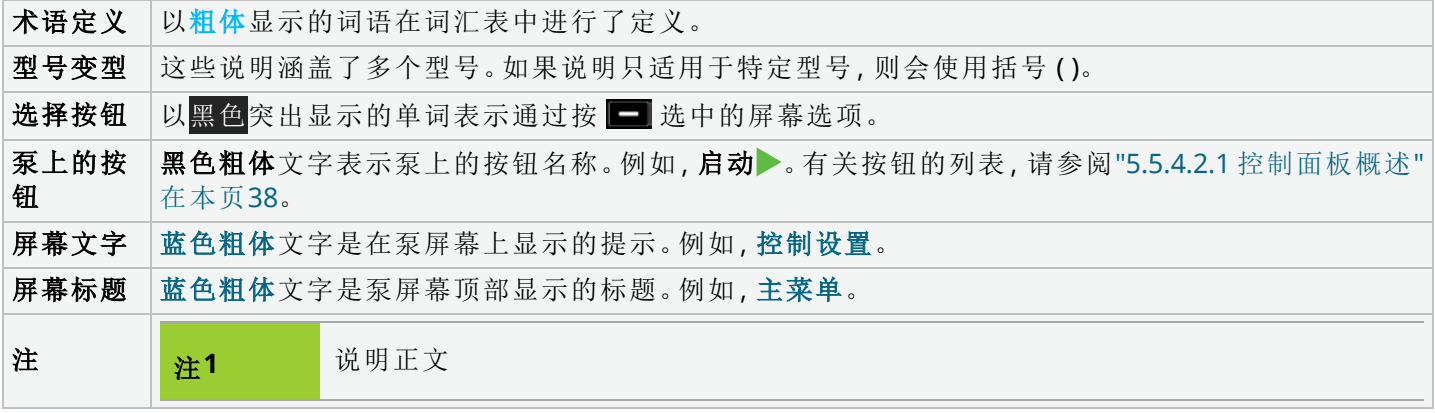

### <span id="page-12-0"></span>2.3 术语

本说明中使用以下术语。

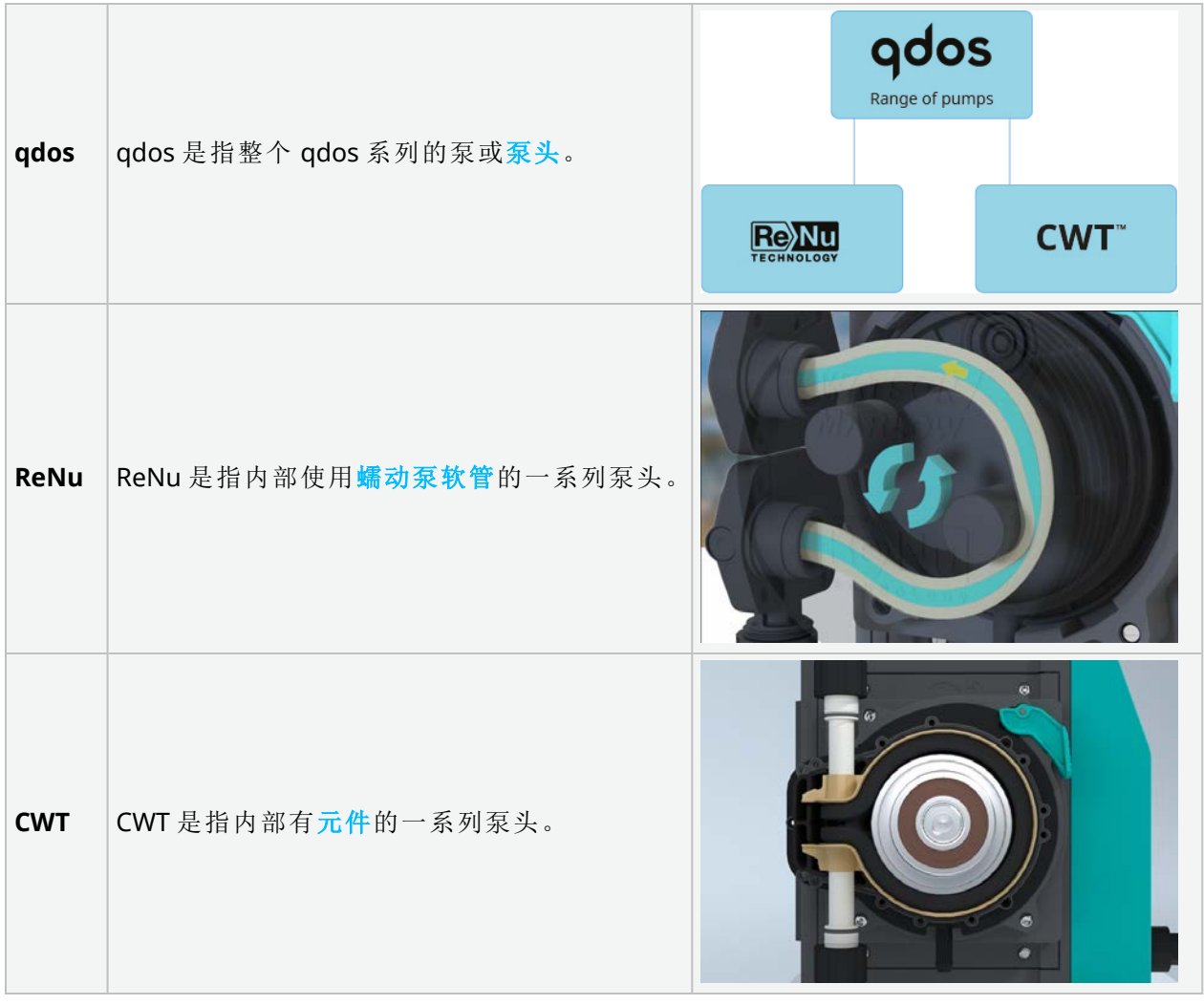

### <span id="page-12-1"></span>2.4 商标

- <sup>l</sup> Watson-Marlow、Qdos、ReNU 和 CWT 均为 Watson-Marlow 有限公司的注册商标。
- ReNu™ 和 CWT™ 是 Watson-Marlow Limited 的注册商标。
- PROFIBUS® 是 PROFIBUS 和 PROFINET International (PI) 的注册商标。
- Viton® 是 Dupont Dow Elastomers L.L.C 的注册商标。

## <span id="page-13-0"></span>2.5 缩略词

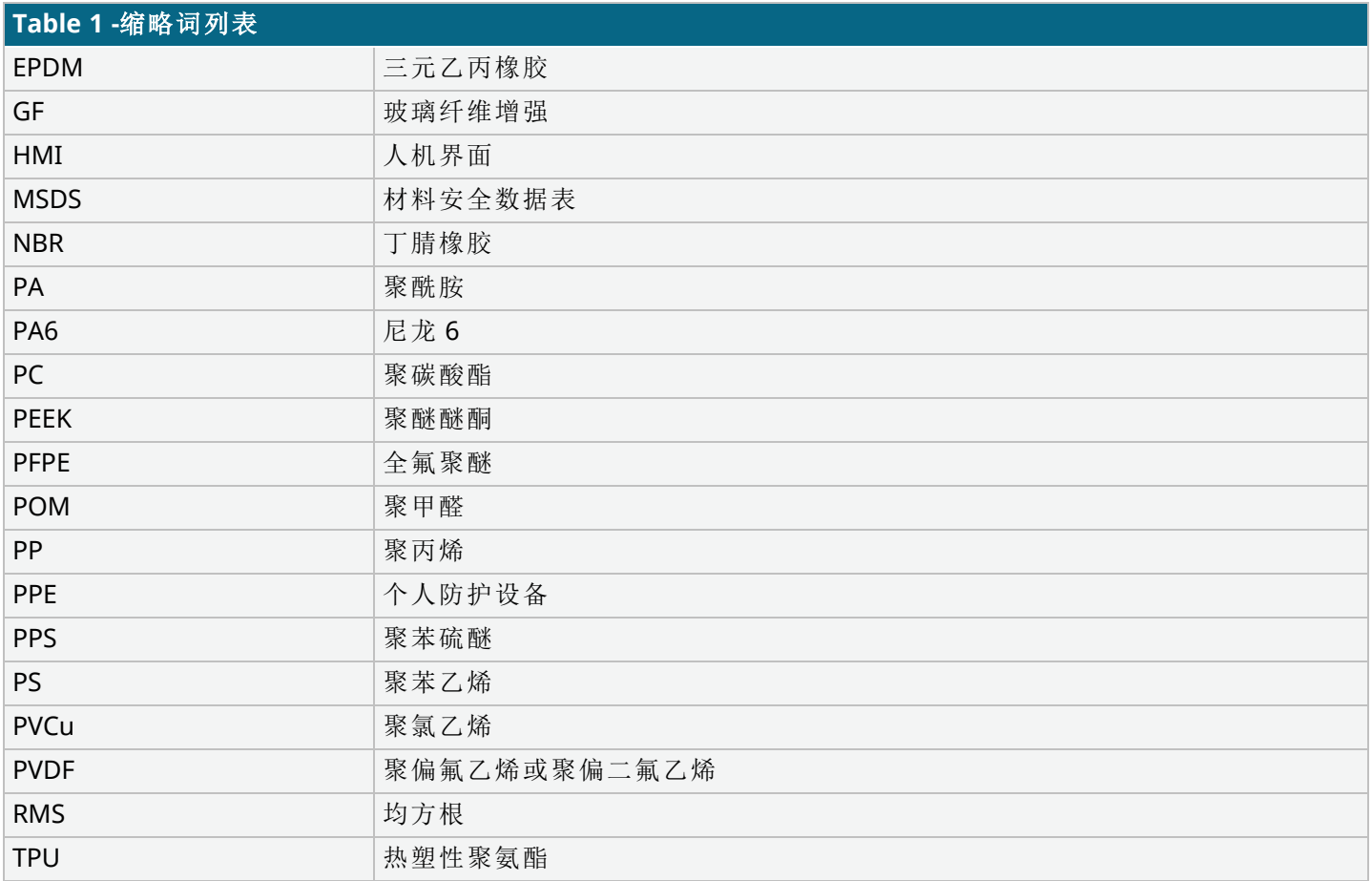

# <span id="page-14-0"></span>**3** 简介**:**产品

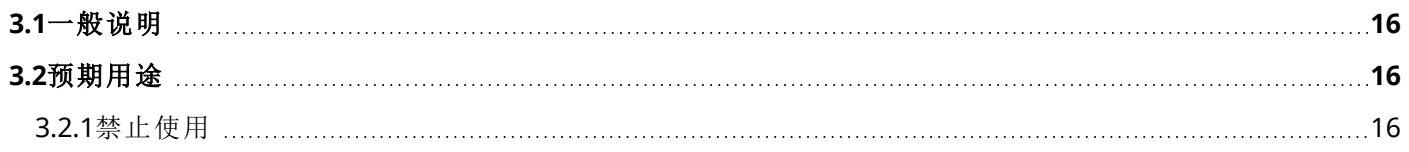

### <span id="page-15-0"></span>3.1 一般说明

#### Watson-Marlow qdos 泵按正排量提供流体的流量。

泵会连接到一个工艺流体管路。流体会流经该流体管路。下面提供了一般说明。具体排列会因型号而异。

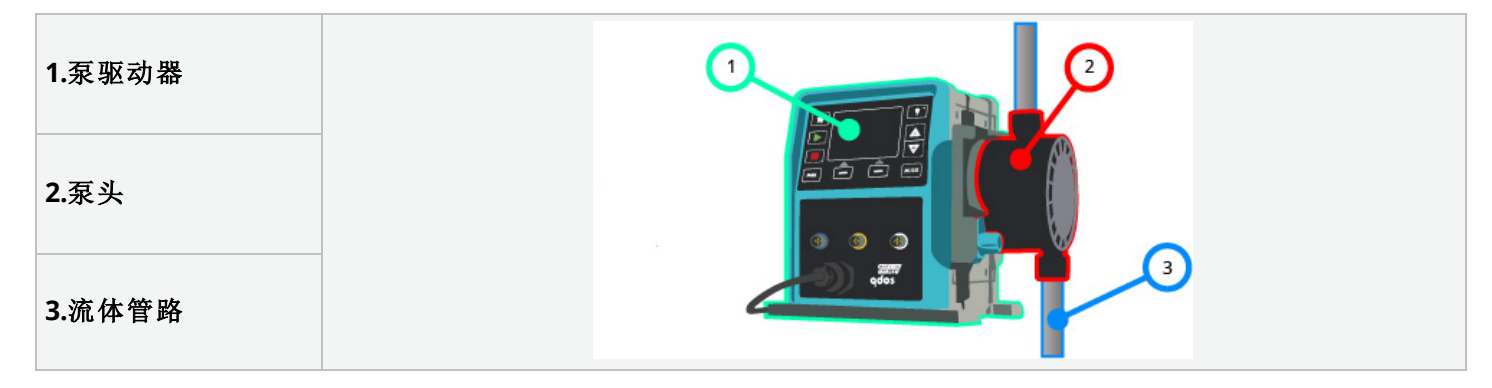

### <span id="page-15-1"></span>3.2 预期用途

qdos 系列泵的所有型号变型均为在普通安全场所控制流体运动而设计,但那些被列为禁止使用的流体或应用除 外。

#### **3.2.1** 禁止使用

- <span id="page-15-2"></span><sup>l</sup> 需要防爆认证的环境。
- <sup>l</sup> 泵送化学不兼容流体 [\(2\)](#page-15-3)。
- <sup>l</sup> 当安装、环境或工作条件超出这些说明中提供的规格时。
- <sup>l</sup> 直接用于维持生命的应用。
- <span id="page-15-3"></span><sup>l</sup> 核岛内部的应用。

注**2** "19 [软管化学兼容性](#page-197-0)" 在本页198列明了检查化学兼容性的程序。

# <span id="page-16-0"></span>**4** 安全

本节提供了安全使用产品的一般安全信息。在与任务相关时提供与特定任务相关的安全信息。

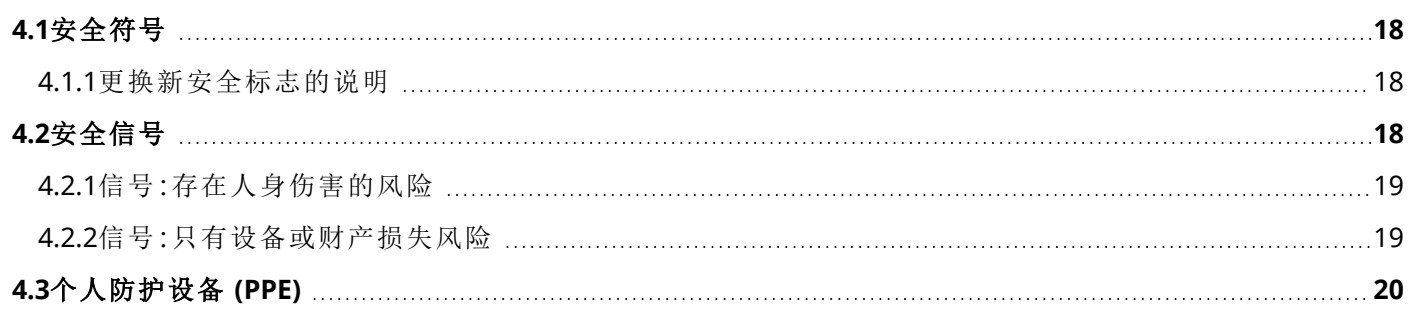

## <span id="page-17-0"></span>4.1 安全符号

本节提供了安全使用产品的一般安全信息。在与任务相关时提供与特定任务相关的安全信息。

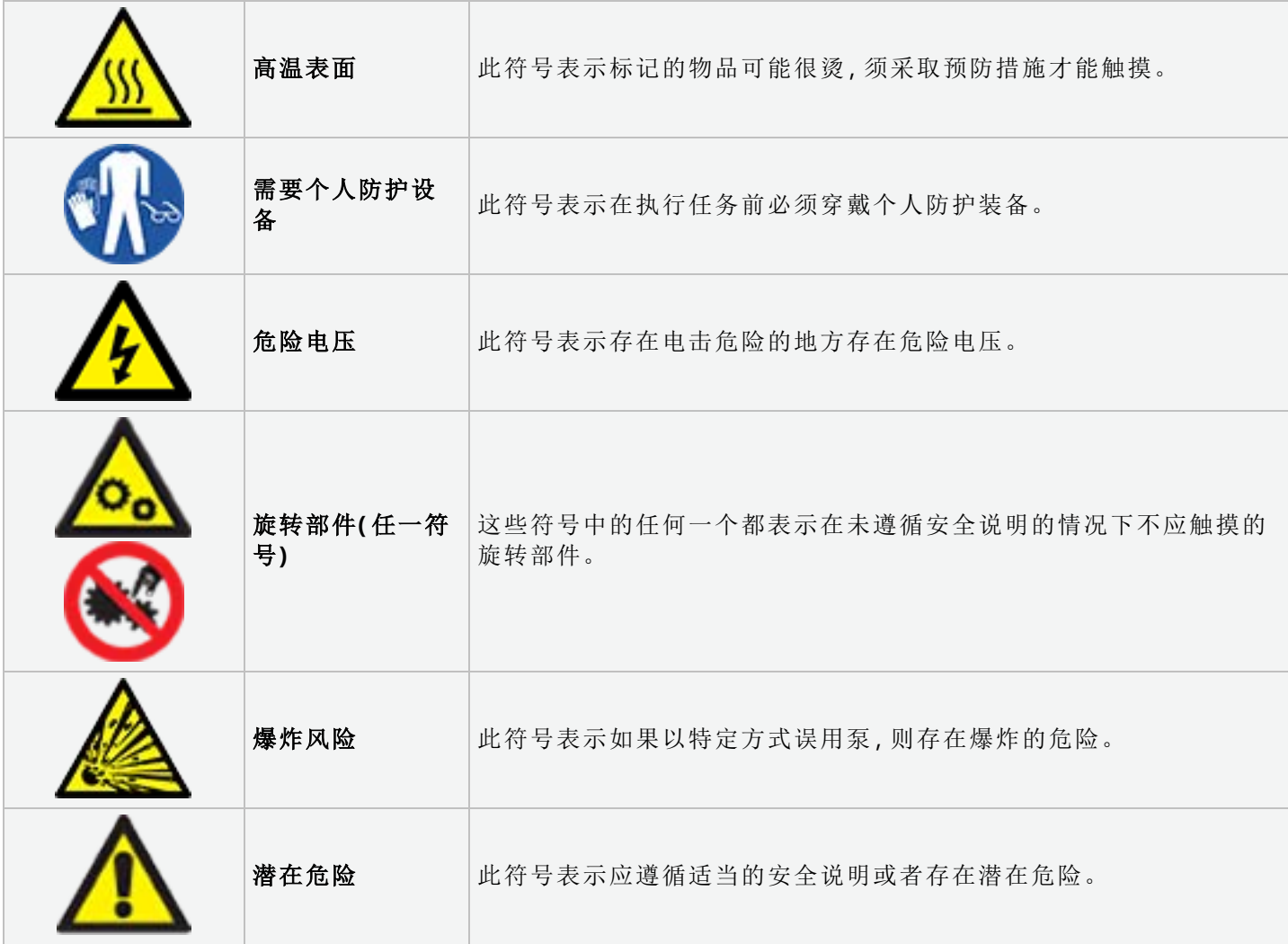

### <span id="page-17-1"></span>**4.1.1** 更换新安全标志的说明

<span id="page-17-2"></span>如果安全标志因操作不当而意外受损,请联系当地的 Watson-Marlow 代表以了解相关的更换信息。

### 4.2 安全信号

信号表示可能的危险。

### <span id="page-18-0"></span>**4.2.1** 信号**:**存在人身伤害的风险

表示人身伤害风险的信号会在与任务相关时按如下格式显示:

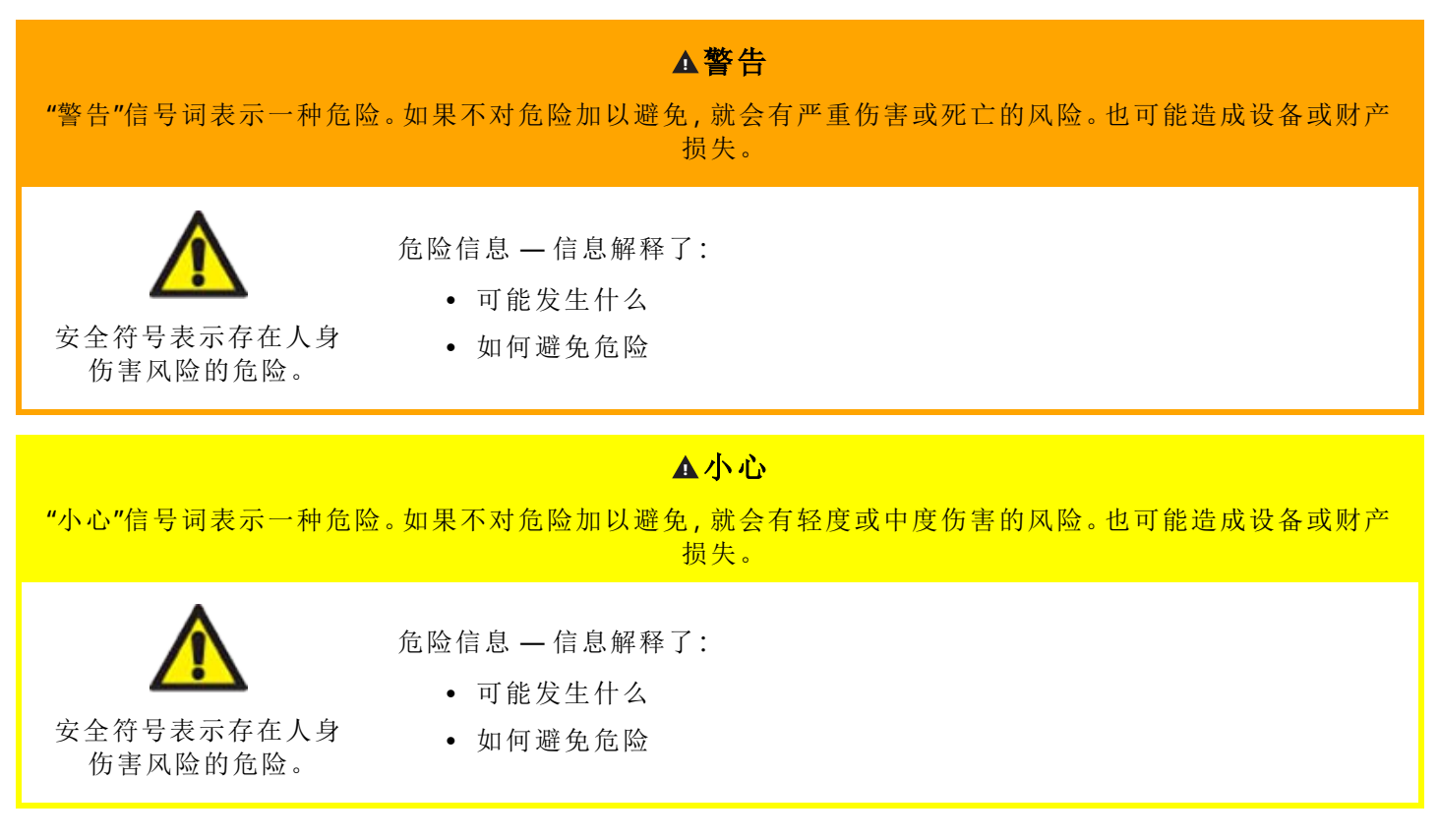

### <span id="page-18-1"></span>**4.2.2** 信号**:**只有设备或财产损失风险

表示设备或财产损失风险的信号只会在与任务相关时按如下格式显示:

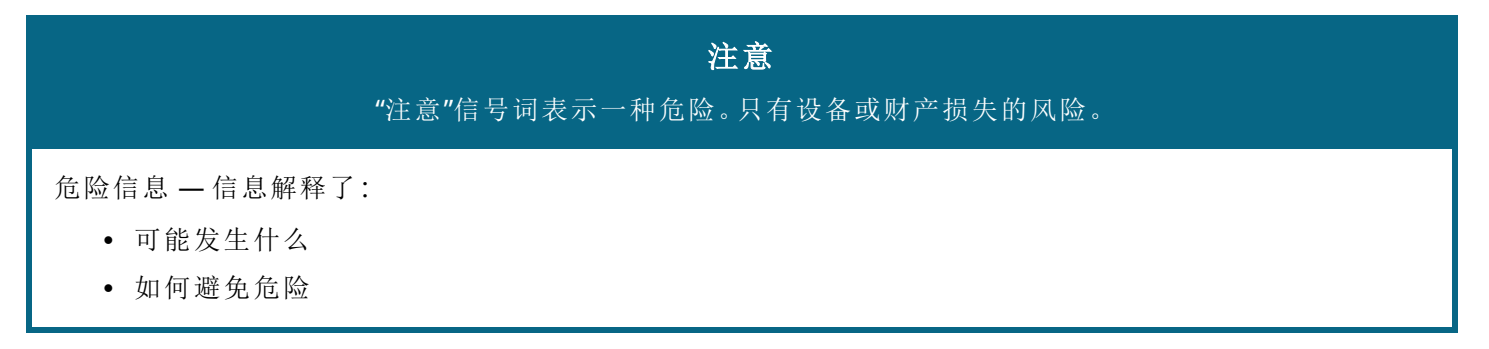

## <span id="page-19-0"></span>4.3 个人防护设备 (PPE)

在特定的任务中至少需要配备以下个人防护设备:

- 1. 护目镜
- 2. 安全靴
- 3. 与被泵送的化学品具有化学兼容性的手套

必须由负责人进行风险评估,以便确定:

- <sup>l</sup> 个人防护设备是否适用于相关应用
- <sup>l</sup> 在使用前或特定任务中是否需要额外的个人防护设备

# <span id="page-20-0"></span>**5** 产品概述

本节提供了产品概述,其中包括了规格摘要。附录中提供了详细的规格。

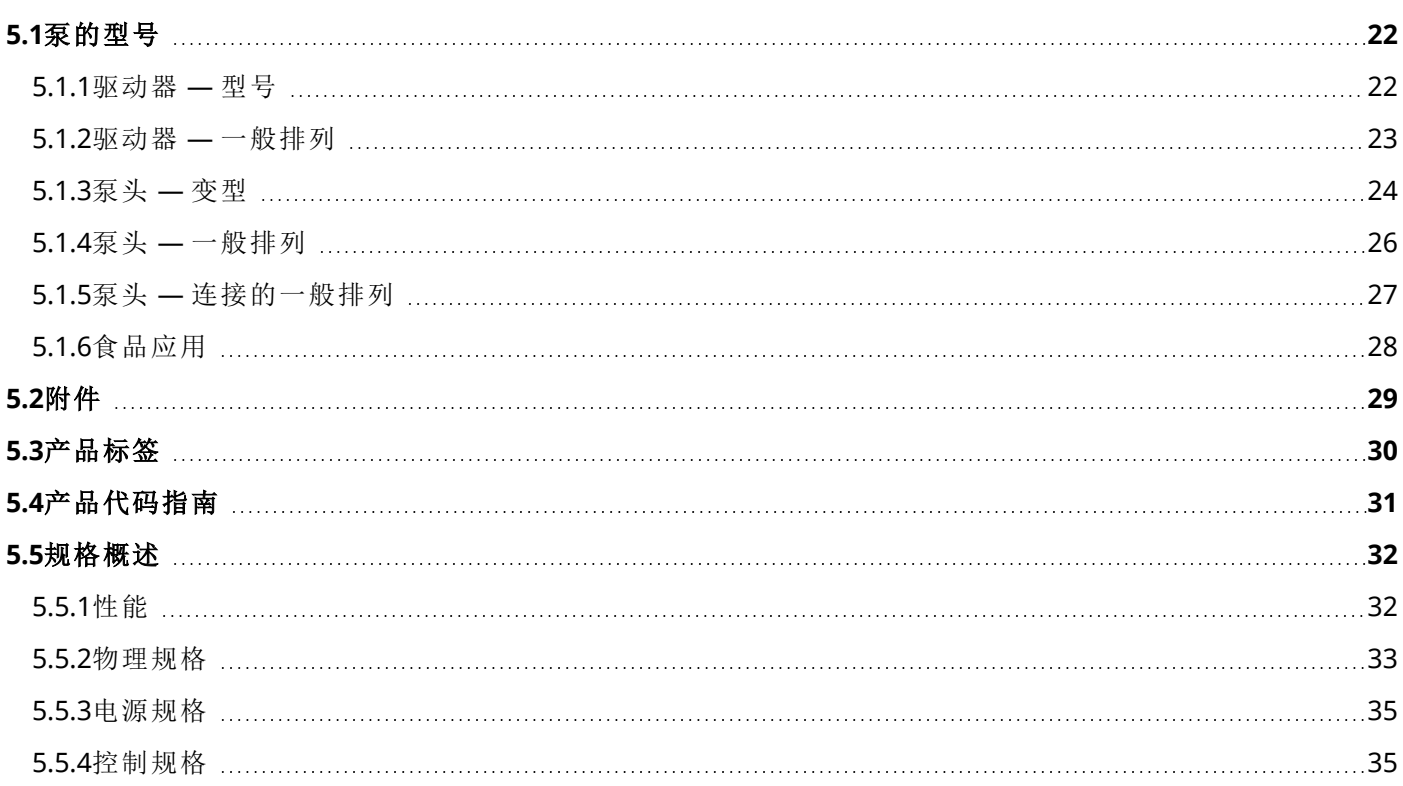

### <span id="page-21-0"></span>5.1 泵的型号

一台 qdos"泵"由两个主要部件组成,即一个"驱动器"和一个"泵头"

### <span id="page-21-1"></span>**5.1.1** 驱动器 **—** 型号

qdos 驱动器有以下几种型号

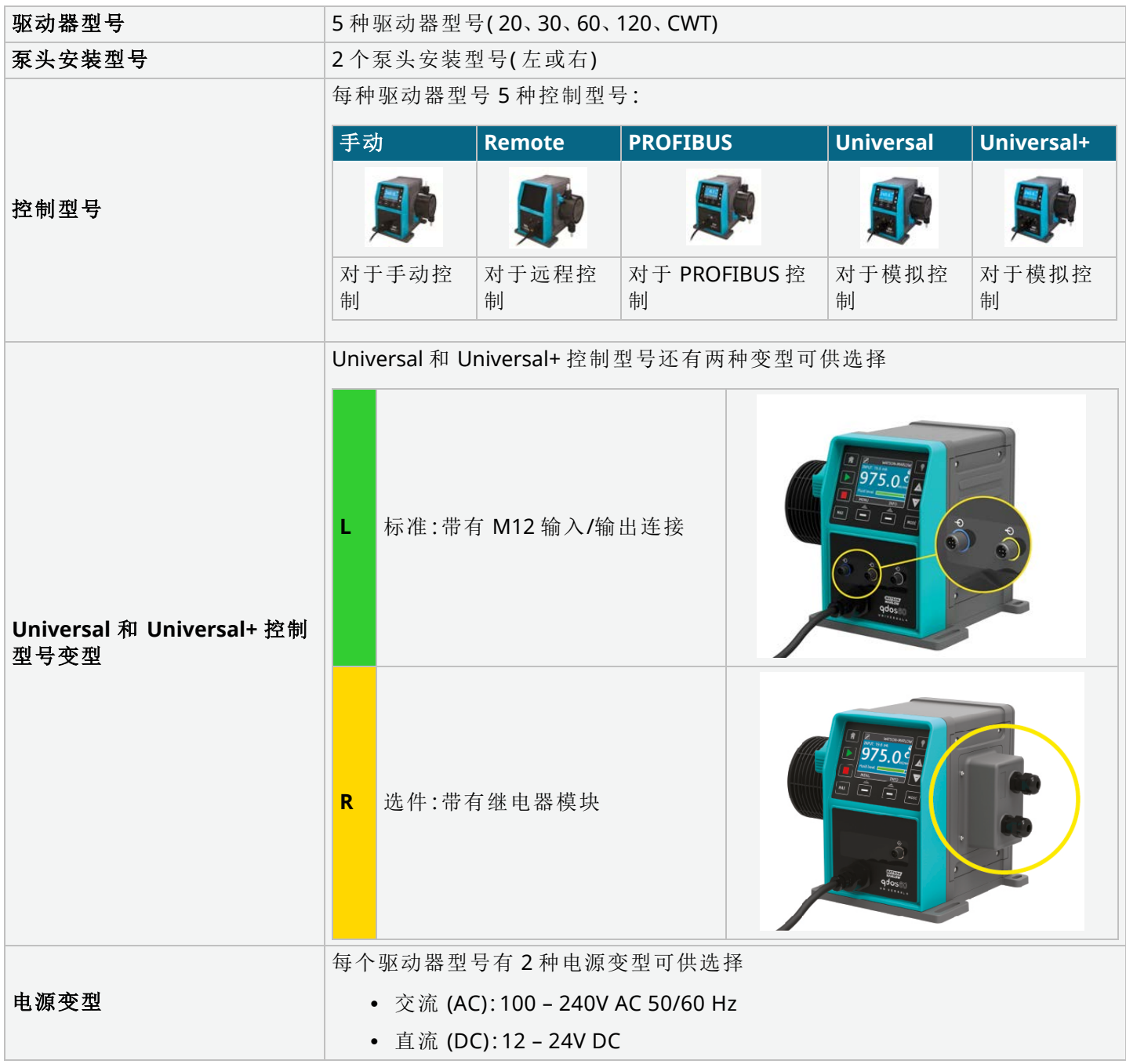

#### <span id="page-22-0"></span>**5.1.2** 驱动器 **—** 一般排列

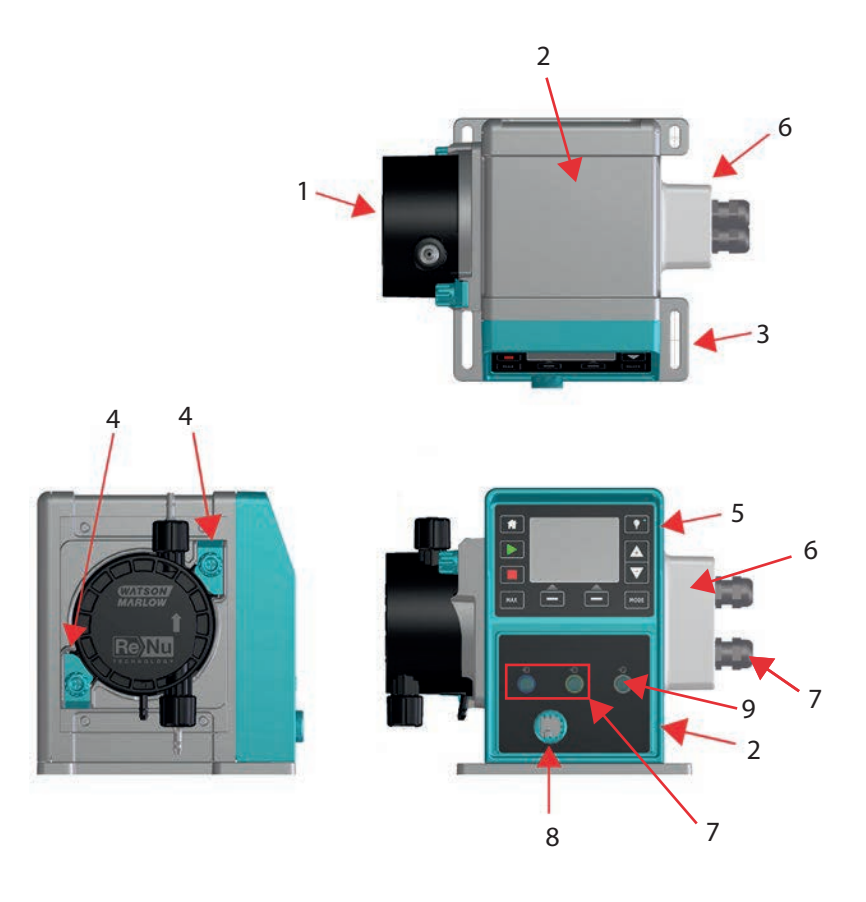

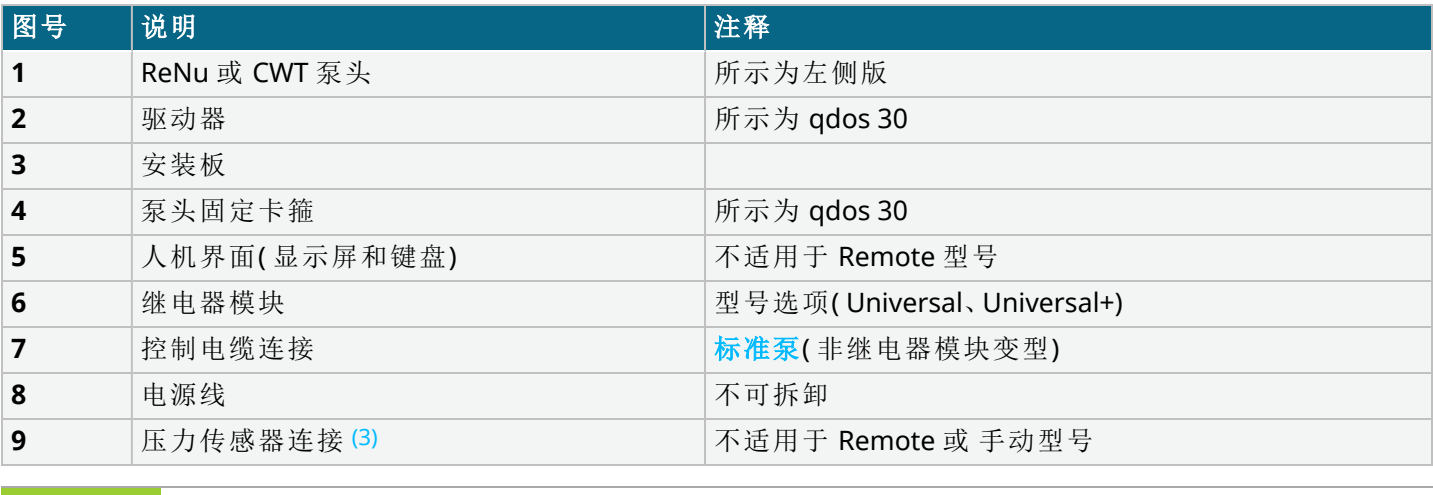

<span id="page-22-1"></span>注**3**

压力传感器的连接用于将 Watson-Marlow 压力传感器与 PROFIBUS、Universal 和 Universal+ 型号 配合使用。该压力传感器将于 2023 年发售。

### <span id="page-23-0"></span>**5.1.3** 泵头 **—** 变型

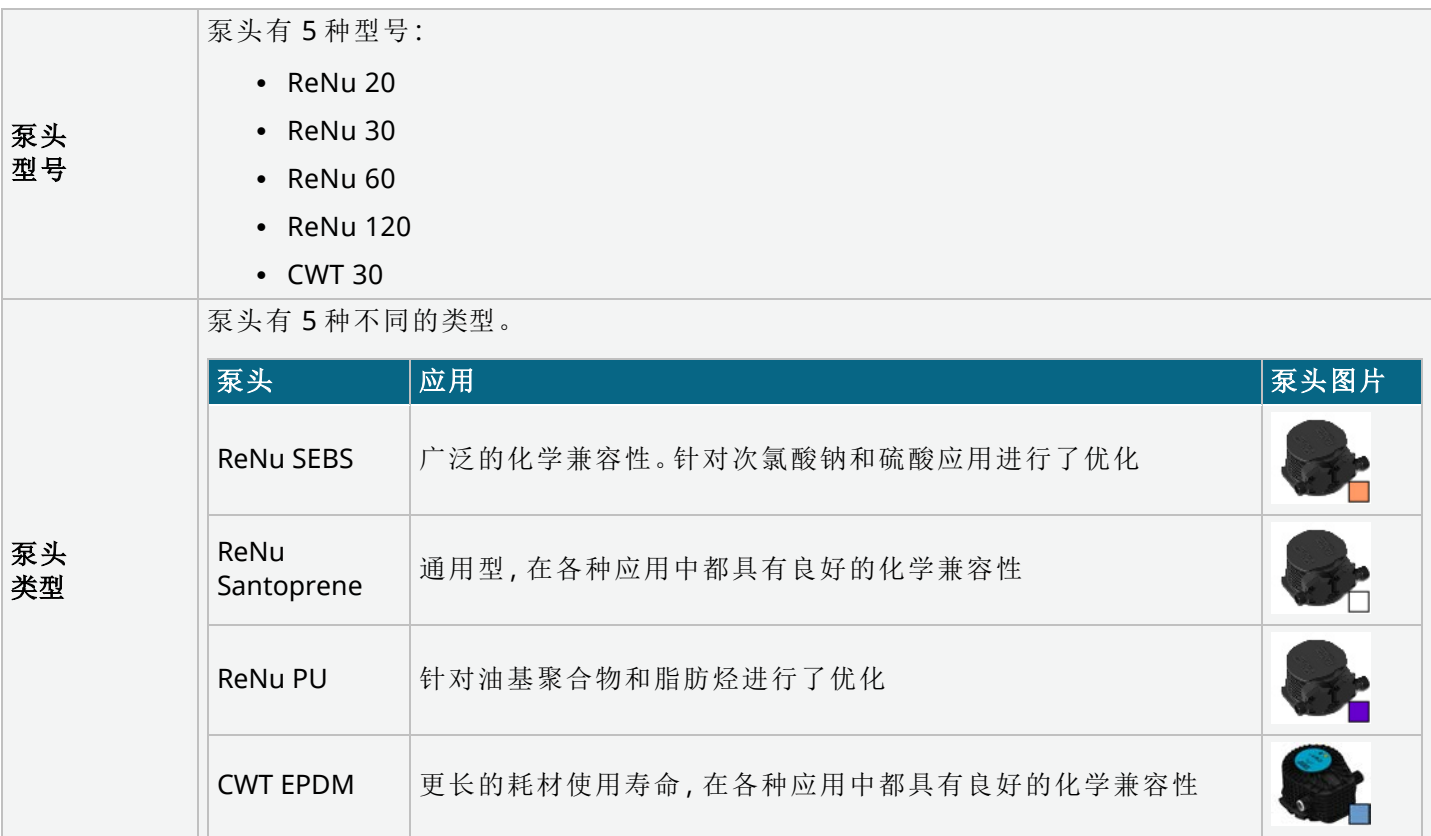

下表提供了基于型号和类型的最新泵头列表:

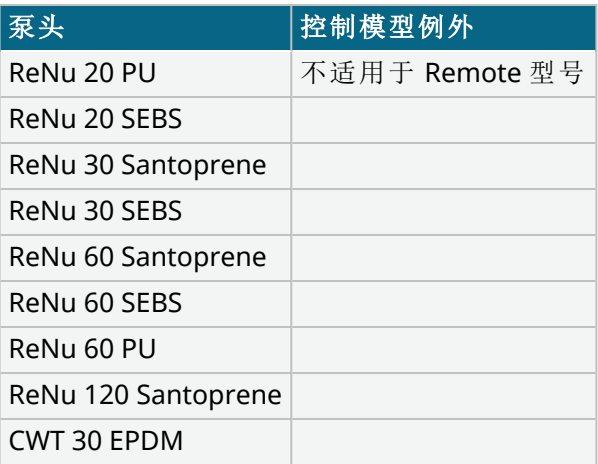

根据此表格,除了 Remote 型号外还可以在一些驱动器型号上安装不同的泵头:

<span id="page-24-0"></span>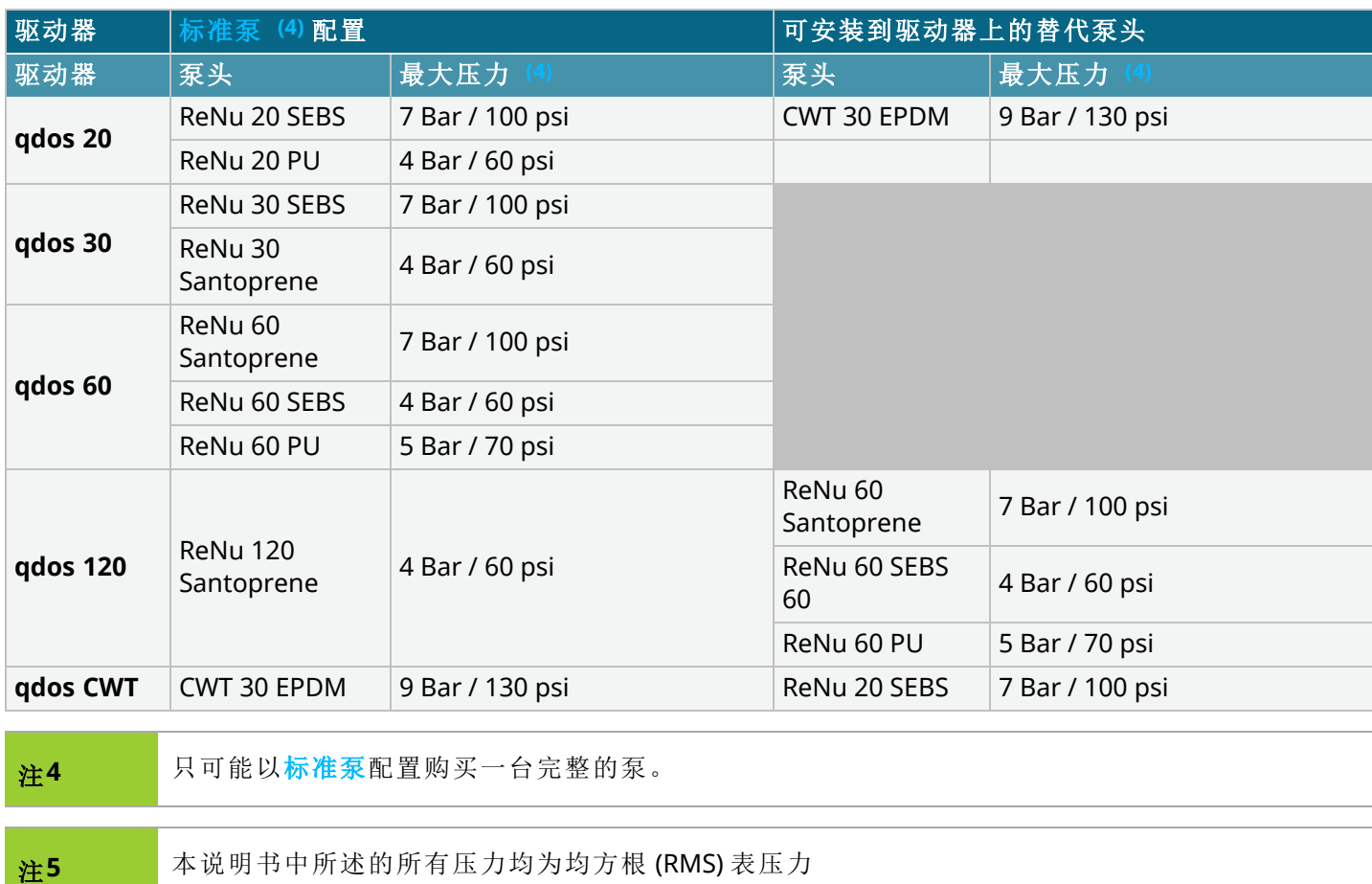

### <span id="page-25-0"></span>**5.1.4** 泵头 **—** 一般排列

下图提供了泵头的一般排列:

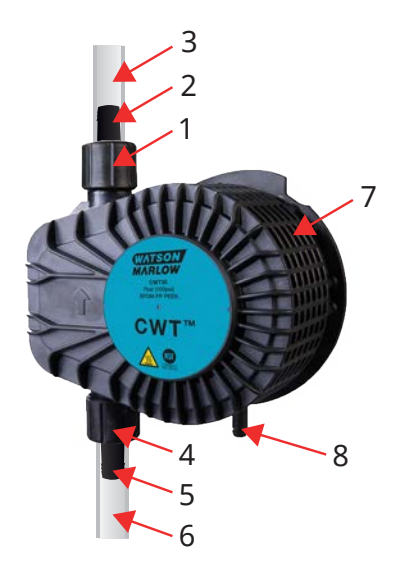

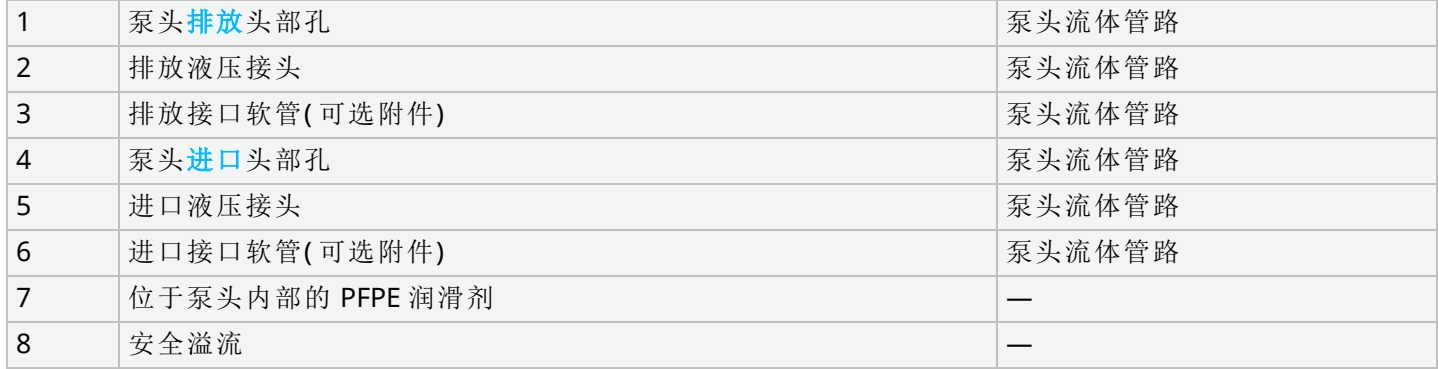

#### <span id="page-26-0"></span>**5.1.5** 泵头 **—** 连接的一般排列

泵头连接的一般排列如下所示。具体排列会因型号而异。

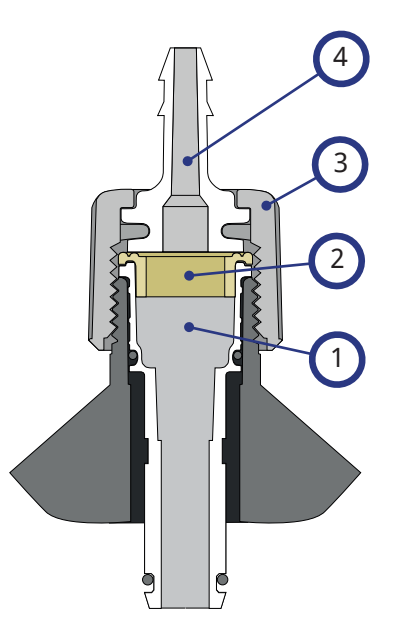

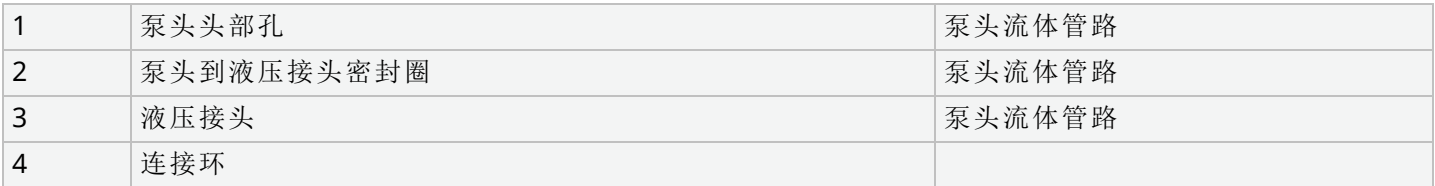

### <span id="page-27-0"></span>**5.1.6** 食品应用

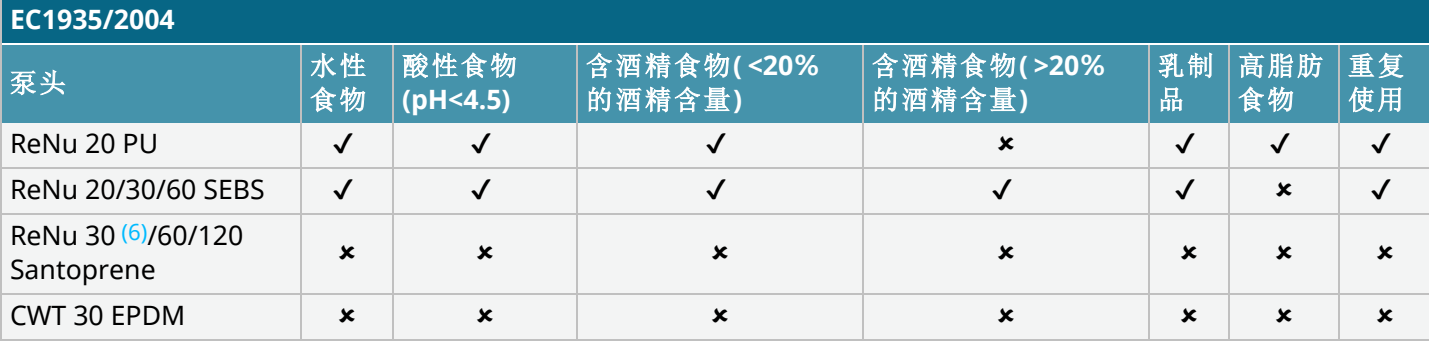

#### **FDA** 法规 **21 CFR**

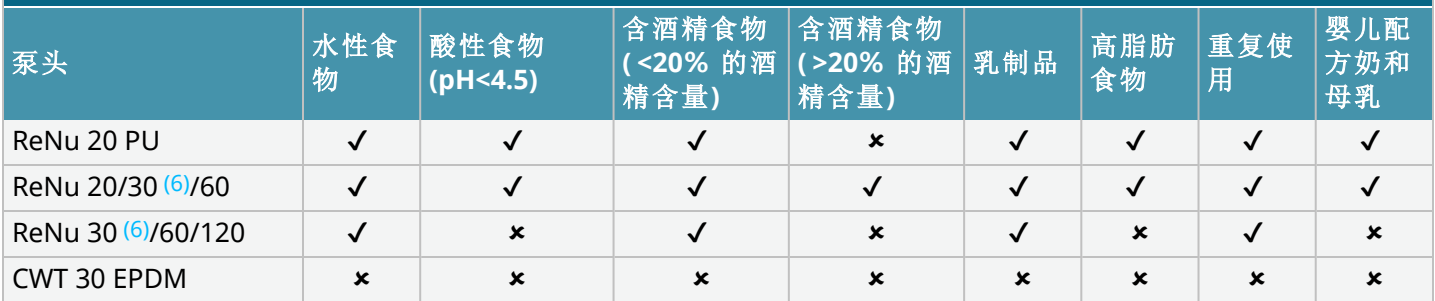

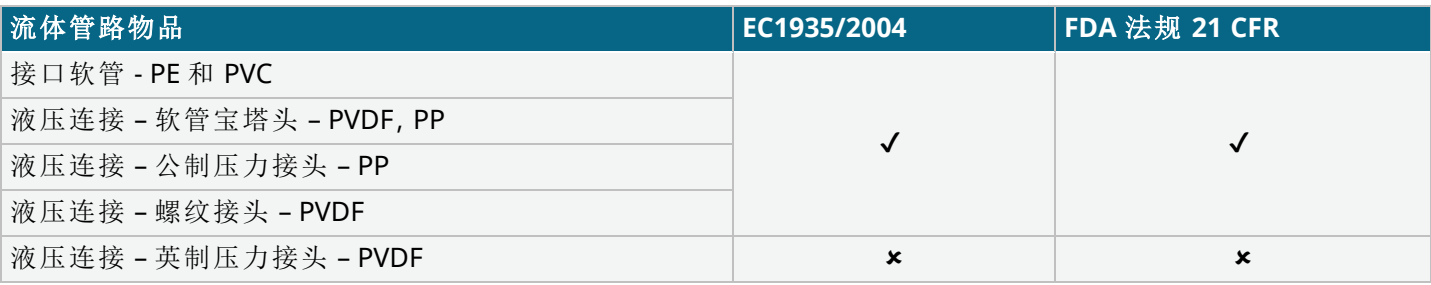

<span id="page-27-1"></span>注**6**

ReNu 30 泵头需要安装 EPDM O 型圈,以便达到上述食品认证要求。确保 EPDM O 形圈与被泵送流 体化学兼容。

## <span id="page-28-0"></span>5.2 附件

#### qdos 系列配有以下 Watson-Marlow 附件

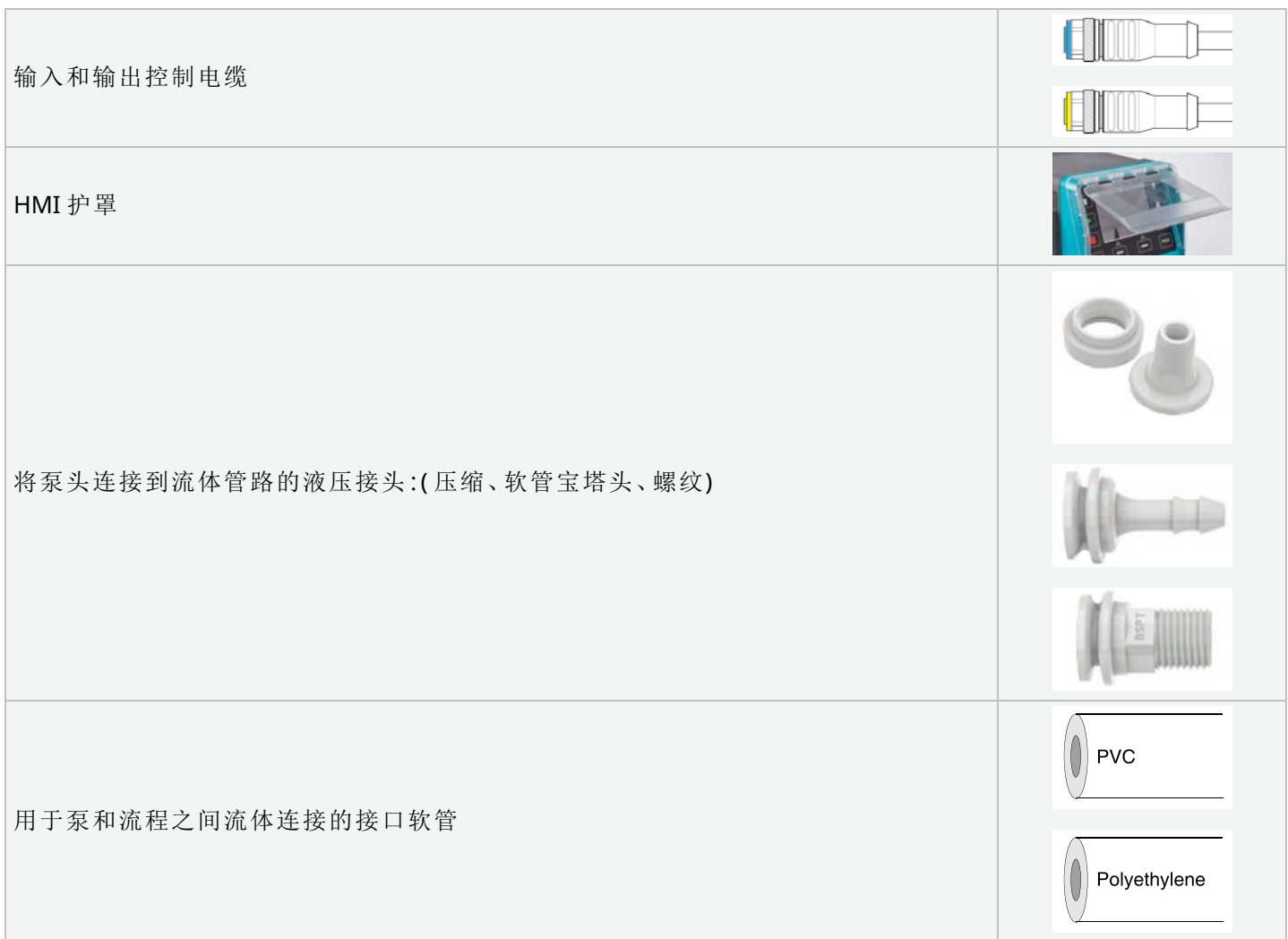

"17.1 备件" [在本页](#page-173-0)174 中提供了有关用于订购的部件编号等详细信息。

除非经过 Watson-Marlow 的测试或认可,否则不要将本泵与其他设备或附件一起安装。

### <span id="page-29-0"></span>5.3 产品标签

#### 泵背面有一块铭牌。铭牌有两种版本,具体取决于电源:

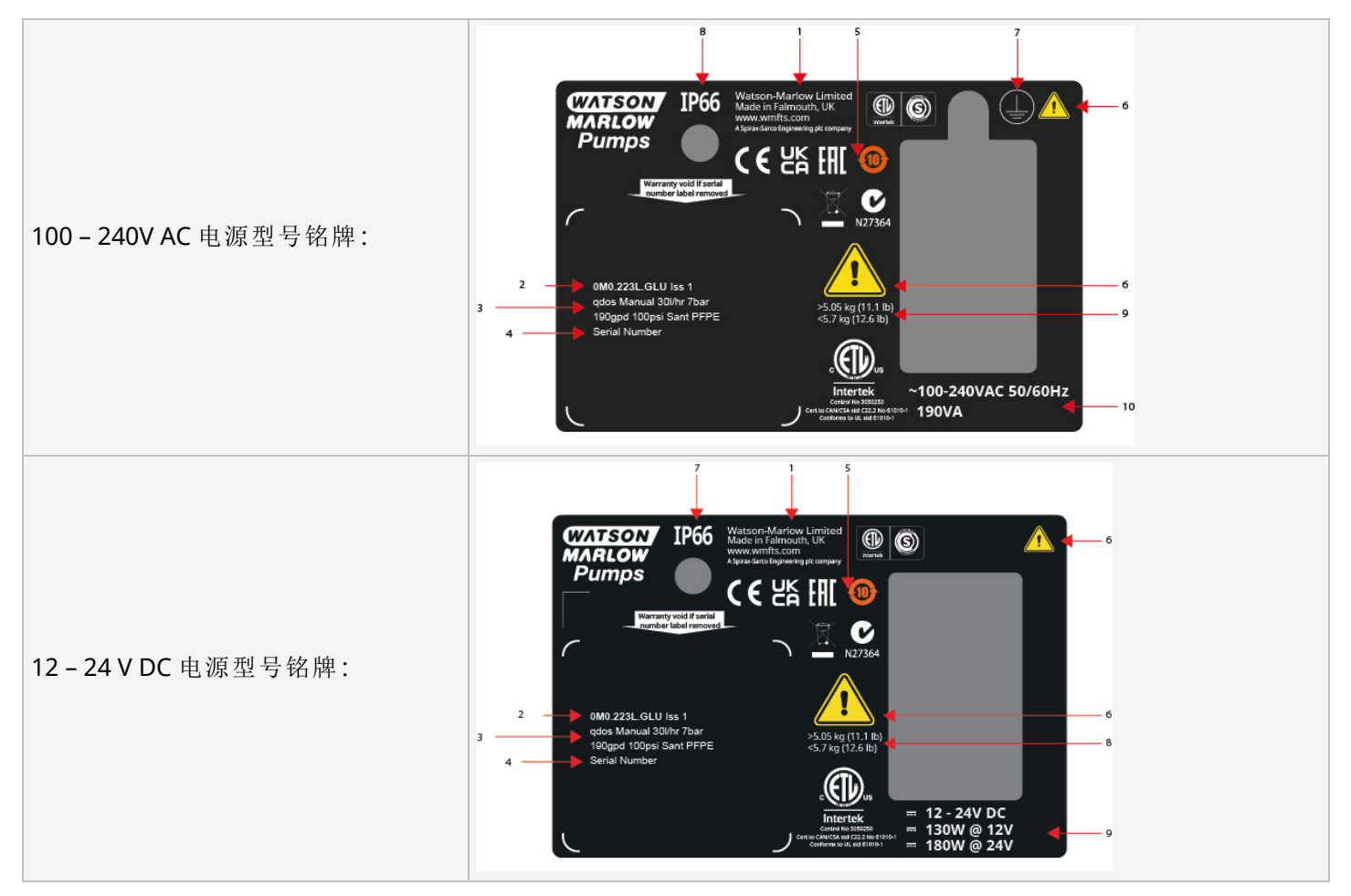

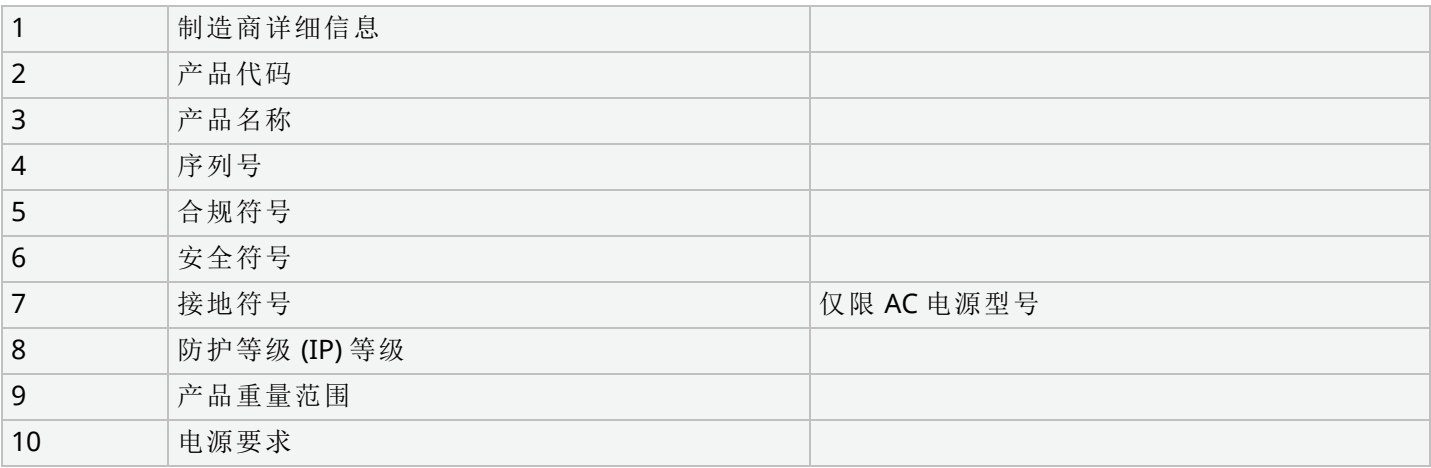

## <span id="page-30-0"></span>5.4 产品代码指南

可使用本指南通过产品代码来识别产品型号。

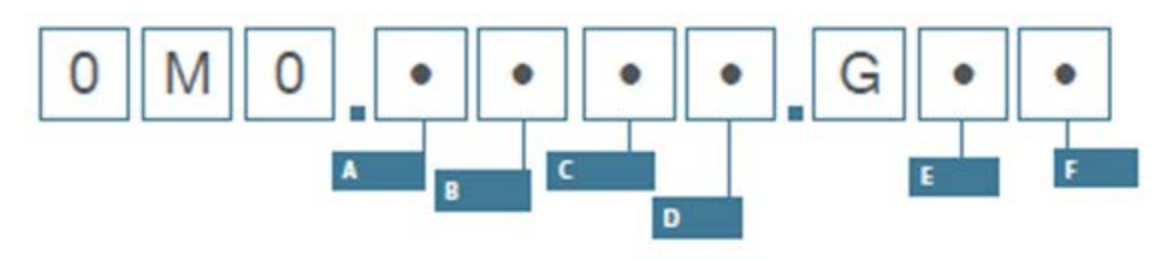

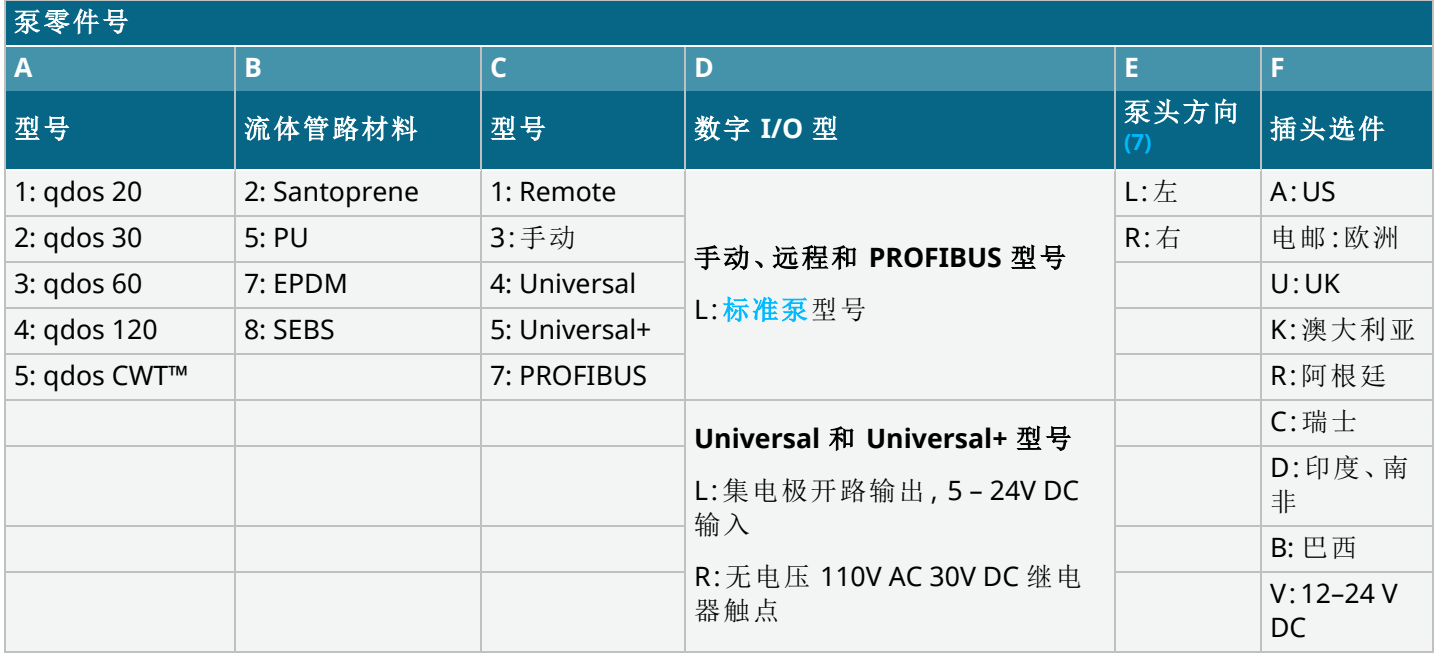

<span id="page-30-1"></span>注**7**

订购时须告知泵头侧位置。左/右角度假定用户是从泵正面观察。"5.5.2.2 [外形尺寸](#page-33-0)" 在本页34中的 泵被认为是泵头位于左侧

### <span id="page-31-0"></span>5.5 规格概述

#### <span id="page-31-1"></span>**5.5.1** 性能

#### **5.5.1.1** 最大转速和流量

泵流量同时取决于驱动器型号、控制型号以及驱动器上可能安装的泵头。 下表提供了最大转速和流量。

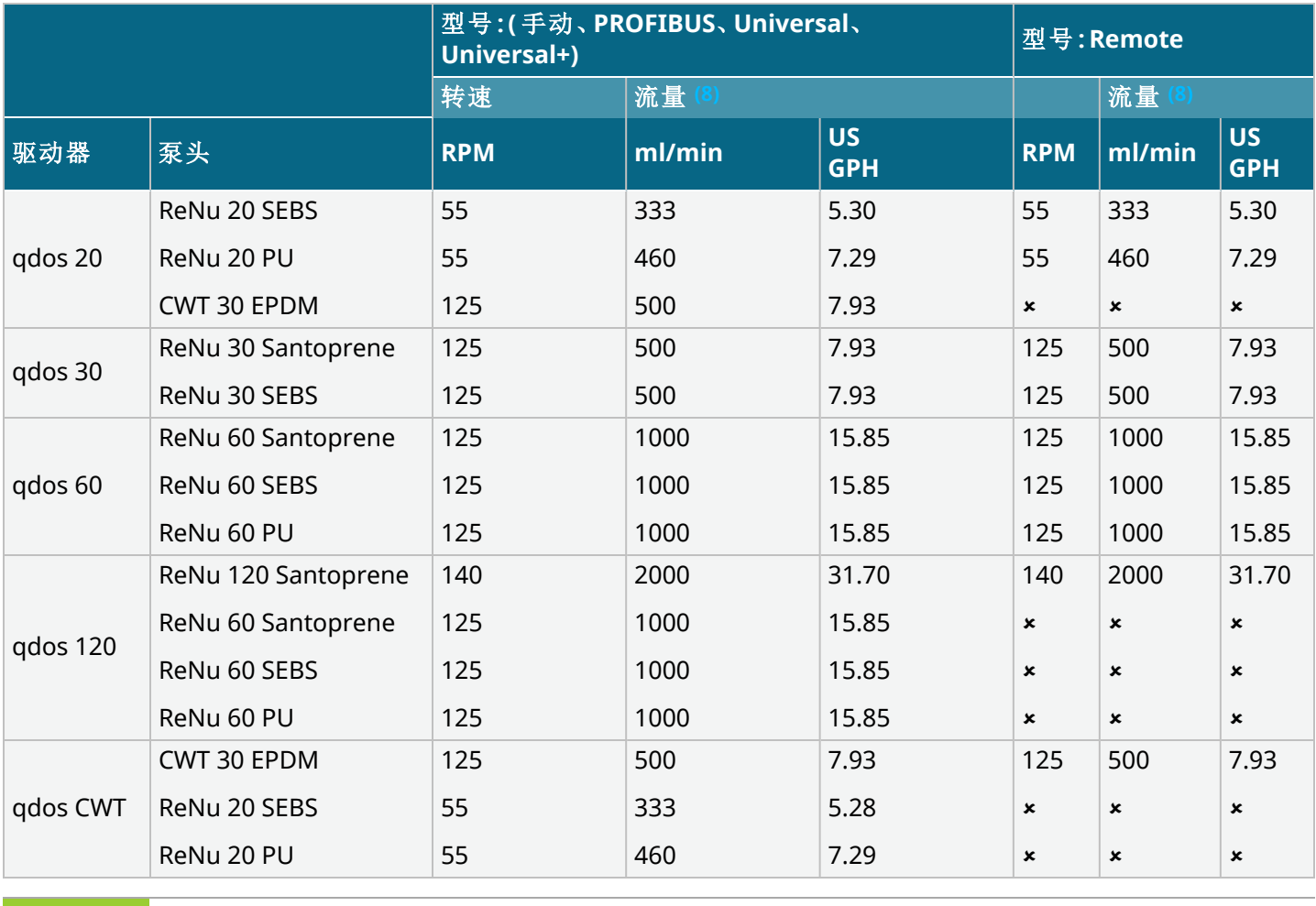

<span id="page-31-2"></span>注**8**

流量以在20℃时泵送水的流量为准。流量会随入口和排放压力而变化,请参阅"20.1 性能"[在本页](#page-206-0) [207](#page-206-0)了解更多信息。

#### <span id="page-32-0"></span>**5.5.2** 物理规格

#### **5.5.2.1** 环境和工作条件

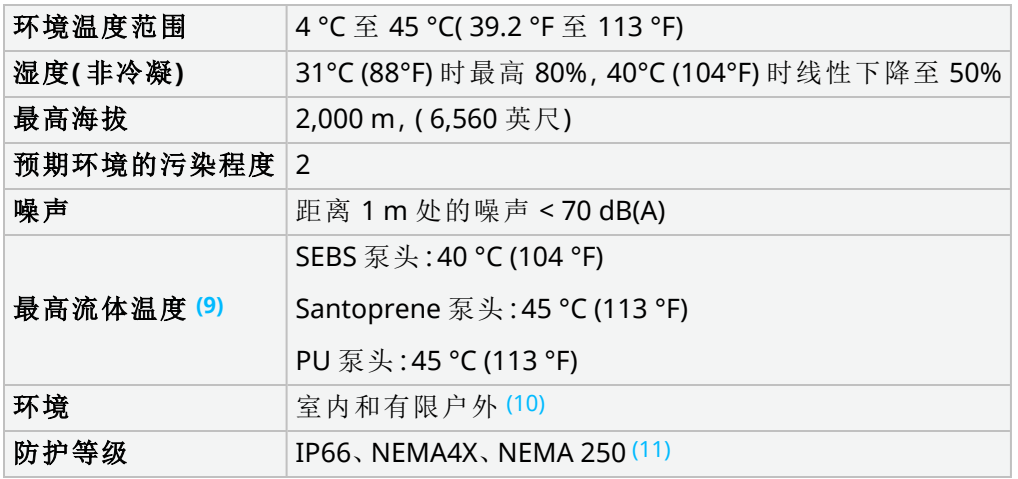

<span id="page-32-3"></span><span id="page-32-2"></span><span id="page-32-1"></span>注**9** 化学兼容性取决于温度。"19 [软管化学兼容性](#page-197-0)" 在本页198列明了检查化学兼容性的程序。 注**10** 在某些条件下,该泵适合有限的户外使用。联系您的 Watson-Marlow 代理以寻求建议。 <sup>注</sup>**<sup>11</sup>** 在安装了 HMI 护罩( 可选附件) 的情况下,驱动器的保护等级为 NEMA 250

#### <span id="page-33-0"></span>**5.5.2.2** 外形尺寸

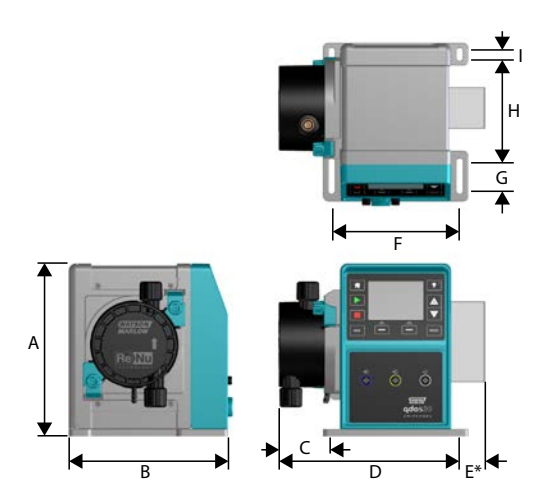

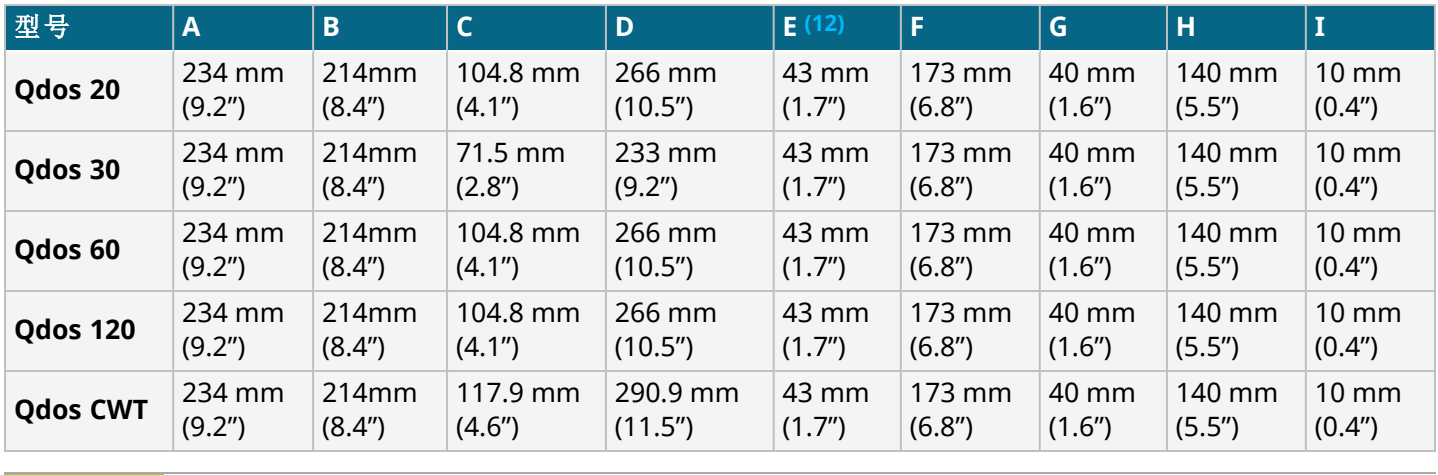

<span id="page-33-1"></span>注**12** 可选继电器模块。

#### **5.5.2.3** 重量

<span id="page-33-2"></span>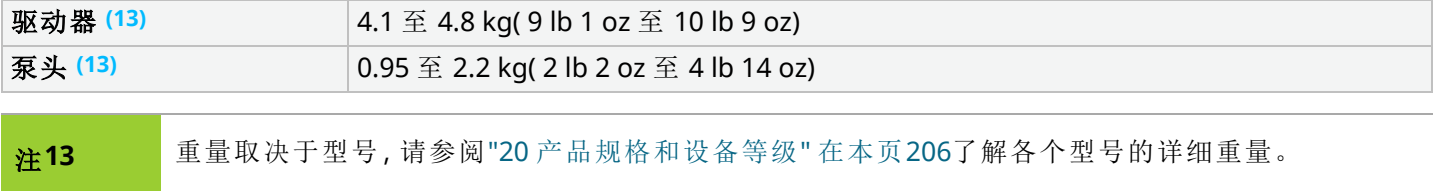

#### <span id="page-34-0"></span>**5.5.3** 电源规格

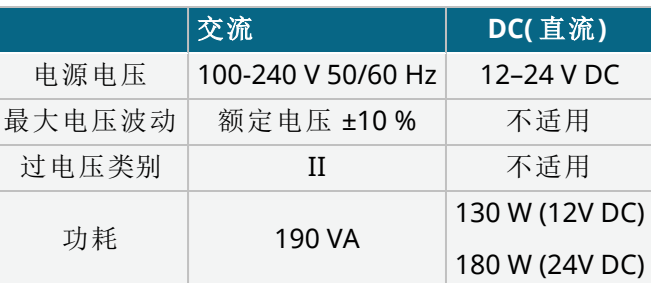

#### <span id="page-34-1"></span>**5.5.4** 控制规格

#### **5.5.4.1** 转速增量

转速增量取决于控制模型,以及泵的运行模式。这些信息在下表中进行了总结。

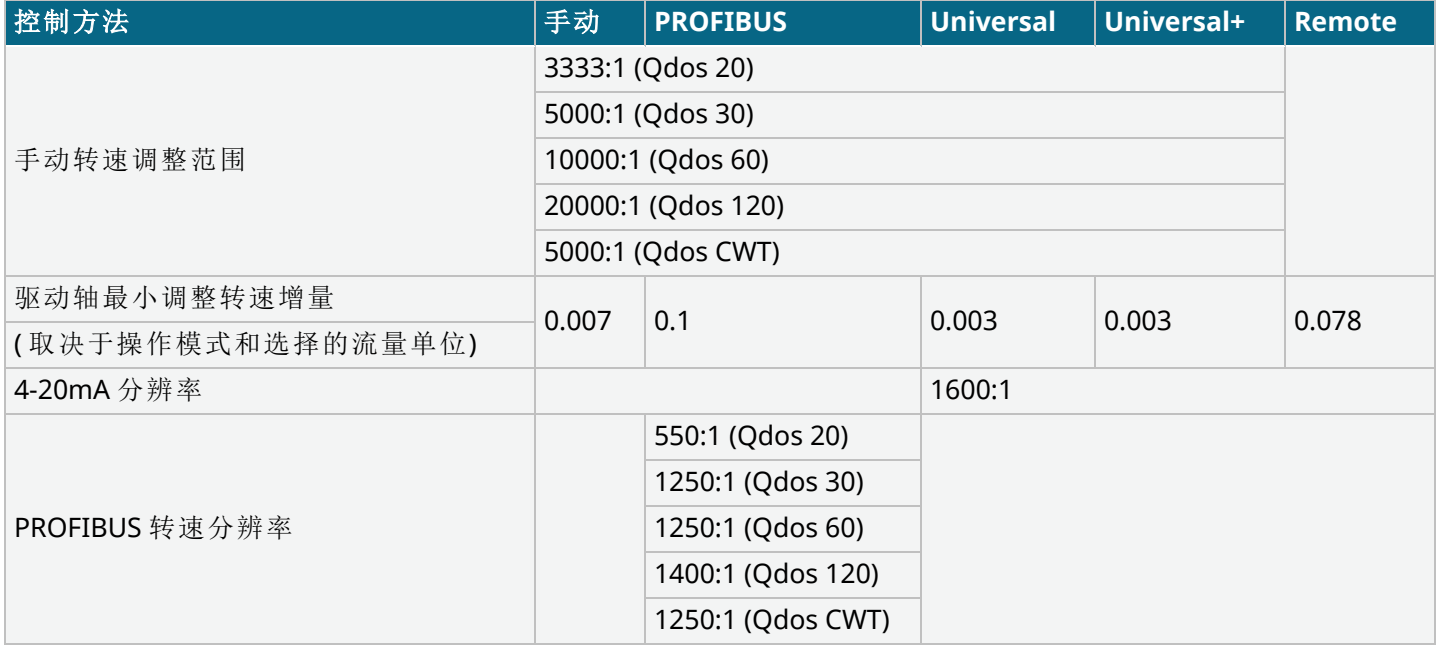

#### **5.5.4.2** 控制功能摘要表

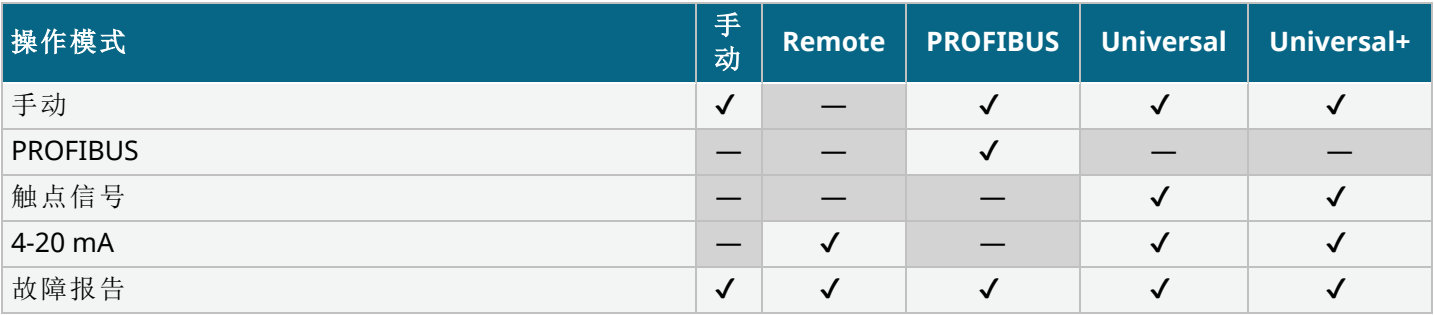

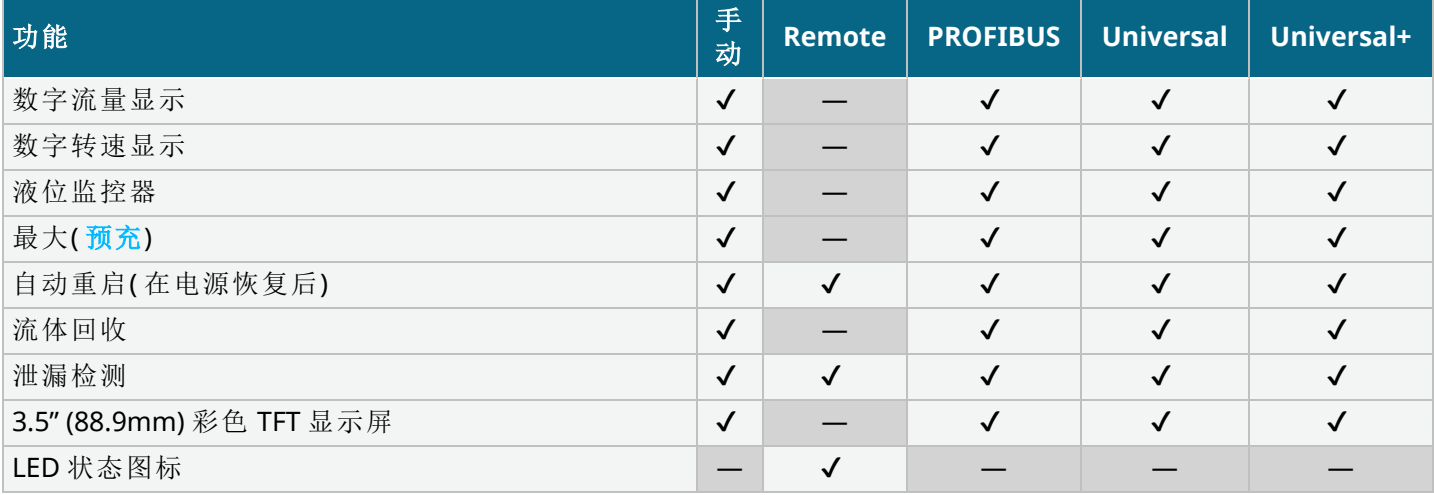

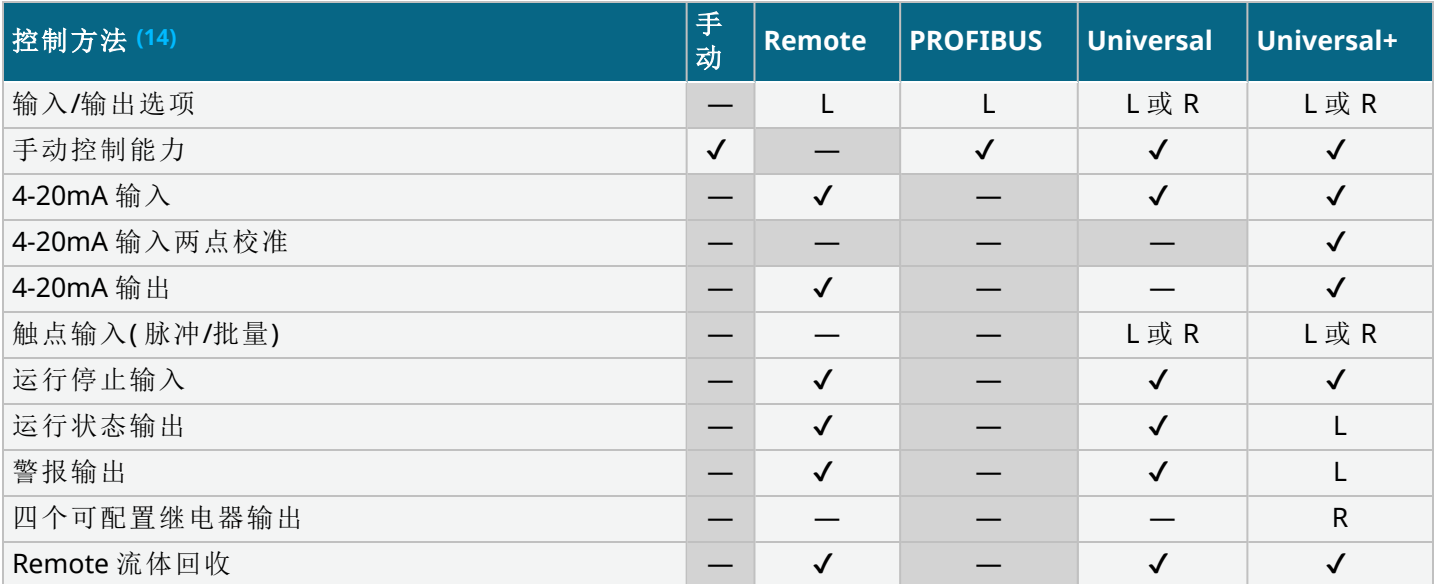
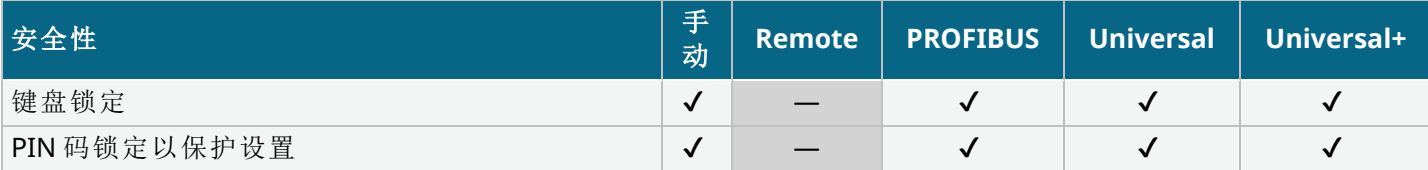

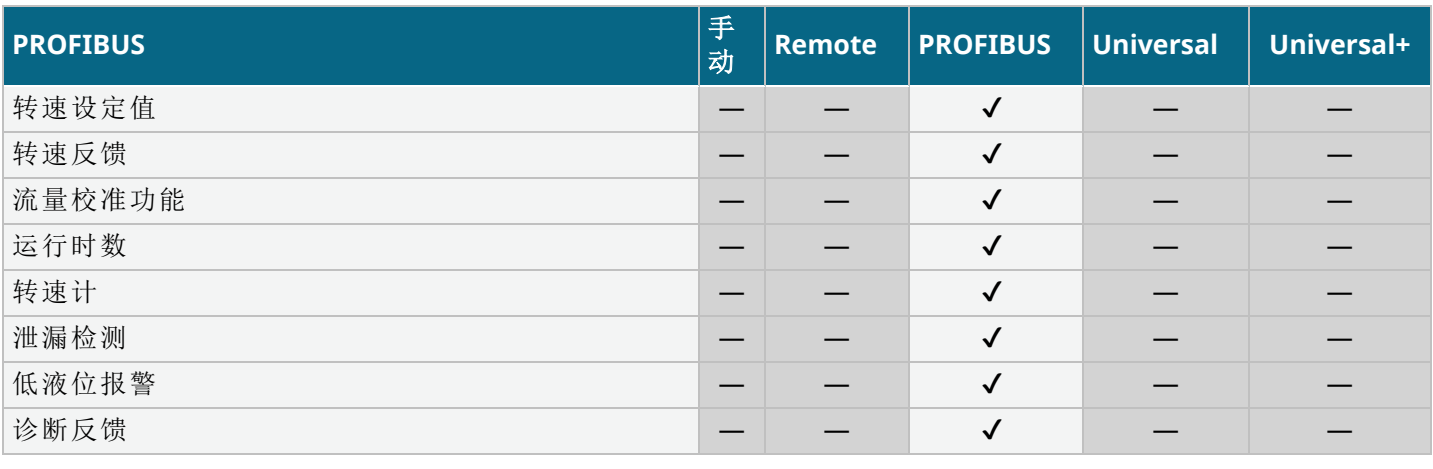

上表中的 L 和 R 指的是 Universal 和 Universal+ 控制型号变型

#### 注**14**

<sup>l</sup> L:标准

<sup>l</sup> R:选件:继电器模块

#### **5.5.4.2.1** 控制面板概述

控制面板是一个带有按键的 TFT 显示屏。它适用于除 Remote 型号外的所有其他型号。在这些说明中,控制面板指 的是 HMI,其布局和功能如下:

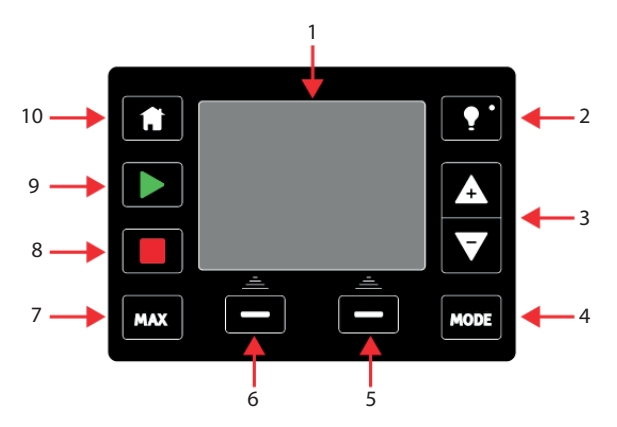

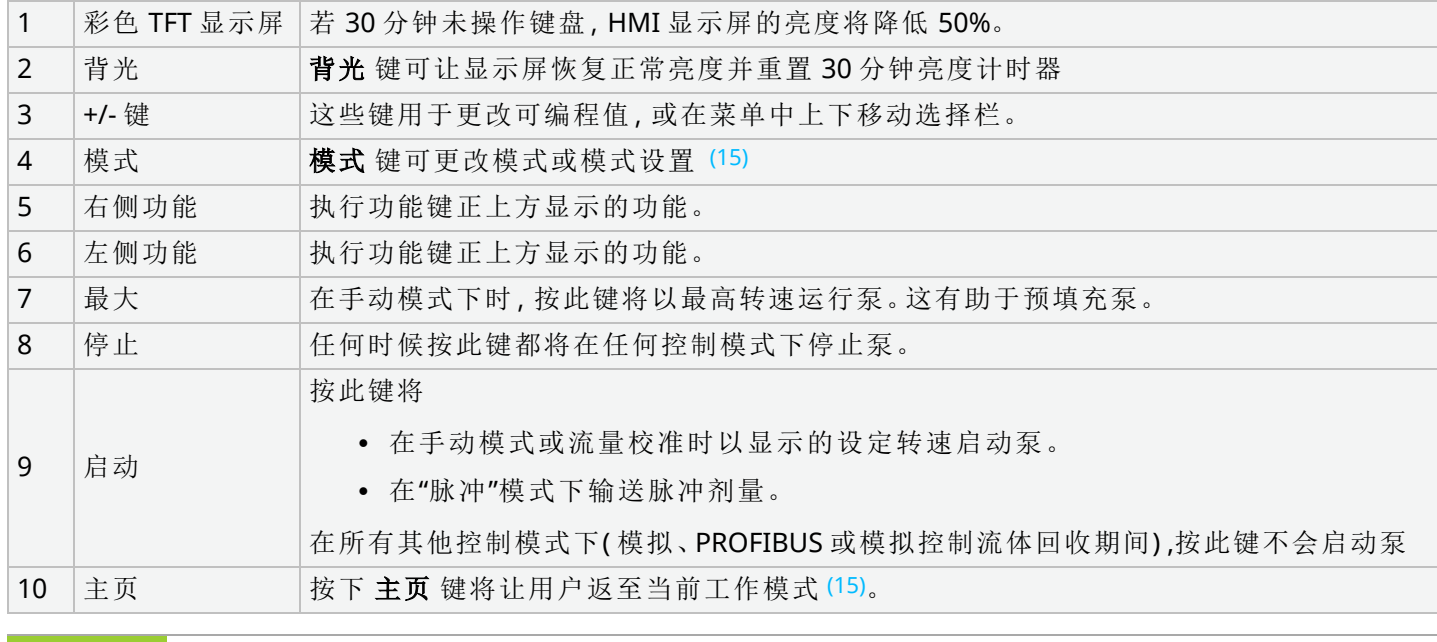

<span id="page-37-0"></span>注**15** 如果在对设置进行更改时按下了 模式 或 主页 键,则这些更改将不会被保存。

# **6** 储存

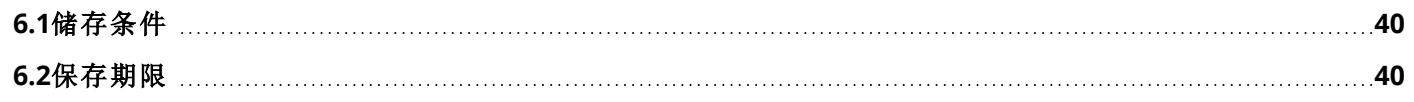

## <span id="page-39-0"></span>6.1 储存条件

- 存储温度范围: -20 °C 至 70 °C( -4 °F 至 158 °F)
- 室内
- <span id="page-39-1"></span><sup>l</sup> 避免阳光直射

## 6.2 保存期限

在准备使用之前,应将泵头保存在原包装中。

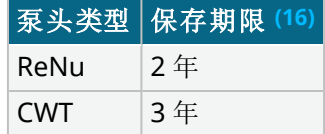

<span id="page-39-2"></span>注**16** 盒子侧面的标签上注明了泵头的保存期限。

# <span id="page-40-0"></span>**7** 抬起和搬运

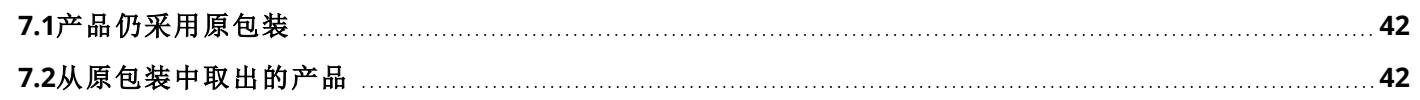

## <span id="page-41-0"></span>7.1 产品仍采用原包装

#### ! 小心

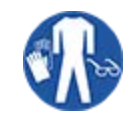

泵的重量可达 5.70 kg (12.6 lb),具体取决于型号。如果掉落,泵的重量可能会造成脚部受伤。 抬起和搬运泵时,请穿上钢头安全靴。

按照以下程序抬起和搬运产品:

- 1. 注意包装上的直立标志。11
- <span id="page-41-1"></span>2. 根据当地的健康和安全程序,每次使用两只手提起包装,让产品始终保持直立。

## 7.2 从原包装中取出的产品

如果已从原包装中取出产品,或者在遵循下一部分中的开箱、检查或处置程序时:按照以下程序抬起和搬运泵:

- 1. 注意泵上的直立标志。11
- 2. 用两只手提起泵,一只手抓住泵头安装法兰下方,另一只手抓住外壳,按照当地的健康和安全程序让产品 始终保持直立。下面指明了起吊点:

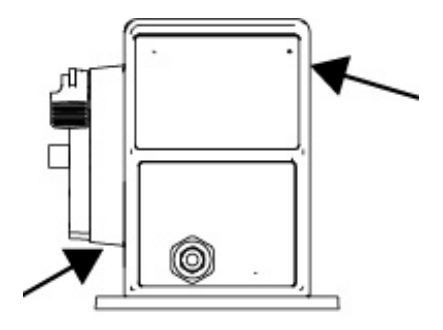

# **8** 打开泵包装

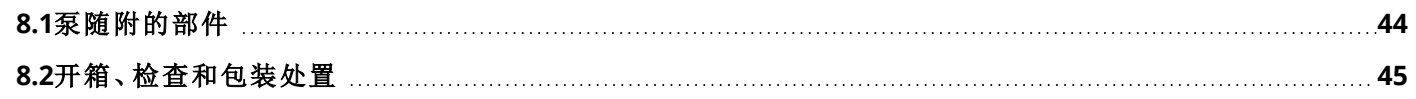

## <span id="page-43-0"></span>8.1 泵随附的部件

下表提供了整套泵的部件( 驱动器和泵头) 。

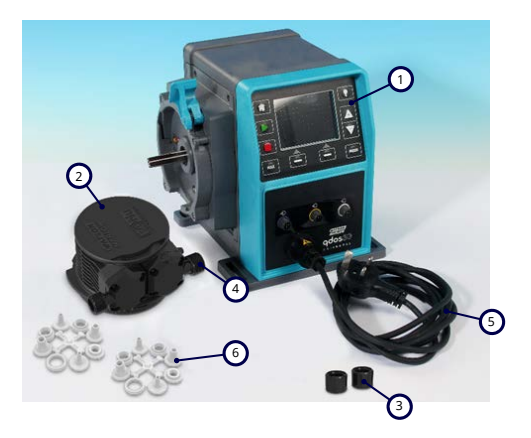

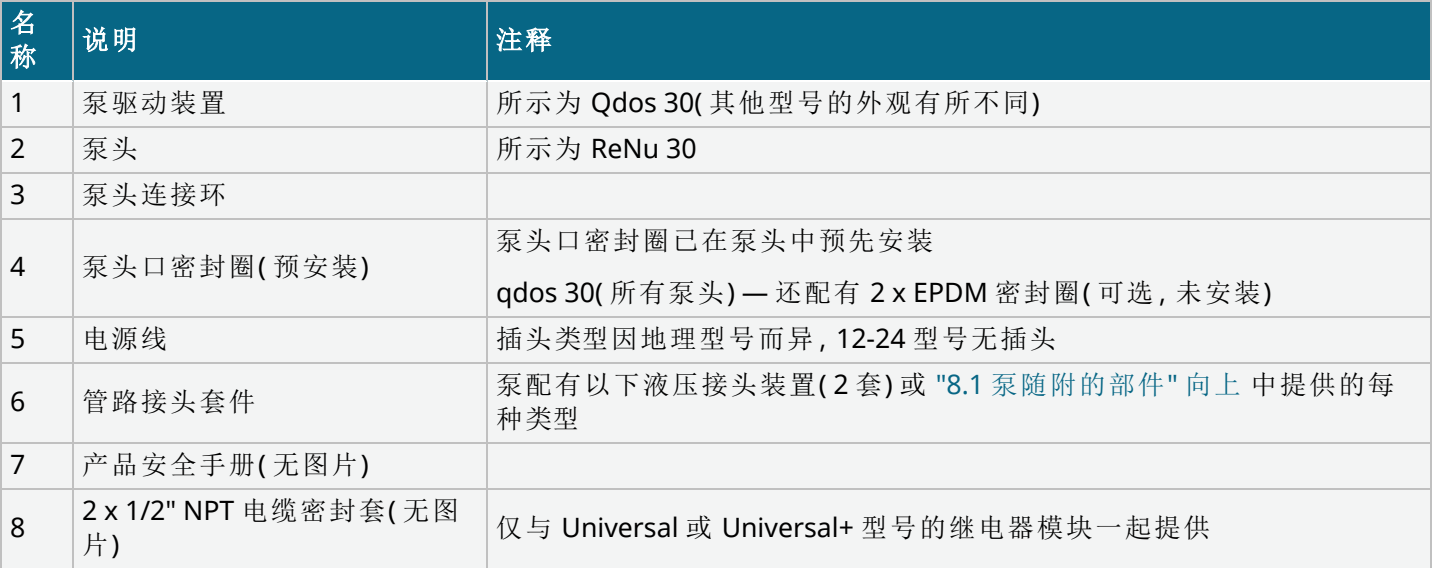

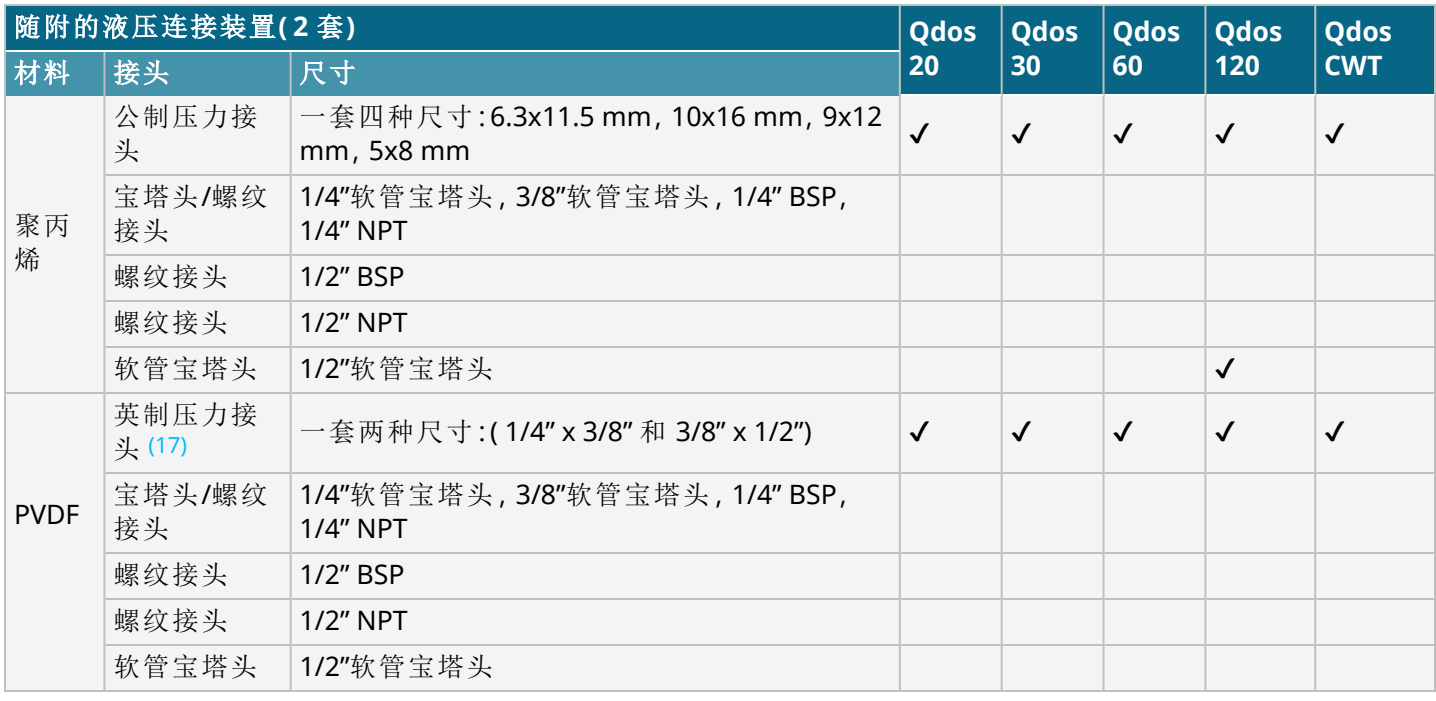

<span id="page-44-0"></span>

<span id="page-44-1"></span>注**17** 只有带美国插头选件( 产品代码以 A 结尾) 的 qdos 泵才配备英制压力接头。

## 8.2 开箱、检查和包装处置

#### 程序

1. 从包装中小心地取出所有部件。抬起产品时,请遵循 "7 [抬起和搬运](#page-40-0)" 在本页41 中的程序。

2. 检查"供货部件"中的所有组件是否齐全( 请参阅"8.1 [泵随附的部件](#page-43-0)" 上一页) 。

3. 检查部件在运输途中是否受损。

4. 若有任何物件丢失或损坏,请立即联系您的 Watson-Marlow 代表。

5. 应根据当地程序处置包装。

<sup>l</sup> 外包装箱:瓦楞纸板( 可回收) 。

<sup>l</sup> 内部托盘:纸( 可回收) 。

**9** 安装概述

各安装部分按以下顺序介绍。

- 1. 安装:第 1 部分( 物理)
- 2. 安装:第 2 部分( 电源)
- 3. 安装:第 3 部分( 流体管路)
- 4. 安装:第 4 部分( 控制系统连接和接线)
- 5. 安装:第 5 部分( 设置泵[一般])
- 6. 安装:第 6 部分( 设置泵[具体 控制系统])

按照上述顺序进行安装。这样是为了确保泵:

- <sup>l</sup> 泵头安装后不能翻倒。
- <sup>l</sup> 不能倾斜超过 20 度( 最大安装坡度) 。
- <sup>l</sup> 要在首次进行泵头安装程序以及泵的一般设置之前供电。

# <span id="page-46-0"></span>**10** 安装**:**第 **1** 部分**(** 物理**)**

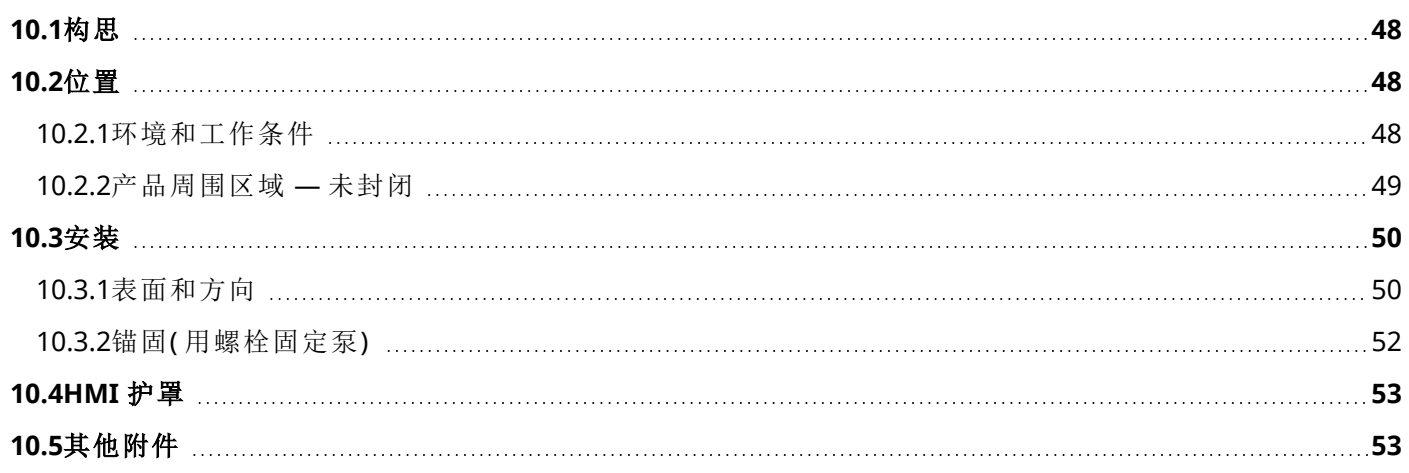

## <span id="page-47-0"></span>10.1 构思

为方便对最终的安装进行构思,本章的所有插图中都带有泵头图片。只有在进行了物理( 本部分) 和电气安装( ["11](#page-53-0) 安装:第 2 部分( 电源) " [在本页](#page-53-0)54) 后才能安装泵头。

注意

<span id="page-47-1"></span>泵头的重量会让驱动器不稳定,从而导致泵向一侧倾倒。在安装泵头之前,务必要将泵固定在其安装表面。

10.2 位置

产品只能在不超过其环境和操作极限的情况下安装。

### <span id="page-47-2"></span>**10.2.1** 环境和工作条件

该泵设计用于以下环境和工作条件。

<span id="page-47-4"></span><span id="page-47-3"></span>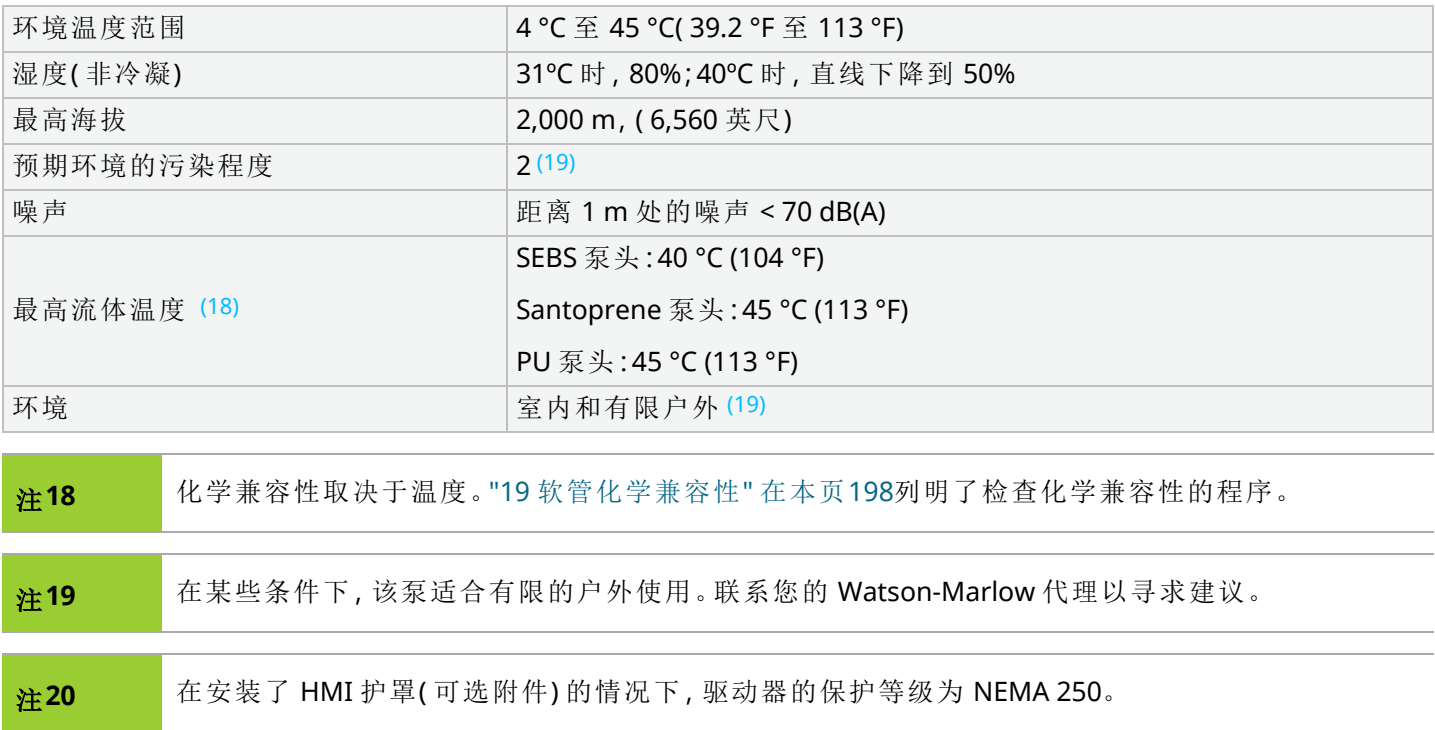

### <span id="page-48-0"></span>**10.2.2** 产品周围区域 **—** 未封闭

注**21** 如果泵要安装在外壳内,请联系 Watson-Marlow 代表以寻求建议。

泵必须始终可接近,以便进行其他安装、操作、维护和清洁。通道不能阻碍或堵塞。 下面的插图和解释表中列明了安装间隙:

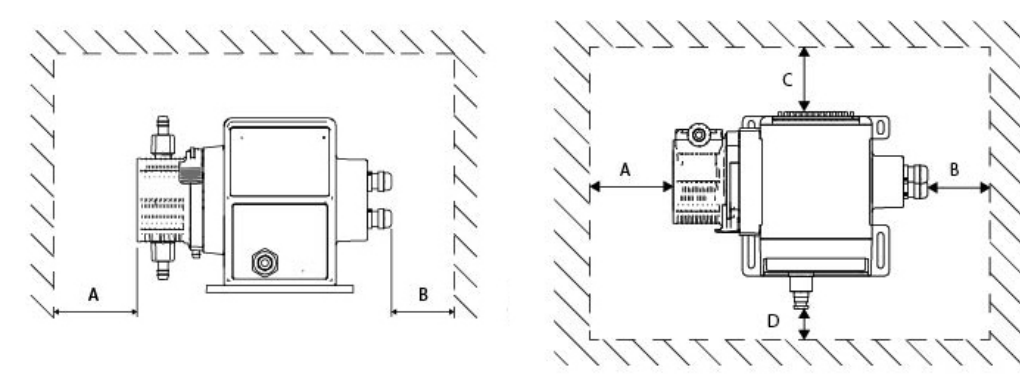

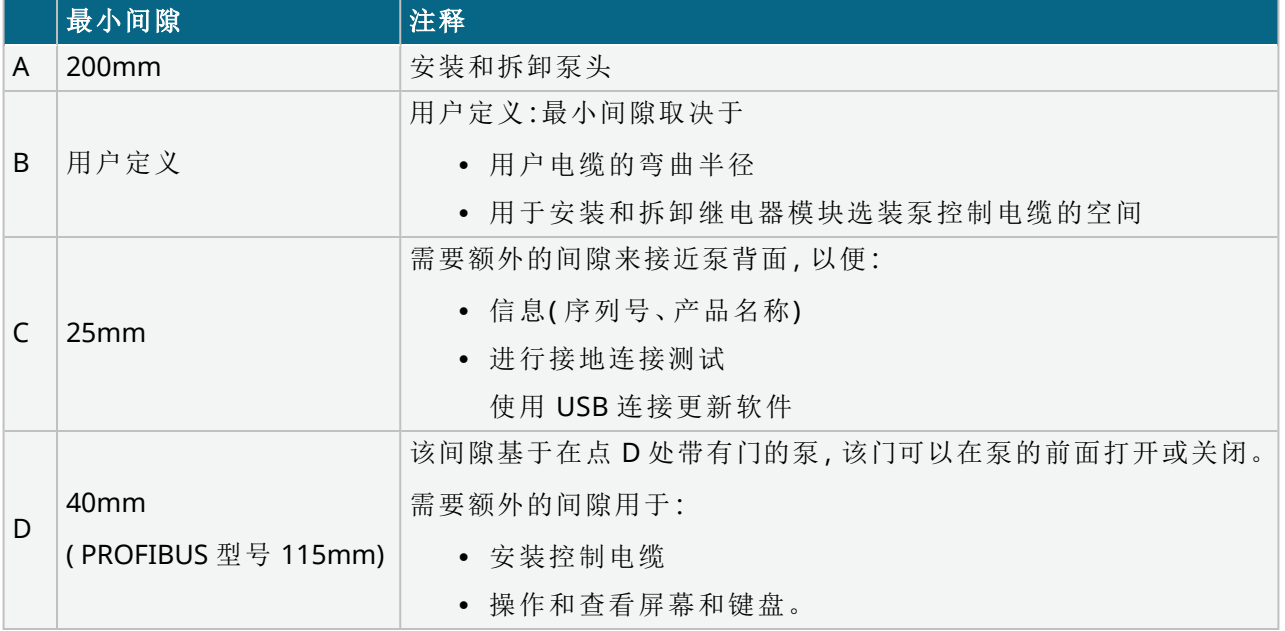

## <span id="page-49-0"></span>10.3 安装

### **10.3.1** 表面和方向

泵必须按照以下的插图和解释表进行安装:

<span id="page-49-1"></span>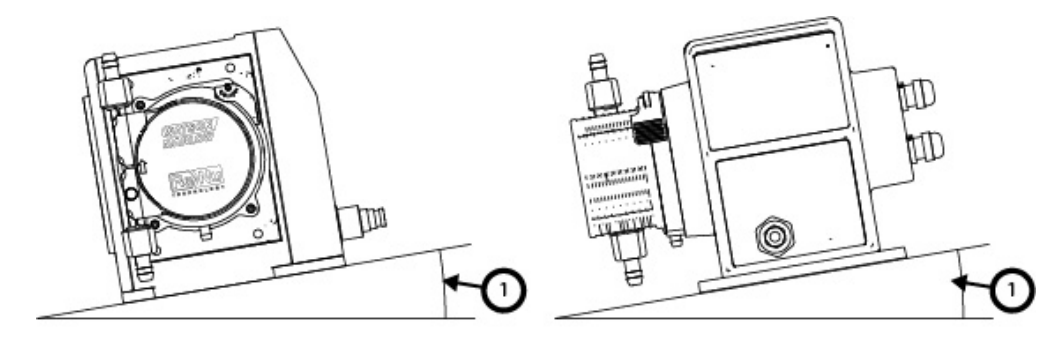

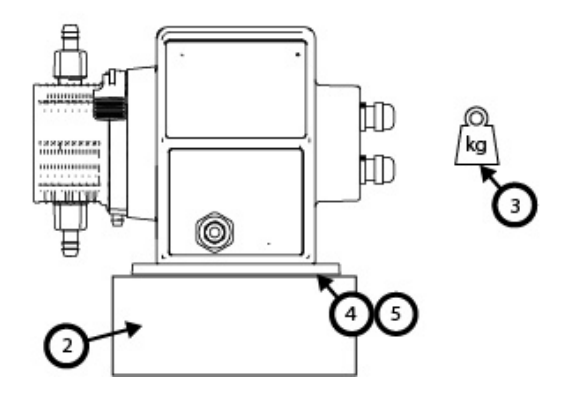

在表面上:

1. 将泵安装在倾斜角度不超过 20°的表面上。

注意

过大的安装倾斜角度会造成润滑不良,导致泵加速磨损从而损坏。将泵安装在倾斜角度不超过 20°的 表面上。

- 2. 表面安装( 如底座) 适合于:
	- <sup>l</sup> 确保流体管路入口连接有足够的空间进行安装和拆卸。
	- <sup>l</sup> 确保让泵处于舒适的操作高度
- 3. 能够承载整个组件和泵送产品的全部重量
- 4. 不会发生振动

#### 注意

振动过大会造成润滑不良,导致泵加速磨损从而损坏。将泵安装在没有过大振动的表面上。

5. 与泵送的化学品化学兼容

## <span id="page-51-0"></span>**10.3.2** 锚固**(** 用螺栓固定泵**)**

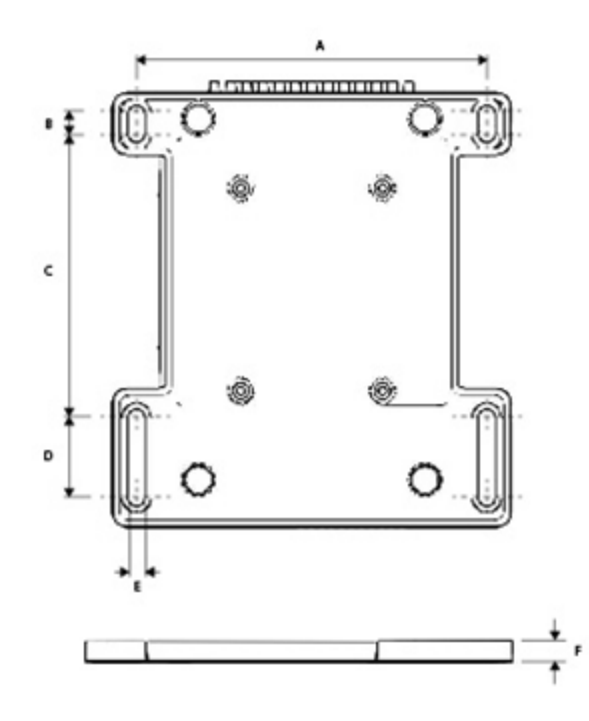

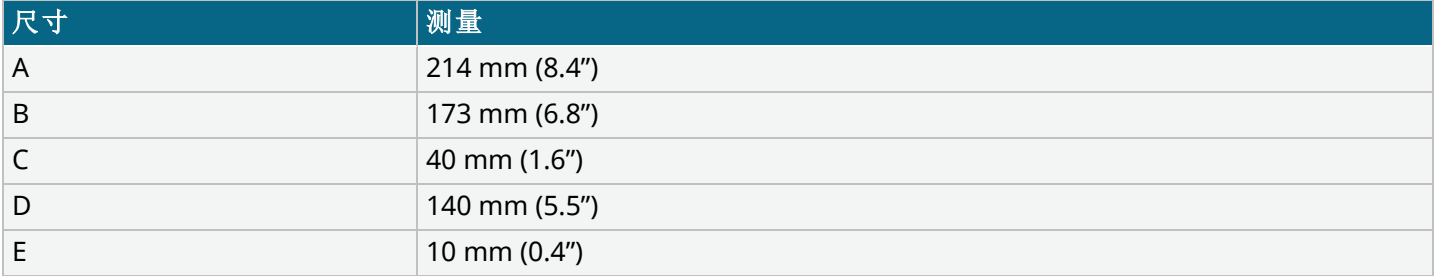

## <span id="page-52-0"></span>10.4 HMI 护罩

HMI 护罩如下图所示:

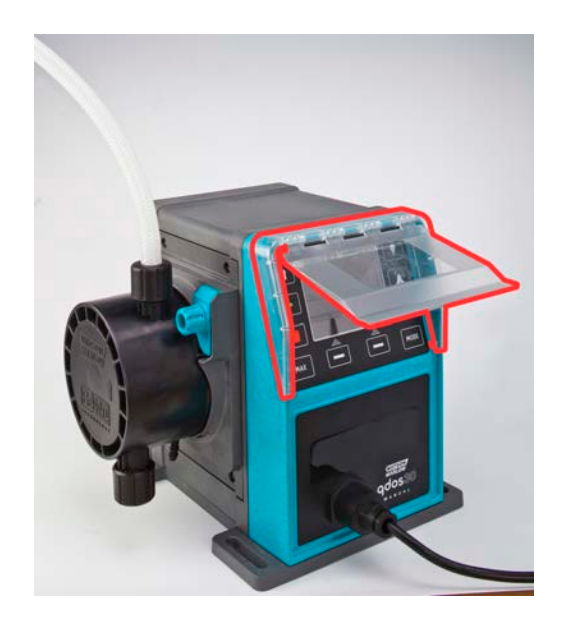

按照下面的程序来安装 HMI 护罩

#### 程序

- 1. 检查 HMI 周围的泵壳是否干净无杂物
- 2. 将 HMI 护罩的框架按压到 HMI 周围的泵壳上
- <span id="page-52-1"></span>3. 检查 HMI 护罩是否能升降自如而不会让 HMI 护罩的框架松动

## 10.5 其他附件

更多的安装章节中提供了其他附件的安装程序,如输入/输出控制电缆、液压接头。

# <span id="page-53-0"></span>**11** 安装**:**第 **2** 部分**(** 电源**)**

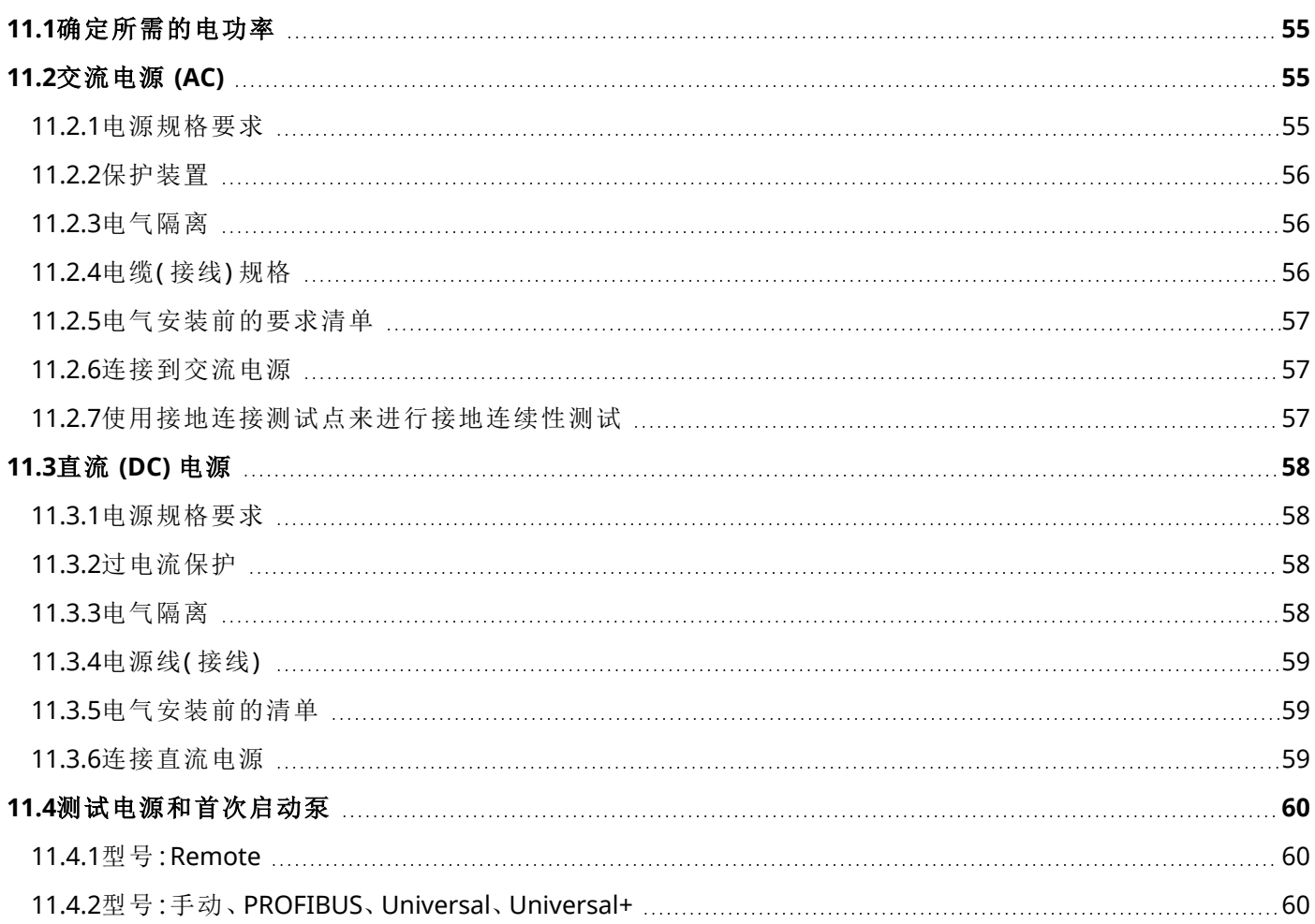

## <span id="page-54-0"></span>11.1 确定所需的电功率

泵型号有两种电源型号可供选择:

- $\cdot$  12–24 V DC
- 100–240 V AC (50/60 Hz)

特定型号的电源要求可以通过查看泵铭牌 (2) 上所列的电源,或者查看产品代码 (1) 来核实。 请遵循特定型号的安装信息进行操作。

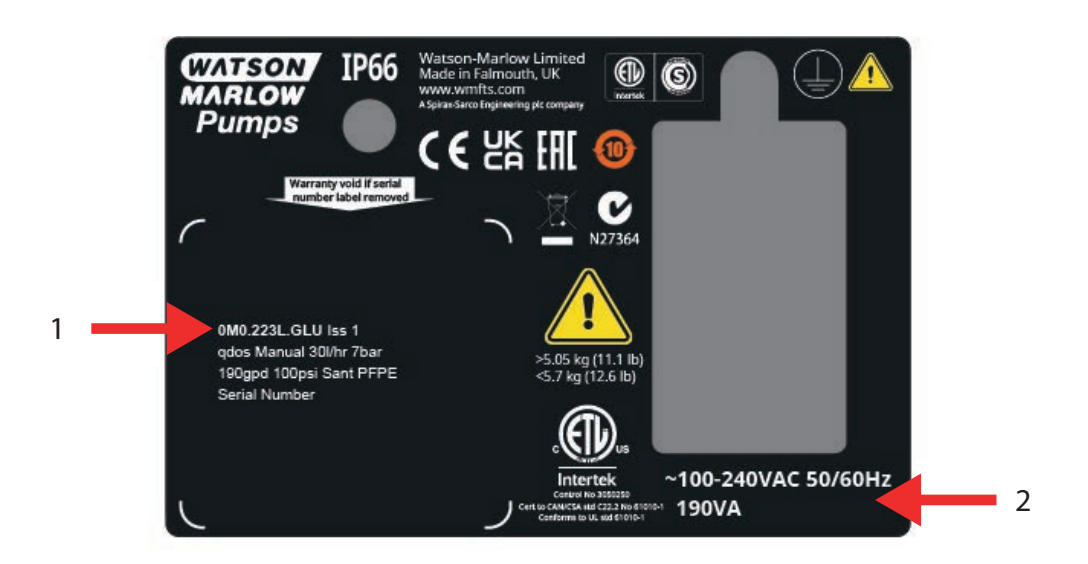

## <span id="page-54-1"></span>11.2 交流电源 (AC)

### <span id="page-54-2"></span>**11.2.1** 电源规格要求

仅连接到符合下表中规格的接地单相电源。

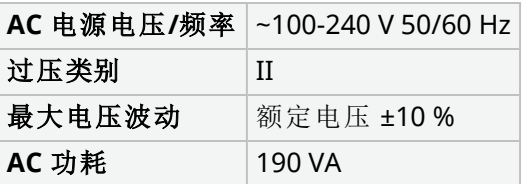

如果无法保证交流电源的质量,我们建议使用合适的商用电源稳定设备。

### <span id="page-55-0"></span>**11.2.2** 保护装置

使用适当的保护装置,例如接地故障断路器 (GFCI)、漏电断路器 (RCD) 或分支电路保护装置。

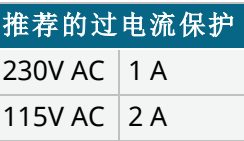

### <span id="page-55-1"></span>**11.2.3** 电气隔离

该产品不附带外部电源隔离装置。

安装合适的电源隔离装置,该装置可在使用、维护或者发生事故或紧急情况时易于接近。

### <span id="page-55-2"></span>**11.2.4** 电缆**(** 接线**)** 规格

根据泵的地理用途,电源线和插头特定于产品代码。电源线不可拆卸且不可由用户更换。如果电缆损坏,请联系您 的 Watson-Marlow 代表,以便与 Watson-Marlow 服务中心讨论泵维修相关事宜。

▲警告

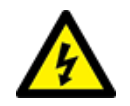

电源插头的防护等级并非 IP66。在需要达到 IP66 防护等级的应用中使用泵时,请将插头安装 在 IP66 防护等级的外壳中。

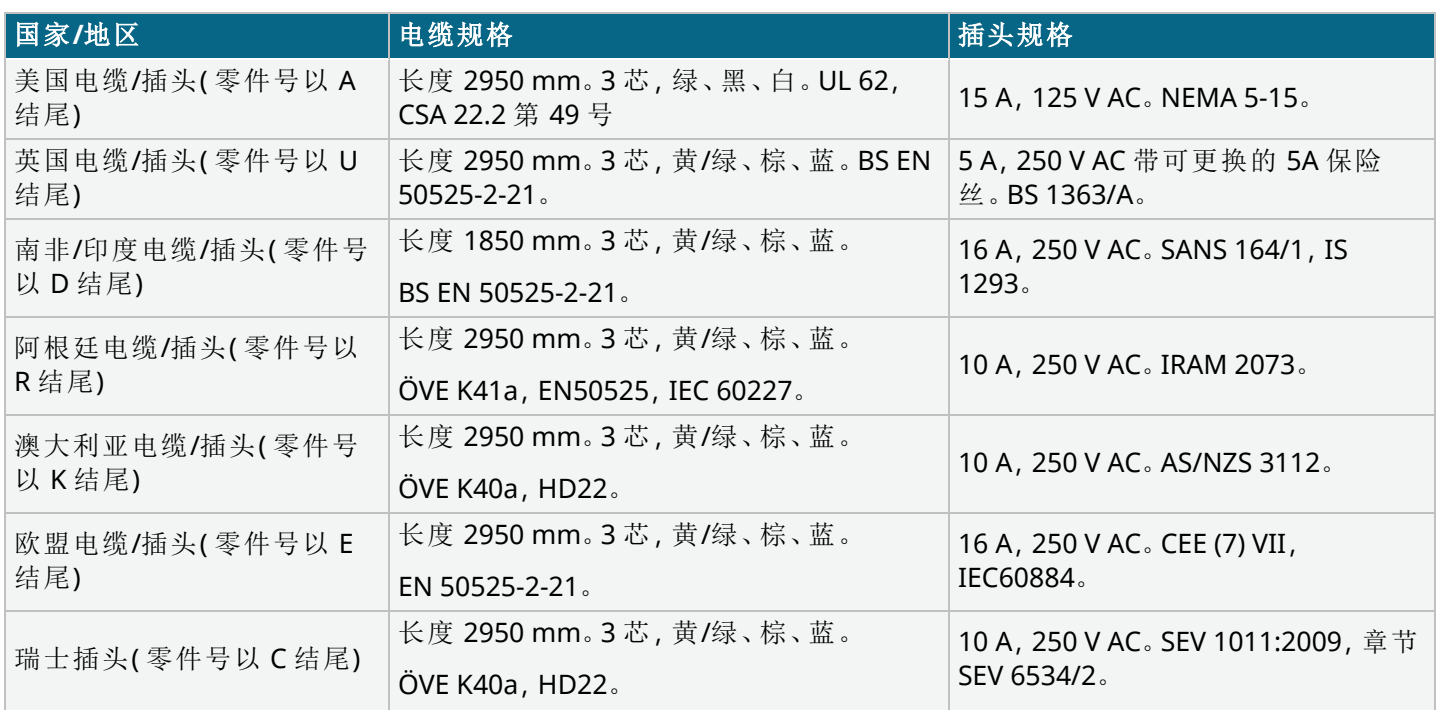

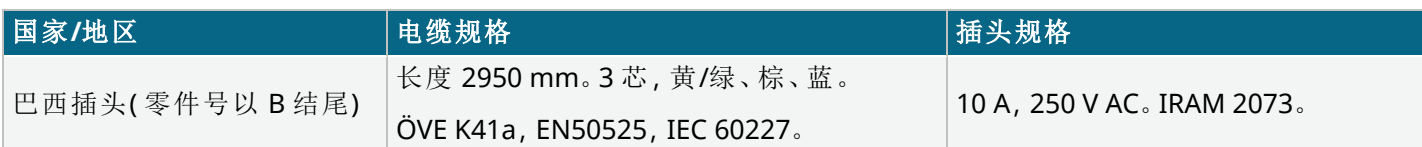

### <span id="page-56-0"></span>**11.2.5** 电气安装前的要求清单

执行以下电气安装前的检查。在进行完整安装程序之时,流体管路或泵头均未安装。

- <sup>l</sup> 确保泵的物理安装符合"10 安装:第 1 部分( 物理) " [在本页](#page-46-0)47
- <sup>l</sup> 确保电源线未损坏
- <sup>l</sup> 确保随附的交流电源插头适用于您所在的国家/地区/设施。
- <span id="page-56-1"></span><sup>l</sup> 确保电气隔离装置( 如果已安装) 工作正常

如果上述任何一项存在问题,请不要继续进行电气安装,并让泵停止运行,直到满足电气安装前的要求。

#### **11.2.6** 连接到交流电源

- <sup>l</sup> 在前面的程序中执行安装前检查
- <span id="page-56-2"></span><sup>l</sup> 通过随附的交流电源插头连接到交流电源。

不要将主电源电压施加到任何控制输入终端。不得超过 5-24V 电压范围。

### **11.2.7** 使用接地连接测试点来进行接地连续性测试

从电源插头到泵的接地连续性必须在接地连接测试点进行测试 (4) 位于泵的背面。该位置如下图所示:

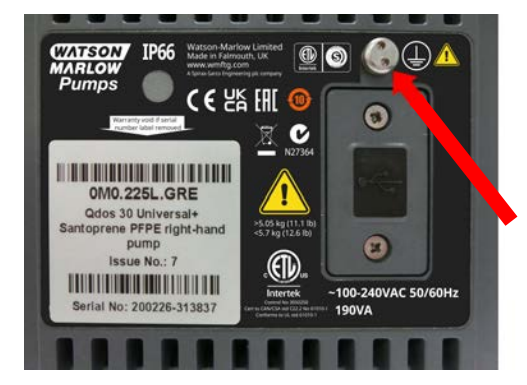

请勿将接地连接用于任何其他连接。请勿尝试拆卸接地连接测试点

注意

使用接地连接测试点而不是电机轴来进行接地连续性测试,因为高电流会损坏电机轴承。始终使用接地连接 测试点来进行接地连续性测试。

## <span id="page-57-0"></span>11.3 直流 (DC) 电源

本部分将提供关于直流电源型号与 12-24V 直流电源连接的信息

### <span id="page-57-1"></span>**11.3.1** 电源规格要求

仅连接到符合下表中规格的直流电源。

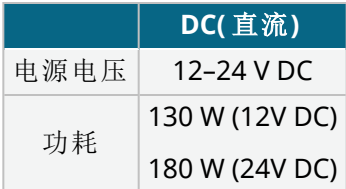

### <span id="page-57-2"></span>**11.3.2** 过电流保护

电源线上装有 20 A 的保险丝。保险丝是一种安全装置,不得

- 绕过
- <sup>l</sup> 忽略
- <span id="page-57-3"></span><sup>l</sup> 更换为不同额定电流的保险丝

### **11.3.3** 电气隔离

该产品不附带外部电源隔离装置。

安装合适的电源隔离装置,该装置可在使用、维护或者发生事故或紧急情况时易于接近。

### <span id="page-58-0"></span>**11.3.4** 电源线**(** 接线**)**

#### **11.3.4.1** 电源线规格

电源线不可拆卸且不可由用户更换。如果电缆损坏,请联系您的 Watson-Marlow 代表,以便与 Watson-Marlow 服 务中心讨论泵维修相关事宜。

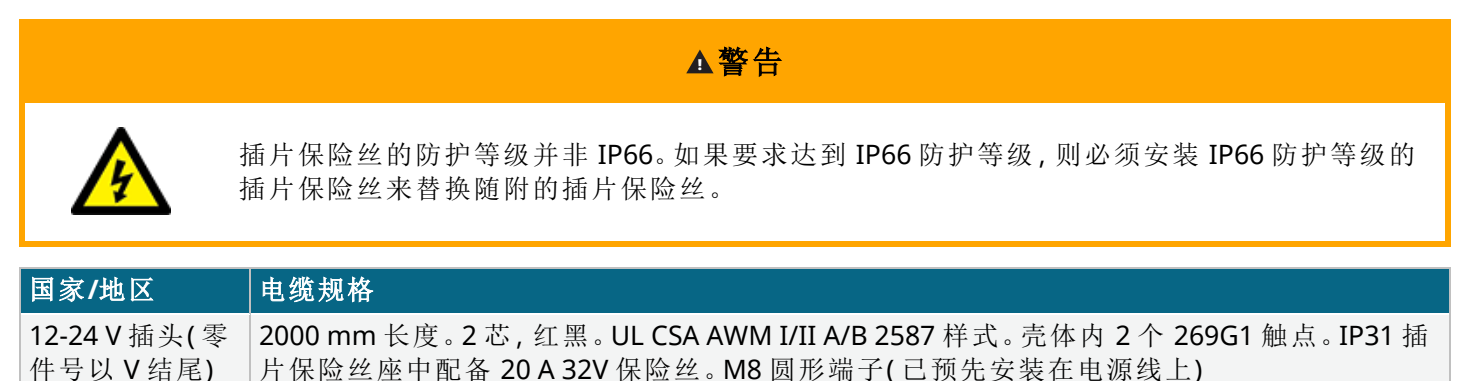

#### <span id="page-58-1"></span>**11.3.5** 电气安装前的清单

执行以下电气安装前的检查。在进行完整安装程序之时,流体管路或泵头均未安装。

- 确保泵的物理安装符合"10 安装:第 1 部分( 物理) " [在本页](#page-46-0)47
- <sup>l</sup> 确保电源线未损坏
- <sup>l</sup> 确保电气隔离装置已安装、测试并准备好运行。
- <span id="page-58-2"></span><sup>l</sup> 确保过电流保护装置已安装、测试并准备好运行。

如果上述任何一项存在问题,请不要继续进行电气安装,并让泵停止运行,直到满足电气安装前的要求。

#### **11.3.6** 连接直流电源

- 1. 在前面的程序中执行安装前检查
- 2. 通过预先安装的 M8 圆形端子连接直流电源。
	- 将红线连接到正极 (+)
	- 将黑线连接到负极 (-)

如果泵被反向连接( 反极性) ,则泵不会开机。它不会引起危险,请纠正连接极性并继续。

## <span id="page-59-0"></span>11.4 测试电源和首次启动泵

#### <span id="page-59-1"></span>**11.4.1** 型号**:Remote**

当泵通电时,所有 LED 图标都将亮起 3 秒。

### <span id="page-59-2"></span>**11.4.2** 型号**:**手动、**PROFIBUS**、**Universal**、**Universal+**

首次开启时,泵会出现泄漏检测消息。这是因为泵头尚未安装。为了测试泵的电源,该消息表示泵已经通电。下一 节将介绍首次安装泵头的程序。

# **12** 安装**:**第 **3** 部分**(** 流体管路**)**

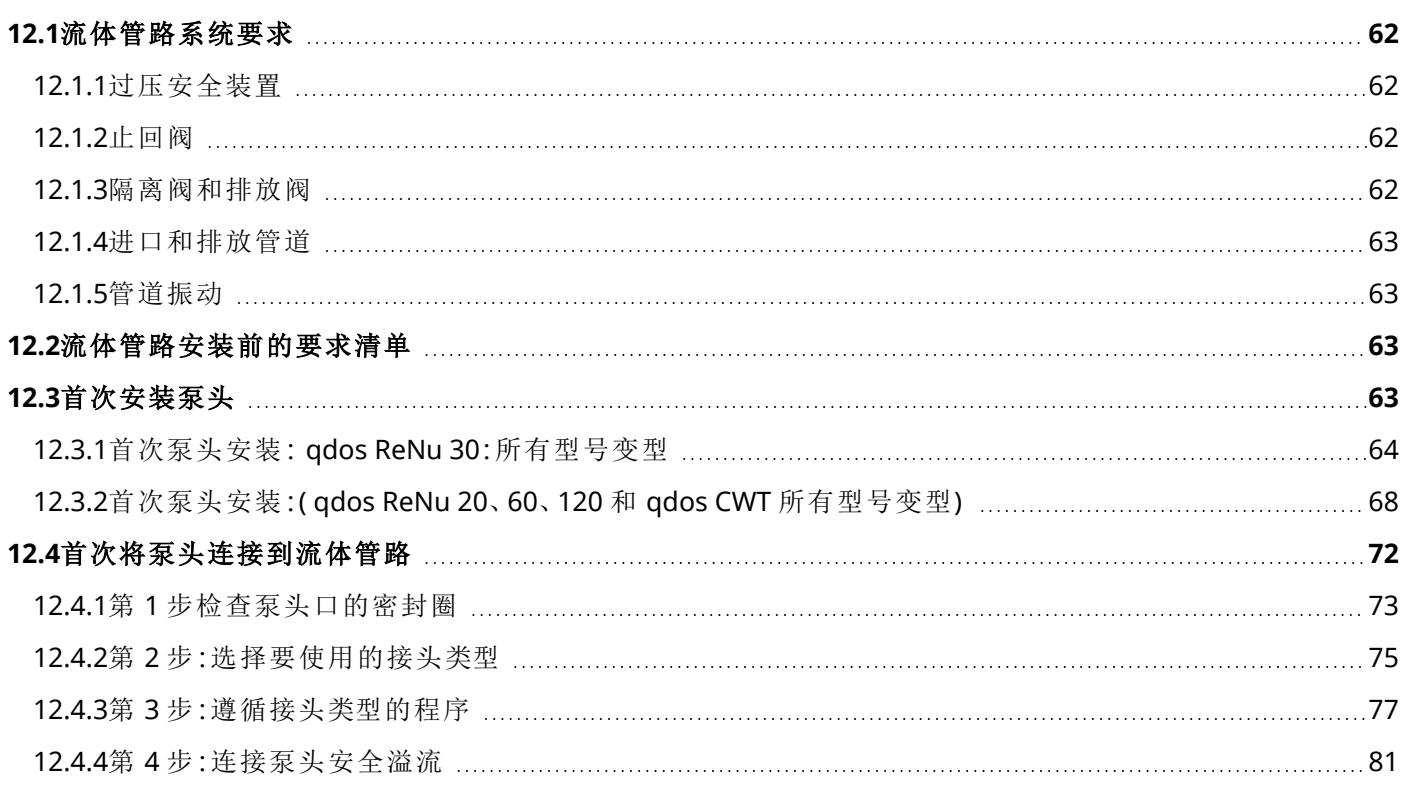

## <span id="page-61-0"></span>12.1 流体管路系统要求

Watson-Marlow 泵应被安装在一个具有特定辅助装置的流体通路系统中,以确保安全运行。以下章节详细介绍了 这些要求。

所有装置、连接或管道都必须:

- <sup>l</sup> 与所泵送的流体化学兼容
- <span id="page-61-1"></span><sup>l</sup> 具有高于应用的规格等级。

#### **12.1.1** 过压安全装置

Watson-Marlow 泵通过正排量运行。如果发生堵塞或限制,泵将继续运行,直到发生以下情况之一:

- <sup>l</sup> 泵头软管或元件,或附属装置可能破裂、泄漏或出现其他故障
- <sup>l</sup> 流体管路的管道或辅助装置破裂、泄漏或出现其他故障
- <sup>l</sup> 驱动器发生故障

安装一个超压安全装置,它可在超压时自动激活。该装置应:

- <sup>l</sup> 能够被设置为低于系统的额定压力
- 能够在被触发后停止泵或将流体转移到一个安全的地方
- <span id="page-61-2"></span><sup>l</sup> 具有故障保护功能

#### **12.1.2** 止回阀

在尽可能靠近泵头的排放流体管路上安装一个止回阀。这是为了防止在泵头、软管或元件发生故障时,化学品在 压力下发生倒流。如果泵要反向运行,那么在运行过程中,止回阀需要被绕过,以避免造成堵塞。

#### <span id="page-61-3"></span>**12.1.3** 隔离阀和排放阀

流体管路中必须安装隔离阀和排放阀。这很有必要,具体原因如下。

- <sup>l</sup> 泵头更换程序要求隔离流体管路,并在断开连接前将部分流体管路排空。
- <sup>l</sup> 其他程序需要让泵停止运行,比如由于故障。这就需要将部分流体管路隔离并排空。
- <sup>l</sup> 当泵停止以及发生以下任何情况时,要防止意外流量:
	- <sup>l</sup> 泵头或流体管路发生泄漏
	- <sup>l</sup> 泵头或流体管路故障
	- <sup>l</sup> 泵头部件磨损

隔离阀必须在泵启动前打开,并在泵停止后关闭。

不要在泵头的排水口上安装阀门。

### <span id="page-62-0"></span>**12.1.4** 进口和排放管道

入口和排放管路应:

- 尽可能短
- <sup>l</sup> 尽可能直接
- <sup>l</sup> 沿最平直的路线铺设
- <span id="page-62-1"></span>• 大弯折半径

使用适合您工艺的最大内径软管

#### **12.1.5** 管道振动

<span id="page-62-2"></span>应该对 qdos 泵的安装进行管道振动和完整性评估( 管道振动审核) 。

## 12.2 流体管路安装前的要求清单

执行以下流体管路安装前的检查。

- <sup>l</sup> 确保泵的物理安装符合"10 安装:第 1 部分( 物理) " [在本页](#page-46-0)47
- <sup>l</sup> 确保泵的电气安装符合"11 安装:第 2 部分( 电源) " [在本页](#page-53-0)54
- 确保过压安全装置、止回阀、隔离阀、排水阀和入口/排放管道已按照"12.1 [流体管路系统要求](#page-61-0)" 上一页在 系统中进行安装和测试。不要在泵头的排水口上安装阀门。

<span id="page-62-3"></span>如果上述任何一项存在问题,请不要继续进行流体管路安装,并让泵停止运行,直到满足流体管路安装前的要求。

## 12.3 首次安装泵头

首次安装程序与"17 维护" [在本页](#page-172-0)173中介绍的泵头更换程序有所不同。此外, 泵头的首次安装程序取决于 qdos 型 号:

根据泵型号和安装时间遵循正确的程序。

### <span id="page-63-0"></span>**12.3.1** 首次泵头安装**:qdos ReNu 30:**所有型号变型

#### **12.3.1.1** 检查 **qdos 30** 排气螺钉

在安装泵头之前,应对所有 qdos 30 泵进行排气螺钉安装检查。所有 qdos 30 泵头的包装盒中都提供了排气螺钉。 从 2020 年 1 月起,所有 qdos 30 泵都预装了一颗排气螺钉作为标准配置。

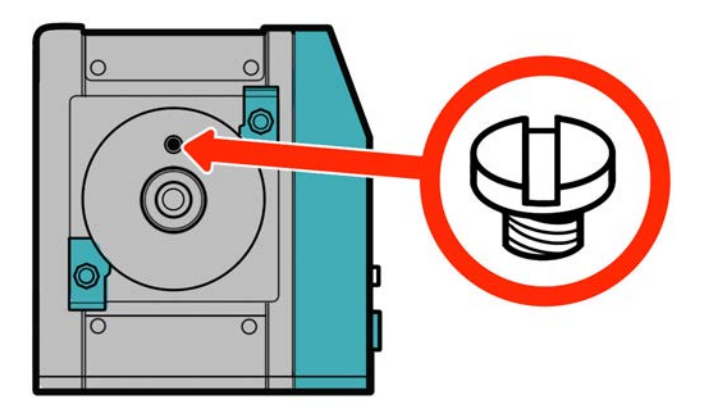

按照以下程序检查并安装( 如有必要) 排气螺钉。

#### 程序

- 1. 检查您的泵是否安装有排气螺钉。
- 2. 如果未安装,请从泵头包装中取出排气螺钉,然后用一字螺丝刀将螺钉安装到上图中所示的位置。
- 3. 如果在 2020 年 1 月之后生产的泵上未安装排气螺钉,或者您没有排气螺钉,请联系 Watson-Marlow 代 表。

▲警告

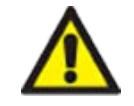

如果未安装排气螺钉,当工艺压力小于 1 bar 时,泵泄漏检测将不起作用。这可能会导致在运 行过程中无法检测到泵头的流体泄漏。在安装 qdos 30 泵头之前,检查并在必要时安装排气螺 钉。

不要拆卸或损坏排气螺钉。

#### **12.3.1.2** 安装 **qdos 30** 泵头

图为左侧泵的安装。右侧泵的程序相同。 请按照以下程序操作。

程序

1. 检查下图所示的泵头固定卡箍是否松动。如果未松动,请用手拧松。不要使用工具。

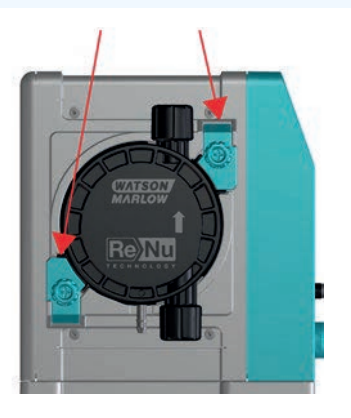

注意

泵头的固定卡箍不能用工具来拧松或拧紧。使用工具可能导致损坏。始终用手拧紧或松开卡箍。

#### 程序

- 2. 抓住泵头,箭头朝上。
- 3. 将泵头与泵驱动轴对准,然后将其滑入到泵壳中。
- 4. 让泵头顺时针旋转约 15°,将其卡在固定卡箍中。
- 5. 用手拧紧泵头固定卡箍。不要使用工具。
- 6. 为泵通电。

泵将开始其首次启动程序。Watson-Marlow Pumps 的标志会显示三秒钟。

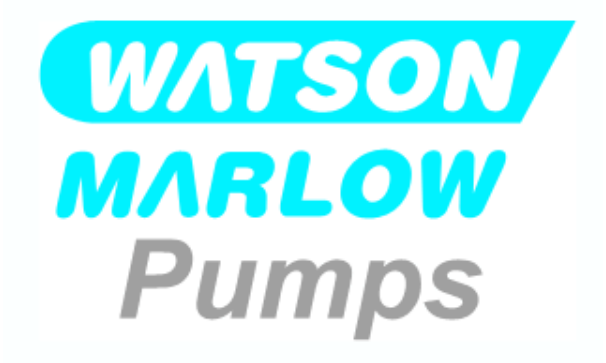

#### **12.3.1.2.1** 首次启动**:**选择语言

现在会要求您选择屏幕上所有文字的显示语言:

#### 程序

- 1. 使用 **+/-** 键突出显示所需的语言。
- 2. 选择 ■进行选择。

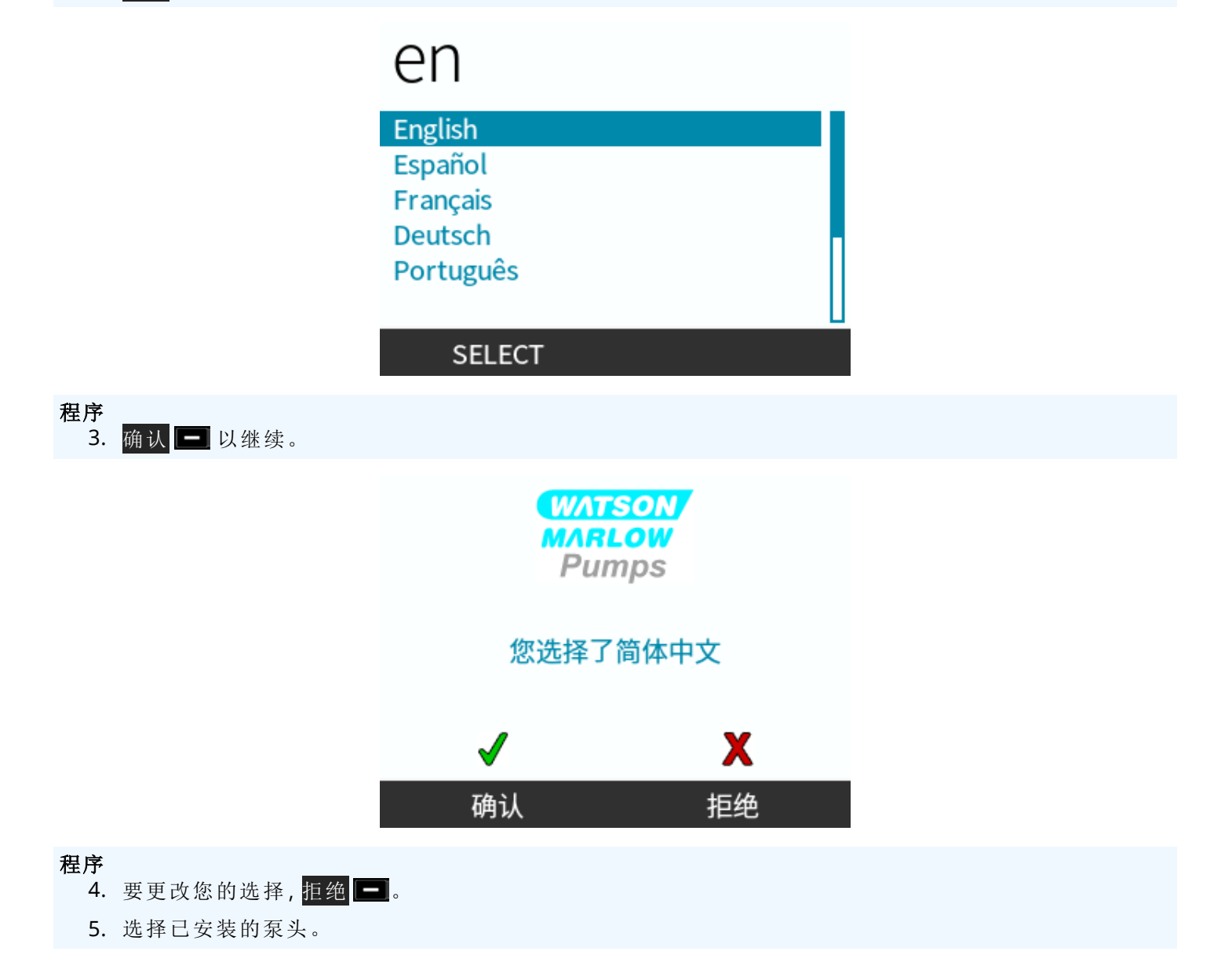

#### **12.3.1.2.2** 首次启动**:**泵头软管材质选择语言

#### 程序

1. 使用 **+/-** 键突出显示泵头。

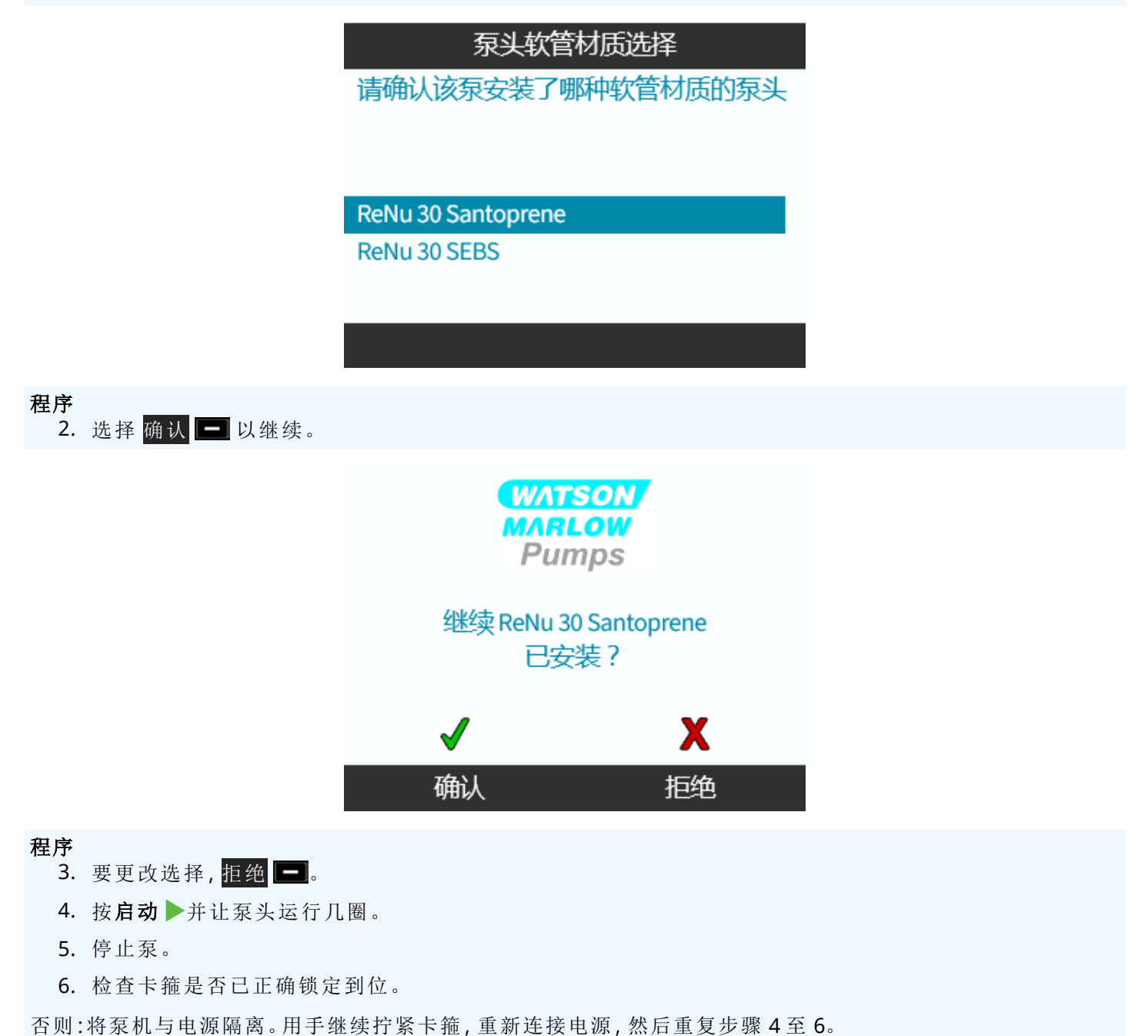

### <span id="page-67-0"></span>**12.3.2** 首次泵头安装**:( qdos ReNu 20**、**60**、**120** 和 **qdos CWT** 所有型 号变型**)**

qdos 20、60 或 120 要求在安装泵头之前,将泵头压力阀设置到使用位置。这不是 CWT 泵头的功能,CWT 型号的 泵头可以跳过本节。

#### **12.3.2.1 ReNu 20**、**ReNu 60** 或 **ReNu 120** 检漏器设置

qdos 20、60 和 120 的泵头中有一个压力阀,如下图所示。

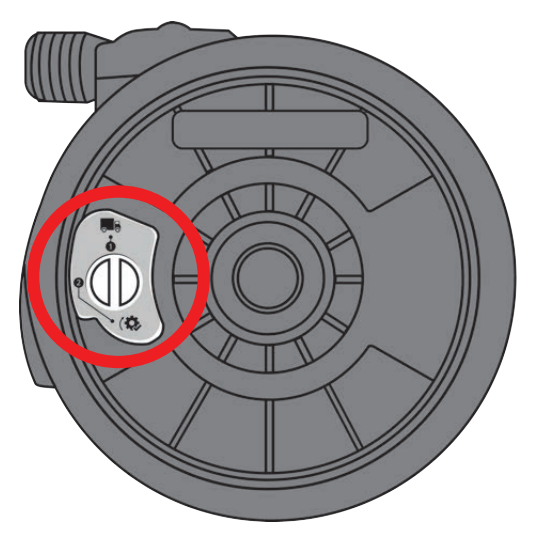

在安装泵头之前,您必须设置泵头中的压力阀,以确保检漏器在所有工艺压力下都能正常工作。请按照以下程序 操作。

#### 程序

1. 逆时针旋转压力阀,将其从运输设置 (88) 旋转到"使用"位置 ((32)

▲警告

如果 qdos 20、60 或 120 泵头的泵头压力阀未设置为"使用"位置, 当工艺压力低于 1 bar 时, 泄 漏检测将不会起作用。这可能导致泵头的流体泄漏不会被检测到。在安装泵头之前,将压力阀 旋转到使用位置。

### **12.3.2.2** 安装 **ReNu 20**、**ReNu 60**、**ReNu 120** 或 **CWT** 泵头

图为左侧泵的安装。右侧泵的程序相同。 请按照以下程序操作。

#### 程序

1. 确保下图所示的泵头锁定杆被设置为能够安装泵头。

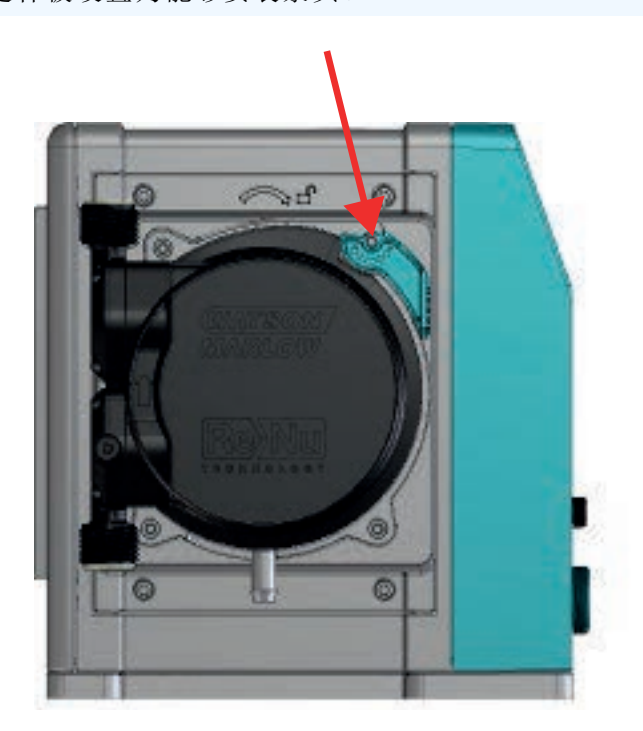

注意

泵头的锁定杆设计为要用手来拧松或拧紧。

#### 程序

- 2. 抓住泵头,箭头朝上。
- 3. 将泵头与泵驱动轴对准,然后将其滑入到泵壳中。
- 4. 让泵头顺时针旋转约 15°,将其卡在固定凸缘中。
- 5. 用泵头锁定杆手动将泵头锁定到位。不要使用工具
- 6. 为泵通电。泵将开始其首次启动程序。Watson-Marlow Pumps 的标志会显示三秒钟

#### **12.3.2.2.1** 首次启动**:**选择语言

现在会要求您选择屏幕上所有文字的显示语言:

#### 程序

- 1. 使用 **+/-** 键突出显示所需的语言。
- 2. 选择 ■进行选择。

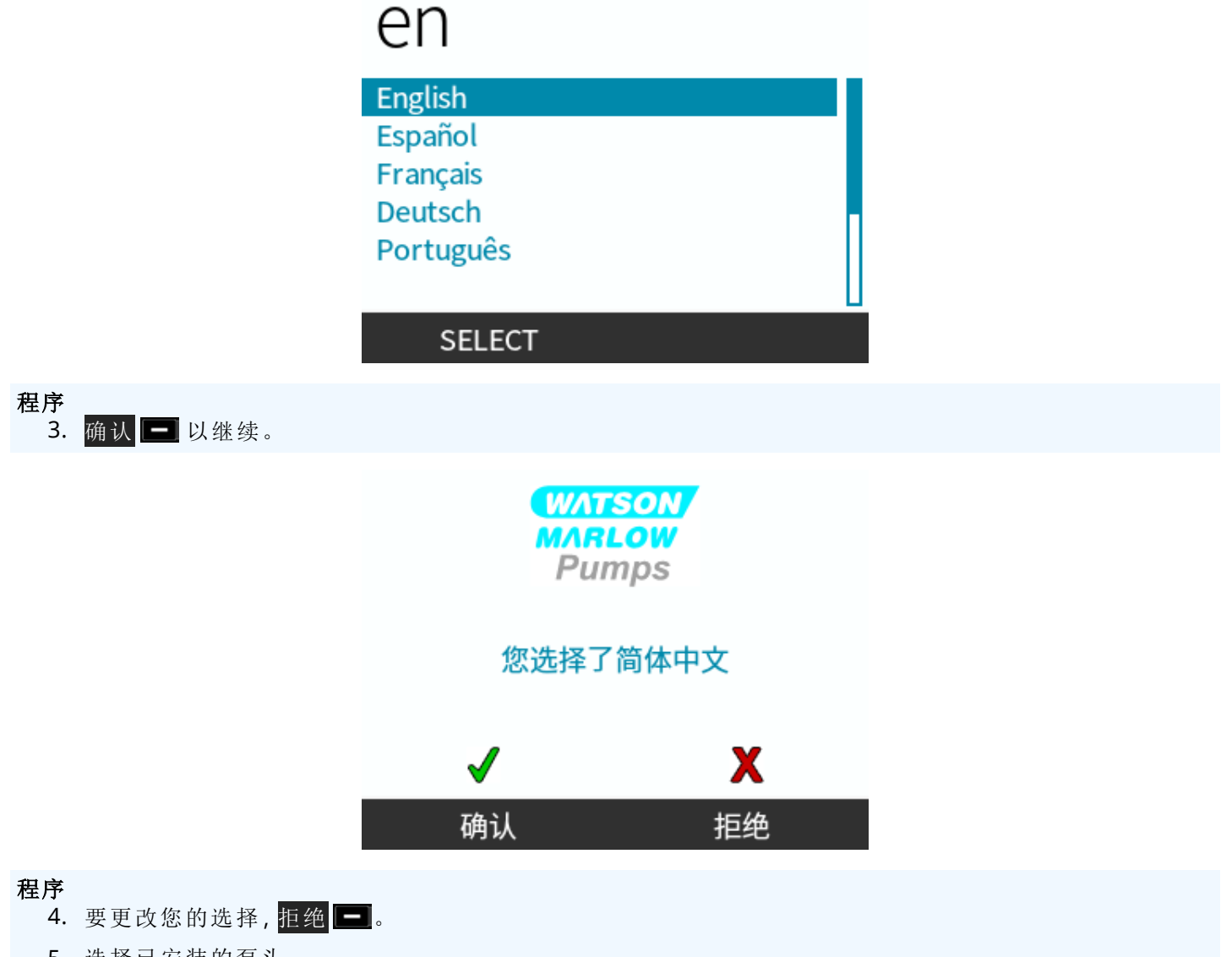

5. 选择已安装的泵头。

#### **12.3.2.2.2** 首次启动**:**泵头软管材质选择语言

#### 程序

1. 使用 **+/-** 键突出显示泵头。

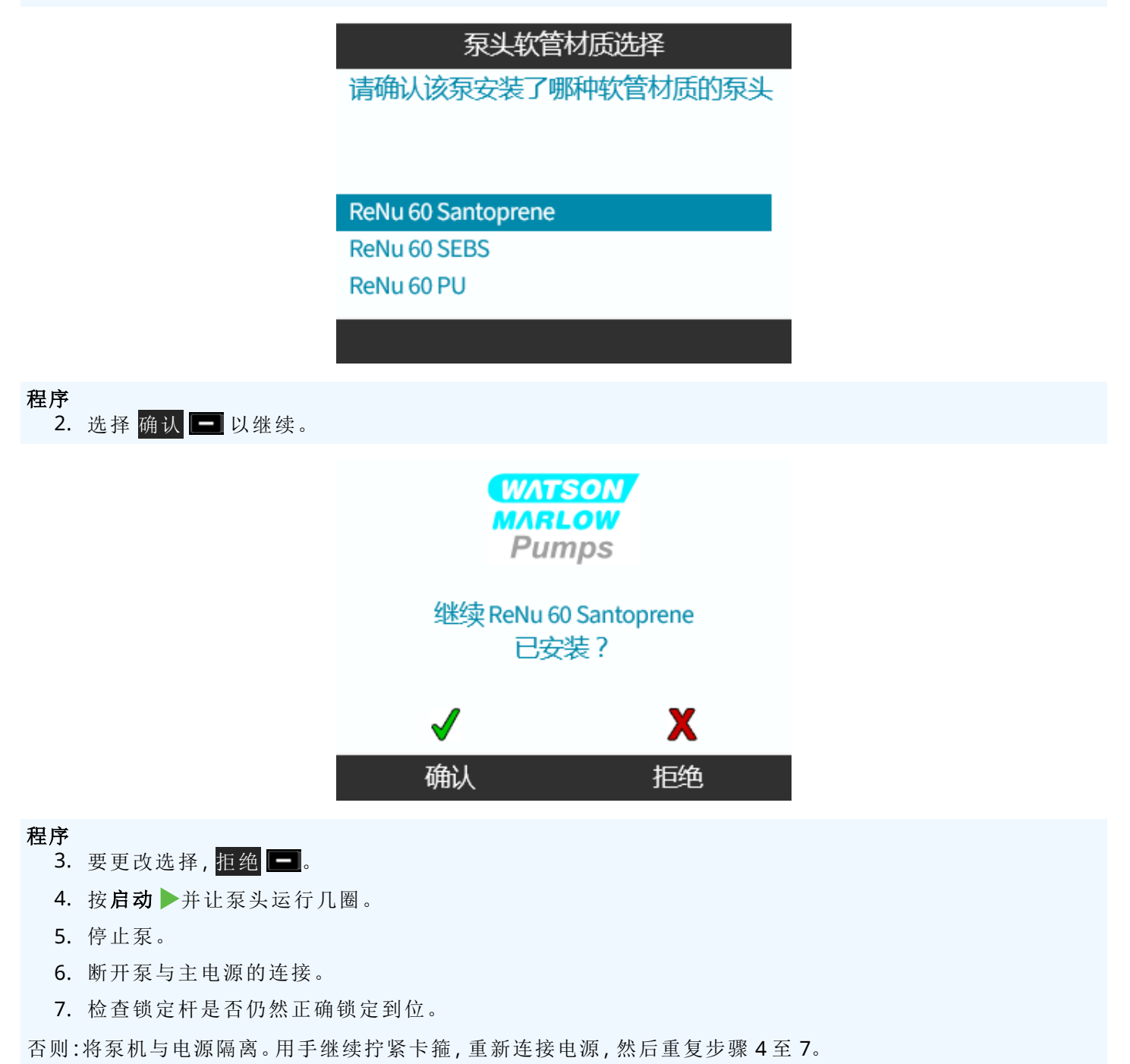

## <span id="page-71-0"></span>12.4 首次将泵头连接到流体管路

安装好泵头后,下一步是首次连接到流体管路。这是一个由多部分组成的程序,将在以下章节中介绍

- <sup>l</sup> 第 1 步:检查泵头口的密封圈
- <sup>l</sup> 第 2 步:选择要使用的接头类型
- <sup>l</sup> 第 3 步:遵循接头类型的程序
- <sup>l</sup> 第 4 步:连接泵头安全溢流

如果泵头已被连接到流体管路,请遵循 "17 维护" [在本页](#page-172-0)173 中的更换连接程序。安装程序取决于型号:遵循您的 模型的程序。
# **12.4.1** 第 **1** 步检查泵头口的密封圈

### **12.4.1.1 Qdos 30:**所有型号变型

Qdos 30 泵头预装了 FKM (Viton) 密封圈,如下图中的 1a 所示。检查这些密封圈是否齐全并已在凹槽中完全就位。

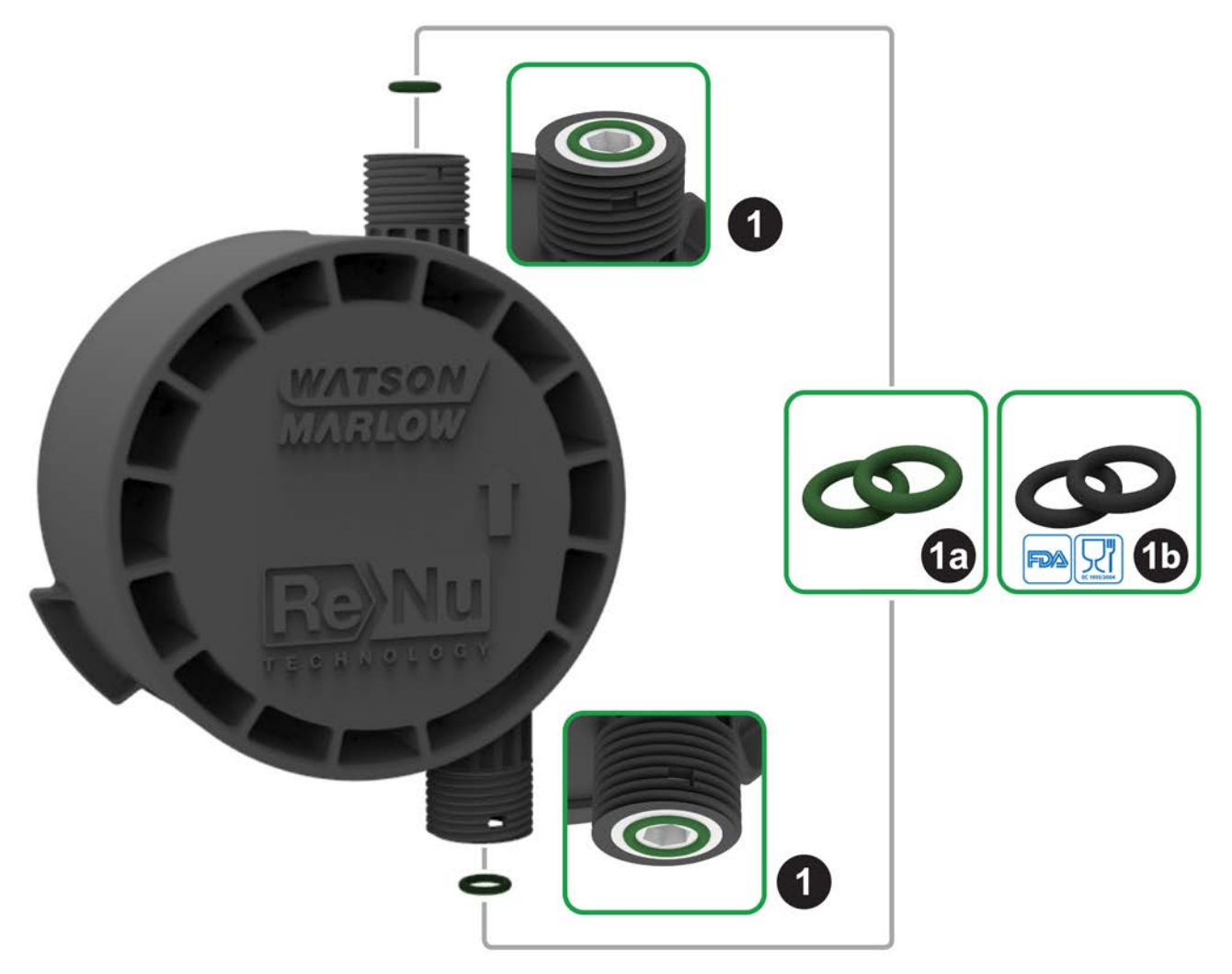

为了获得 FDA 或 EC1935 认证,请按照以下步骤将 qdos 30 泵头标准配置的两个 FKM (Viton®) 密封圈更换为所提 供的 EPDM1 密封圈。

#### 程序

- 1. 从泵头口 (1) 上拆下 FKM 密封圈 (1a)。
- 2. 将 EPDM (1b) 密封圈装入泵头口 (1)。确保密封圈已在凹槽中完全就位。

注**22** 如果要使用 EPDM 密封圈,请确保这些密封圈与所泵送的流体化学兼容。"19 [软管化学兼容性](#page-197-0)" 在 [本页](#page-197-0)198中提供了化学兼容性信息。

# **12.4.1.2 Qdos 20**、**60**、**120**、**CWT:**所有型号变型

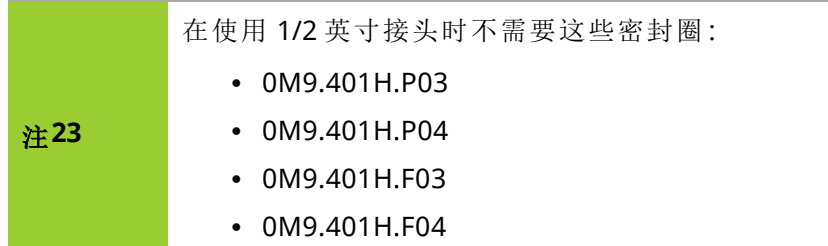

Qdos 20、60、120 和 CWT 都预装了密封材料,如下图中的 1a 所示,具体取决于泵头类型

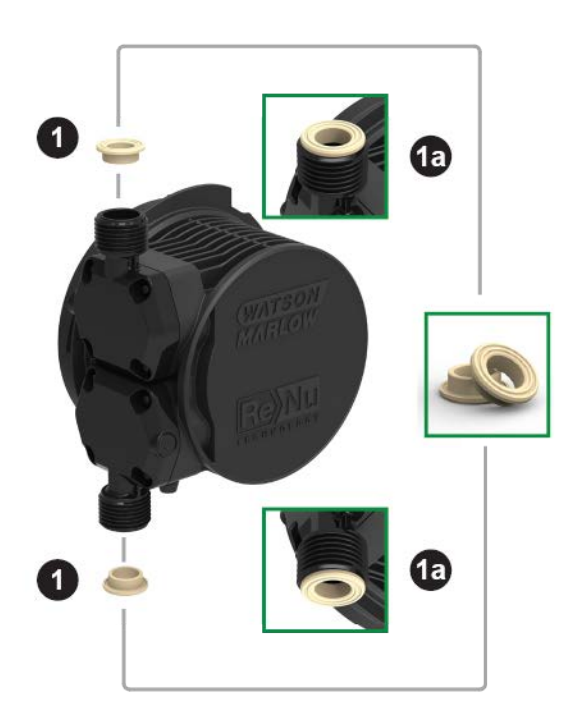

检查这些密封圈是否齐全并已在凹槽中完全就位。

# **12.4.2** 第 **2** 步**:**选择要使用的接头类型

第二步是选择要使用的接头。液压接头分为 3 种主要类型。

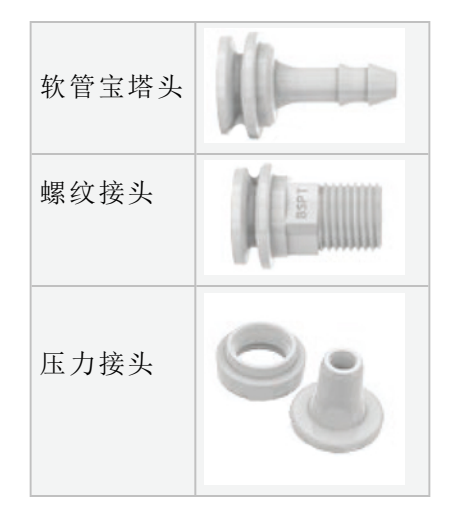

为应用选择接头时要依据

- <sup>l</sup> 所需的连接类型
- <sup>l</sup> 所需的连接尺寸
- <sup>l</sup> 连接的化学兼容性

下表提供了基于尺寸、类型、材料和泵头配件的接头可用性。

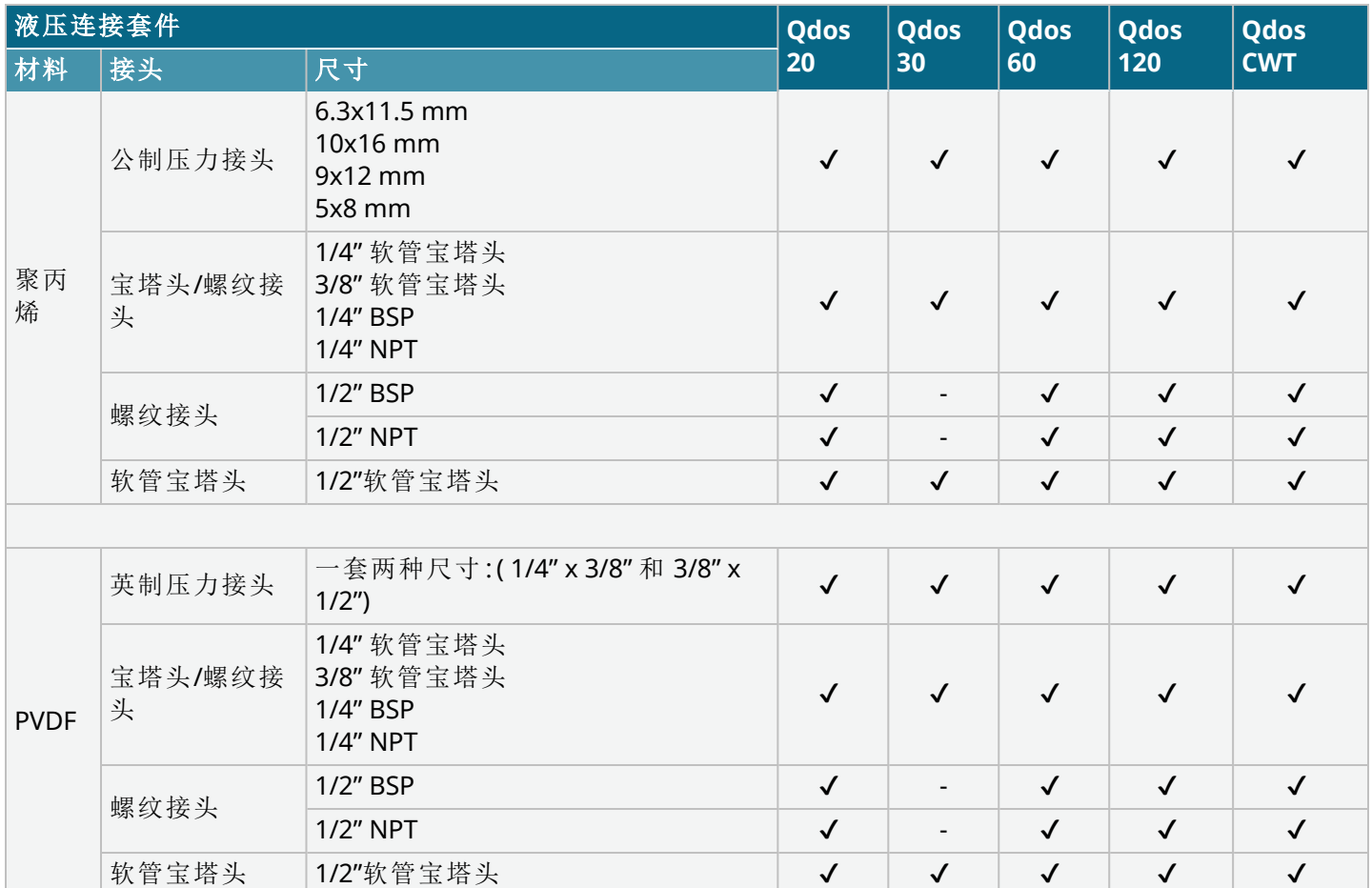

# **12.4.3** 第 **3** 步**:**遵循接头类型的程序

安装程序会因连接类型的不同而异,请遵循以下章节中特定连接类型的程序。如果因型号不同而存在任何差异, 将在程序中加以阐述

## **12.4.3.1** 安装软管宝塔头接头

### 程序

- 1. 确保泵已电气隔离
- 2. 从液压接头套件上拆下所需的软管宝塔头。
- 3. 将连接环套在软管宝塔头上,然后放到泵头密封圈的顶部
- 4. 用手将连接环放到泵头上并拧紧。

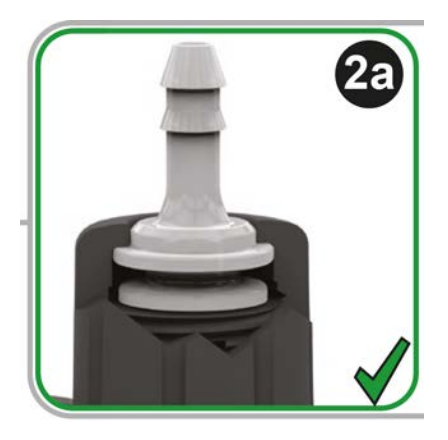

### 程序

- 5. 将软管压到软管宝塔头上,直至达到软管宝塔头的背面。
- 6. 用合适的固定卡箍将其固定。
- 7. 对其他软管宝塔头重复程序。
- 8. 检查是否存在泄漏,必要时进一步紧固连接环。

## **12.4.3.2** 安装螺纹接头

#### 程序

- 1. 对于 1/4 英寸的螺纹接头,从液压接头套件 1 上拆下所需的螺纹接头。也提供 1/2 英寸接头。
- 2. 对于 1/4 英寸的螺纹接头,将连接环套在螺纹接头上,然后放到泵头密封圈的顶部。对于 1/2 英寸的螺纹 接头,拆下泵头密封圈,将 1/2 英寸接头的双 O 型圈部分插入流体端口。
- 3. 用工具夹住螺纹接头( 见下表) ,同时用手将连接环在泵头上拧紧。

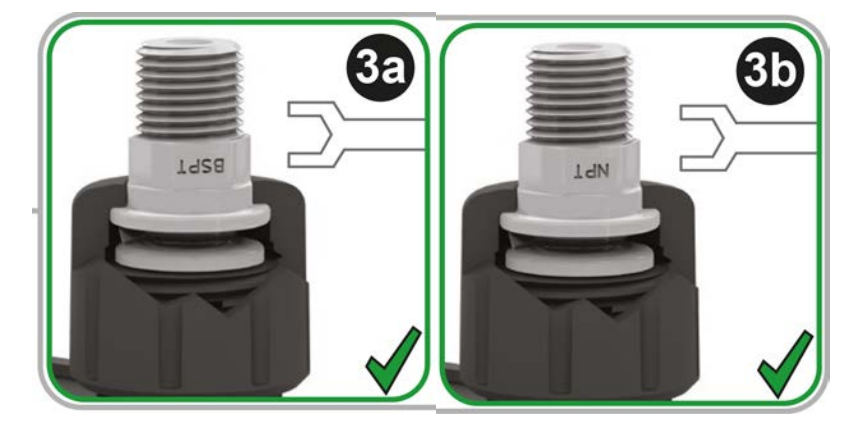

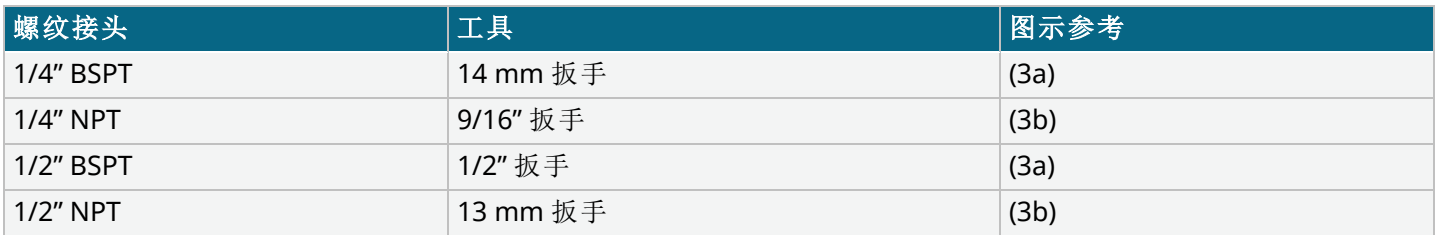

程序

4. 对其他螺纹接头重复程序。

5. 检查是否存在泄漏,必要时进一步紧固连接环。接头的螺纹部分需要采用适当的密封方法,比如化学兼 容的螺纹密封带,以实现防漏密封性能。

# **12.4.3.3** 安装压力接头

### 程序

1. 根据要使用的 Watson-Marlow 接口软管尺寸选择正确的压力接头。

### ▲警告

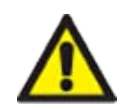

如果与错误的接口软管配合使用,则压力接头可能会发生泄漏。只能使用 Watson-Marlow 接 口软管和 Watson-Marlow 压力接头。

#### 程序

- 2. 从液压接头套件上拆下所需的压力接头。
- 3. 切断软管的末端,使其呈方形。如下图所示。

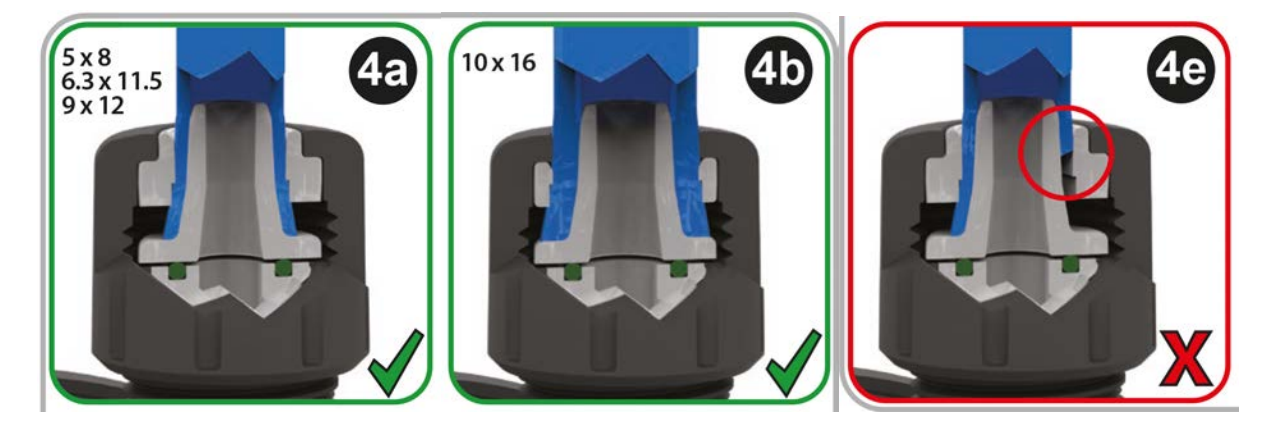

#### 程序

- 4. 将连接环滑到软管上。
- 5. 将压缩环滑到软管上,确保内台阶朝向端切面。如下图所示。

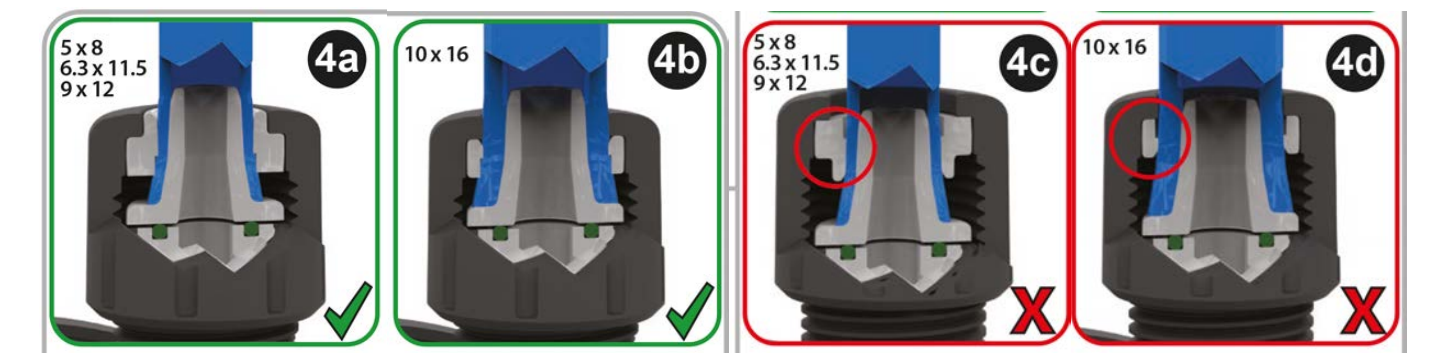

### 程序

6. 将软管压在锥体上,直至达到背面( 可能需要扩大软管的末端) 。如下图所示。

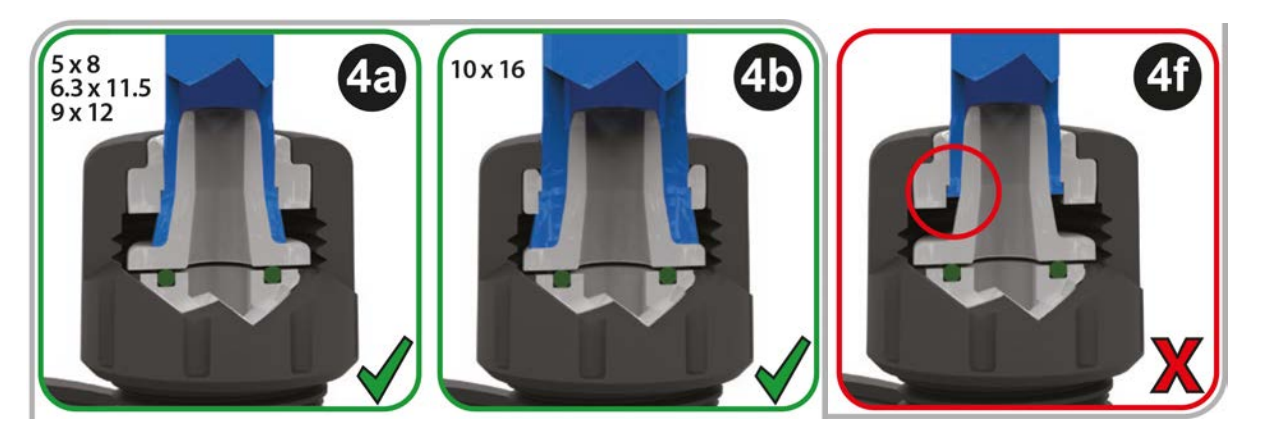

### 程序

7. 在继续将管子固定在锥体背面的同时,将压缩环和连接环顺着管子滑到泵头口密封圈的顶部,然后将其 拧紧到泵头上。如下图所示。

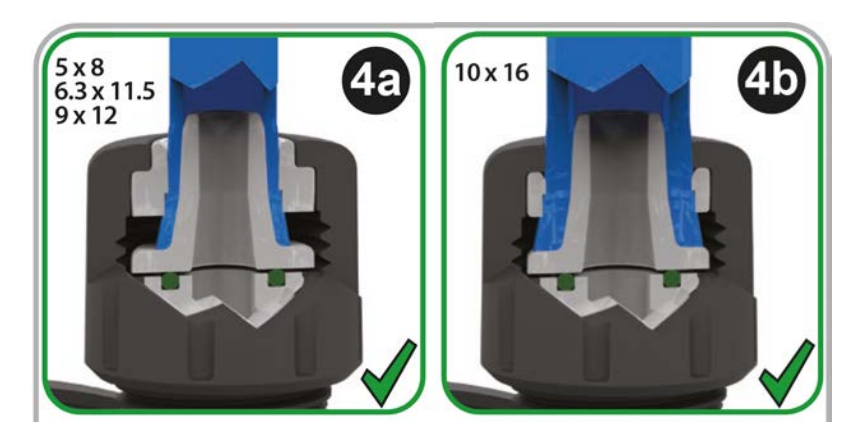

#### 程序

- 8. 对其他接头重复程序。
- 9. 检查是否存在泄漏,必要时进一步紧固连接环。

# **12.4.4** 第 **4** 步**:**连接泵头安全溢流

所有泵头型号的安全溢流是一个软管宝塔头,如下图所示:

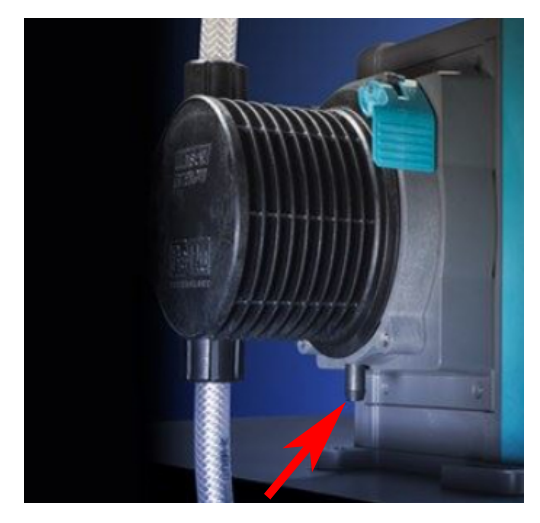

在极少遇到的泄漏检测传感器故障的情况下,安全溢流可为流体及润滑油的混合物提供一条安全的泄漏通道。 不要堵塞 ReNu/CWT 泵头的安全溢流。

不要将阀门安装到 ReNu/CWT 泵头上。

必须让安全溢流从泵中流入符合以下条件的专门设计的系统中:

- <sup>l</sup> 已通气
- <sup>l</sup> 由于压力或堵塞时不会发生回流
- <sup>l</sup> 有足够的容量
- <sup>l</sup> 在发生安全溢流的情况下,用户可以明显看到流体在流动

# **13** 安装**:**第 **4** 部分**(** 控制连接和接线**)**

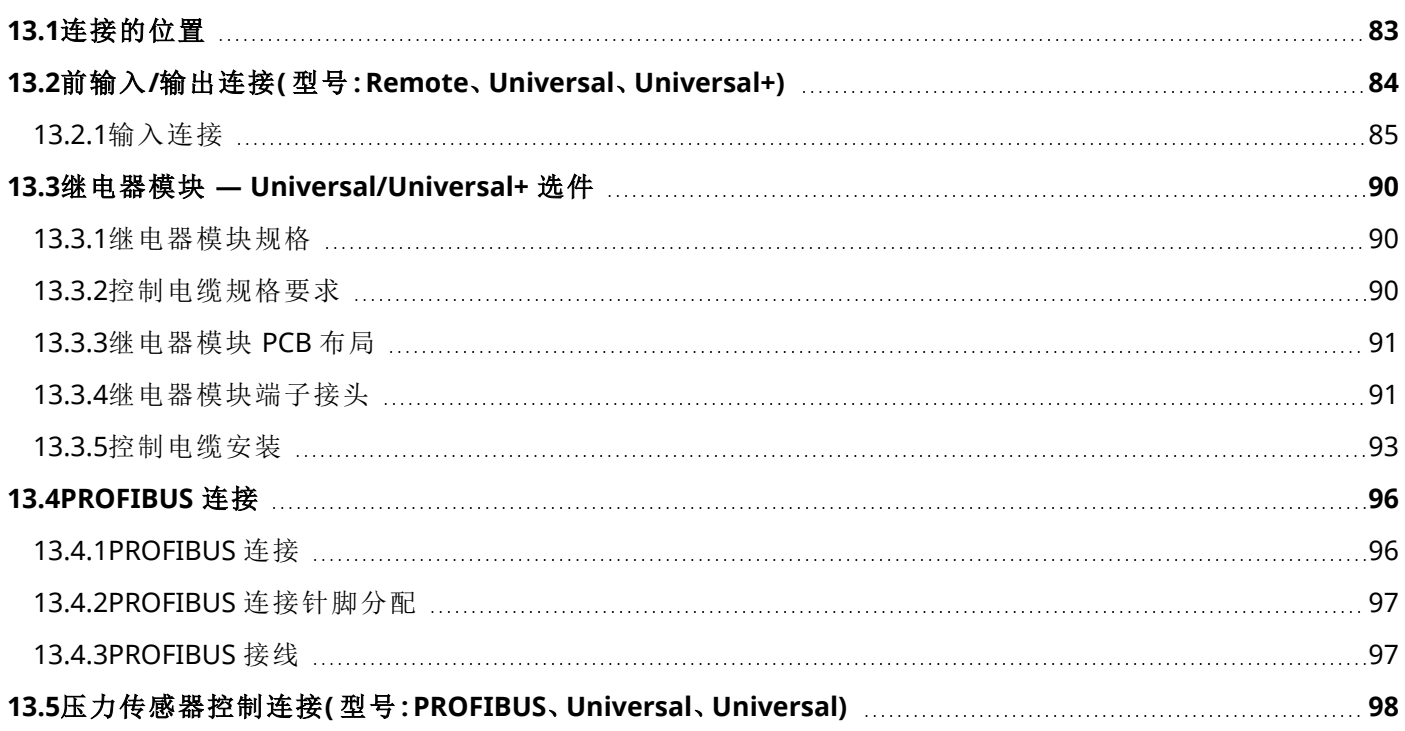

本节中的信息不适用于手动型号。手动型号的用户应继续执行"14 安装:第 5 部分( 设置泵[[一般和安全](#page-98-0)]) " 在本页 [99](#page-98-0)。

本章只提供关于控制系统的连接和接线的信息。控制系统的设置在下一个安装章节( "15 安装:第 6 部分( [设置泵](#page-114-0) [[控制设置](#page-114-0)]) " 在本页115) 中介绍

<span id="page-82-0"></span>请参见泵型号的正确控制连接方法。

# 13.1 连接的位置

qdos 泵具有以下控制连接,具体取决于型号变型。

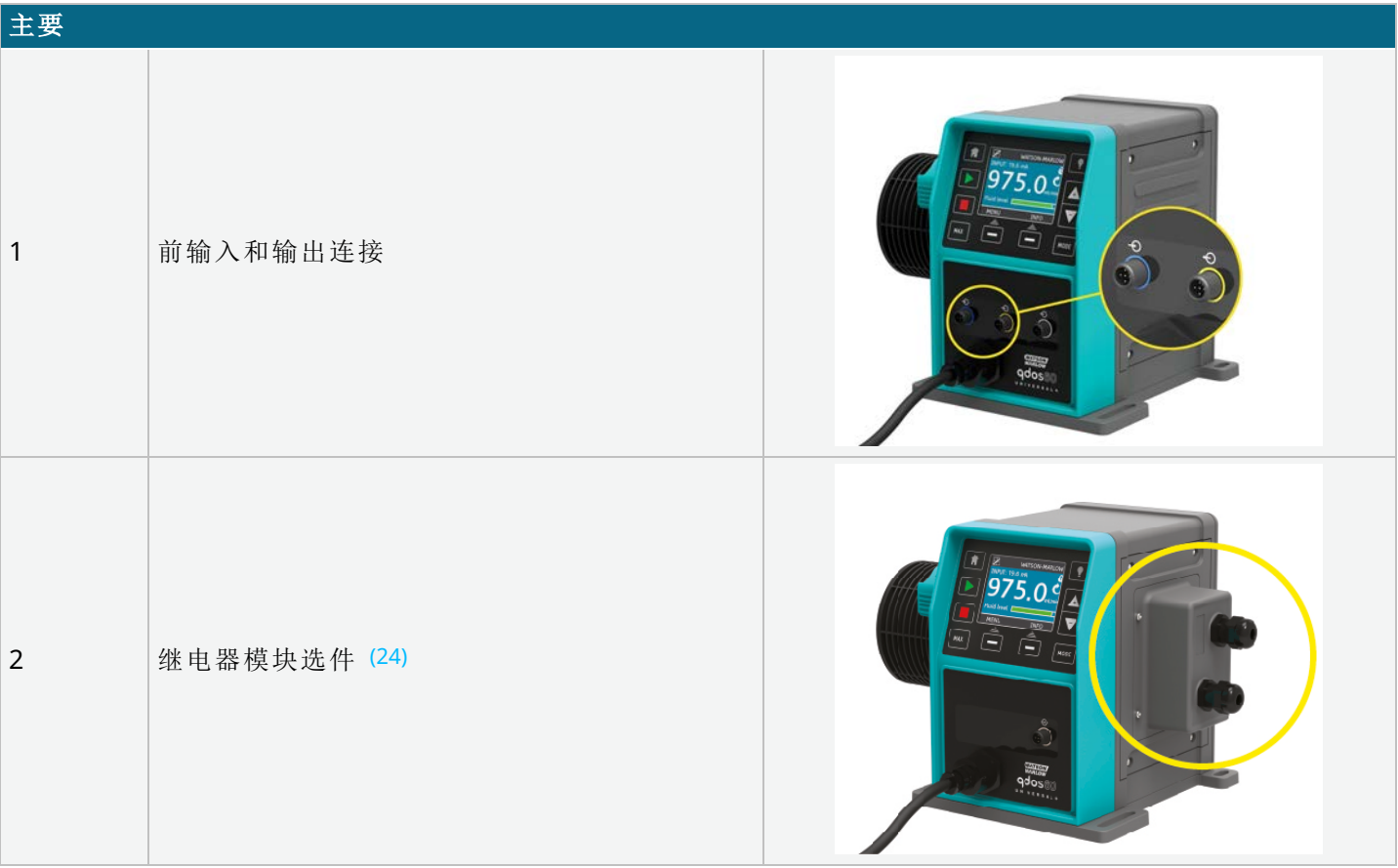

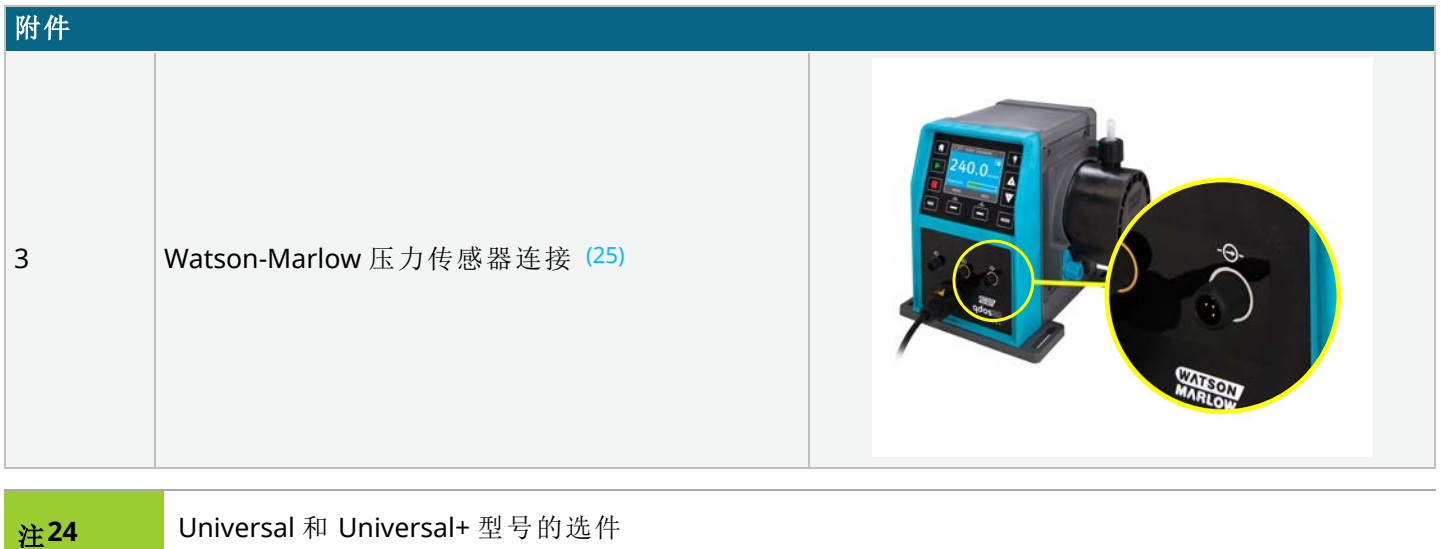

<span id="page-83-2"></span><span id="page-83-1"></span>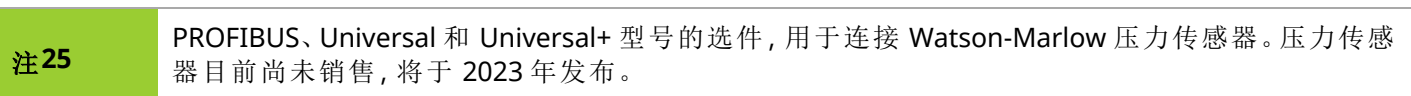

# <span id="page-83-0"></span>13.2 前输入/输出连接( 型号:Remote、Universal、 Universal+)

Remote 型号和标准 Universal/Universal+ 型号与控制系统的连接是通过泵前面的输入和输出接口来实现的,如下 图所示。

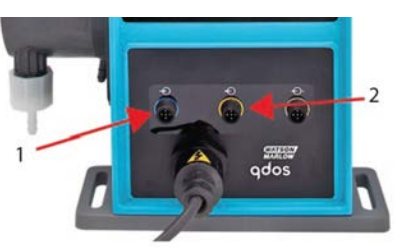

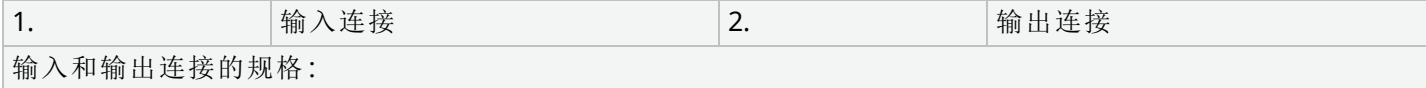

- M12 公接头
- 五极
- **IP66** 等级

所有输入和输出端子均通过加强绝缘与主电路分离。这些端子只能连接到同样通过加强绝缘与电源分离的外部电 路。

# <span id="page-84-0"></span>**13.2.1** 输入连接

# **13.2.1.1** 输入连接针脚分配

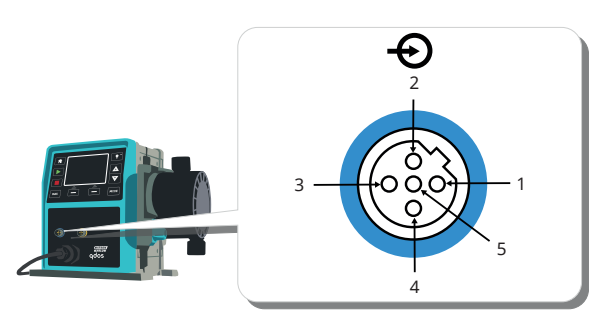

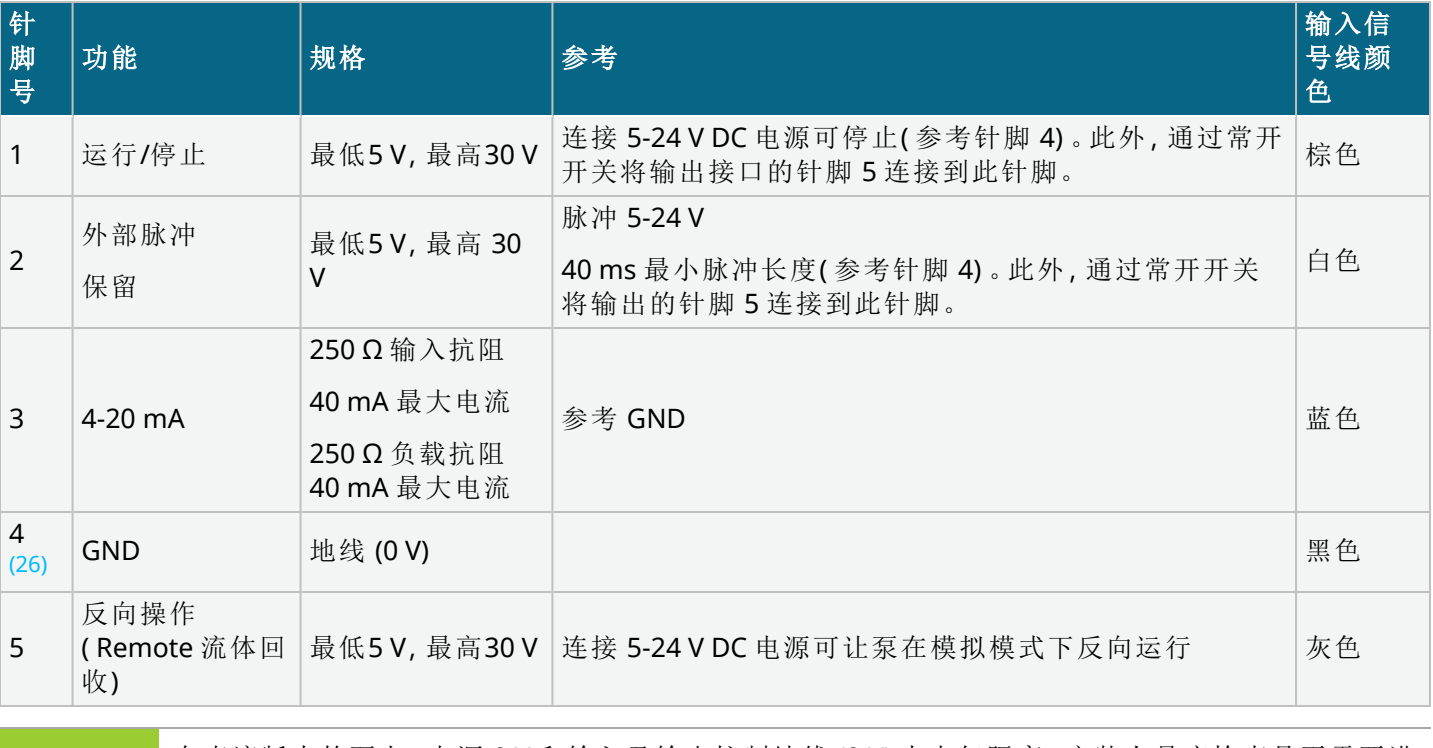

行外部信号隔离。

<span id="page-84-1"></span>注**26**

在直流版本的泵上,电源 0 V 和输入及输出控制地线 (0 V) 未电气隔离。安装人员应检查是否需要进

## **13.2.1.2** 可选输入电缆

可以作为附件从 Watson-Marlow 购买一条输入电缆。该电缆的规格如下所示。

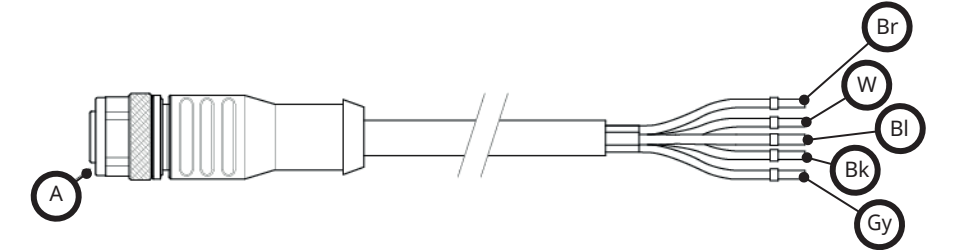

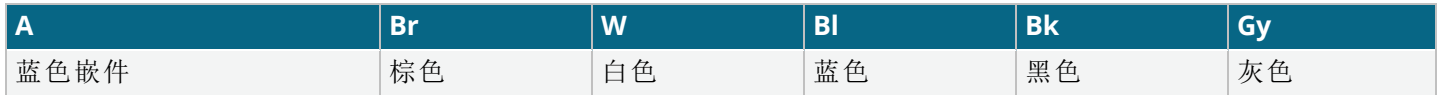

输入导线长度:3 m( 10 英尺)

## **13.2.1.3** 输入接线示例

不要将控制电缆与电源线捆扎在一起。不要将主电源电压施加到任何控制输入终端。不得超过 5-24V 电压范围。

### **13.2.1.3.1** 远程停止

用户可通过控制设置菜单配置的输入:

默认 — 在所有的工作模式下施加电压信号以停止泵。

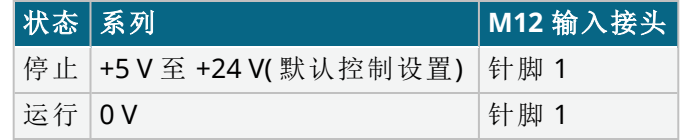

只有在手动和模拟模式下,泵才会在信号被删除后启动 选项 — 泵将运行,直到针脚 1 没有信号为止

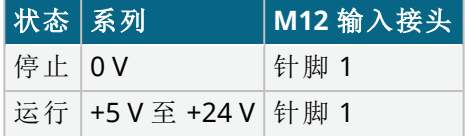

最大转速键可在手动模式下使用,而不受远程停止输入的影响。这样会启用预填充而不必更改泵设置或断开输入 线

### **13.2.1.3.2** 远程控制转速**:**模拟输入

通过升高/降低的模拟电流控制信号来增大/减小泵转速:

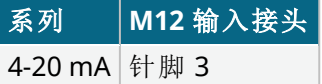

用户可对 Universal+ 型号进行校准,以便控制转速与输入电流信号成正比或反比变化。 4-20 mA 电路阻抗:250 Ω。

请勿反转端子极性。否则电机将不会运行。

# **13.2.1.4** 输出连接

### **13.2.1.4.1** 输出连接针脚分配

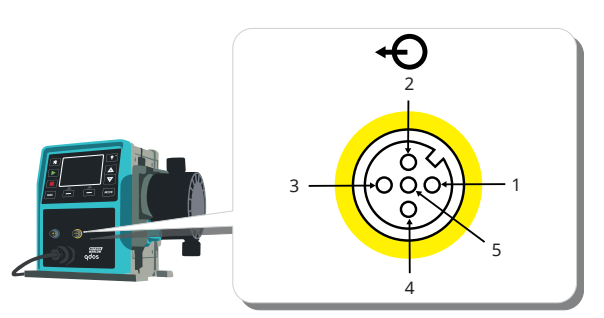

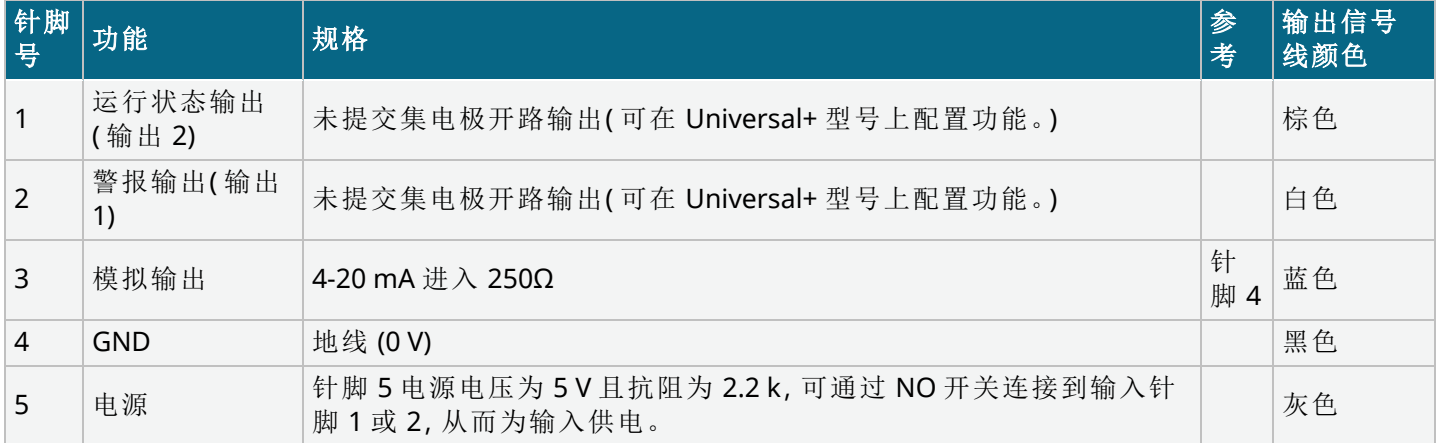

## **13.2.1.4.2** 可选输出信号线

可以作为附件从 Watson-Marlow 购买一条输出电缆。该电缆的规格如下所示。

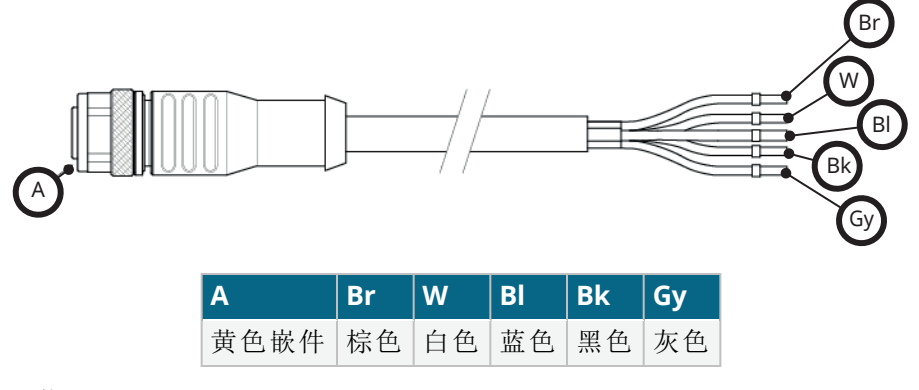

输出导线长度:3 m( 10 英尺)

### **13.2.1.4.3** 输出接线示例

切勿将控制电缆与电源线捆扎在一起。不要将主电源电压施加到端子上。不得超过 5-24V 电压范围。

#### **"**负载电阻**"(** 仅适用于针脚 **1** 和针脚 **2)**

下图中的电阻器需要根据应用情况来正确调整大小,以防对泵的晶体管造成损坏。

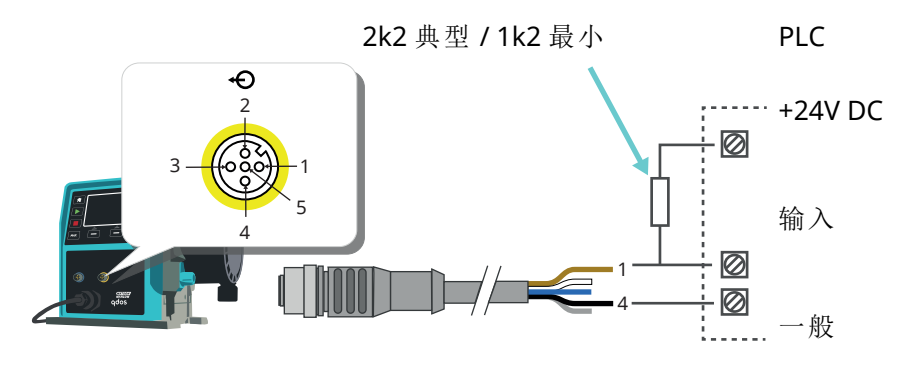

注**27** 该图描述运行状态输出。

### 外部继电器**(** 仅适用于针脚 **1** 和针脚 **2)**

外部继电器的接线示例,N/O 或 N/C 触点可用于任何设备。

下图中的继电器需要根据应用情况来正确调整大小,以防对泵的晶体管造成损坏。

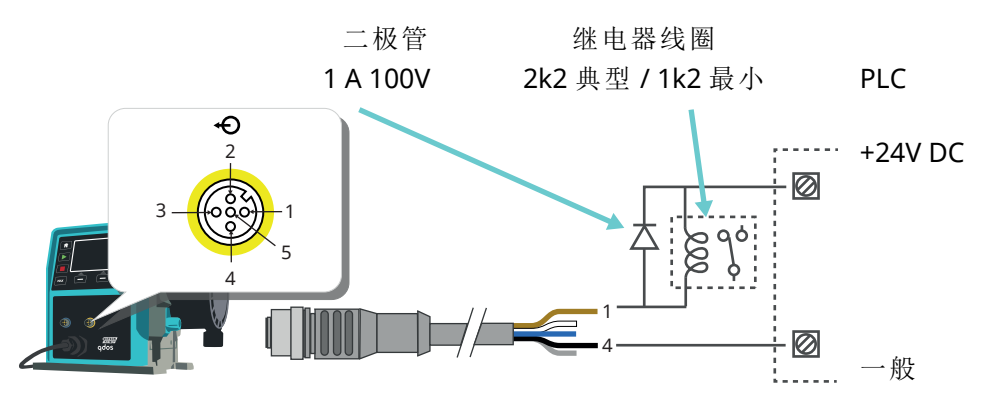

注**28** 该图描述运行状态输出。除了使用针脚 2 的白色线代替针脚 1 的棕色线外,警报输出的接线方式必 须相同。

#### 警报输出

针脚 2,输出 1

本示例需要使用外部 24 V 电源进行控制。如果连接到 PLC,通常可以使用 24 V。系统错误或泄漏会导致产生警报 条件。

#### 运行状态输出

针脚 1,输出 2

本示例需要使用外部 24 V 电源进行控制。如果连接到 PLC,通常可使用 24 V。该输出会在电极启动/停止时改变状 态。

#### 转速**:**模拟输出**(** 型号**:Remote**、**Universal+)**

输出接头的针脚 3 和 4 之间提供 4-20 mA,250 Ω 范围内的模拟信号电流。电流与泵头转速直接成正比。4 mA = 零 转速;20 mA = 最大转速。

在 Universal+ 版本中,如果用户进行了重新配置,还可以选择匹配 4-20 mA 输入比例标定。该选项可在控制设置 菜单中找到。

<sup>注</sup>**<sup>29</sup>** 如果要通过万用表读取电流输出,则需要串联安装 250 Ω 电阻器。

# <span id="page-89-0"></span>13.3 继电器模块 — Universal/Universal+ 选件

继电器模块是一个独特的变型,仅适用于 Universal 和 Universal + 控制型号。继电器模块被安装在泵头的另一侧。 一般排列如下所示:

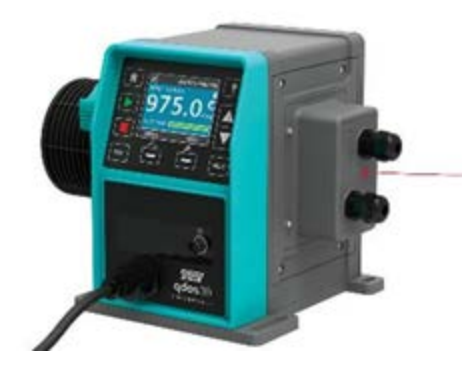

# <span id="page-89-1"></span>**13.3.1** 继电器模块规格

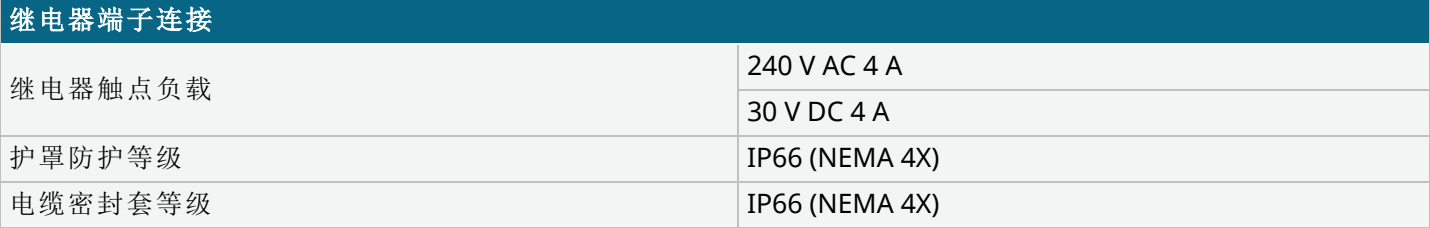

# <span id="page-89-2"></span>**13.3.2** 控制电缆规格要求

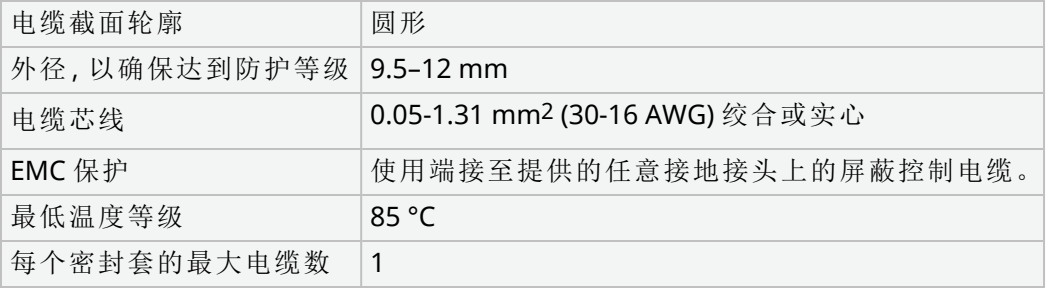

注**30** 随附两个 ½" 电缆密封套

注31 每条电缆带有的导线不要超过8条,否则会不便于操作。

# <span id="page-90-0"></span>**13.3.3** 继电器模块 **PCB** 布局

模块变型:

- Universal = 2 个接线板, 2 个继电器 2 个输出选项
- Universal+ = 4 个接线板, 4 个继电器 4 个输出选项

Universal+ 的 PCB 布局如下图所示

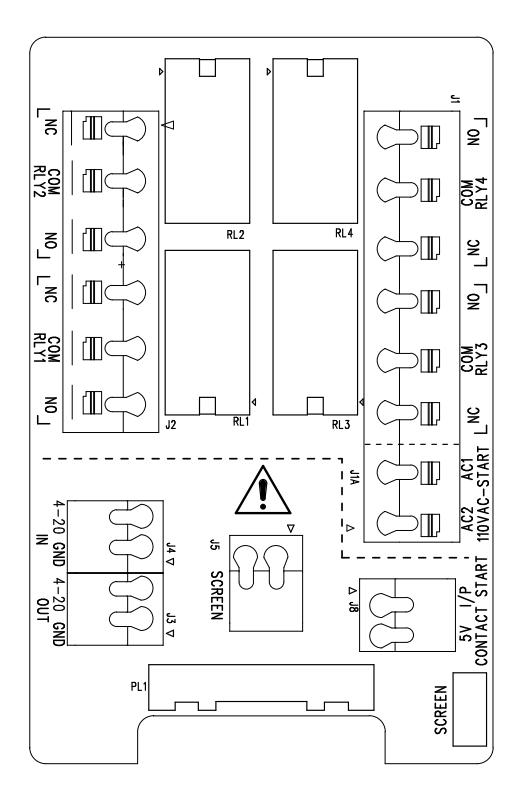

终端接头的命名和位置请参见此图。

注**32** 在直流版本的泵上,直流电源 0 V 和输入及输出控制地线未电气隔离。安装人员应检查是否需要进 行外部信号隔离。

# <span id="page-90-1"></span>**13.3.4** 继电器模块端子接头

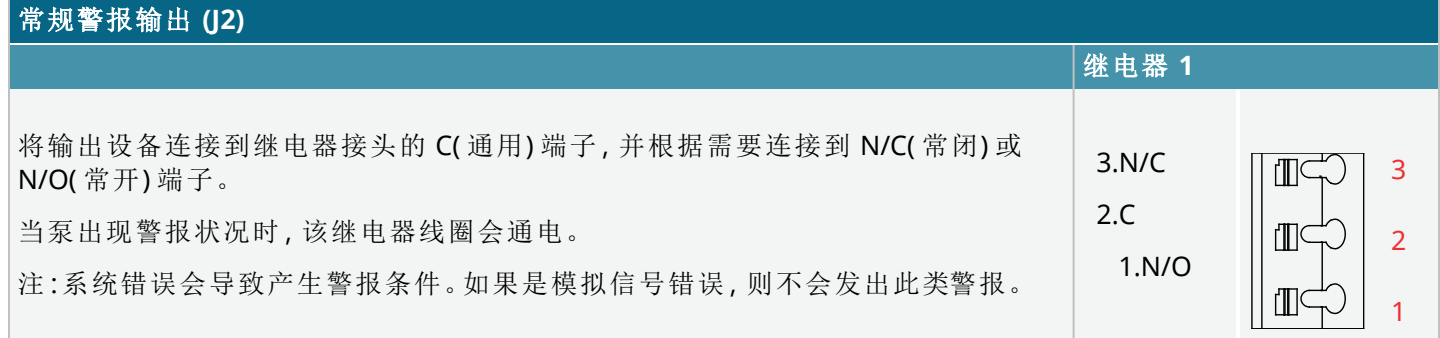

### 常规警报输出 **(J2)**

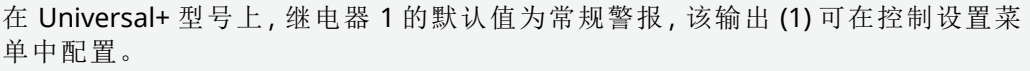

### 表 **15 –** 运行状态输出 **(J2)**

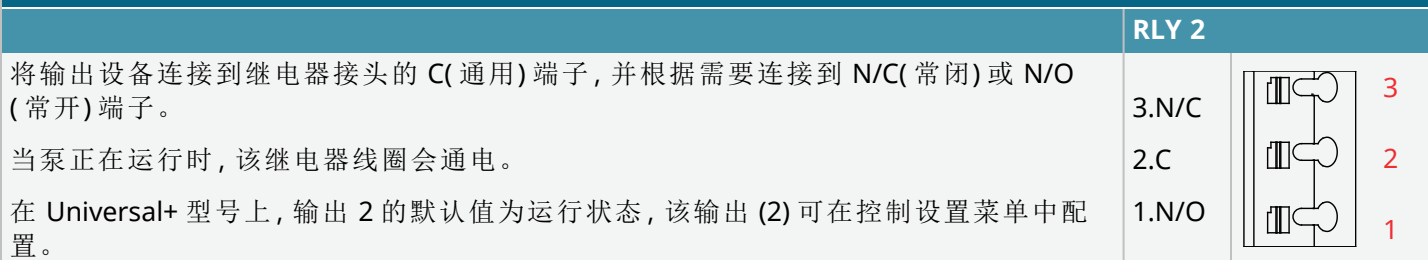

继电器 **1**

### 表 **16 –** 输出 **3** 和 **4 (J1)**

泵的 Universal+ 继电器型号提供两个附加的继电器输出。这些输出默认情况下处于非激活状态,必须在控制设 置菜单中配置输出功能。

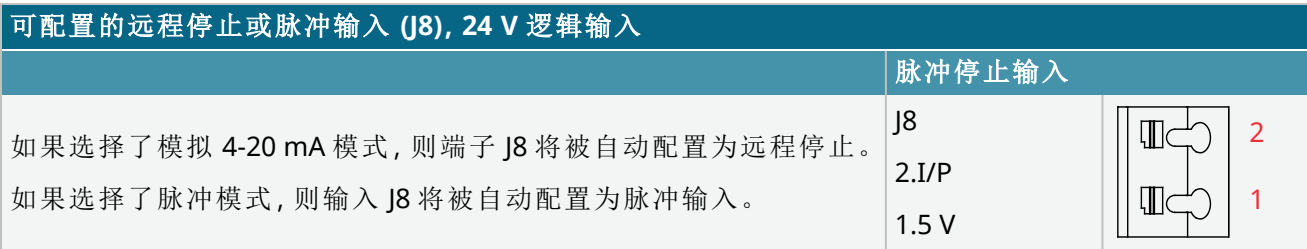

#### 远程停止逻辑输入 **24 VDC (J8)**

在停止/脉冲端子和运行/停止 I/P 接口 (J8) 的 5 V 端子之间连接远程开关。此外,也可对停止/脉冲端子发送 5 V-24 V 逻辑输入,接地到相邻 4-20 mA I/P 接口 (J3 或 J4) 的 GND 端子。

由于停止/脉冲端子的输入阻抗较高,PLC 24 V 继电器/电磁驱动器输出不适用。

远程停止输入状态也可在软件中通过使用控制设置菜单来配置。

在手动和模拟模式下均可实现远程停止。

#### 触点信号

要在脉冲模式下运行泵,远程停止输入必须设为"高信号"。

## 远程停止输入 **(J1A),110 V** 逻辑输入

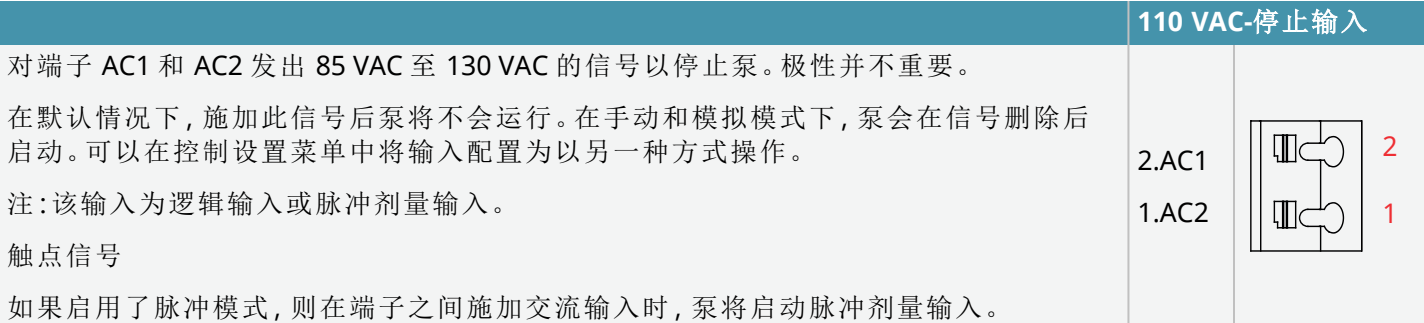

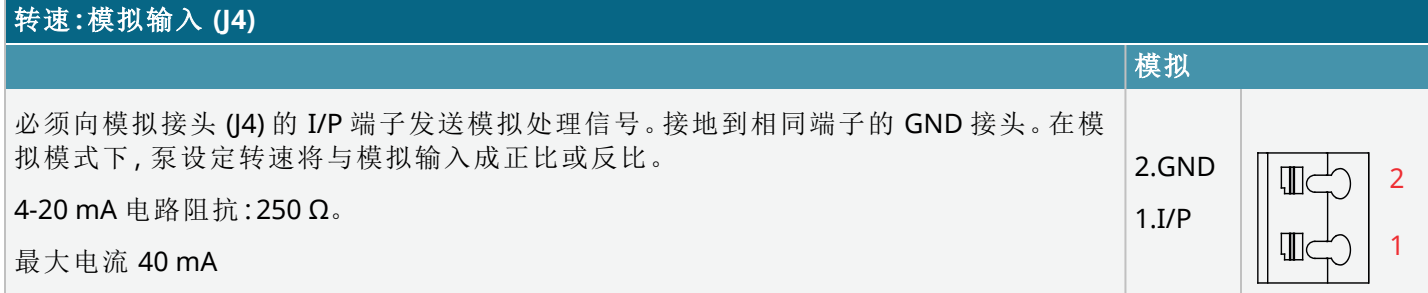

另请参见"15.1.6 控制设置 [4-20 mA](#page-121-0) 输出( 仅限 Universal+ 型号) " 在本页122

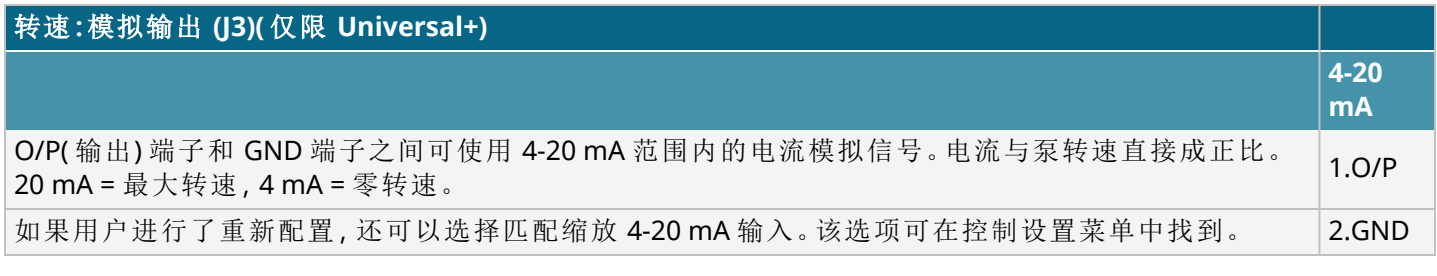

### 接地屏蔽端子

提供一个 4.8 mm 扇形接头用于连接接地屏蔽电缆。接地线可以连接到端子。还有两个弹性夹端子可用于接地。

将 4-20 mA 和低电压信号与电源( AC 或 DC) 分开。

# <span id="page-92-0"></span>**13.3.5** 控制电缆安装

程序

1. 按所示顺序从继电器模块盖子上拆下四颗 M3x10 Pozidriv 螺钉。

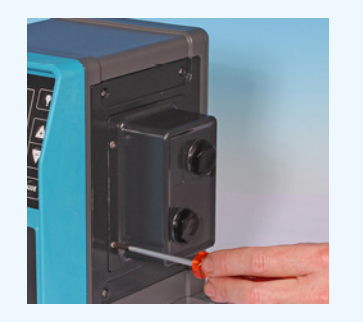

- **13**安装**:**第 **4** 部分**(** 控制连接和接线**) 94**
- 
- 10. 将控制电缆插入松开的密封套中。
- 9. 松开密封套帽但不要拆下。
- 如果使用不同的密封套,则其防护等级必须达到 IP66。
- 
- 8. 使用 21 mm 扳手将密封套紧固至 2.5 Nm,以确保达到防护等级。
- 

中。

- 7. 确保电缆密封套固定螺母正确就位。
- 5. 将新的密封垫圈安装到随附的 ½ "NPT 电缆密封套上。 6. 在安装新密封垫圈后将随附的 ½ "NPT 电缆密封套拧入继电器模块盖子

4. 使用 21 mm 扳手从继电器模块盖子上拧下密封塞。

2. 从驱动器上取下盖子。

3. 确保垫片保留在驱动器外壳上的凹槽内。

如果盖子粘附在驱动器外壳上,请轻轻敲击使其松脱。不要用工具撬开。

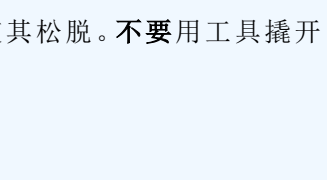

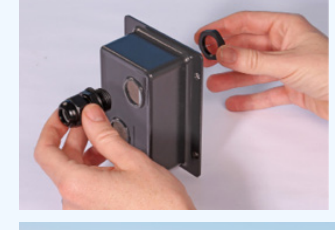

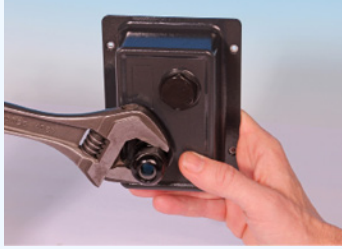

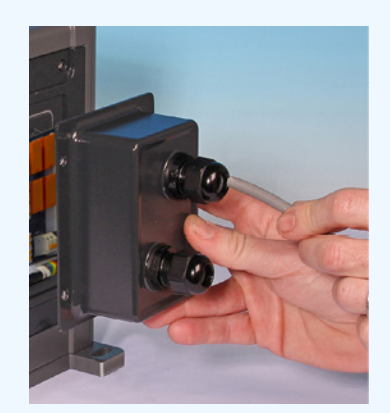

- 11. 拉出足够长的电缆直至达到所需的接头位置,同时不要让电缆绷紧。
- 12. 必要时剥去外护套。
- 13. 从导体上剥去 5 mm 的绝缘层。不需要镀锡/金属包头。
- 14. 在按下弹簧端子按钮的同时,将裸电缆端推入端子中。
- 15. 松开端子按钮以夹住电线。
- 16. 缠绕合适的长度,做好电缆屏蔽。缠绕的长度应完全遮住线芯,以防止短 路。
- 17. 将电缆屏蔽的末端固定到随附的铲形接头的 Faston 插座上。
- 18. 当所有导线都已安装到位时,更换模块盖子。
- 19. 检查垫圈,如有损坏则更换。

重要信息:垫圈可确保达到 IP66 (NEMA 4X) 防护水平。

- 20. 将继电器模块盖子固定到位。不要弄乱密封条。
- 21. 按照所示顺序将四颗 M3x10 Pozidrive 螺钉紧固至 2.5 Nm。

22. 使用 21 mm 扳手将密封套帽紧固至 2.5 Nm,以确保达到防护等级。

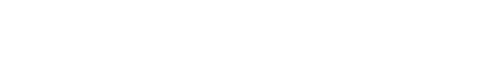

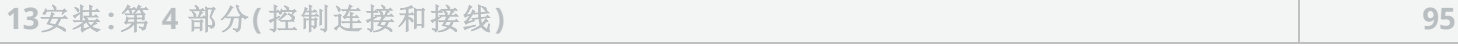

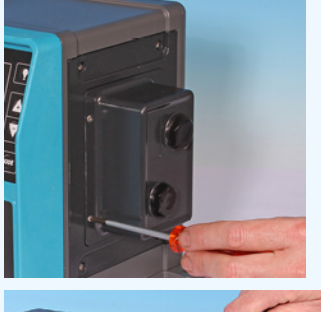

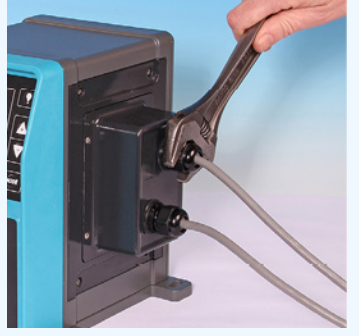

# <span id="page-95-0"></span>13.4 PROFIBUS 连接

须由 PROFIBUS 批准的安装工程师安装或认证所有 PROFIBUS 系统。

# <span id="page-95-1"></span>**13.4.1 PROFIBUS** 连接

PROFIBUS 泵在泵前部具有 PROFIBUS 连接,如下图所示:

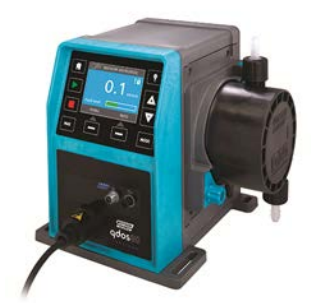

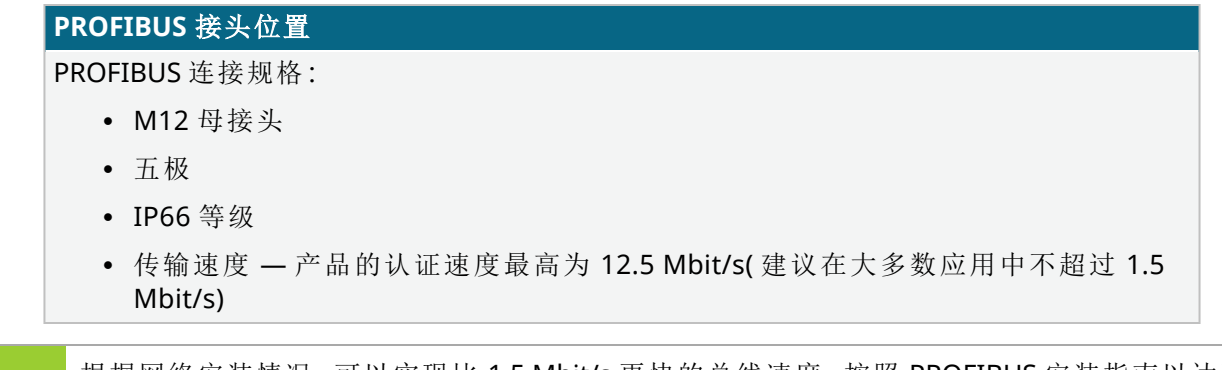

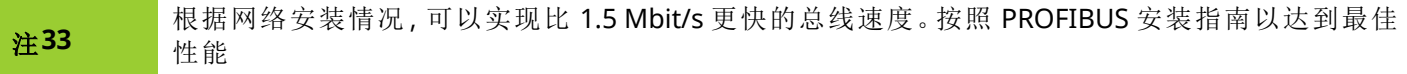

# <span id="page-96-0"></span>**13.4.2 PROFIBUS** 连接针脚分配

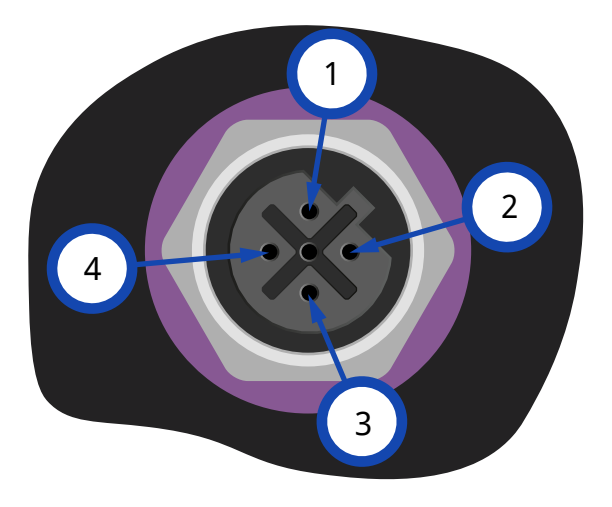

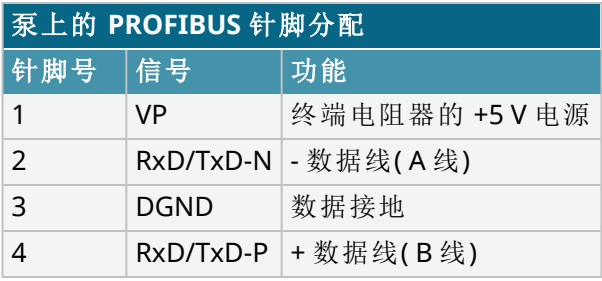

# <span id="page-96-1"></span>**13.4.3 PROFIBUS** 接线

### 要求**:**

PROFIBUS 信号电缆不允许出现急弯。

总线系统中的所有设备都必须连接到一条总线上。

必须使用 IP66 等级的 T 型适配器将泵连接到 PROFIBUS 线路上 最多可以有 32 个站点( 包括主、从和中继器) 。 电缆两端都必须安装终端电阻器。

为 PROFIBUS 安装提供的 M12 接头为 IP66 等级。

要让系统维持 IP66 等级 — 使用的所有 PROFIBUS 电缆、T 形适配器和终端电阻器必须安装 IP66 等级的 M12 工业 接头。

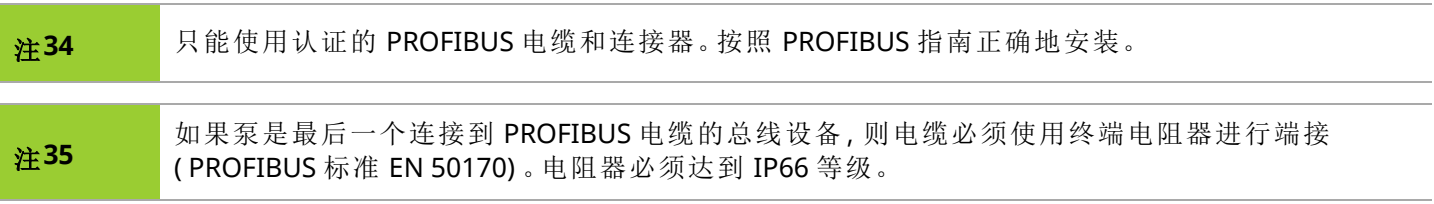

# **13.4.3.1** 最大长度 **(m)**

允许的总线总长度会因所需的比特率而异。如果需要使用更长的电缆或更高的比特率,则必须使用中继器。 短线总长度不得超过 6.6 m。

下表显示了可达到的最大比特率。

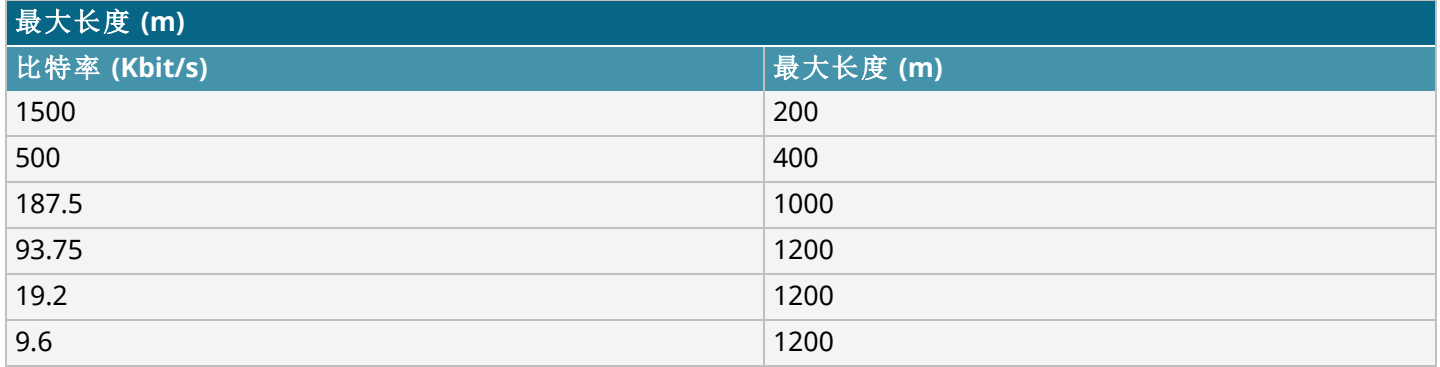

# <span id="page-97-0"></span>13.5 压力传感器控制连接( 型号:PROFIBUS、 Universal、Universal)

PROFIBUS、Universal 和 Universal+ 模块在前面板上安装了一个压力传感器接口,用于 2023 年上市的新附件。

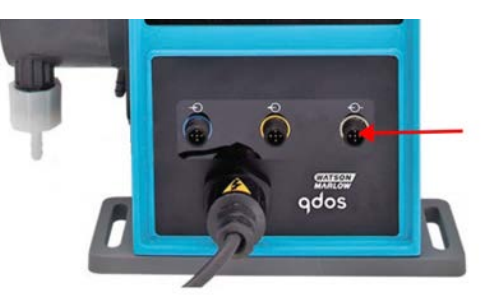

连接会带有一个黄色盖子,如下图所示。为了保护产品,请不要在连接控制电缆之前取下盖子。

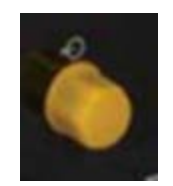

# <span id="page-98-0"></span>**14** 安装**:**第 **5** 部分**(** 设置泵**[**一般和安全**])**

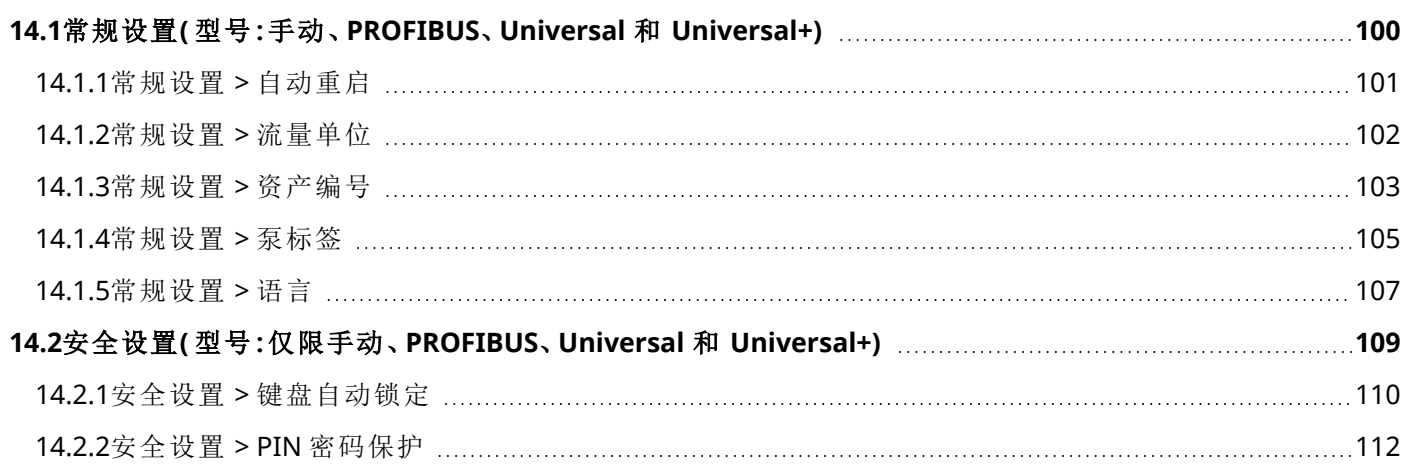

# <span id="page-99-0"></span>14.1 常规设置( 型号:手动、PROFIBUS、Universal 和 Universal+)

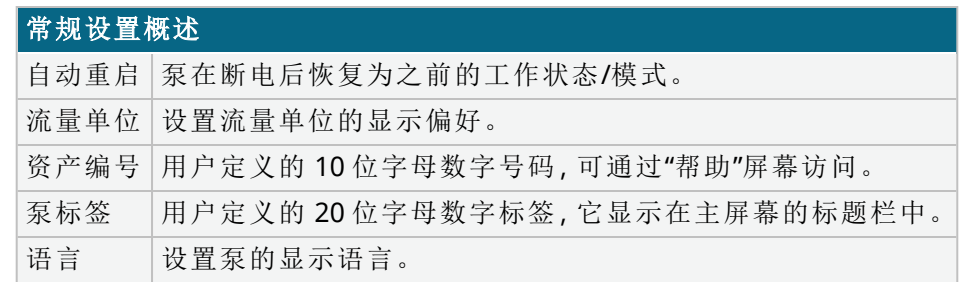

要更改查看/编辑泵设置:

### 程序

- 1. 从主菜单选择常规设置。
- 2. 使用 **+/-** 键突出显示选项

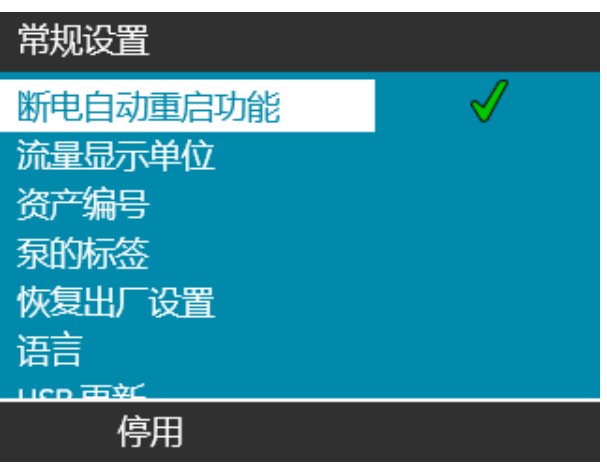

# <span id="page-100-0"></span>**14.1.1** 常规设置 **>** 自动重启

该泵可提供自动重启功能。启用后,该功能将允许泵恢复到断电前的工作状态( 模式和转速) 。

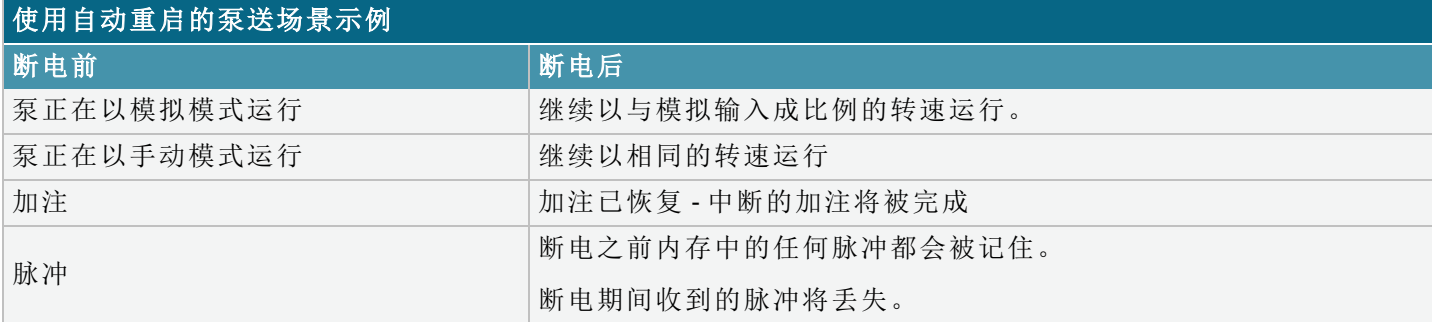

### 程序

1. 按 启用/禁用 ■ 以开启/关闭自动重启。

在启用自动重启时,右上角将显示 !符号,如下图所示

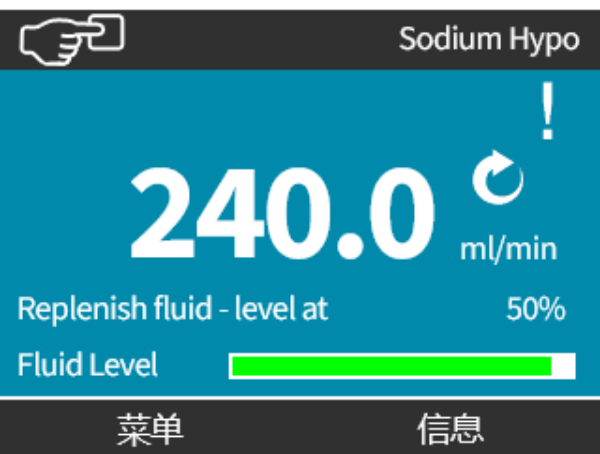

注**36** 当泵处于模拟、PROFIBUS 或脉冲模式时也会显示 !符号。这是一个警告,表示泵随时都可能启 动。

对于需要定期启动和停止泵的应用,应使用"模拟"、"脉冲"或 PROFIBUS 控制。如果使用自动重启功能作为控制方 法,泵运行时每小时不能超过 20 次启动。

# <span id="page-101-0"></span>**14.1.2** 常规设置 **>** 流量单位

为所有泵显示设置流量单位

### 程序

- 1. 使用 **+/-** 键突出显示首选的流量单位
- 2. 选择 以保存偏好。

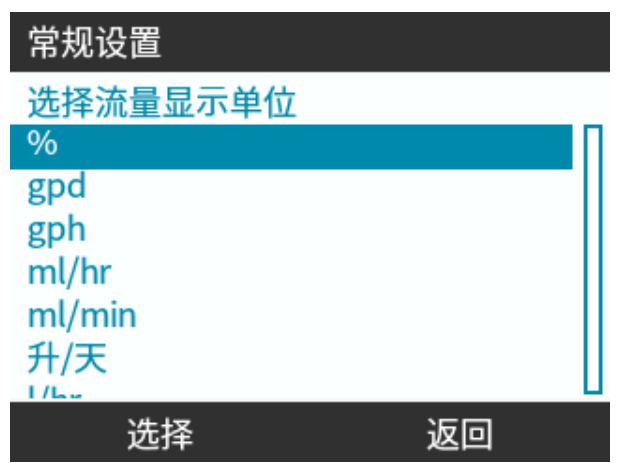

# <span id="page-102-0"></span>**14.1.3** 常规设置 **>** 资产编号

要定义/编辑资产编号:

#### 程序

- 1. 突出显示资产编号选项
- $2.$  选择 $\boxed{-}$ .
- 3. 使用 **+/-** 键突出显示要编辑的字符。 可用字符:0-9、A-Z 和空格。
- 

注**37** 任何先前定义的资产编号都将显示在屏幕上,以便进行编辑。

常规设置 设置泵的资产编号 此编号将会在帮助页面显示 1234567890 使用+/-键选择 字符(最多10个字符)

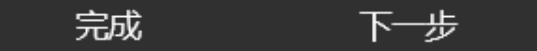

#### 程序

4. 选择下一步/上一步 ■以编辑下一个/上一个字符。

常规设置 设置泵的资产编号 此编号将会在帮助页面显示 123456789 使用+/-键选择

字符(最多10个字符)

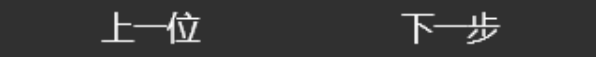

### 程序

5. 选择 抛光 ■ 以保存输入的内容并返回到常规设置菜单。

常规设置

设置泵的资产编号 此编号将会在帮助页面显示

1234567890 使用+/-键选择 字符 (最多10个字符)

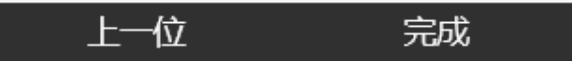

# <span id="page-104-0"></span>**14.1.4** 常规设置 **>** 泵标签

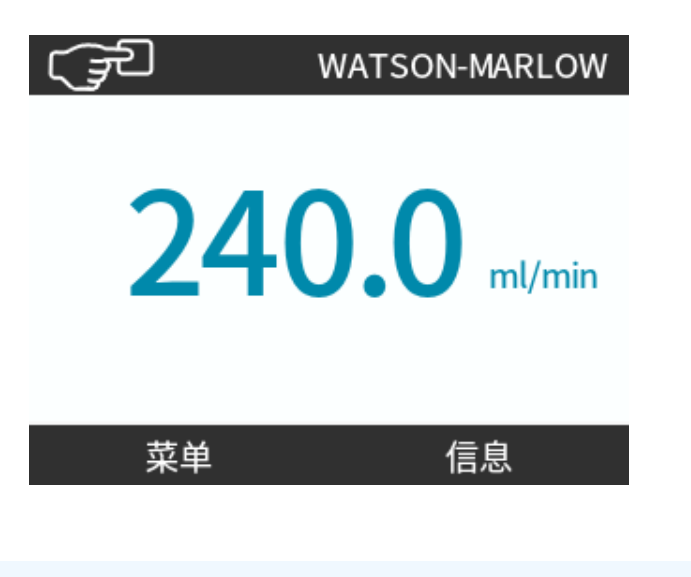

要定义/编辑泵标签:

### 程序

- 1. 突出显示泵标签选项
- $2.$  选择 $\boxed{-}$ .
- 3. 使用 **+/-** 键突出显示要编辑的字符。 可用字符:0-9、A-Z 和空格。

注**38** 任何先前定义的泵标签都将显示在屏幕上,以便进行编辑。会默认显示"WATSON-MARLOW"。

## 常规设置

设置泵的标签 此标签将会在屏幕顶部显示 **ABCDEFGHI** 使用 +/- 键选择 字符 (最多20个字符)

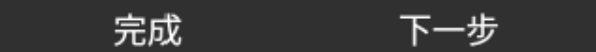

## 程序

.<br>4. 选择 下一步/上一步 ■ 以编辑下一个/上一个字符。

常规设置 设置泵的标签 此标签将会在屏幕顶部显示 **ABCDEFGHI** 使用+/-键选择 字符 (最多20个字符)

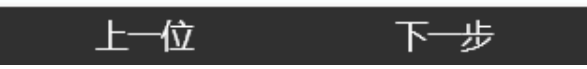

### 程序

5. 选择 抛光 ■ 以保存输入的内容并返回到"常规设置"菜单。

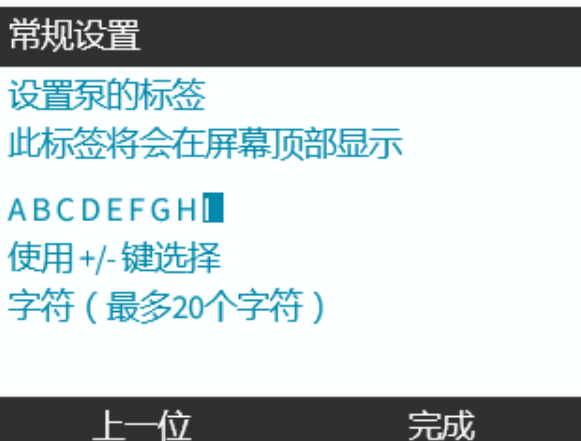

# <span id="page-106-0"></span>**14.1.5** 常规设置 **>** 语言

要定义/编辑显示语言:

### 程序

- 1. 突出显示语言选项
- $2.$  选择  $-$ .
- 3. 停止泵

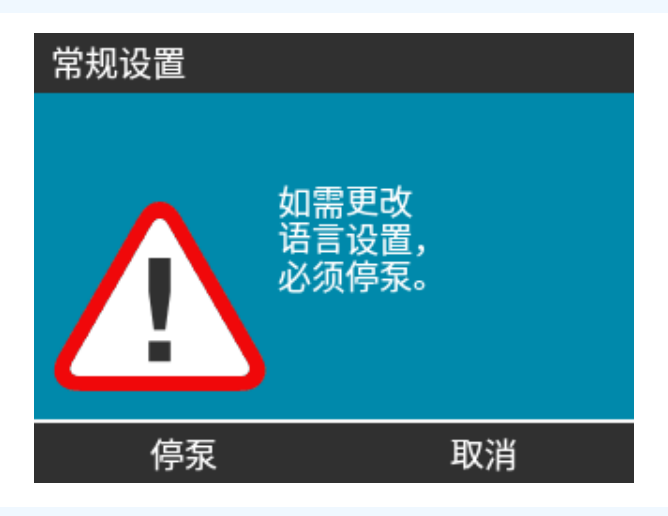

### 程序

- 4. 使用 **+/-** 键突出显示所需的语言。
- 5. 选择 $\boxed{\blacksquare}$ .

# en

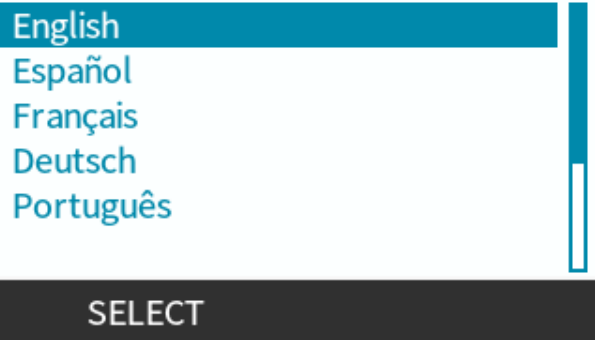

所有显示文字将以所选的语言出现。

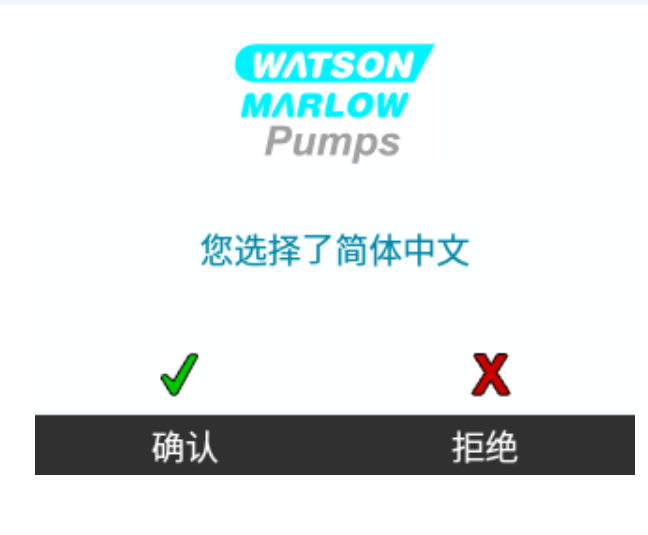

要取消:

### 程序

7. 拒绝 ■ 返回语言选择屏幕。
# 14.2 安全设置( 型号:仅限手动、PROFIBUS、 Universal 和 Universal+)

# 安全设置概述

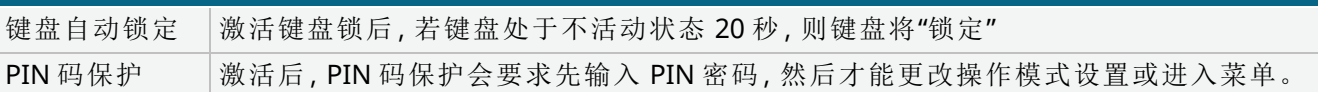

要更改视图/编辑泵安全设置:

- 1. 从主菜单选择安全设置。
- 2. 使用 **+/-** 键突出显示选项

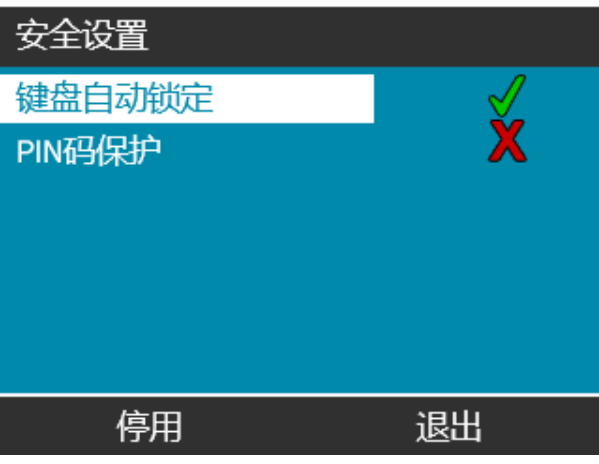

# **14.2.1** 安全设置 **>** 键盘自动锁定

要启用键盘自动锁定:

#### 程序

- 1. 突出显示自动键盘锁选项
- 2. ENABLE( 启用)  $\boxed{-}$ .

将显示状态符号

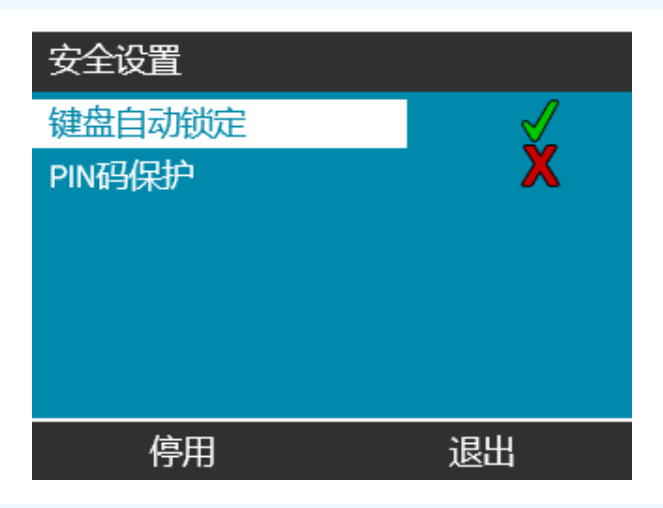

#### 程序

3. 主屏幕上会出现挂锁图标 ,表示自动键盘锁已激活。

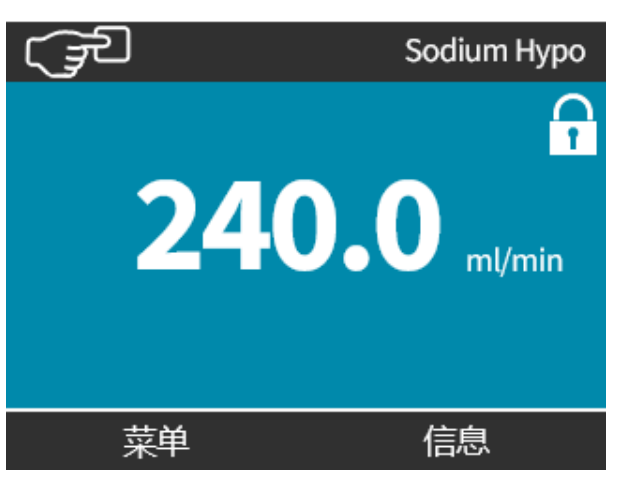

<span id="page-109-0"></span>如果自动键盘锁已启用;按键时会显示一条消息 [\(39\)](#page-109-0)。

注**39** 停止 和 背光 键将继续发挥作用( 如果启用了自动键盘锁) 。

# 程序 1. 同时按下两个 ■■解锁键。 键盘锁定 请同时按住两个解锁键 解锁键盘 解锁 解锁

要禁用键盘自动锁定:

## 程序

- 1. 突出显示自动键盘锁选项
- 2. 禁用□

将显示状态符号》。

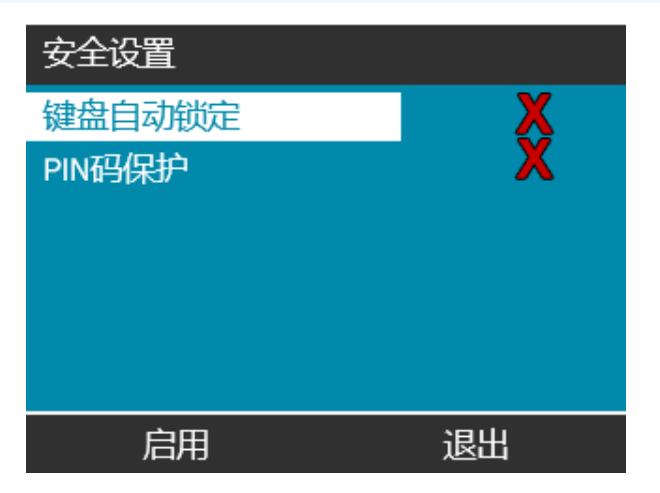

# **14.2.2** 安全设置 **> PIN** 密码保护

在输入正确的 PIN 码后,即可访问所有的菜单选项。 如果键盘在 20 秒内没有任何活动,则会重新激活 PIN 码保护。 激活 PIN 码保护:

#### 程序

- 1. 突出显示 **PIN** 码保护选项
- $2.$  激活 $\boxed{-}$ .

将显示状态符号

停用 PIN 码保护:

#### 程序

- 1. 突出显示 **PIN** 码保护选项
- 2. 停用□

将显示状态符号》。

定义四位数字的 PIN 码

- 程序
	- 1. 使用 **+/-** 从 0-9 中选择每一位数字。
	- 2. 选择下一个数字 键在数字输入位置之间循环切换。

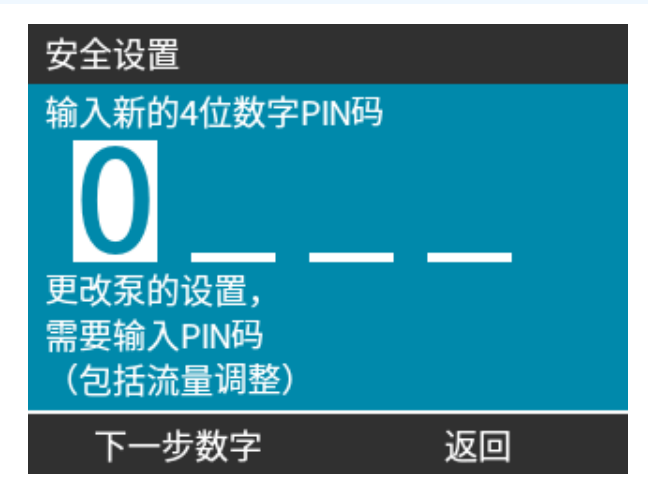

3. 在选择第四个数字后, 按 输入 $\Box$ 。

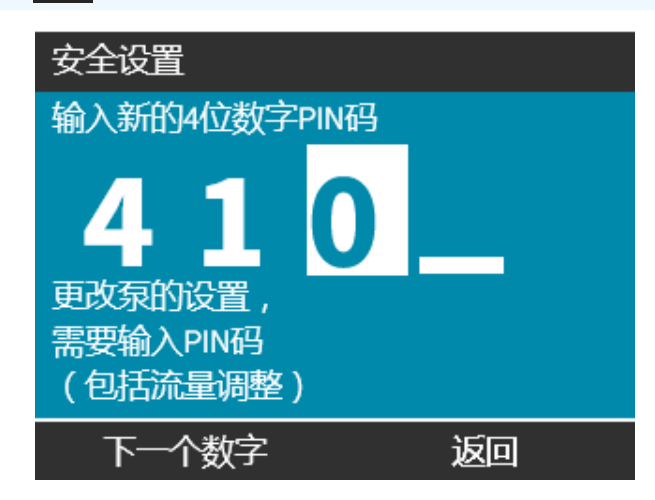

#### 程序

4. 检查输入的数字是否正确无误,然后确认 。

或者

更改 以返回 **PIN** 密码输入。

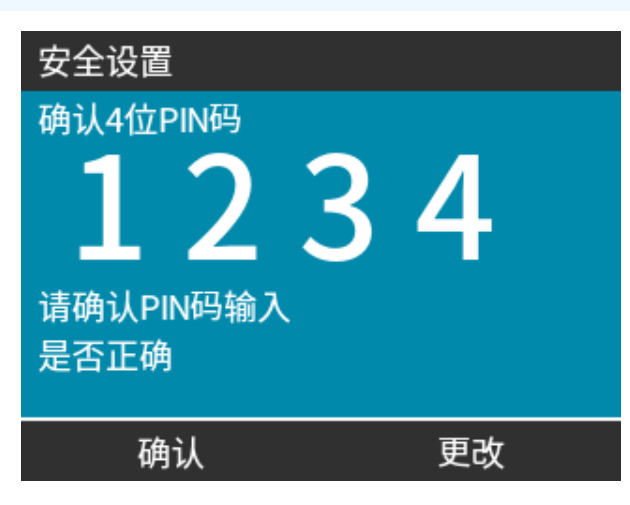

在确认 PIN 码将中止过程之前随时按 主页 或 模式 键。

#### 忘记 **PIN** 码**:**

请联系 Watson-Marlow 以获取 PIN 码重置说明。

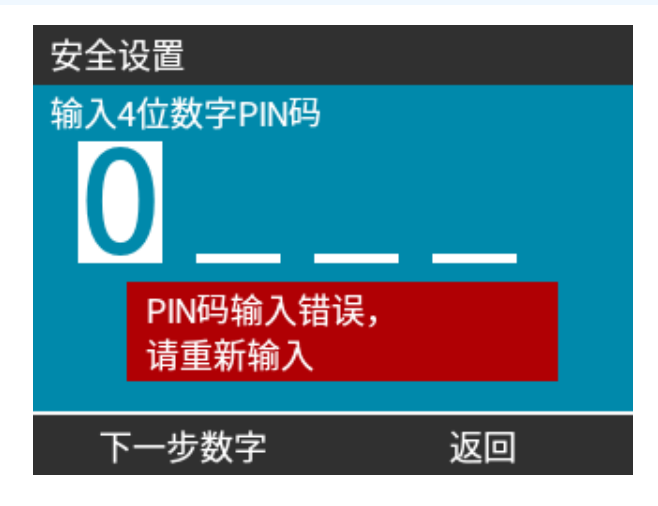

# **15** 安装**:**第 **6** 部分**(** 设置泵**[**控制设置**])**

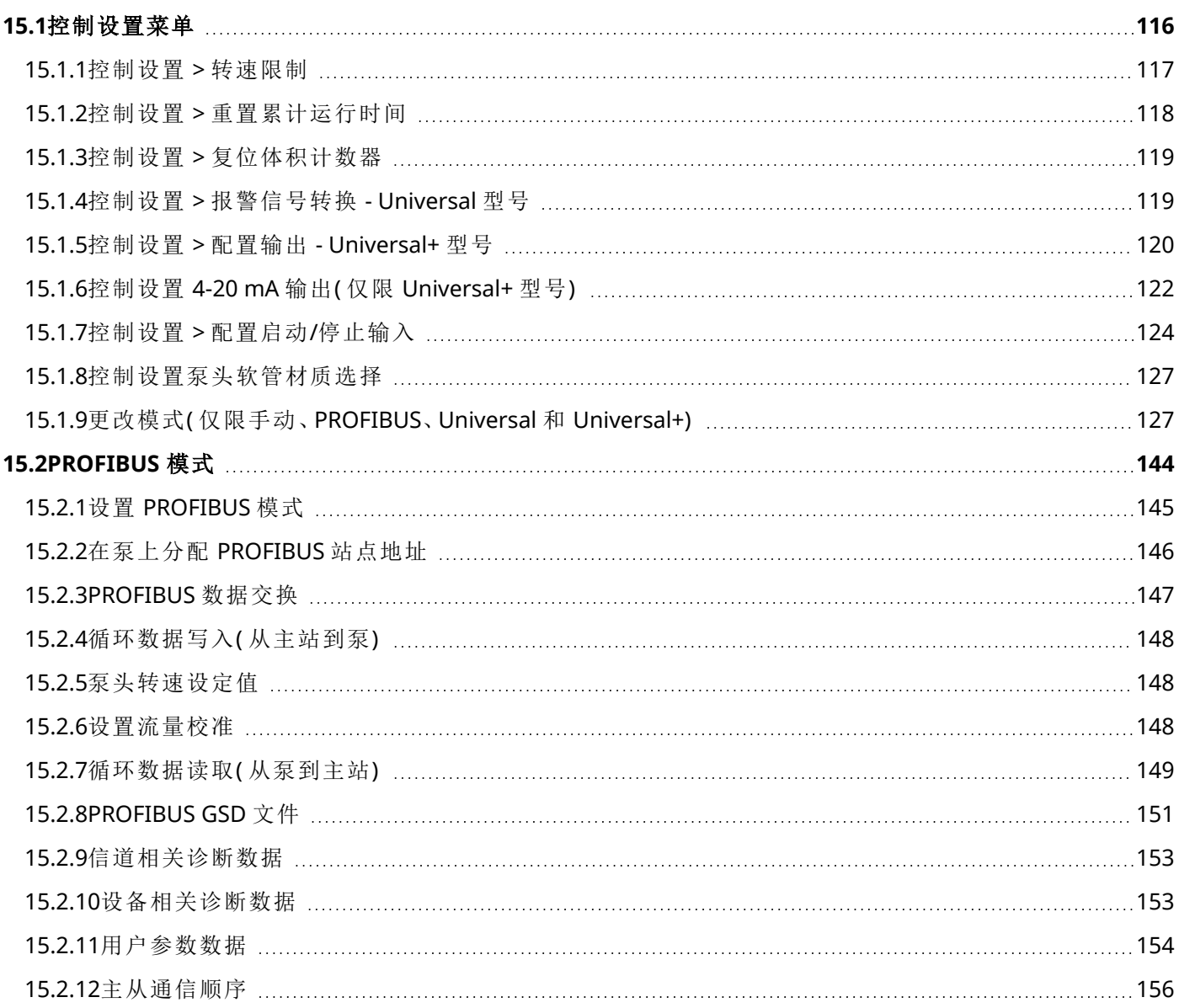

# <span id="page-115-0"></span>15.1 控制设置菜单

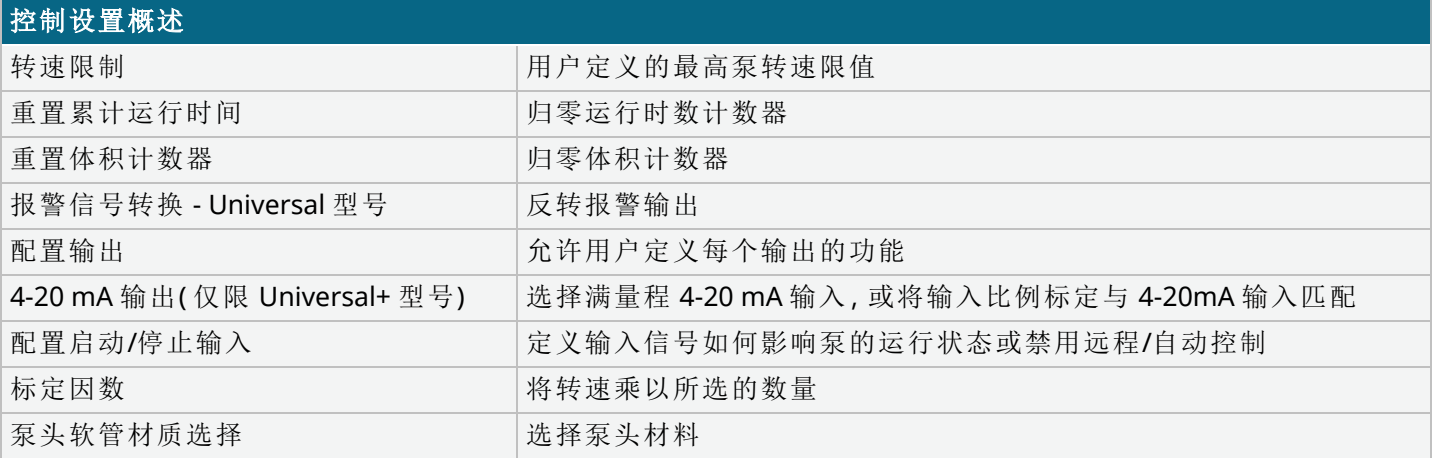

## 程序

要更改查看/编辑泵控制设置:

- 1. 从主菜单选择控制设置。
- 2. 使用 **+/-** 键突出显示选项

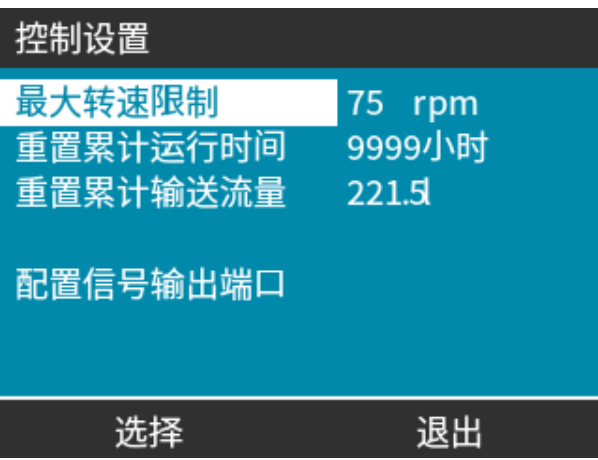

# <span id="page-116-0"></span>**15.1.1** 控制设置 **>** 转速限制

最高泵头转速限制可能会变化。该限制取决于安装在驱动装置上的泵头。

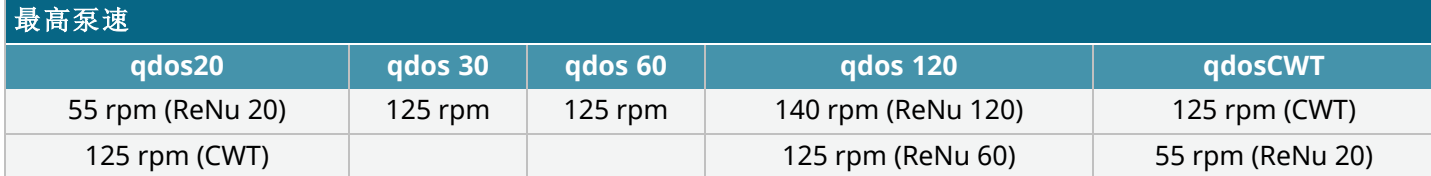

要降低最高转速限制:

- 程序
	- 1. 突出显示 转速限制选项
	- $2.$  选择 $\boxed{=}$ .
	- 3. 使用 **+/-** 键来调整值
	- 4. 选择保存 | 以存储新的值

注**40** 此转速限制将应用到所有操作模式。

重要信息:设定转速限制后,泵会自动重新按比例标定模拟转速控制响应

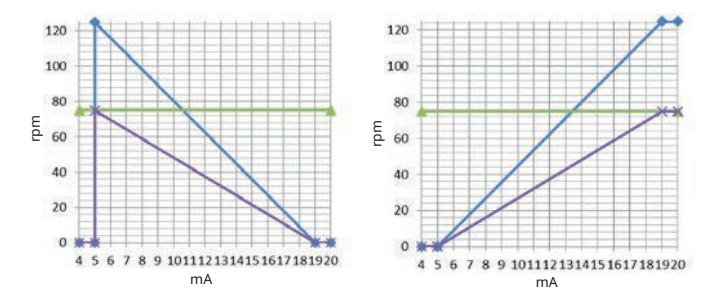

**Figure 1 -75 rpm** 转速限制对自定义 **4-20 mA** 特性曲线的影响

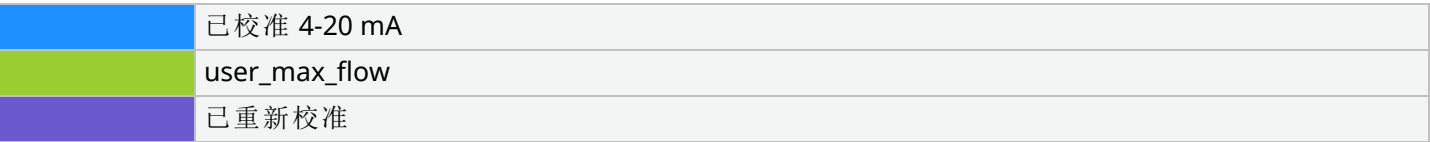

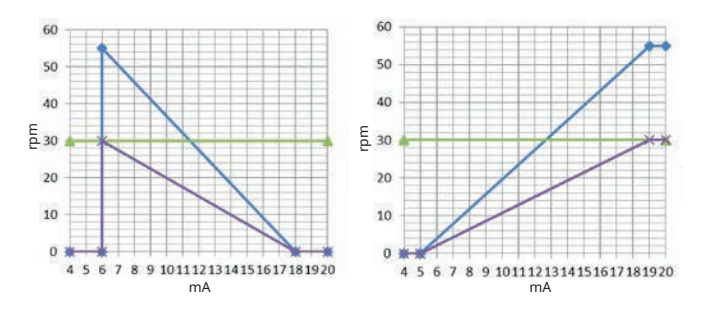

**Figure 2 -30 rpm** 转速限制对自定义 **4-20 mA** 特性曲线的影响

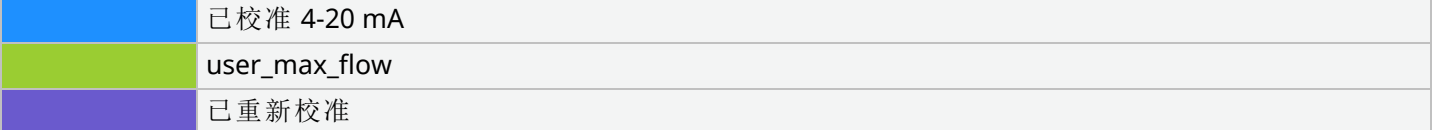

# <span id="page-117-0"></span>**15.1.2** 控制设置 **>** 重置累计运行时间

要将运行时数计数器归零:

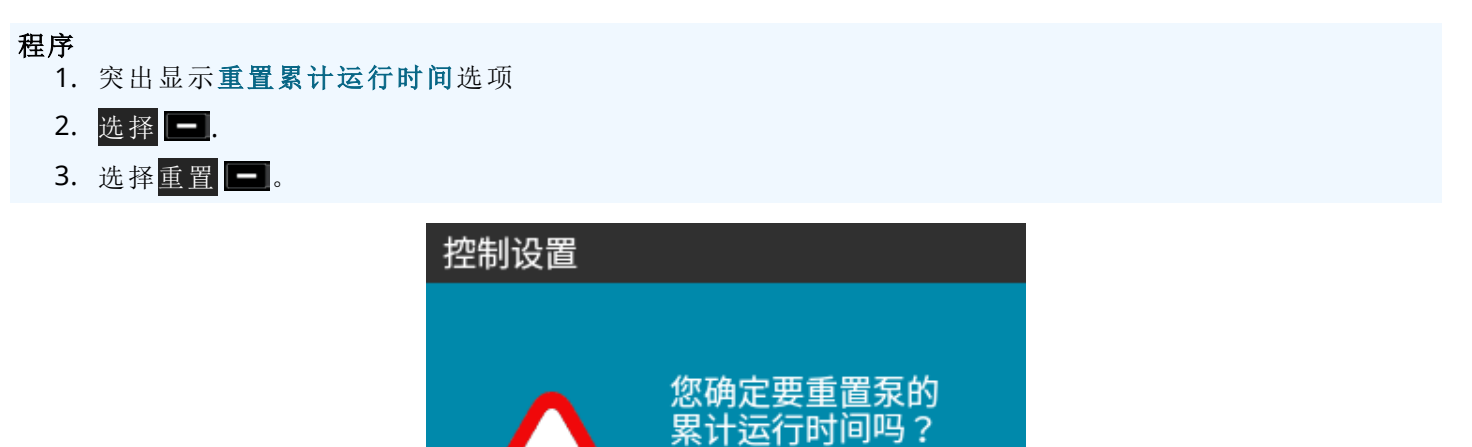

取消

重置

要查看运行时数计数器

#### 程序

1. 选择信息( 在 主页 屏幕中) 。

# <span id="page-118-0"></span>**15.1.3** 控制设置 **>** 复位体积计数器

要将体积计数器归零:

#### 程序

- 1. 突出显示复位体积计数器选项
- $2.$  选择 $\boxed{=}$ .
- 3. 选择重置。

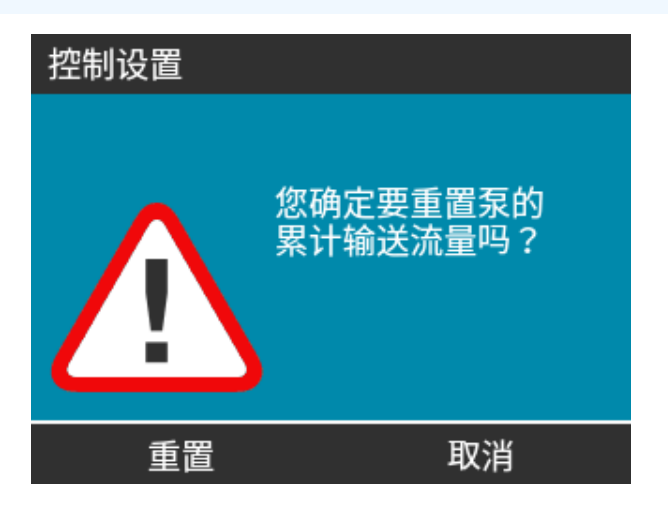

要查看体积计数器

#### 程序

<span id="page-118-1"></span>1. 从主页屏幕中选择信息。

# **15.1.4** 控制设置 **>** 报警信号转换 **- Universal** 型号

要转换报警信号:

#### 程序

- 1. 突出显示报警信号转换选项
- $2.$  选择 $\boxed{=}$ .
- 3. 选择 启用 |

默认设置:

- <sup>l</sup> 高表示警报
- <sup>l</sup> 低表示正常

建议为故障保护操作反转输出。

# <span id="page-119-0"></span>**15.1.5** 控制设置 **>** 配置输出 **- Universal+** 型号

#### 程序

- 1. 突出显示配置输出选项
- $2.$  选择 $\Box$ .
- 3. 使用 **+/-** 键突出显示所需的选项
- 4. 选择 .

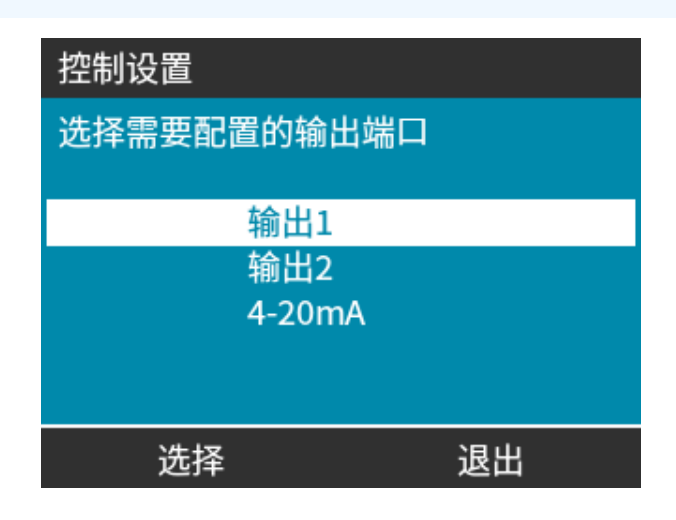

选择所选选项的泵状态:

- 5. 使用 **+/-** 键突出显示所需的选项
	- 勾选符号√表示当前设置
- $6.$  选择 $\boxed{\blacksquare}$ .

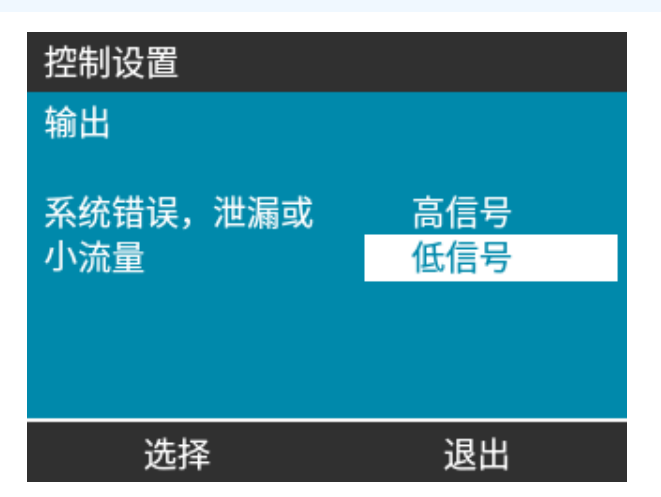

选择所选输出的逻辑状态:

### 程序

7. 使用 **+/-** 键突出显示所需的选项

# $8.$  选择 $\boxed{\blacksquare}$ .

要保存/拒绝设置:

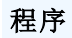

- 7. 选择 选择 以设置输出 或者
	- 退出 二 以取消

# <span id="page-121-0"></span>**15.1.6** 控制设置 **4-20 mA** 输出**(** 仅限 **Universal+** 型号**)**

要配置 4-20 mA 输出响应:

- 1. 突出显示配置输出选项
- $2.$  选择 $\boxed{\blacksquare}$ .
- 3. 使用 **+/-** 键突出显示 **4-20mA**
- 4. 选择 .

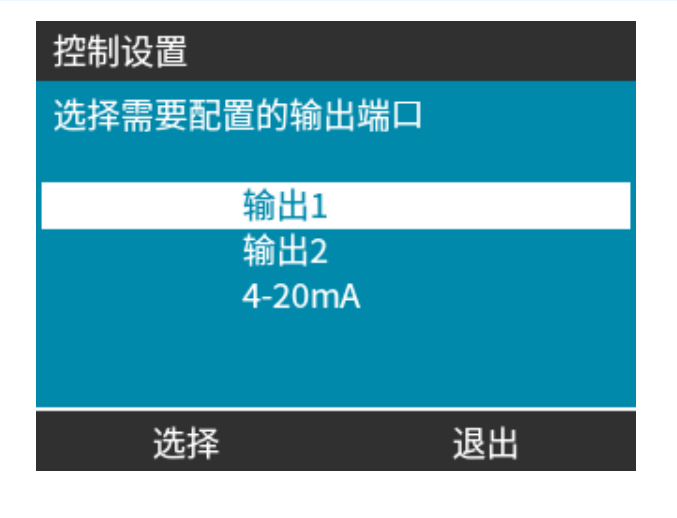

选择输出选项:

# 程序

5. 使用 **+/-** 键突出显示所需的选项

勾选符号 多表示当前设置

 $6.$  选择 $\boxed{-}$ .

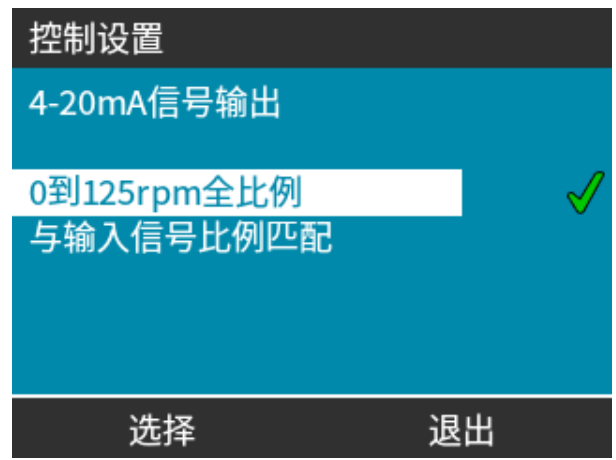

满量程 – 4-20mA 输出基于泵的全转速范围。

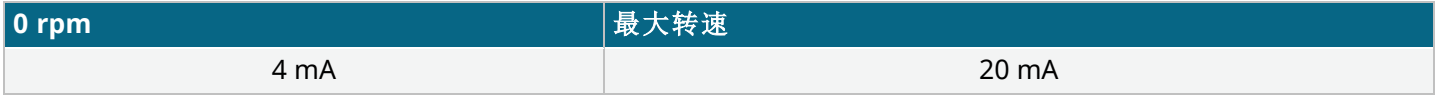

匹配输入比例 – 4-20 mA 输出将按比例标定为与 4-20 mA 输入相同的范围。

示例:如果 4-20 mA 输入已缩放为提供 4 mA=0 rpm 和 20 mA=20 rpm, 则 12 mA 的输入将导致 10 rpm 的设置转 速以及 12 mA 的输出。

此功能将同时匹配 mA 和 rpm 标定

# <span id="page-123-0"></span>**15.1.7** 控制设置 **>** 配置启动**/**停止输入

要配置 4-20 mA 输出响应:

#### 程序

- 1. 突出显示配置启动**/**停止输入选项。
- $2.$  选择 $\boxed{=}$ .

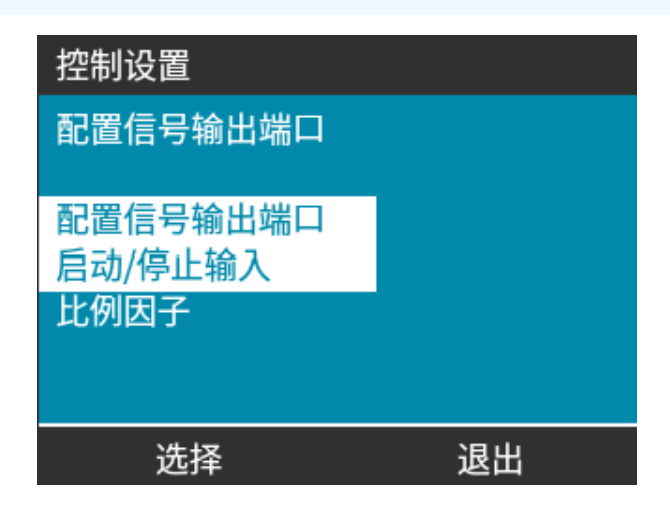

- 3. 突出显示配置启动**/**停止输入选项
	- 4. 选择 .

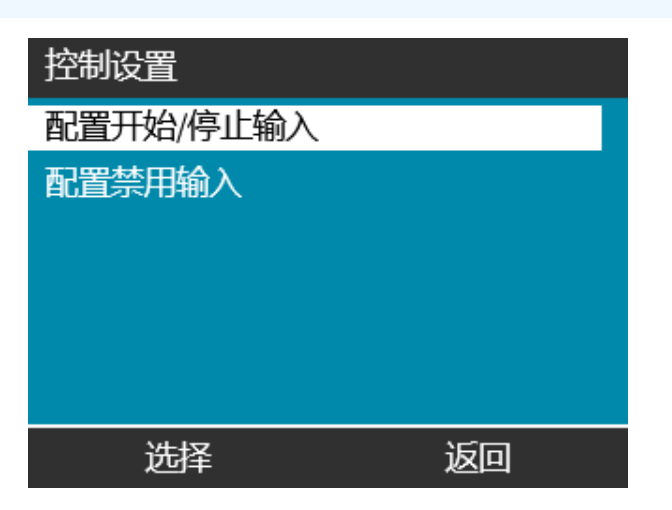

5. 使用 **+/-** 键突出显示选项 [\(41\)](#page-124-0)

# <span id="page-124-0"></span> $6.$  选择 $\boxed{=}$ .

注**41** 建议低停止输入 — 如果输入信号丢失,泵将停止。

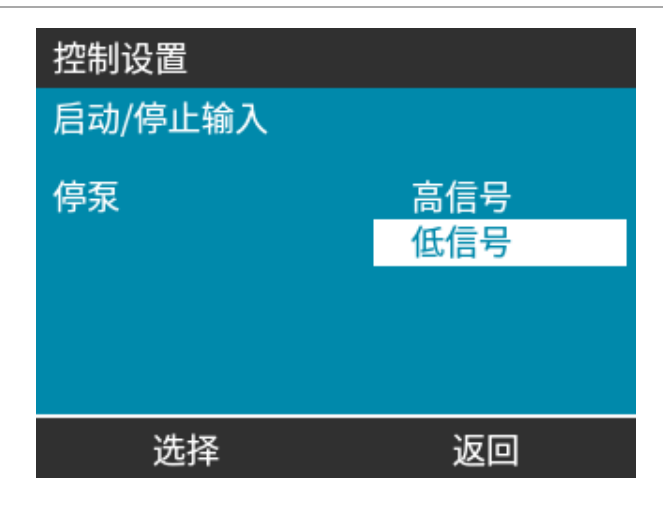

禁用泵的远程/自动控制:

- 1. 突出显示配置禁用输入选项
- $2.$  选择 $\boxed{\blacksquare}$ .

手动超控泵的远程/自动控制:

# 程序

1. 使用 **+/-** 键以便从 更改为 [\(42\)](#page-125-0), [\(43\)](#page-125-1)

# 2. 选择 二

<span id="page-125-0"></span>注**42** 仅限在手动模式下禁用远程停止。

在模拟模式下不能禁用远程停止功能。

<span id="page-125-1"></span>注**43** 在通过泵菜单设置重新启用远程/自动控制之前,泵不会接受远程控制。

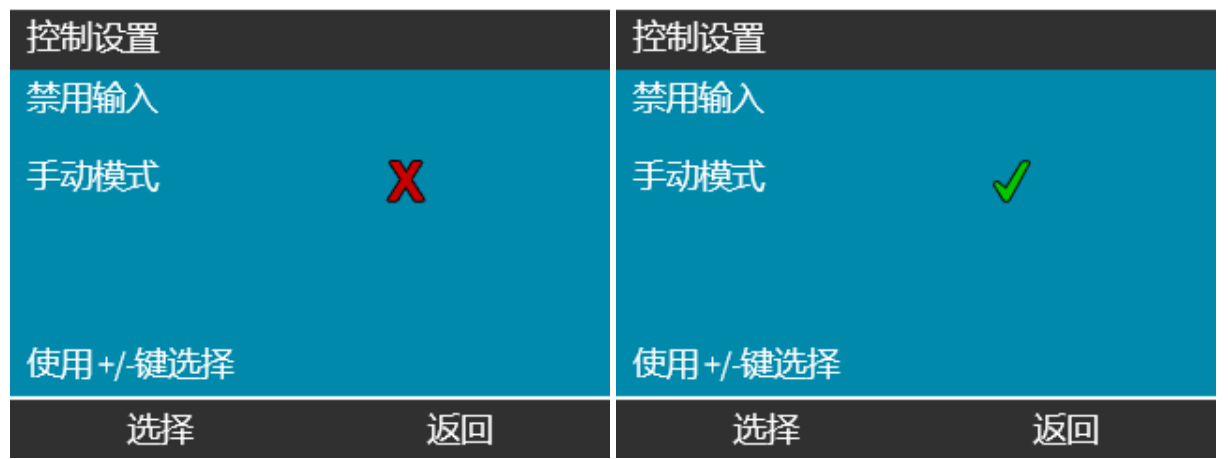

# <span id="page-126-0"></span>**15.1.8** 控制设置泵头软管材质选择

要配置泵头材料选择( 或确认泵头已提前更换)

#### 程序

- 1. 突出显示泵头软管材质选择选项
- $2.$  选择 $\boxed{\blacksquare}$ .
- 3. 使用 **+/-** 键突出显示选项。
- 4. 选择  $-$ .

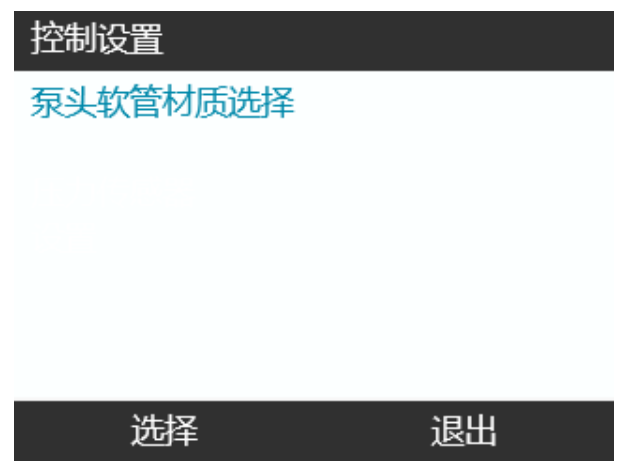

# <span id="page-126-1"></span>**15.1.9** 更改模式**(** 仅限手动、**PROFIBUS**、**Universal** 和 **Universal+)**

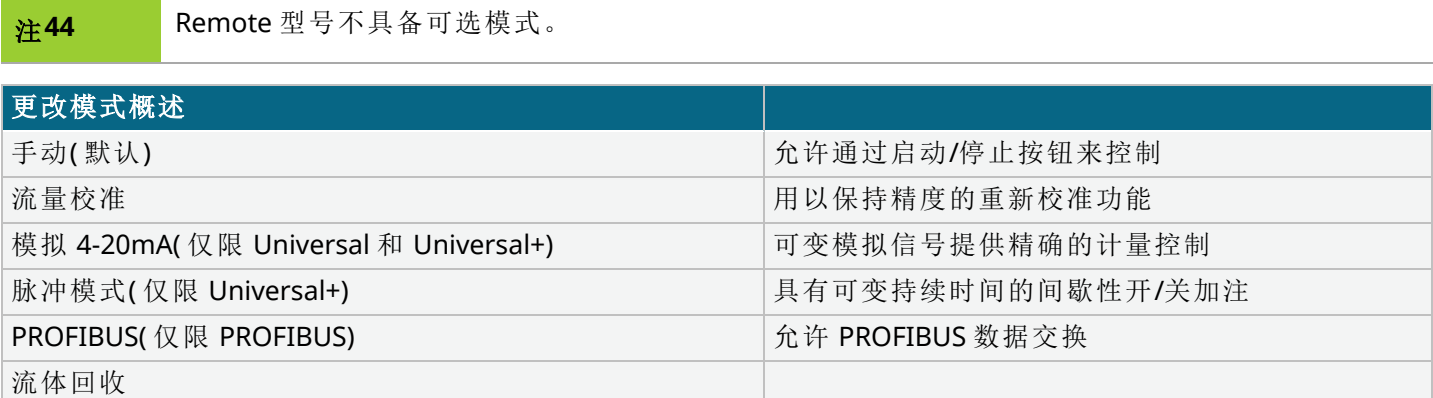

1. 按 模式 键

或者

从 主菜单中选择 **"**模式**"**菜单。

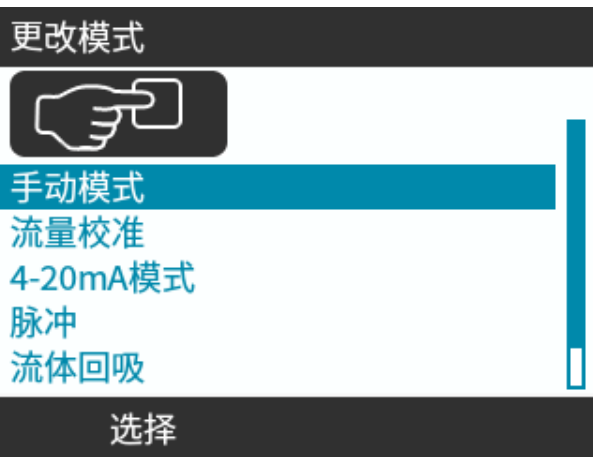

#### 程序

2. 使用 **+/-** 键突出显示选项。

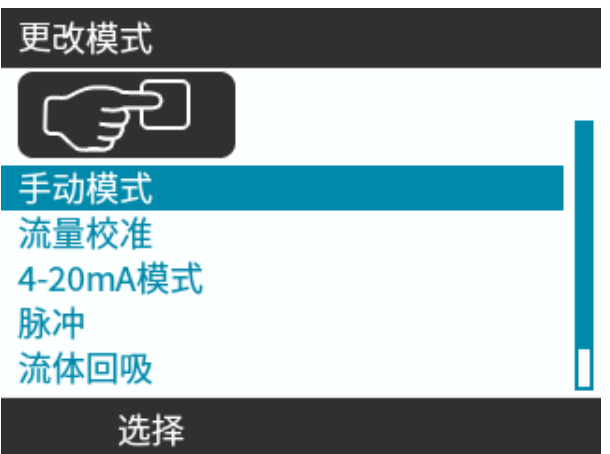

# **15.1.9.1** 更改模式**:**流量校准

# **(** 仅限手动、**PROFIBUS**、**Universal** 和 **Universal+)**

重新校准:

- <sup>l</sup> 更换泵头后
- <sup>l</sup> 更换工艺流体后
- <sup>l</sup> 更换任何连接管道后。
- <sup>l</sup> 定期,以保持精确性。

此泵以 ml/min 为单位显示流量。

要校准泵流量:

- 1. 突出显示流量校准
- $2.$  选择 $\boxed{\blacksquare}$ .

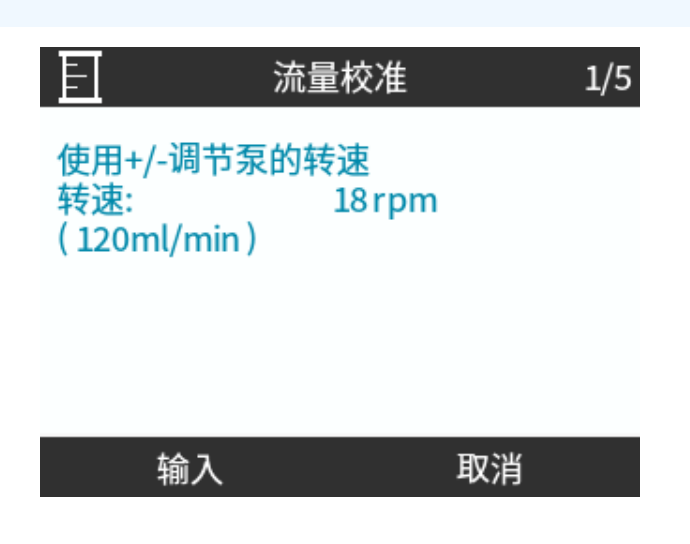

- 3. 使用 **+/-** 键以输入最大流量限制。
- $4.$  输入 $\boxed{=}$ .
- 5. 按启动 以开始泵送泵送一定体积的流体用于校准。

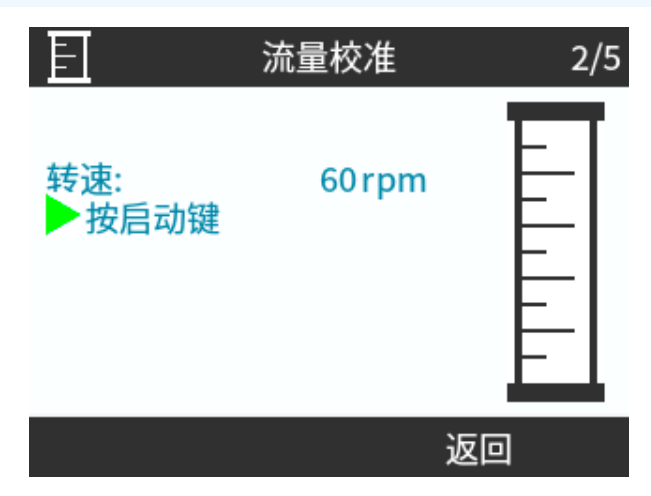

### 程序

5. 按停止 以停止泵送用于校准的流体。

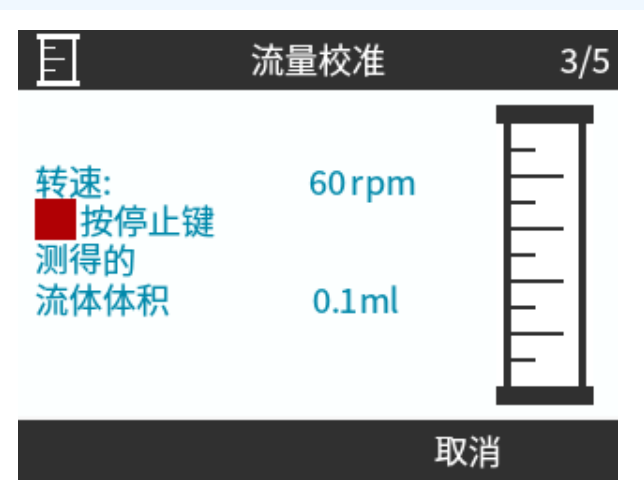

6. 使用 **+/-** 键输入实际泵送的流体体积。

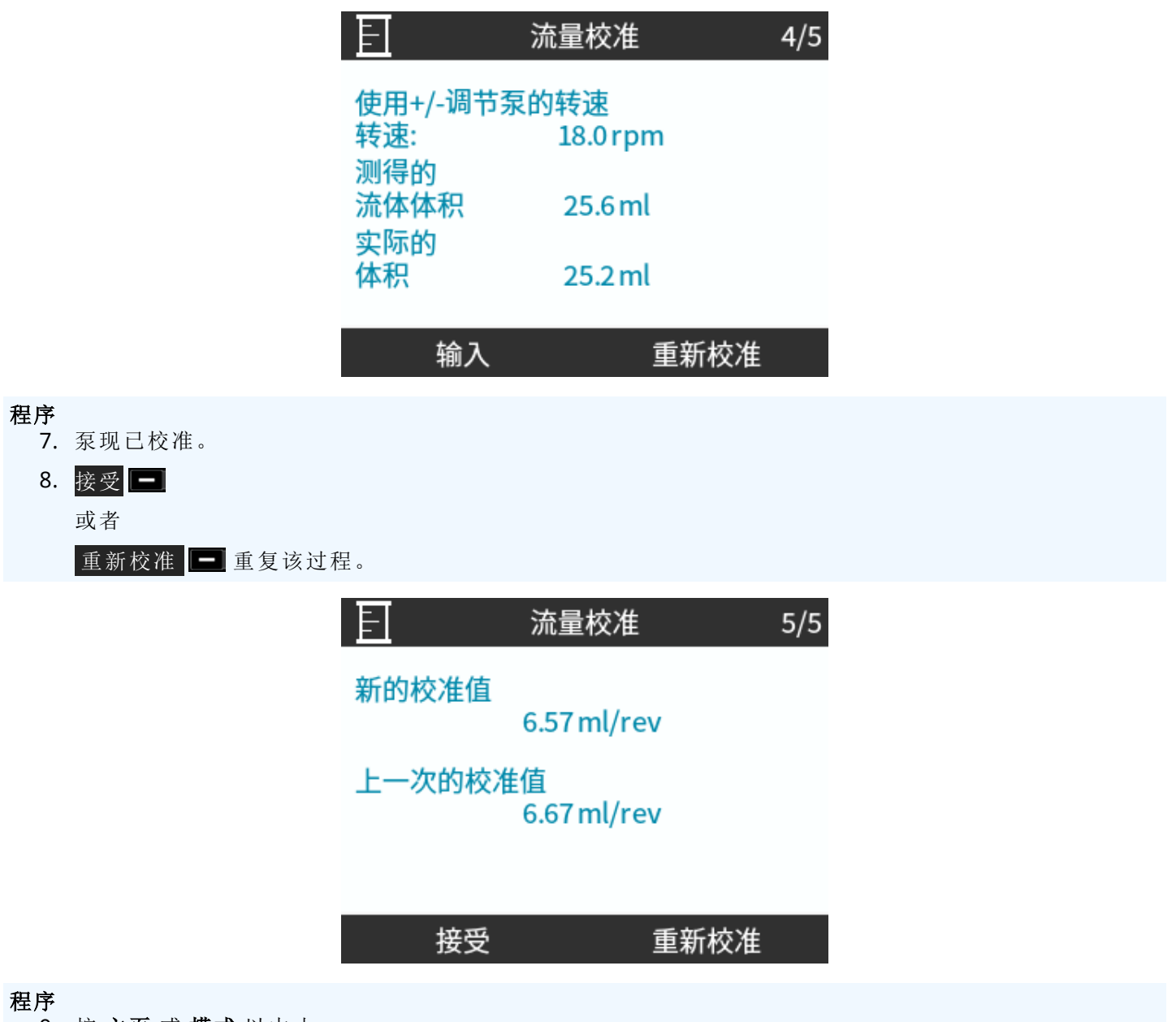

9. 按 主页 或 模式 以中止。

# **15.1.9.2** 更改模式**:**脉冲模式**(** 所有 **Universal** 和 **Universal+** 型号**)**

### 脉冲模式**:**

- <sup>l</sup> 允许通过泵接收的外部正电压脉冲来控制具有可变持续时间的间歇性开/关加注。
- 在按启动 → 键时提供用户定义的剂量。
- <sup>l</sup> 默认情况下已关闭。

启用脉冲模式:

- 程序
	- 1. 设置 –
	- 2. 启用脉冲模式

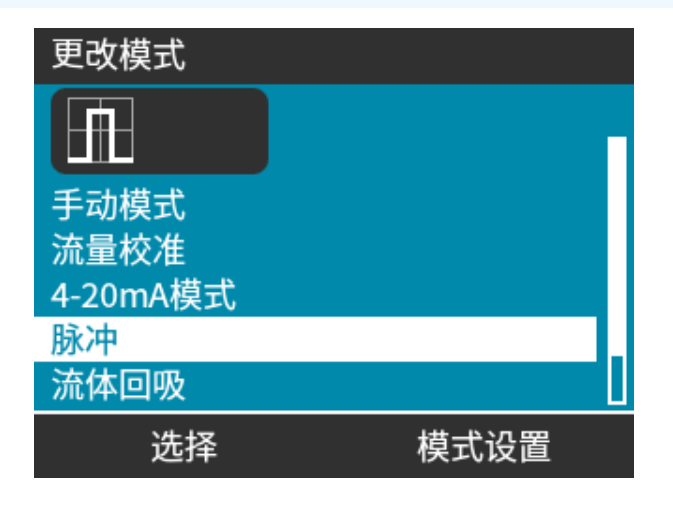

配置脉冲模式

- 3. 突出显示脉冲
- 4. 选择 -

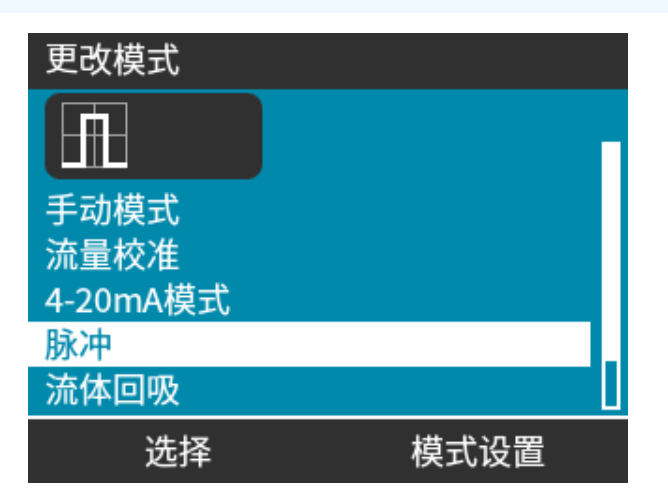

5. 参考下表,使用 **+/-** 键来输入每个设置的值。

选择下一步 - 过循环查看设置

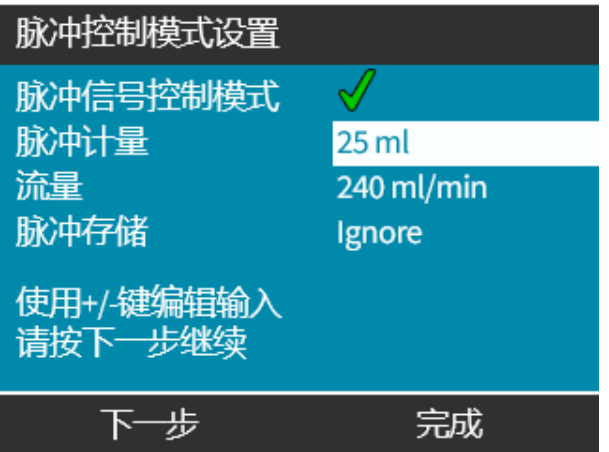

保存设置

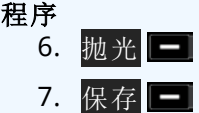

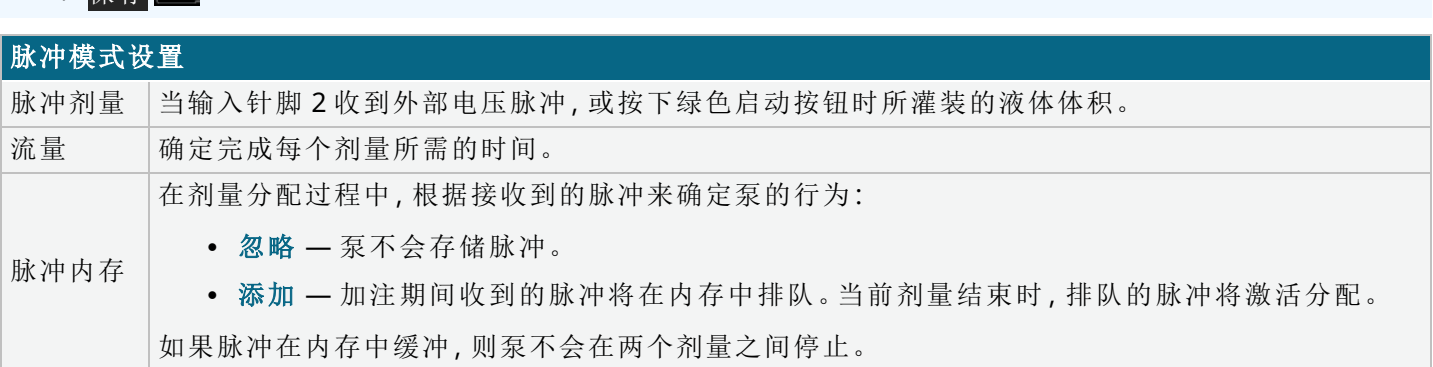

一旦启用并配置了脉冲模式,即可通过 模式 按钮轻松查看脉冲模式主屏幕和设置。

- 1. 按 模式 按钮
- 2. 突出显示脉冲
- 3. 选择 -

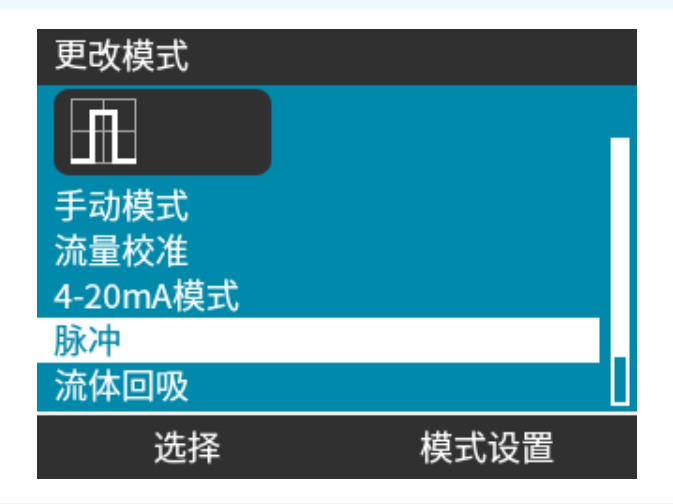

#### 程序

4. 此时将显示脉冲模式主屏幕。

主屏幕将显示:

- <sup>l</sup> 脉冲剂量
- <sup>l</sup> 流量
- <sup>l</sup> 进行中剂量的剩余剂量时间。 当剂量时间在 3-999 秒之间时,剂量时间只会显示在屏幕上。

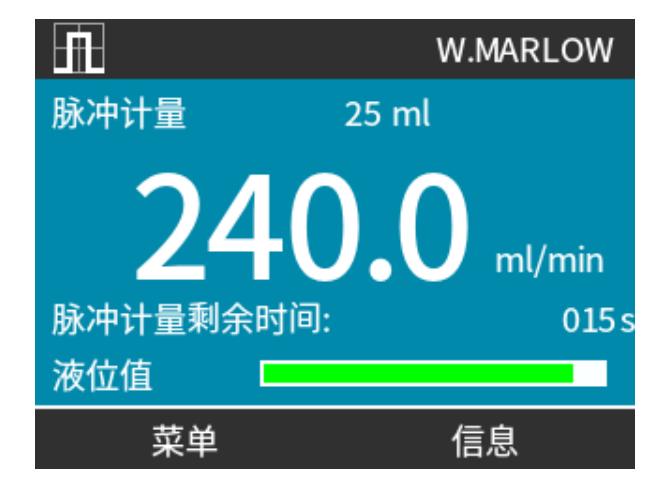

## **15.1.9.2.1** 手动加注

按启动产键可激活单个预配置的剂量。

注**45** 手动加注仅在无法通过外部电压脉冲自动加注时可用。

### **15.1.9.2.2 "**模拟 **4-20mA"**模式

"模拟 4-20mA"模式能够以极低的转速运行,因此可以精确计量化学品。通常是比间隔性加注更好的解决方案。

### **15.1.9.2.3** 校准用于 **4-20 mA** 控制的泵**(** 仅限 **Universal+)**

- <sup>l</sup> 泵必须停止。
- <sup>l</sup> 高低信号必须在规定范围以内。

要校准:

- 1. 按 模式 按钮
- 2. 使用 **+/-** 键以滚动至**"**模拟 **4-20mA"**
- 3. 校准 .

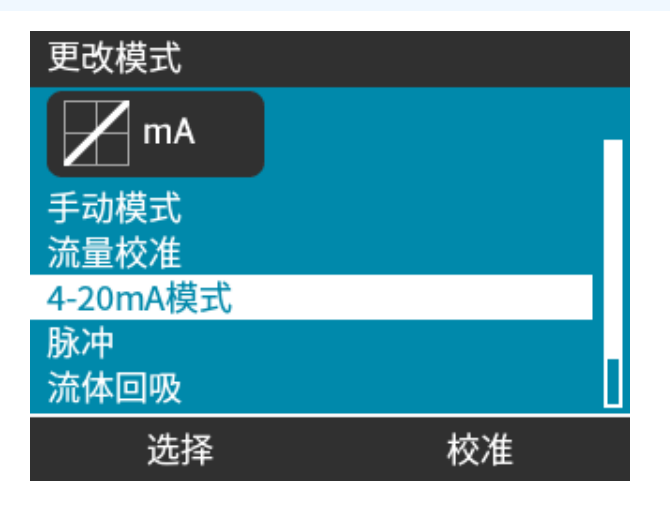

4. 选择校准方法:

- 手动 方法 使用 +/- 键来输入值。 或者
- 输入 □ 方法 将电流信号以电气方式应用于模拟输入。

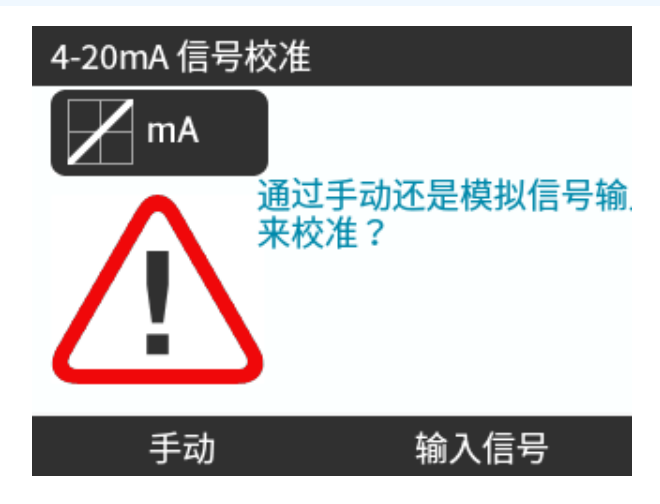

设置高信号值

### 程序

5. 手动 — 使用**+/-** 键来输入值

输入 — 向泵发送高信号输入。

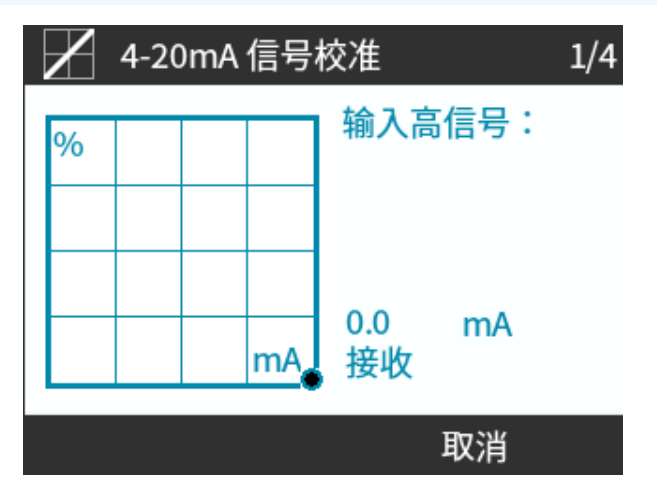

- 6. 接受 选项会在高 4-20 mA 信号在公差范围内时显示:
	- 按 接受 以设置信号输入 或者
	- 取消 以返回上一个屏幕。

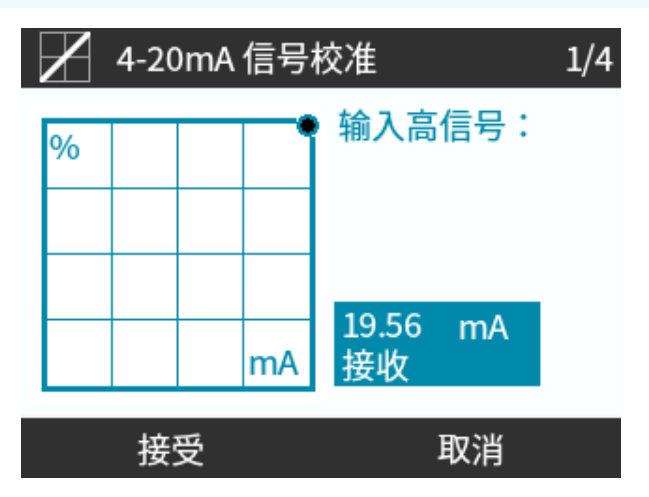

设置高流量

- 7. 使用 **+/-** 键可滚动选择流量:
- 选择 设置流量□ 或者
- 或者 返回 □ 以返回上一个屏幕。

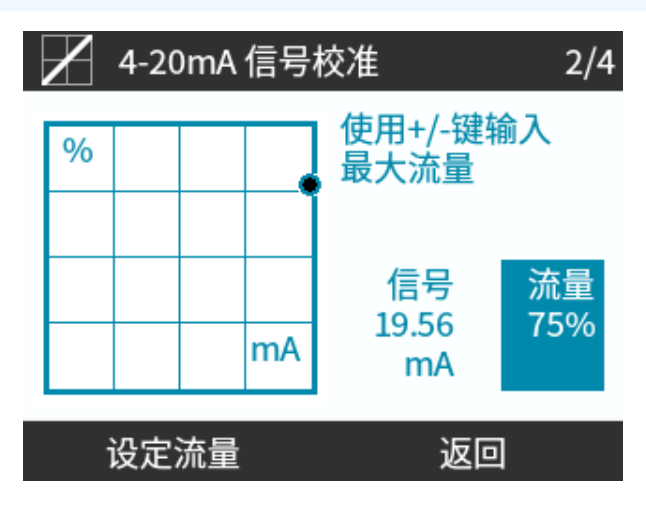

8. 手动 — 使用 **+/-** 键来输入值。

输入 — 向泵发送低信号输入

如果低和高信号之间的范围少于 1.5 mA,则会显示错误消息。

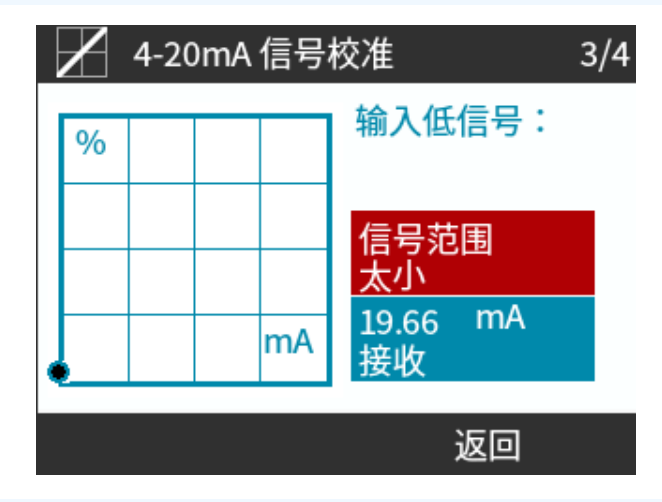

#### 程序

9. 接受 选项会在低 4-20 mA 信号在公差范围内时显示:

接受 一 以设置信号输入

或者

取消□以返回上一个屏幕。

- 10. 使用 **+/-** 键以选择流量:
	- 设置流量■

或者

• 返回 ■ 以返回上一个屏幕。

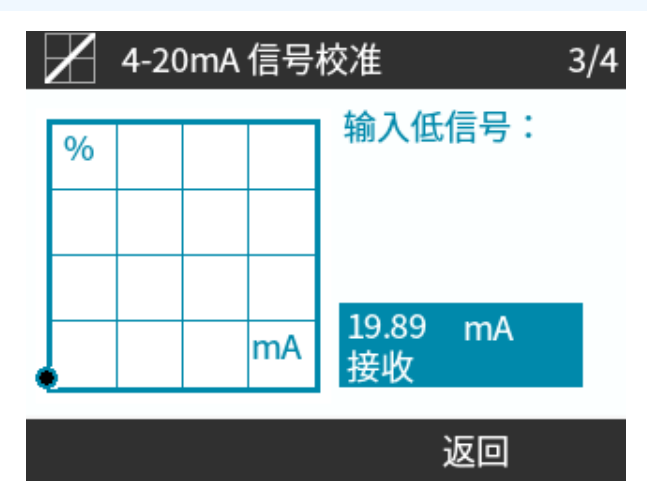

输入所有设置后将显示校准确认屏幕:

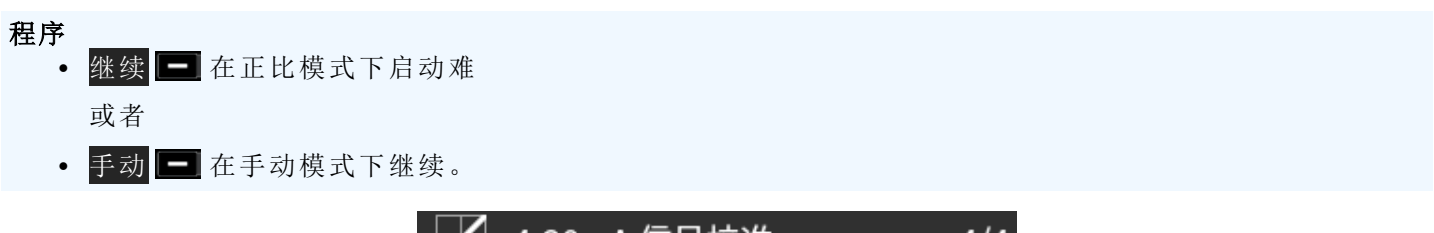

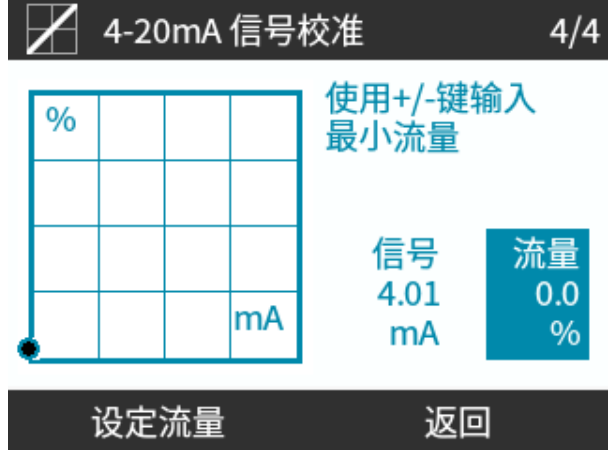

# **15.1.9.3 "**模拟 **4-20mA"**模式**(** 仅限 **Universal** 和 **Universal+)**

流量与收到的外部 mA 信号输入成比例。

Universal 泵将在以下条件时运行:

- <sup>l</sup> 4.1 mA 输入电流时为 0 rpm。
- <sup>l</sup> 19.8 mA 输入电流时用户定义的最大 rpm。

#### Universal+ 泵:

- <sup>l</sup> 外部 mA 信号和流量之间的关系由 A 和 B 两点的配置决定,如下图所示。
- <sup>l</sup> 流量可与模拟 mA 输入成正比或反比。

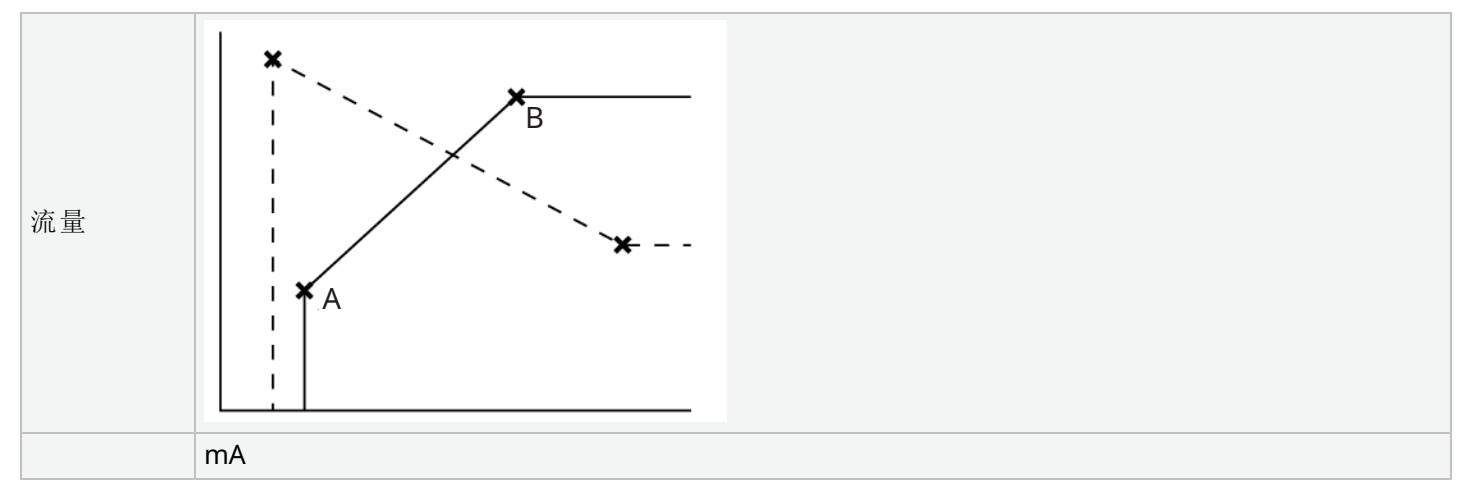

#### **Figure 3 -**泵中存储的默认 **mA/rpm** 值

<span id="page-139-0"></span>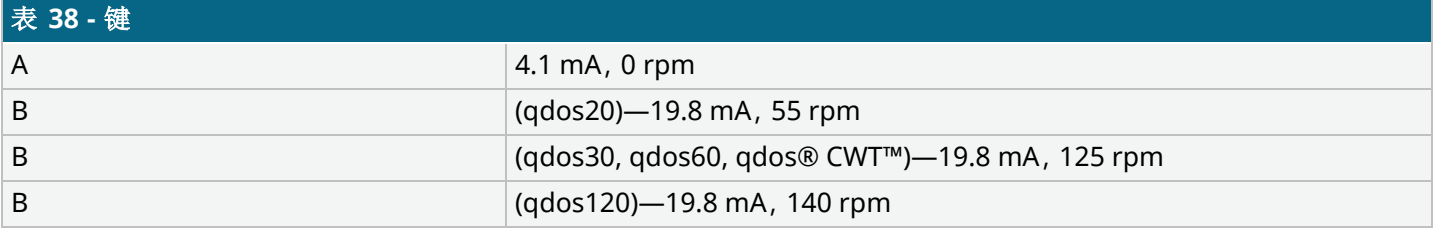

当 mA 信号大于电平点 A 并且没有停止输入时,运行状态输出将在泵运行时通电。

要选择"模拟 4-20 mA"模式:

### 程序

- 1. 按 模式 按钮
- 2. 使用 **+/-** 键以滚动至"模拟 4-20mA"
- 3. 选择 -

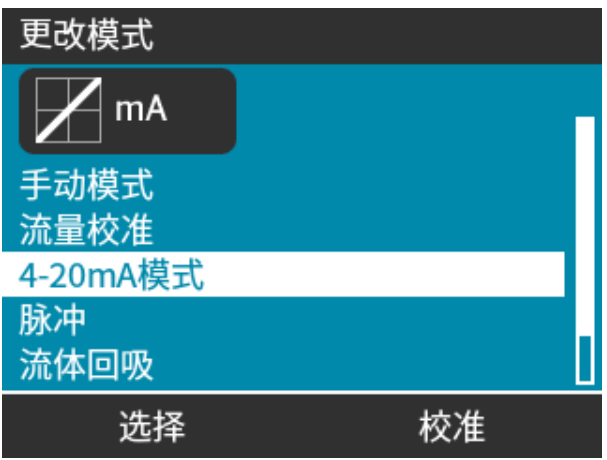

启用模拟 4-20 mA 模式时:

- <sup>l</sup> 泵收到的电流信号显示在 主页 屏幕上。
- 按信息 键可显示更多信息。

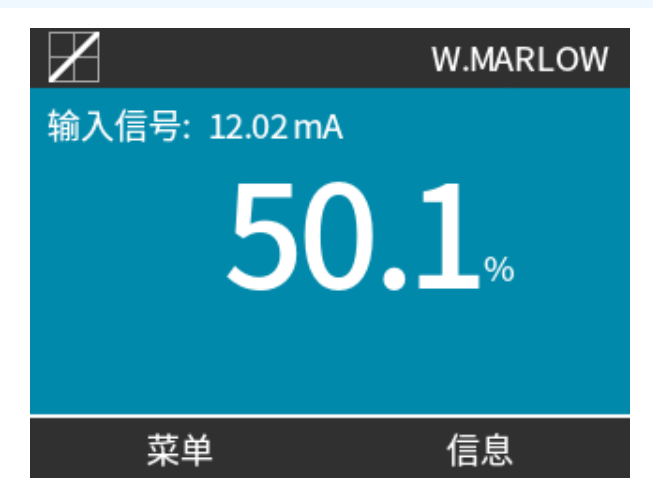

• 再次按信息 - 键可显示 4-20 mA 校准图。

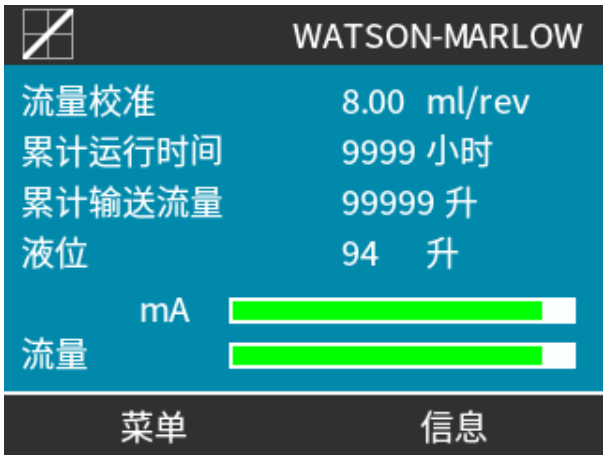

# **15.1.9.4** 模拟标定因数

标定因数使用乘法因数来调整 4-20 mA 特性曲线。 要选择"模拟 4-20 mA"模式:

- 1. 按 **+/-**( 在 主页 屏幕中) 可访问标定因数
- 2. 使用 **+/-** 键可输入乘法因数:
- <sup>l</sup> 1.00 不会改变 4-20 mA 特性曲线
- <sup>l</sup> 2 将让 mA 信号的流量输出翻倍
- <sup>l</sup> 0.5 将让输出减半

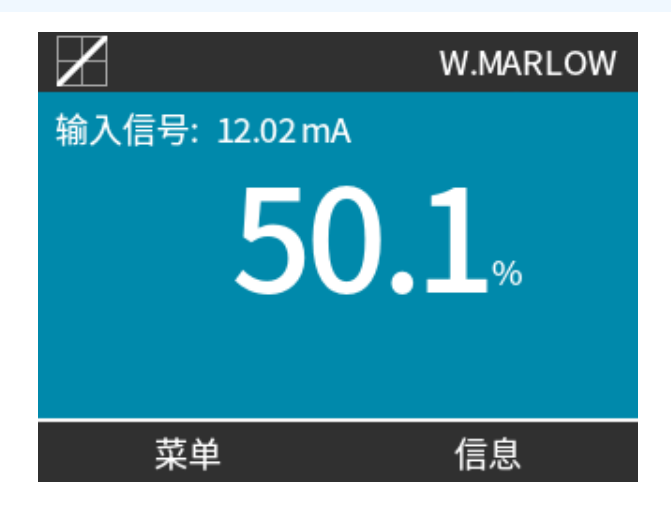

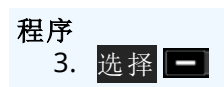

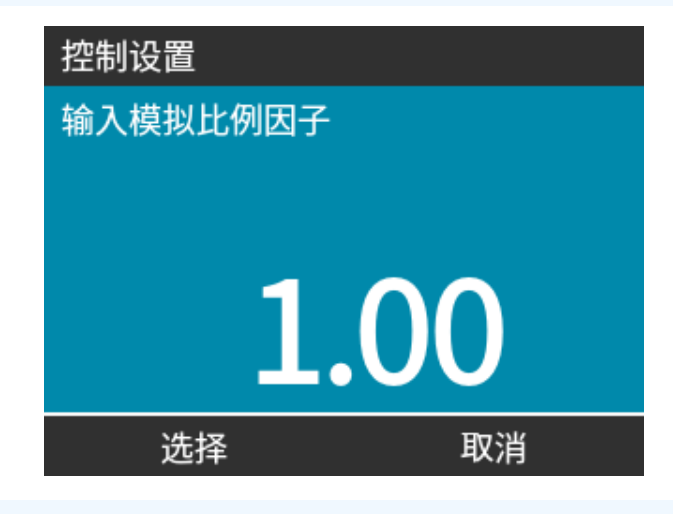

程序 4. 接受 ■ 以确认新的 4-20mA 曲线数字。

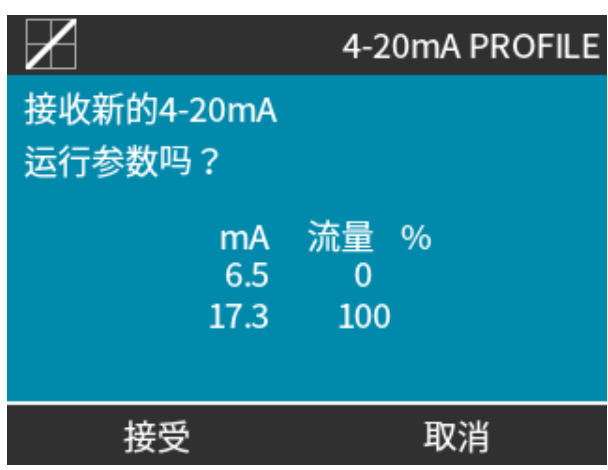

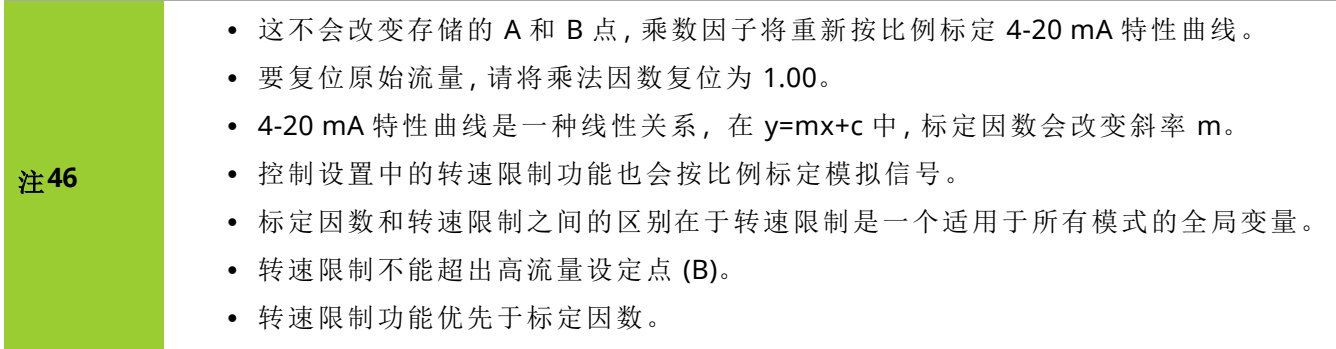

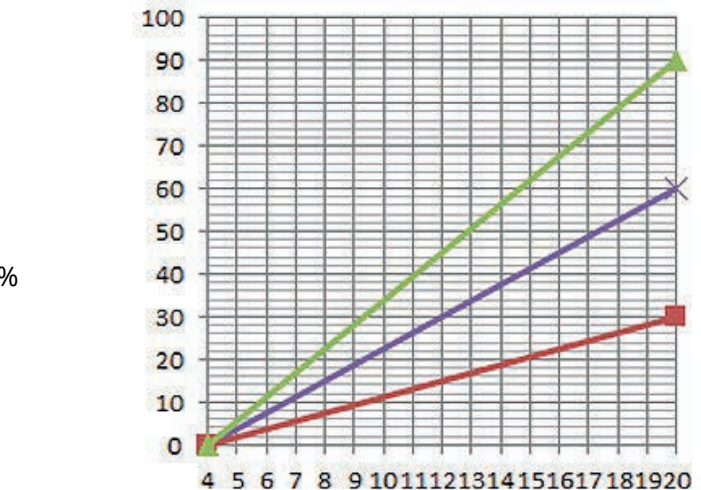

流量 %

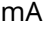

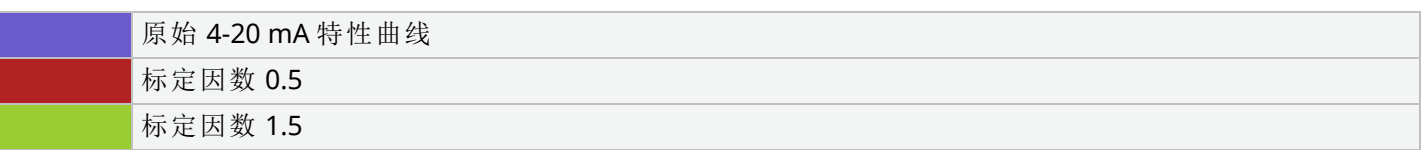

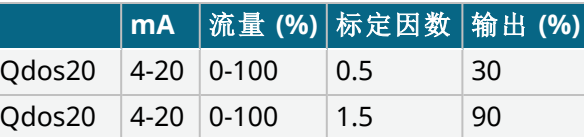

<span id="page-143-0"></span>

注**48**

注**47** 标定因数永远不会导致泵超过转速限制。

# 15.2 PROFIBUS 模式

本节提供了以下操作的说明:

- 启用 PROFIBUS 模式
- 配置 PROFIBUS 通信设置
- PROFIBUS 参数的详细信息

本部分中的数据提供作为 PROFIBUS 网络操作员的参考材料。

在 PROFIBUS 控制下运行此泵已超出了本说明手册的讨论范围。

请参考 PROFIBUS 网络的相关文献了解详细信息。
## **15.2.1** 设置 **PROFIBUS** 模式

<sup>注</sup>**<sup>49</sup>** Qdos PROFIBUS 泵只用在泵上设置站点地址。

要选择 PROFIBUS 模式:

#### 程序

- 1. 按模式键
- 2. 使用 **+/-** 键以滚动至 **PROFIBUS**
- 3. 选择 二

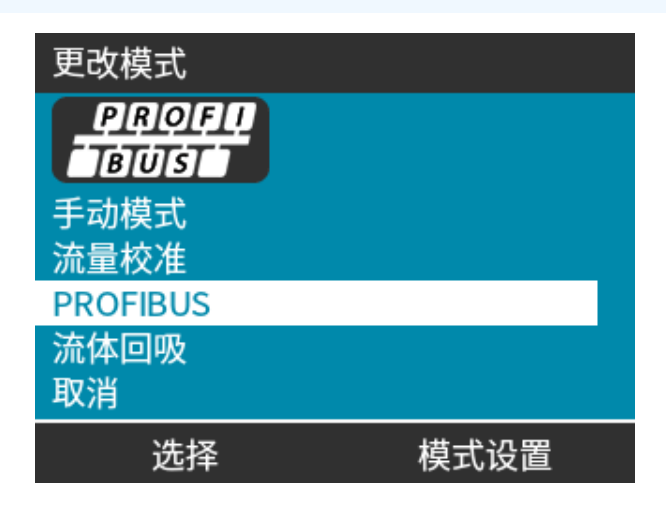

如果未启用 PROFIBUS:

#### 程序

4. 泵将提示 确认 | 以启用 PROFIBUS。

PROFIBUS 主屏幕会显示白色的 **P** 图标来表示数据交换。

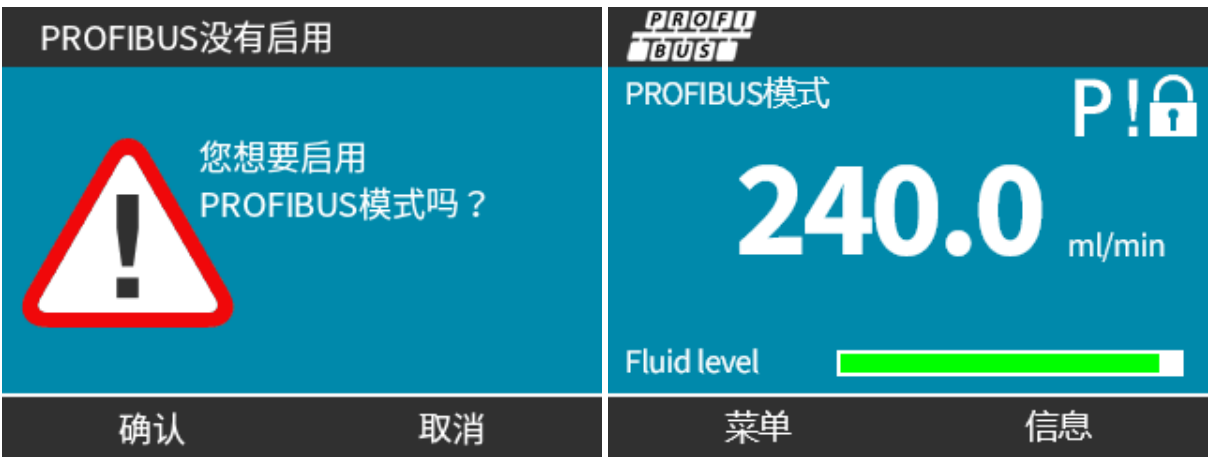

5. 按信息功能键显示详细信息。

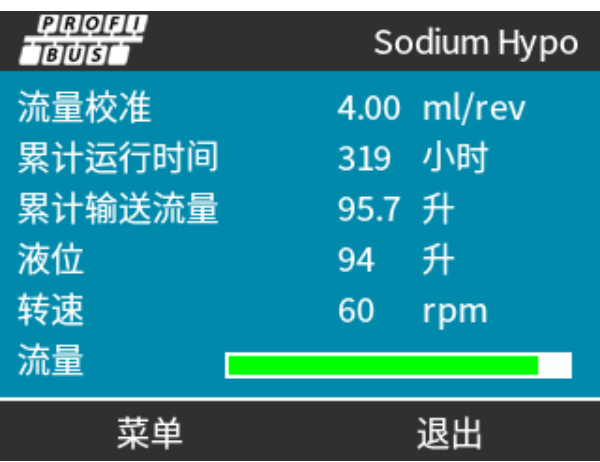

## **15.2.2** 在泵上分配 **PROFIBUS** 站点地址

站点地址:

- <sup>l</sup> 根据 PROFIBUS 设置进行设置。
- <sup>l</sup> 不能由主站自动分配。

要选择 PROFIBUS 模式:

#### 程序

- 1. 按 模式 键
- 2. 使用 **+/-** 键来突出显示 **PROFIBUS**
- 3. 选择  $\boxed{-}$

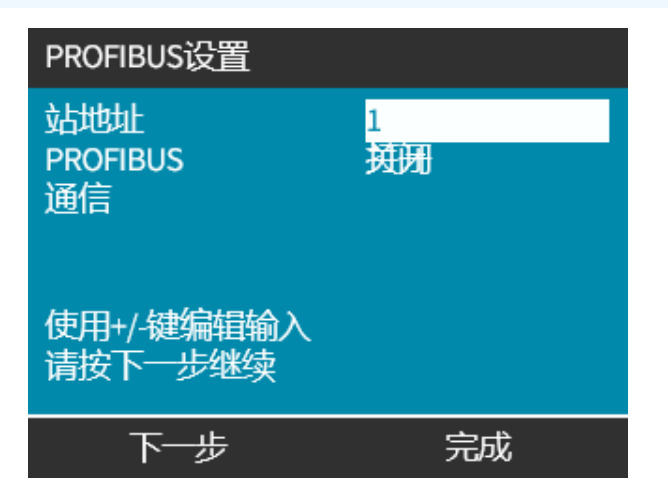

#### 程序

- 4. 使用 **+/-** 键更改站点地址,范围从 1 到 125。( 126 是默认的站点地址)
- 5. 选择:
- 抛光 □ 以设置站点地址 或者
- **· 下一步 以启用/禁用 PROFIBUS 通信**

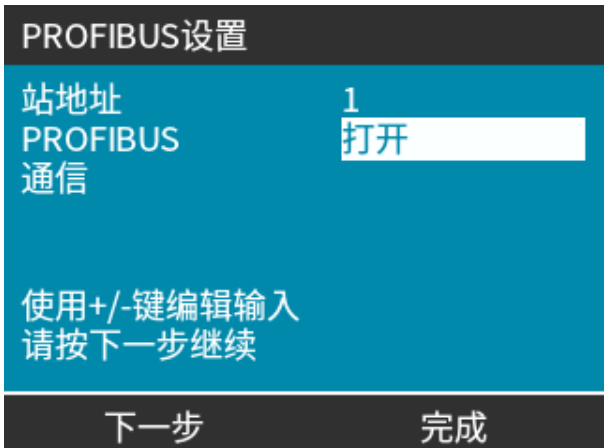

#### 程序

- 6. 使用 **+/-** 键来启用/禁用 PROFIBUS 通信
- 7. 抛光 保存选择。

## **15.2.3 PROFIBUS** 数据交换

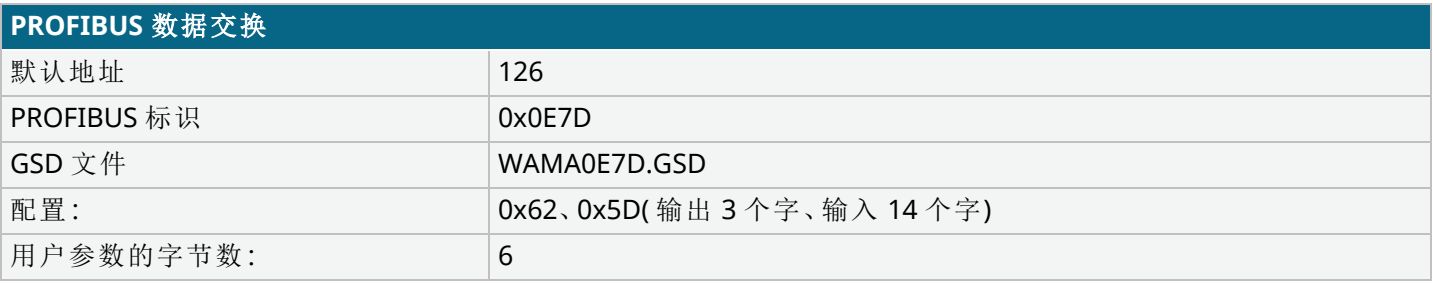

## **15.2.4** 循环数据写入**(** 从主站到泵**)**

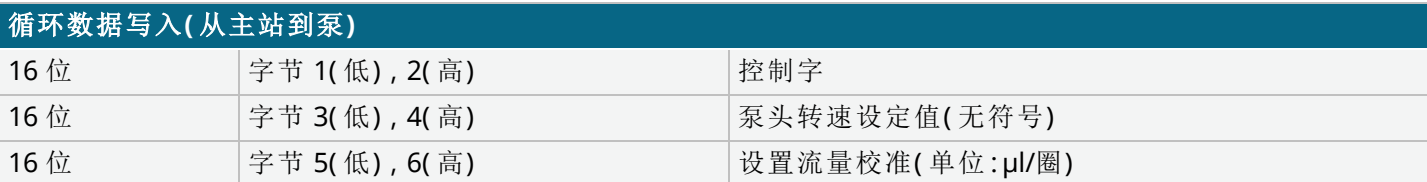

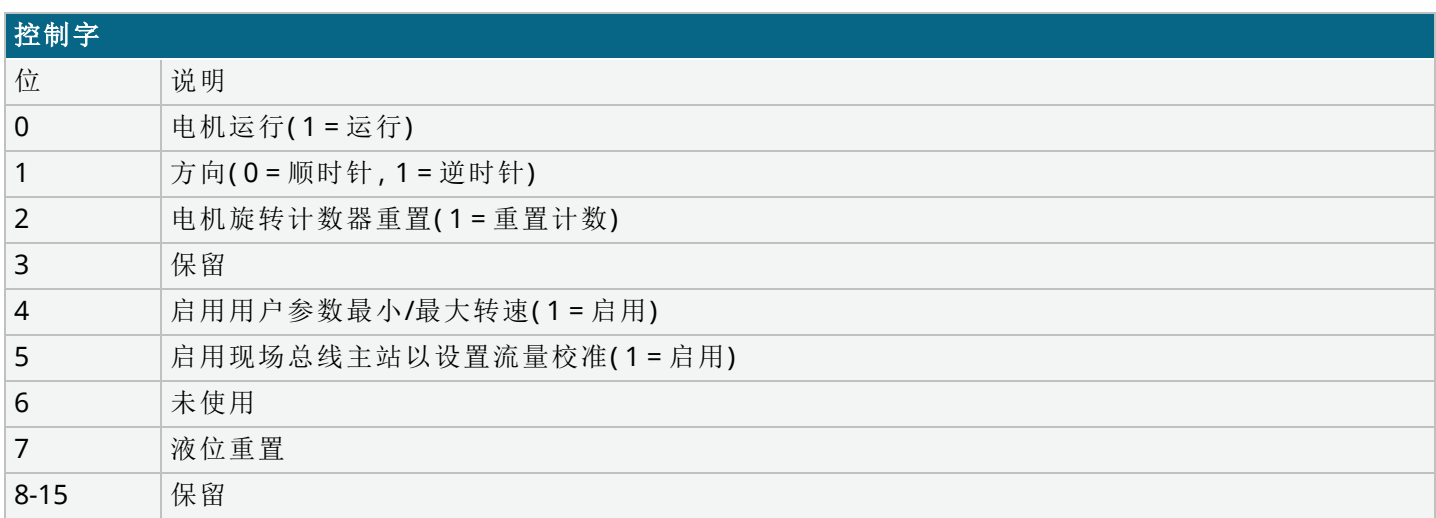

## **15.2.5** 泵头转速设定值

转速设定值是一个 16 位的无符号整数值,以泵头转速的 1/10 来表示。 例如,1205 是 120.5 RPM。

## **15.2.6** 设置流量校准

此参数用于从现场总线界面设置流量校准值。 值为 16 位无符号的整数,代表泵头每转的 μl 数。

注**50** 仅在启用了控制字的第 5 位时才使用该值。

## **15.2.7** 循环数据读取**(** 从泵到主站**)**

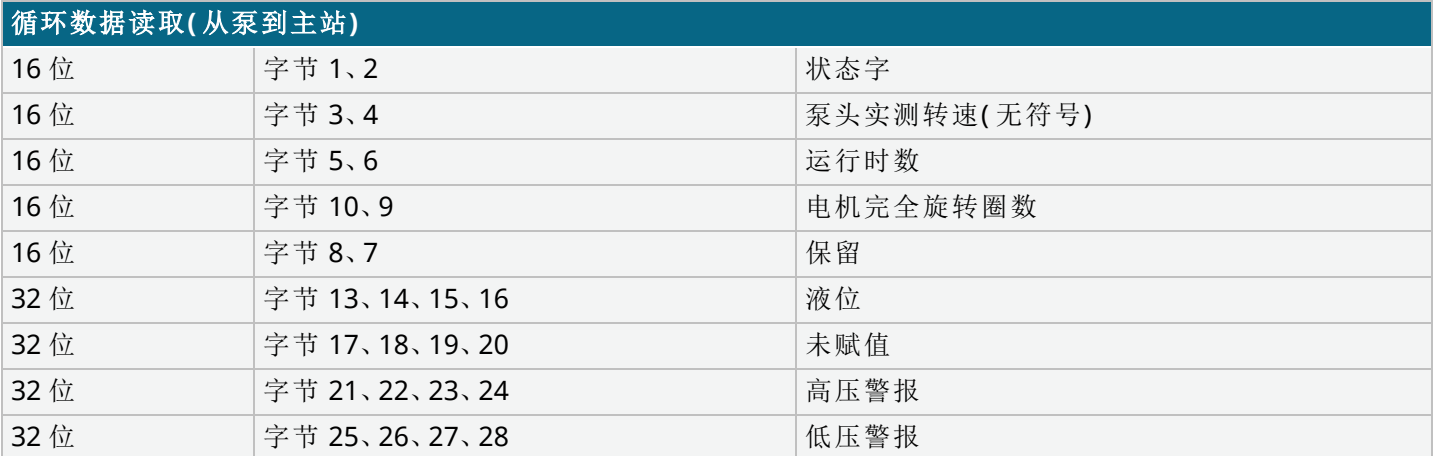

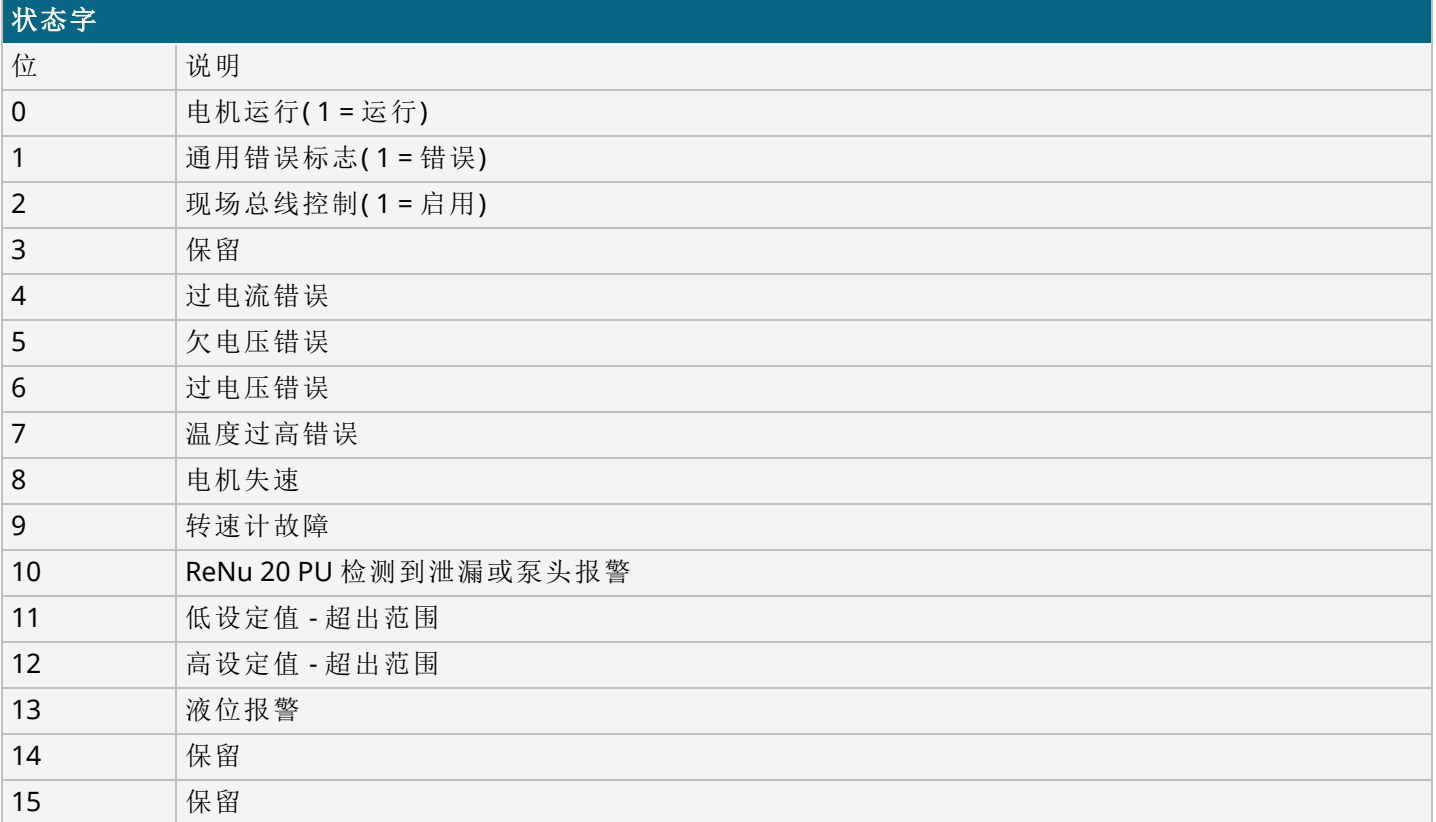

#### **15.2.7.1** 泵头转速

泵头转速是一个 16 位的无符号整数值,以泵头转速的 1/10 来表示。例如,1205 表示 120.5 RPM。

### **15.2.7.2** 运行时数

运行时数参数是一个 16 位的无符号整数,以整小时来表示运行时间。

#### **15.2.7.3** 电机完全旋转圈数

- <sup>l</sup> 根据每次完整的电机旋转从 FF 倒数。
- <sup>l</sup> 使用控制字的第 2 位可将计数器重置为 FF。
- <sup>l</sup> 电机与泵内电机齿轮箱前的比例有关。
- <sup>l</sup> 用电机旋转全数除以齿轮箱比率 29.55 即可得出泵头旋转圈数。

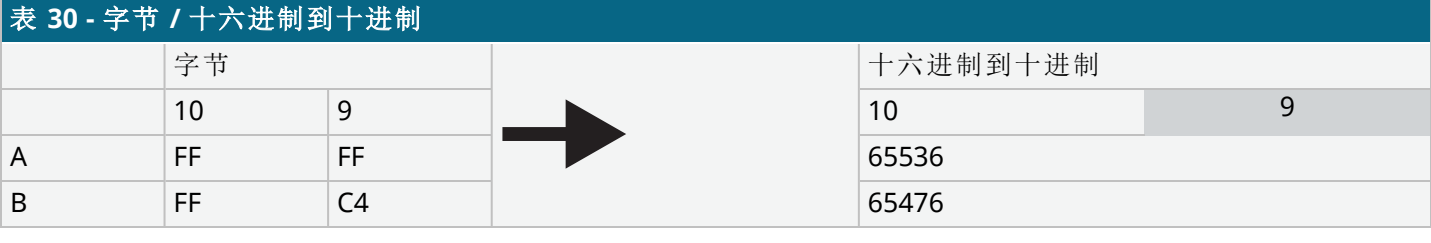

#### 电机全功率转速

A 减 B 59

#### <sup>注</sup>**<sup>51</sup>** A = 剂量开始 / B = 剂量结束。

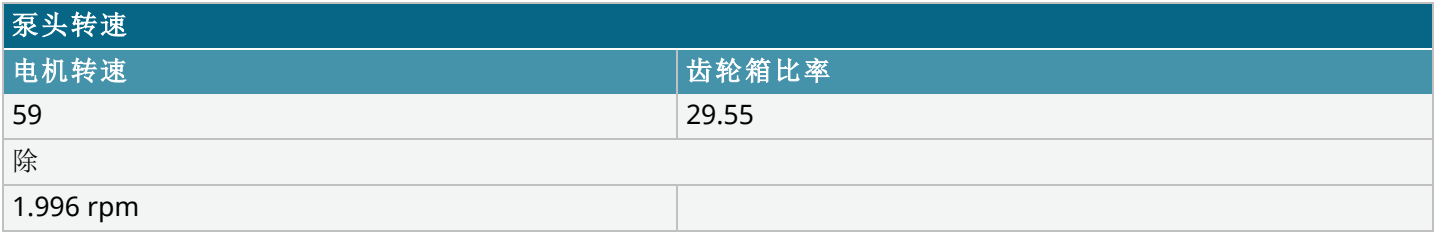

### **15.2.7.4** 读取流量校准

值为 16 位无符号的整数,代表每转的 μl 数。

## <span id="page-150-0"></span>**15.2.8 PROFIBUS GSD** 文件

可使用通用站点数据 (GSD) 文件将 Qdos PROFIBUS 泵集成至 PROFIBUS DP V0 网络。 文件可识别泵并包含关键数据,包括:

- <sup>l</sup> 通信设置。
- <sup>l</sup> 它可以接受的命令。
- <sup>l</sup> 它可以在询问时传递给 PROFIBUS 主站的诊断信息。

GSD 文件 — WAMA0E7D.GSD 可以是:

- 从 Watson-Marlow 网站下载并安装。
- <sup>l</sup> 使用 GSD 编辑程序直接键入到 PROFIBUS 主站中。

注**52** 由于不同厂家提供的主控制器处理数据的方式存在差异,流向/来自泵的数据流可能需要前后颠倒 字节。

```
1 | The GSD file, filename: WAMA0E7D.GSD
 2 ;
 3 ;************************************************************************************
 4 ;* ================================================================================ *
 5 ;* *
 6 | ; * Watson-Marlow Bredel Pumps *
 7 | ;* Bickland Water Road *
 8 \mid j* Falmouth *9 | ;* Cornwall *
10 ;* TR11 4RU *
11 ;* Tel.: +44(1326)370370 *
12 ;* FAX.: +44(1326)376009 *
13 ;* *
14 ;* ================================================================================ *
15 ;* Filename: WAMA0E7D.GSD *
16 ;* GSD file version 3 from 2013-09-24 *
17 ;* -------------------------------------------------------------------------------- *
18 | ;* *
19 ;************************************************************************************
20 #Profibus_DP
21 GSD Revision = 3
22 | Vendor_Name = "Watson Marlow"
23 Model Name = "Qdos Profibus Pump"
24 Revision = "Version 3.00"
25 Ident Number = 0x0E7D
26 Protocol_Ident = 0
27 Station_Type = 0
28 FMS_supp = 0<br>29 Hardware Rel
29 Hardware_Release = "V1.00"<br>30 Software Release = "V1.00"30 Software_Release = "V1.00"
31 Redundancy = 0
32 Repeater_Ctrl_Sig = 0
33 | 24V_Pins = 034 9.6_supp = 1<br>35 19.2 supp =
    19.2_supp = 1
36 45.45_supp = 1
```
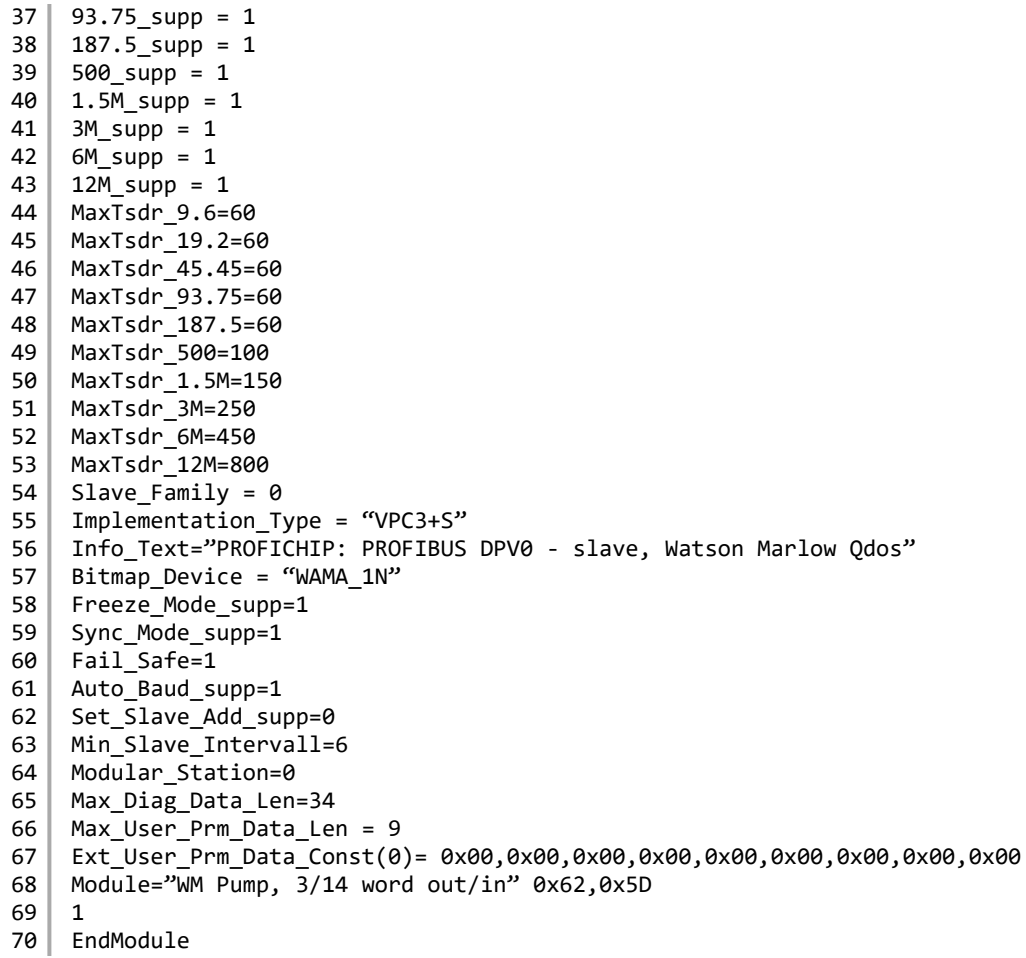

## **15.2.9** 信道相关诊断数据

信道相关诊断块的长度始终为三个字节且格式如下:

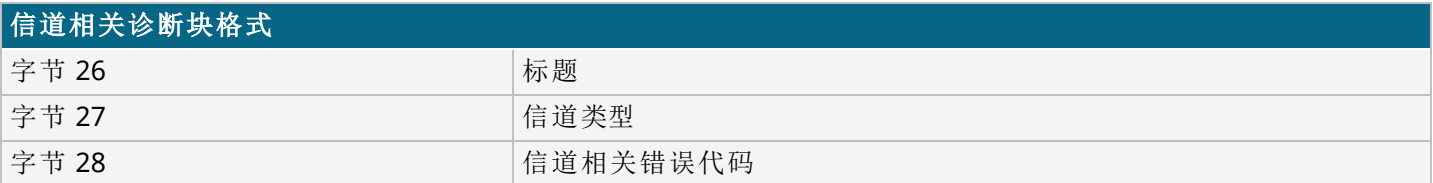

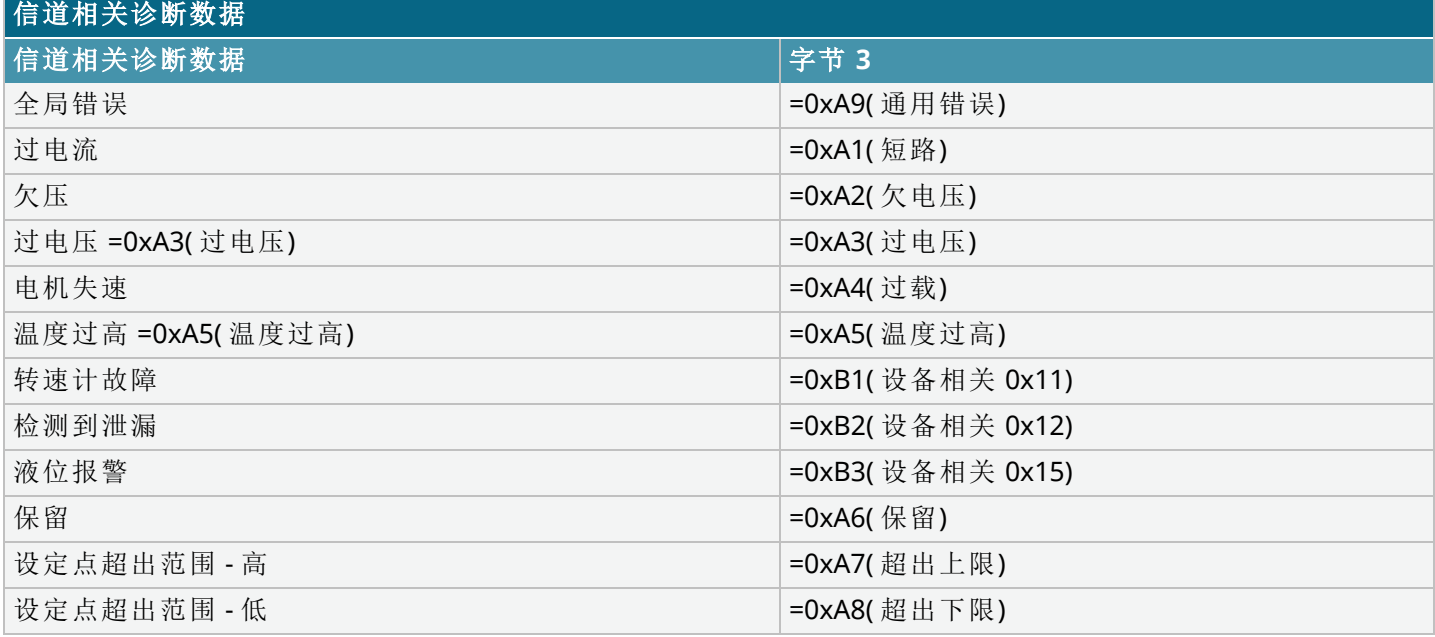

## **15.2.10** 设备相关诊断数据

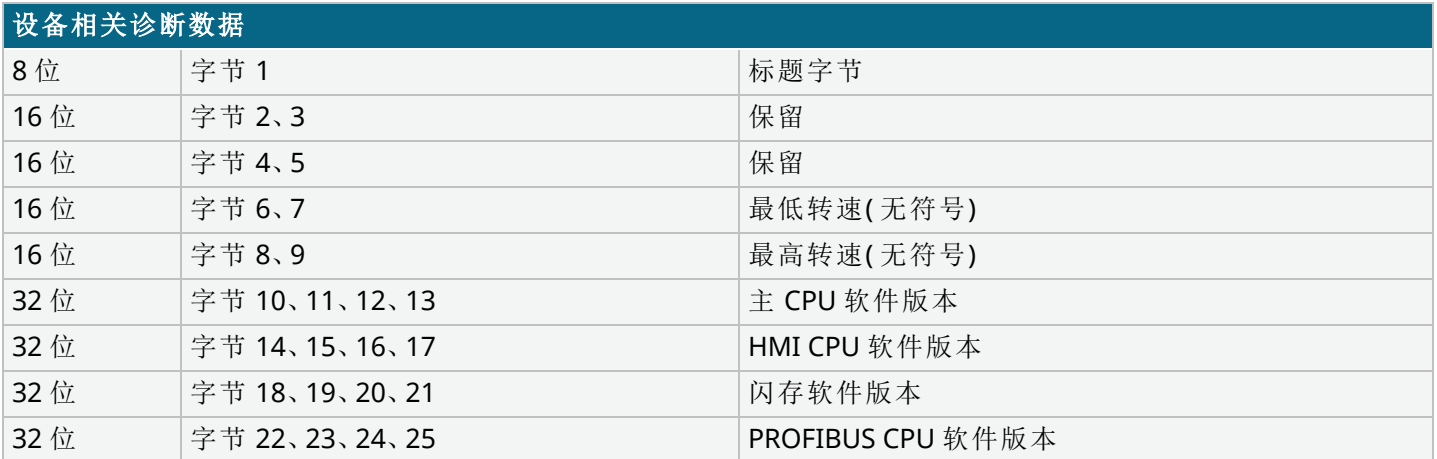

## **15.2.11** 用户参数数据

可将值输入 GSD 文件的"Ext\_User\_Prm\_Data\_ Const(0)"行以设置用户参数数据。

下表中列出了值和相关字节。

不应进一步更改 GSD 文件,如因更改 GSD 文件造成泵故障, Watson-Marlow 概不负责。

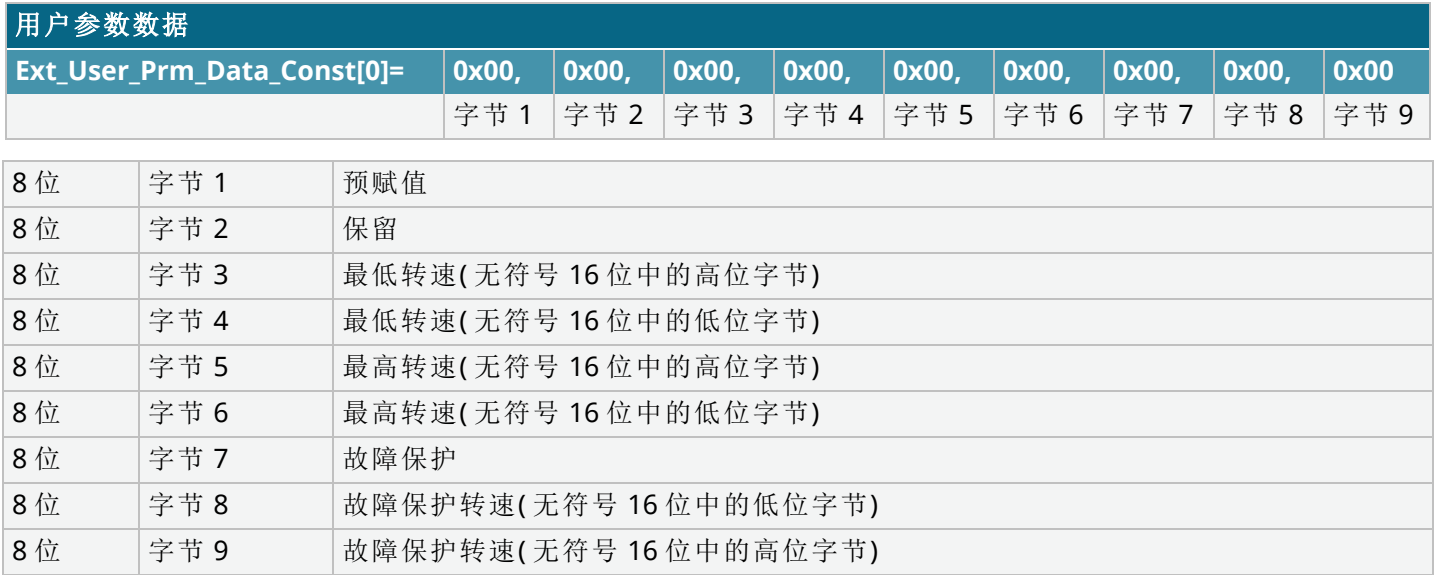

#### **15.2.11.1**设置最小**/**最大转速

最小/最大转速参数用于从 PROFIBUS 接口设置最小/最大转速。

- <sup>l</sup> 只有当控制字中的匹配位已启用且不为零时才能使用该值。
- <sup>l</sup> 值为 16 位无符号的数值,以泵头转速的 1/10 来表示。
- 如果泵需要以低于用户定义的最低转速参数数据的转速运行,(字节3、4)泵将以定义的最低转速运行。
- <sup>l</sup> 如果在用户参数数据中配置了最大转速,即使主数据要求了更高的转速,泵仍会被限制在该最大转速内。

### **15.2.11.2**故障保护

故障保护用户参数设定了在出现 PROFIBUS 通讯故障时的正确操作过程。 故障保护字节的配置如下表所示。

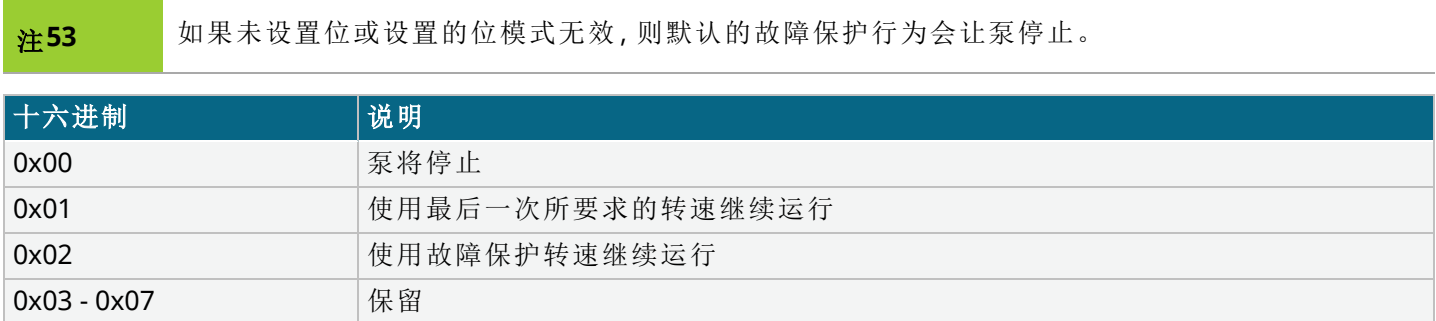

### **15.2.11.3**故障保护转速

故障保护转速参数,用于设置在发生 PROFIBUS 通信错误和 GSD 文件中定义了失效安全用户参数时的泵驱动转 速。

## **15.2.12** 主从通信顺序

PROFIBUS 模式下会显示下列屏幕,P 表示正在进行数据交换。

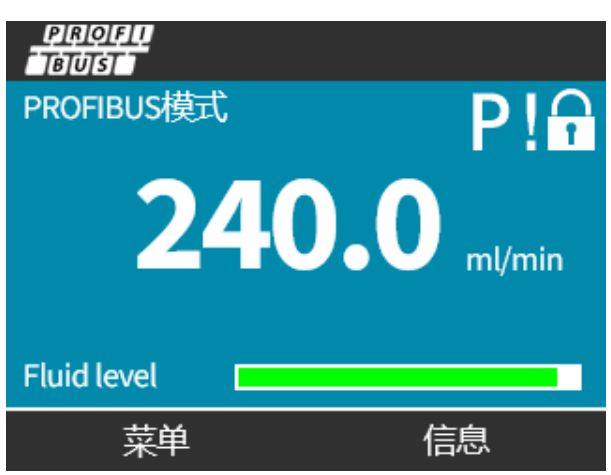

成功实现主从通信后才会显示此屏幕,该通信总是按照如下所述的顺序进行。

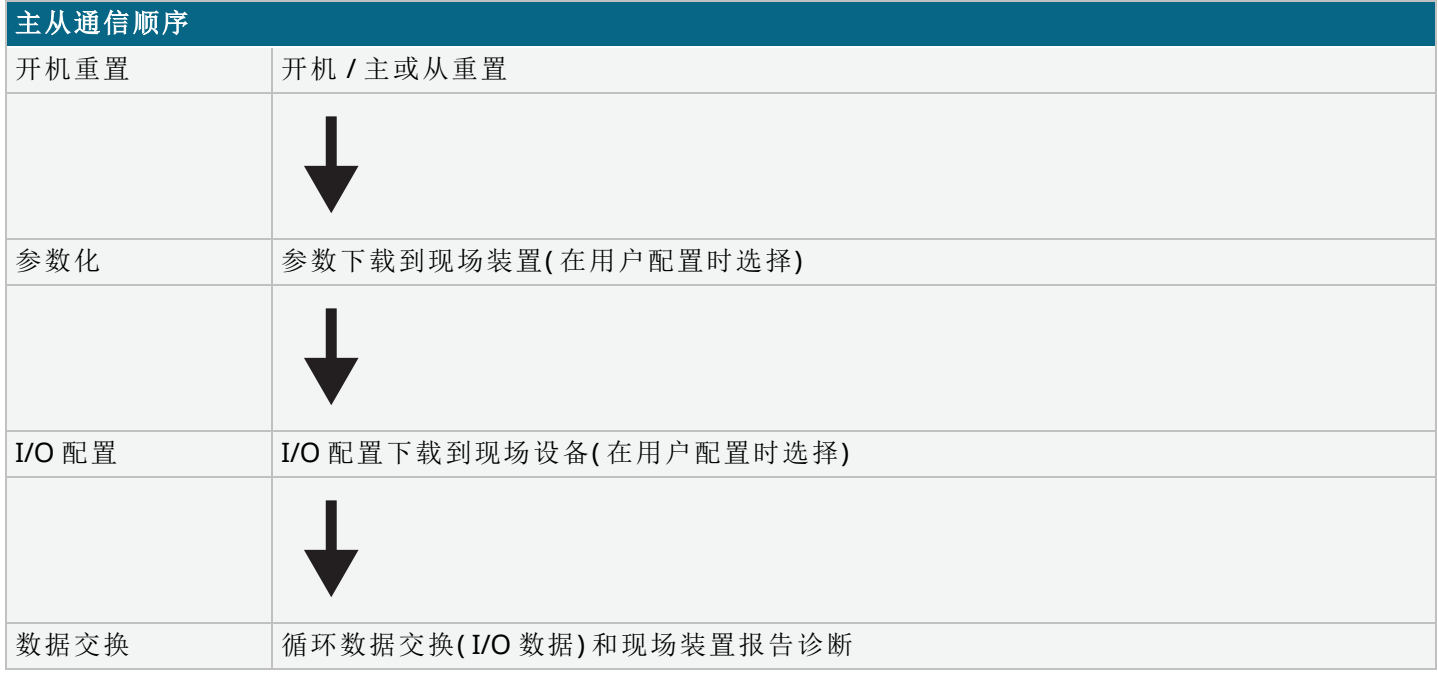

若在任何时候数据交换丢失,将会显示下列屏幕。第一个红点对应于错误发生的阶段,由于通信顺序在该点之前 停止,所以后续阶段将显示一个红点。

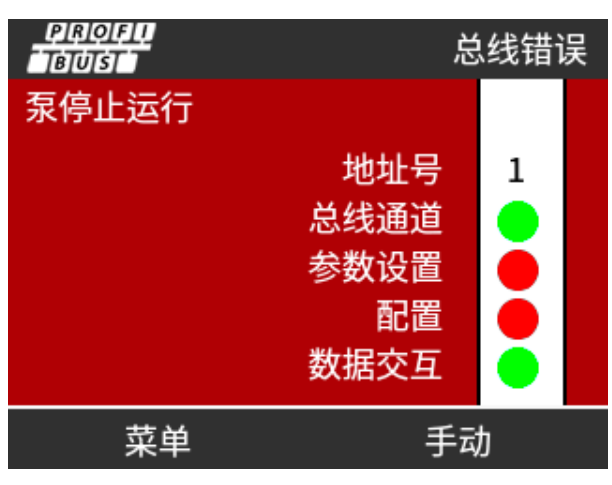

屏幕上将显示"运行"或"停止",具体取决于 PROFIBUS GSD 文件中用户设置的故障安全功能( 请参见["15.2.8](#page-150-0) [PROFIBUS GSD](#page-150-0) 文件" 在本页151) 。模式 按钮可用于访问 PROFIBUS 设置与站点地址。当访问菜单时,泵将继续在 PROFIBUS 模式下运行。

如果按下了模式 或菜单按钮,在处于不活动状态 5 分钟后,泵将回到主屏幕,并放弃所有未保存的更改,若仍 无通信,则会显示"总线错误"屏幕。

# **16** 运行

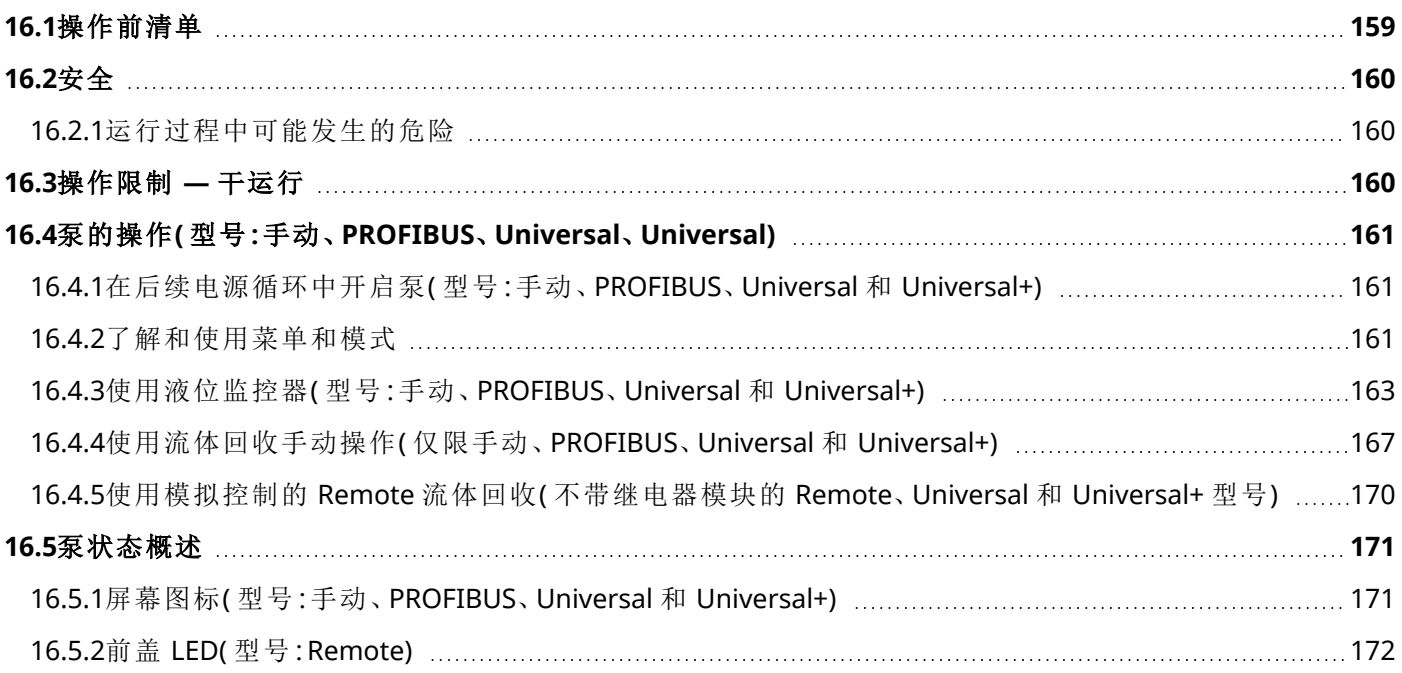

## <span id="page-158-0"></span>16.1 操作前清单

确保泵已正确安装:执行以下操作前的检查:

- <sup>l</sup> 确保泵已经安装到一个表面上。
- <sup>l</sup> 确保电源线未损坏。
- <sup>l</sup> 确保电气隔离装置( 如果已安装) 工作正常。
- <sup>l</sup> 确保泵头已安装。
- <sup>l</sup> 确保与泵固定的任何连接没有流体泄漏。
- 确保进口和排放口上已安装流体隔离阀且工作正常。
- <sup>l</sup> 确保过压保护装置已安装且正常工作。
- <sup>l</sup> 确保泵语言已正确设置为您的语言。

如果上述任何一项有问题,或者对未完成泵的安装和测试存在任何怀疑,则不要继续操作泵。指示让泵停止运行, 直到全部安装完成。

## <span id="page-159-0"></span>16.2 安全

## <span id="page-159-1"></span>**16.2.1** 运行过程中可能发生的危险

在泵运行过程中可能会出现以下危险。

#### **16.2.1.1** 意外运行

所有型号的泵都可能由于控制系统( 模拟、PROFIBUS 或脉冲模式) 或自动重启功能( 断电后启动) 被启用而开始运 行。这种预期的行为会在屏幕上以"!"符号显示为警告,如下图所示。

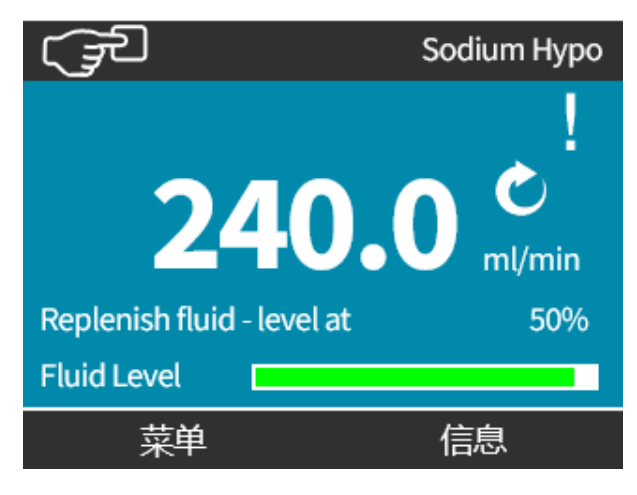

### **16.2.1.2** 烫伤风险

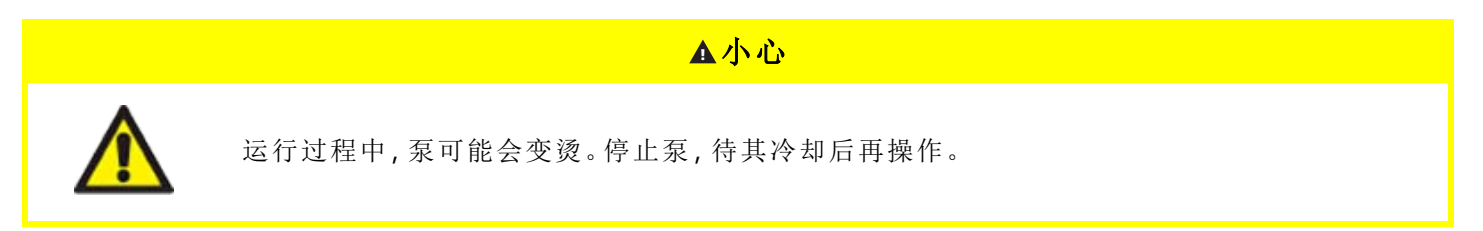

注意

## <span id="page-159-2"></span>16.3 操作限制 — 干运行

泵可以在短时间内干运行,例如在预填充或者流体中有气穴时。

泵头的设计不可长时间干运行。干运行会产生过多的热量。不要让泵长时间干运行。

<span id="page-160-0"></span>16.4 泵的操作( 型号:手动、PROFIBUS、Universal、 Universal)

## <span id="page-160-1"></span>**16.4.1** 在后续电源循环中开启泵**(** 型号**:**手动、**PROFIBUS**、**Universal** 和 **Universal+)**

以后开机将从启动屏幕跳至主屏幕:

- <sup>l</sup> 泵运行开机测试,确认内存和硬件均运行正常。
- <sup>l</sup> 故障会显示为错误代码。
- Watson-Marlow Pumps 的标志会显示三秒钟
- <span id="page-160-2"></span><sup>l</sup> 将显示主屏幕。

## **16.4.2** 了解和使用菜单和模式

#### **16.4.2.1** 主菜单**(** 型号**:**手动、**PROFIBUS**、**Universal** 和 **Universal+)**

要访问主菜单:

- 程序
	- 1. 选择菜单 $\Box$ :
	- a. 从主页屏幕
	- b. 从信息屏幕。

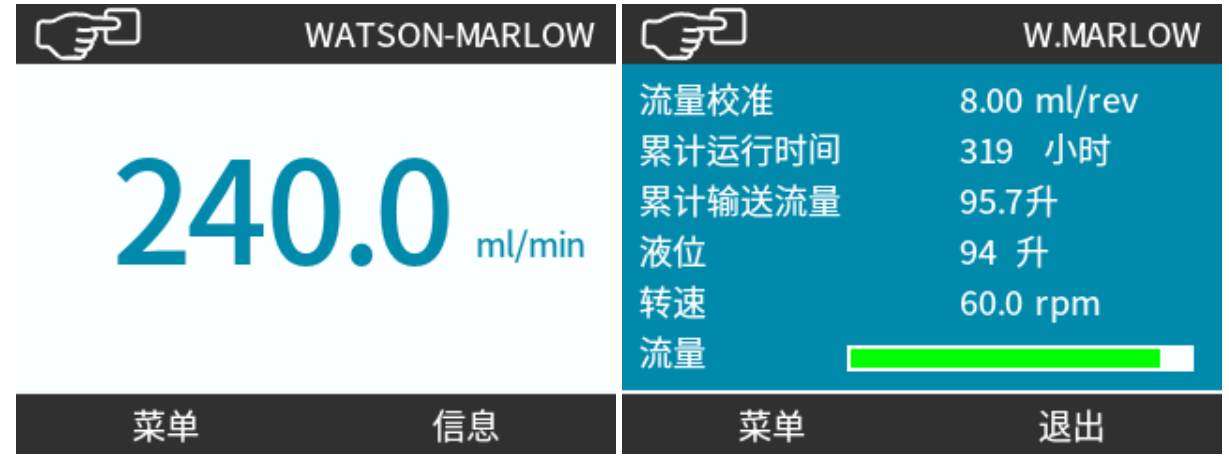

2. 使用 **+/-** 键突出显示可用选项。

3. 选择 | 以选择选项。

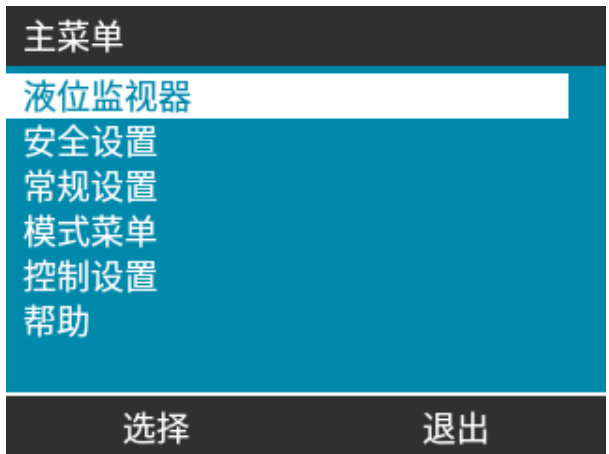

#### 要退出主菜单:

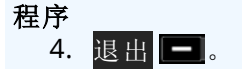

## **16.4.2.2** 模式

泵模式包括:

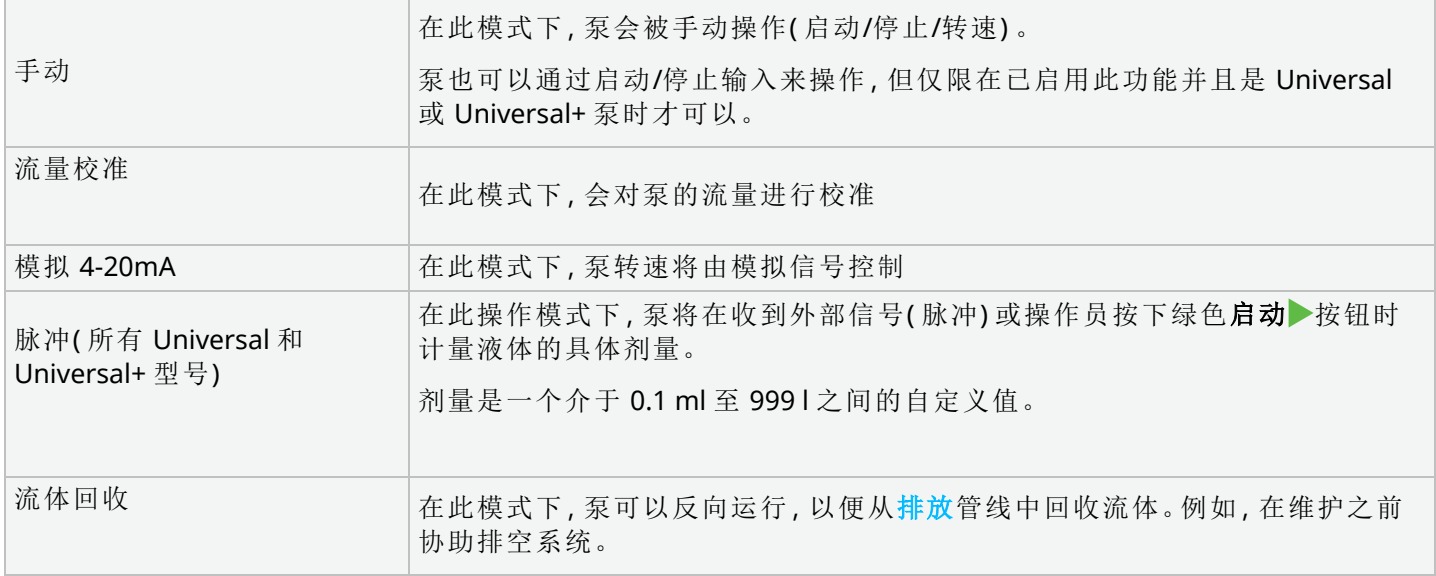

## <span id="page-162-0"></span>**16.4.3** 使用液位监控器**(** 型号**:**手动、**PROFIBUS**、**Universal** 和 **Universal+)**

除 Remote 型号外,所有型号都有一个液位监控器,用于监控运行过程中进口供应容器中的剩余液位(数量)。如果 启用了该功能,主屏幕上显示的"进度"条表明了供应容器中剩余液体的估计体积。

为了确保泵不会干运行 — 可以配置一个报警输出,以便在达到规定的液位时触发。警告操作员更换/重新加注液 体供应容器。

- <sup>l</sup> 当液位估计为零时,泵将停止。
- <sup>l</sup> 定期对泵进行校准能提高液位监控器的准确性。

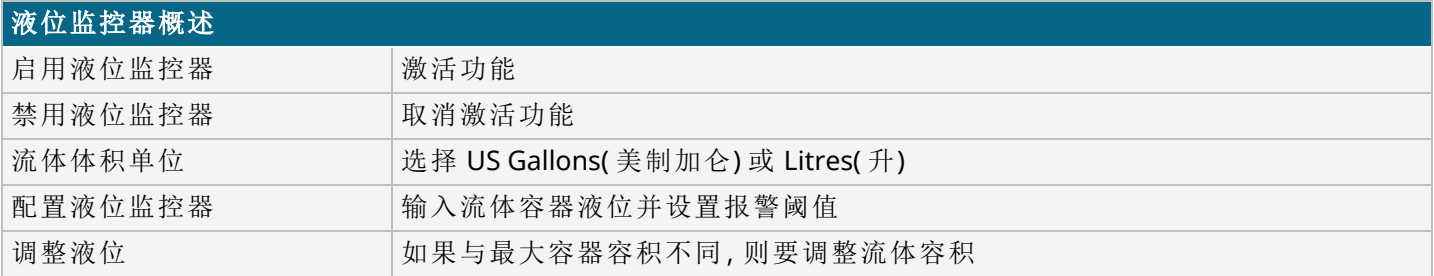

要配置液位设置:

#### 程序

- 1. 选择液位监视器( 在主菜单中) 。
- 2. 使用 **+/-** 键突出显示选项。

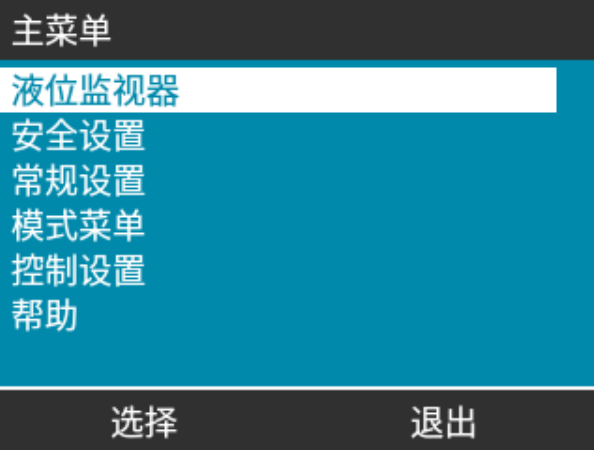

#### 程序

- 1. Enable level monitor( 启用液位监控器) 将已经被突出显示。
- 2. 启用

主页屏幕上将显示流体液位。

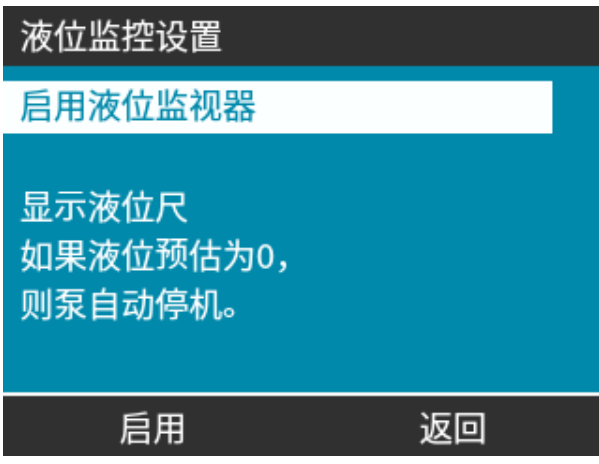

#### 程序

3. 选择 禁用 - 以停用流体液位监视器。

主页屏幕上将不再显示流体液位。

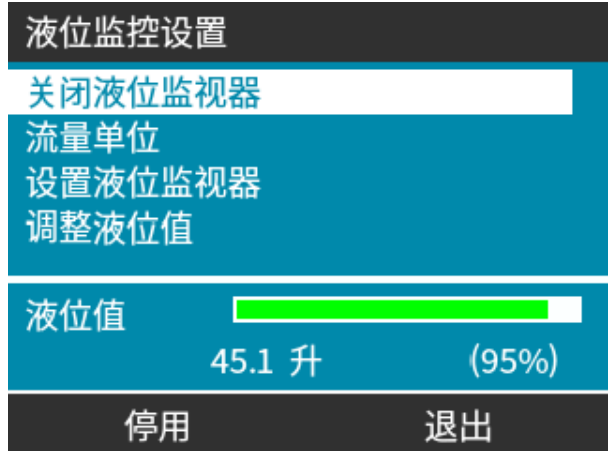

#### 程序

- 4. 选择流量单位
- 5. 使用 一 键切换 美制加仑 或 升

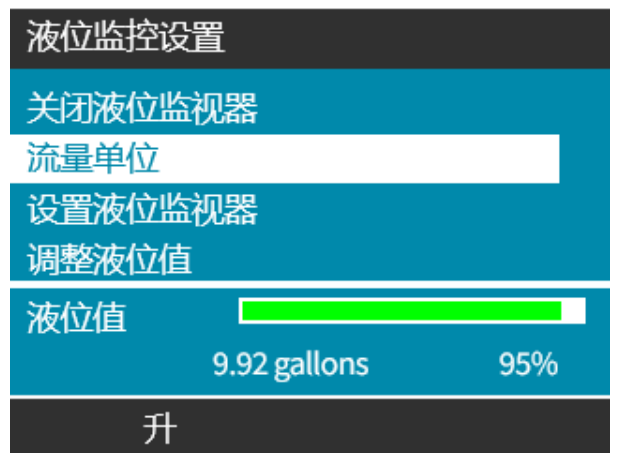

要配置液位监控器:

- 程序
	- 6. 选择设置液位监视器
	- 7. 选择 二
	- 8. 使用 **+/-** 键输入供应容器的最大体积。

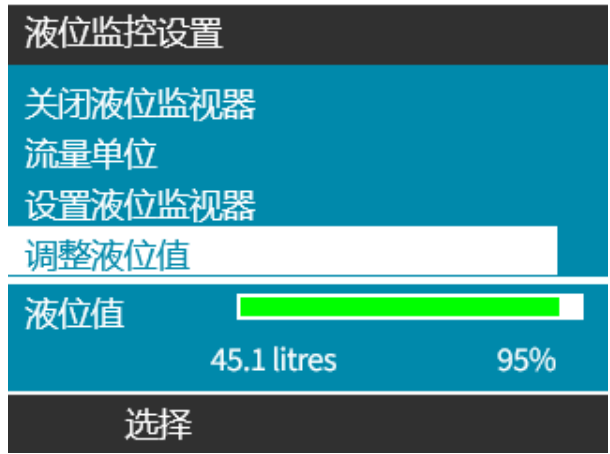

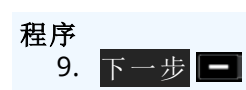

10. 使用 **+/-** 键设置报警液位。

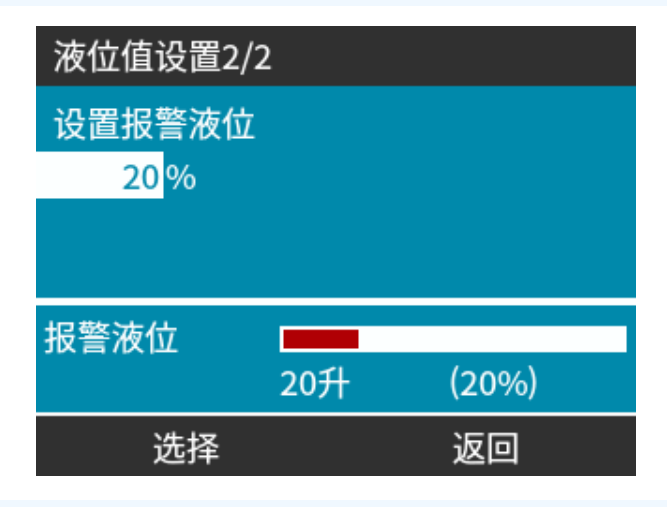

#### 程序

11. 选择 ■ 以返回液位监控设置。

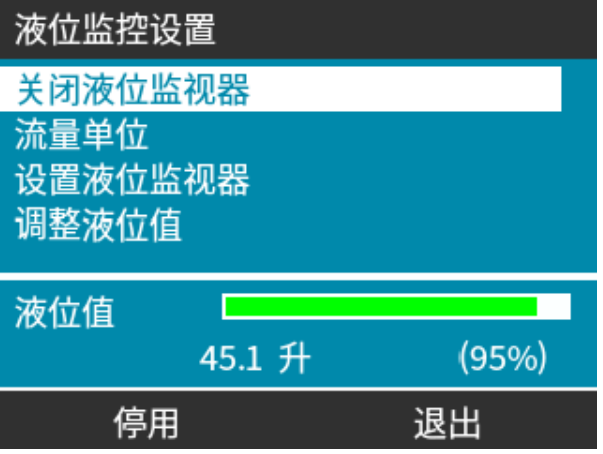

#### 程序

12. 选择调整液位值选项。

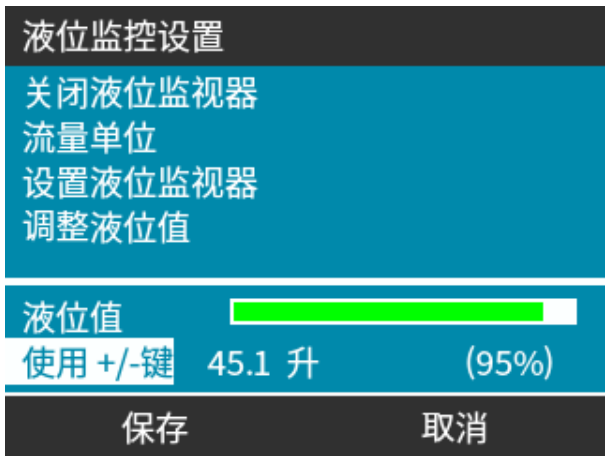

#### 程序

<span id="page-166-0"></span>13. 使用 **/-** 键设置容器中的流体体积。

## **16.4.4** 使用流体回收手动操作**(** 仅限手动、**PROFIBUS**、**Universal** 和 **Universal+)**

在此操作模式下,泵可以短时手动反向运行以回收泵送的流体/化学品。这主要用于维护目的。

#### 程序

1. 按模式键, 使用 +/- 键将选定栏移至液体回收菜单选项上并按 选择 ■。

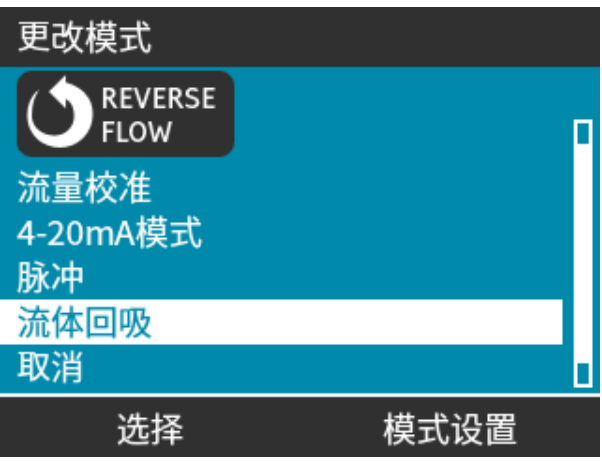

2. 如果泵已在运行,则会显示以下屏幕。泵必须在停止后才能开始反向运行以回收流体。按<mark>停止泵</mark>。

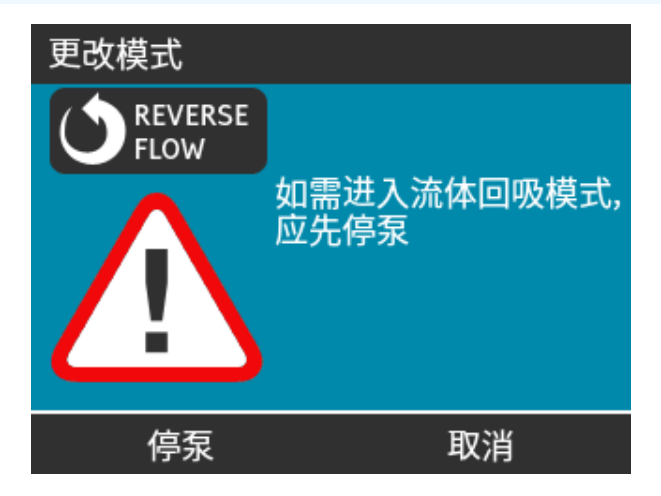

#### 程序

现在将显示说明。将出现一条警告,确保系统设计允许反向流动。如果流体管路安装了单向阀,则无法实现反向 流动,而泵就会在管道内积聚过大的压力。

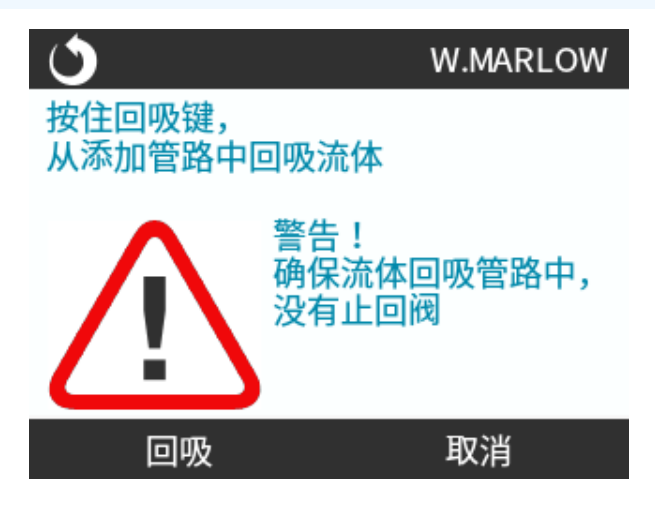

#### 程序

3. 按住回收 - 开始反向运行泵并开始回收液体。按住回收 - 时将显示以下屏幕。随着流体被回收,回收 的体积和耗费的时间也会增加。

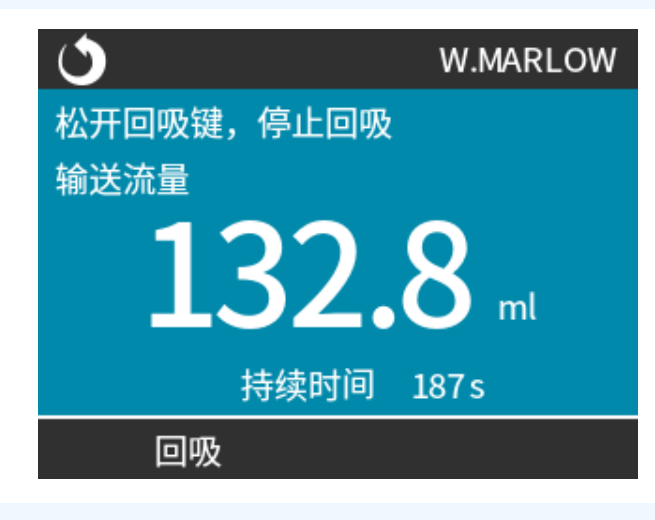

#### 程序

4. 松开回收 一 让泵停止反向运行。

## <span id="page-169-0"></span>**16.4.5** 使用模拟控制的 **Remote** 流体回收**(** 不带继电器模块的 **Remote**、**Universal** 和 **Universal+** 型号**)**

对于批量流体输送不应使用 Remote 流体回收。

## **16.4.5.1 Universal** 和 **Universal+** 型号

要让泵在模拟 4-20 mA 模式下反向运行并自动回收流体:

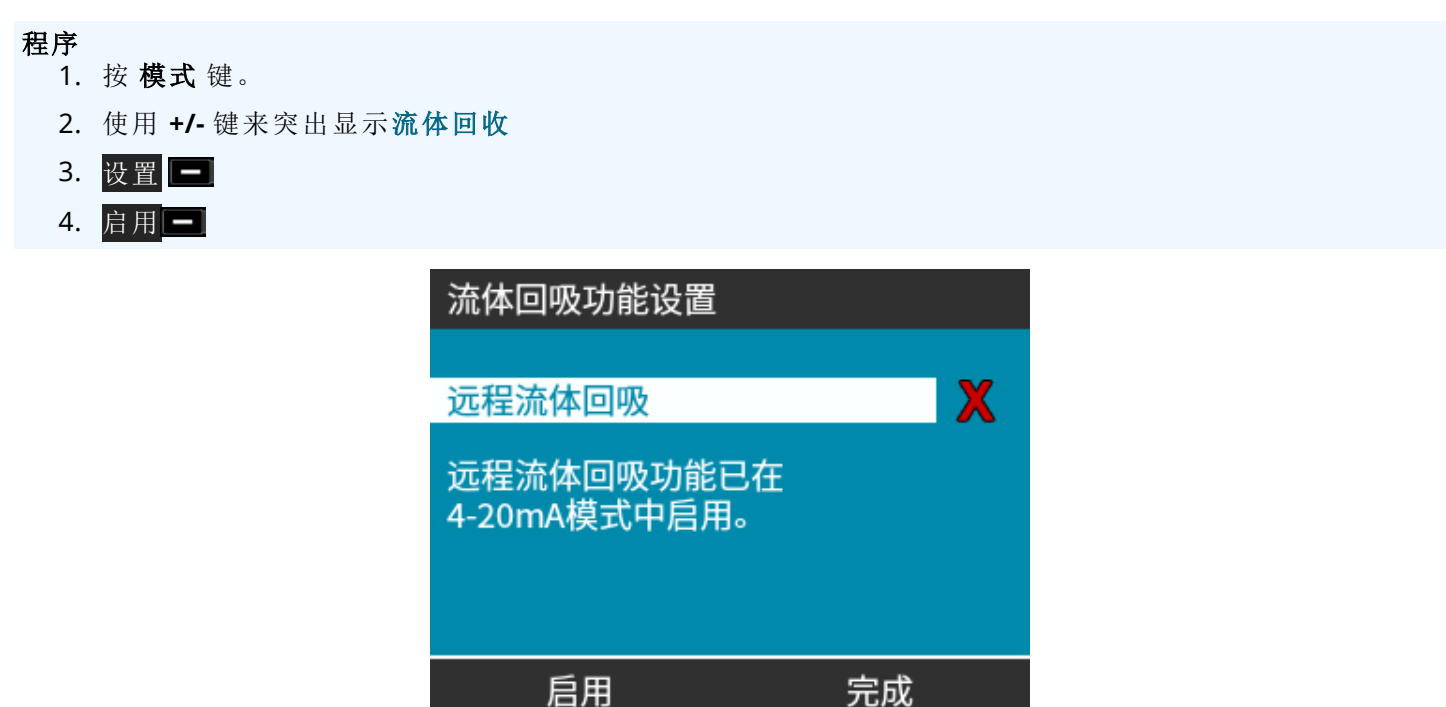

#### 程序

5. 一旦启用,Remote 流体回收便已准备好运行。

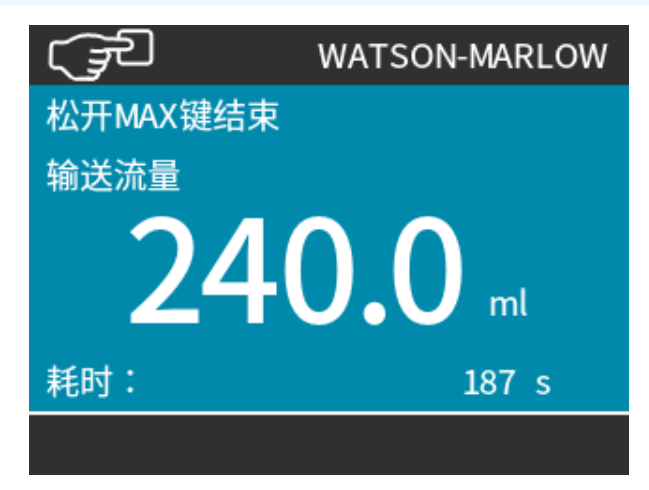

### **16.4.5.2 Remote**、**Universal** 和 **Universal+** 型号

Remote 流体回收必须按以下顺序运行:

#### 程序

- 1. 发送远程停止信号( 对输入针脚 1 施加 5 24 V 电压) 。
- 2. 对泵输入的针脚 5 施加 5 24 V 电压。
- 3. 对模拟输入施加 4-20 mA。( 泵将以与模拟信号成比例的转速反向运行)
- 4. 取消远程停止信号。
- 5. 当足够多的流体被回收后,施加远程停止信号。
- 6. 取消对泵输入的针脚 5 施加的电压。
- 7. 在准备好重新正向运行时取消远程停止信号。

反向操作即可关闭该功能。

- <sup>l</sup> 启用该功能时,通过对泵输入的针脚 5 施加最低 5 V 至最高 24 V 的电压,泵便会在"模拟 4-20mA"模式下 反向运行。
- <sup>l</sup> 泵将按照与针脚 3 的 4-20 mA 输入成正比的设定转速反向运行。
- <span id="page-170-0"></span><sup>l</sup> 这种运行方式能从输送管线回收流体。

## 16.5 泵状态概述

## <span id="page-170-1"></span>**16.5.1** 屏幕图标**(** 型号**:**手动、**PROFIBUS**、**Universal** 和 **Universal+)**

如果是被手动停止,泵会显示一个红色停止图标。在该状态下,除非按**启动 》**键,否则泵不会启 动 在待机状态下收到远程停止输入时,泵会显示一个红色暂停图标。在手动模式下按启动 键或者 选择模拟模式,泵就会进入待机状态。 在该状态下,泵会对启动/停止输入状态的变化做出响应,并且可能会在收到控制信号时自动启 动。 当泵正在运行时,它会显示一个旋转的图标,用以表示正在泵送的状态

## <span id="page-171-0"></span>**16.5.2** 前盖 **LED(** 型号**:Remote)**

Remote 泵的前面板上带有 LED 图标,用于指明其状态。这些 LED 的位置如下图所示:

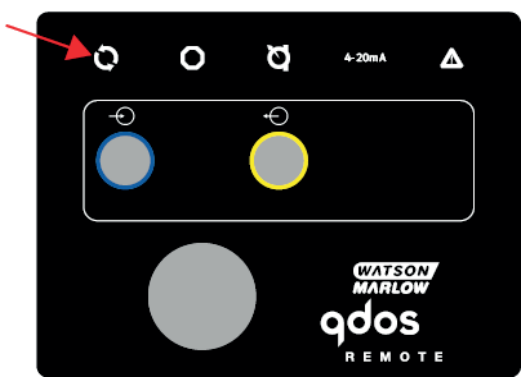

下表提供了图标的说明以及每种错误状态的定义。

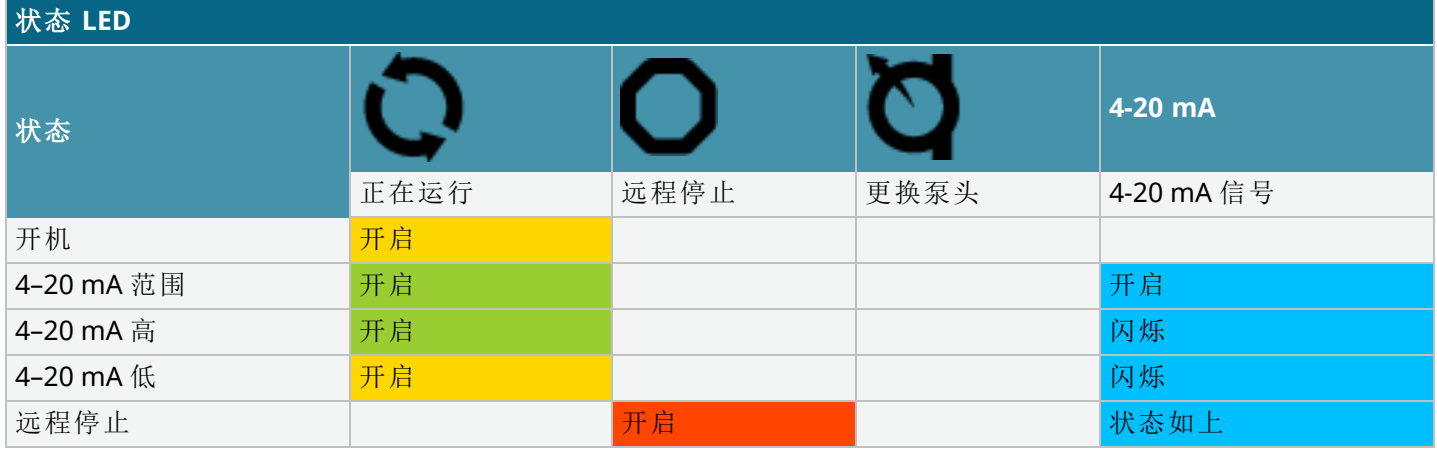

LED 键:

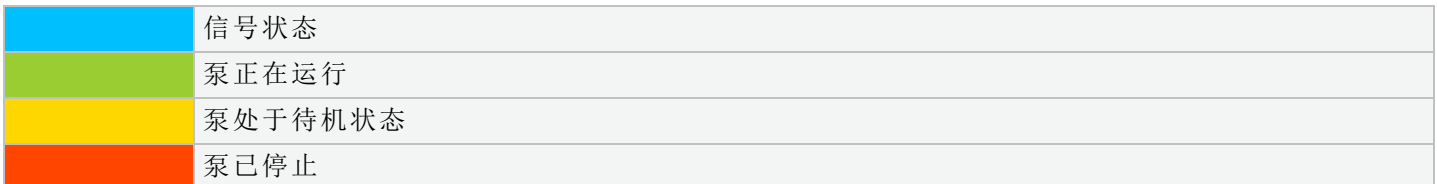

# **17** 维护

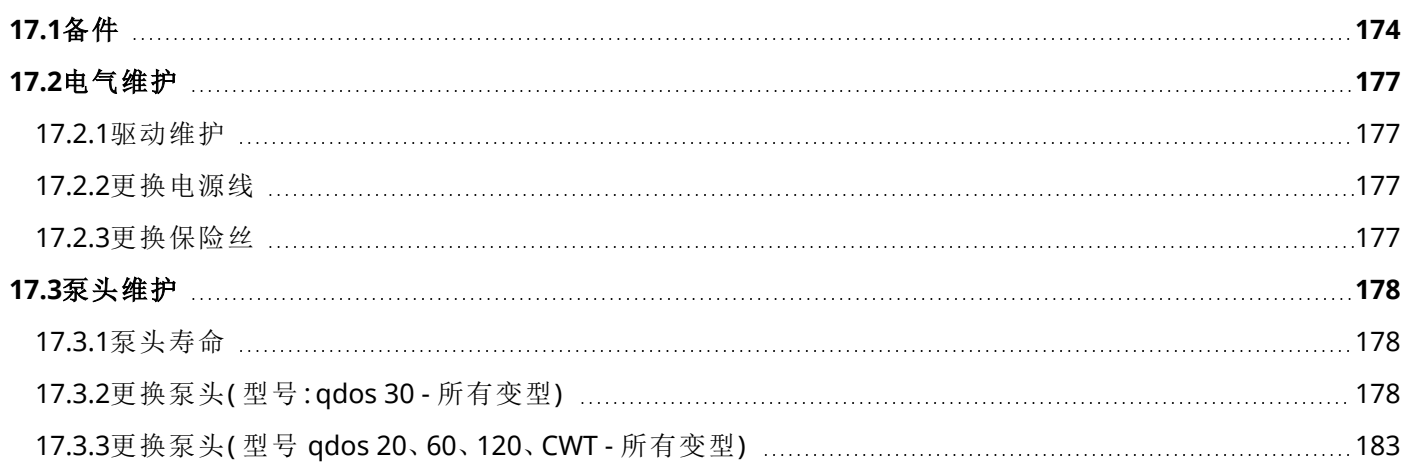

## <span id="page-173-0"></span>17.1 备件

下表提供了在安装、维修或保养时可能会用到的备件清单。

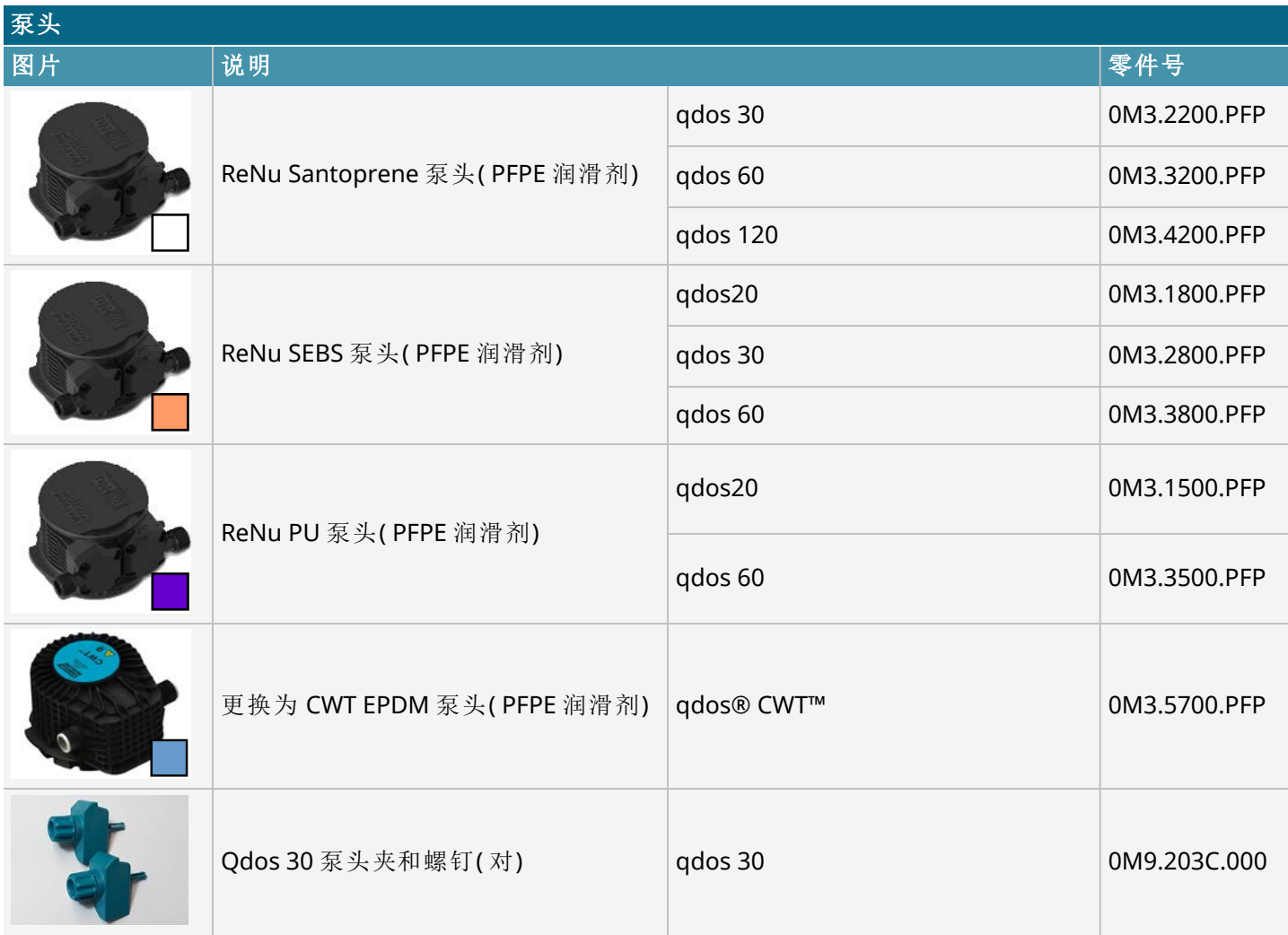

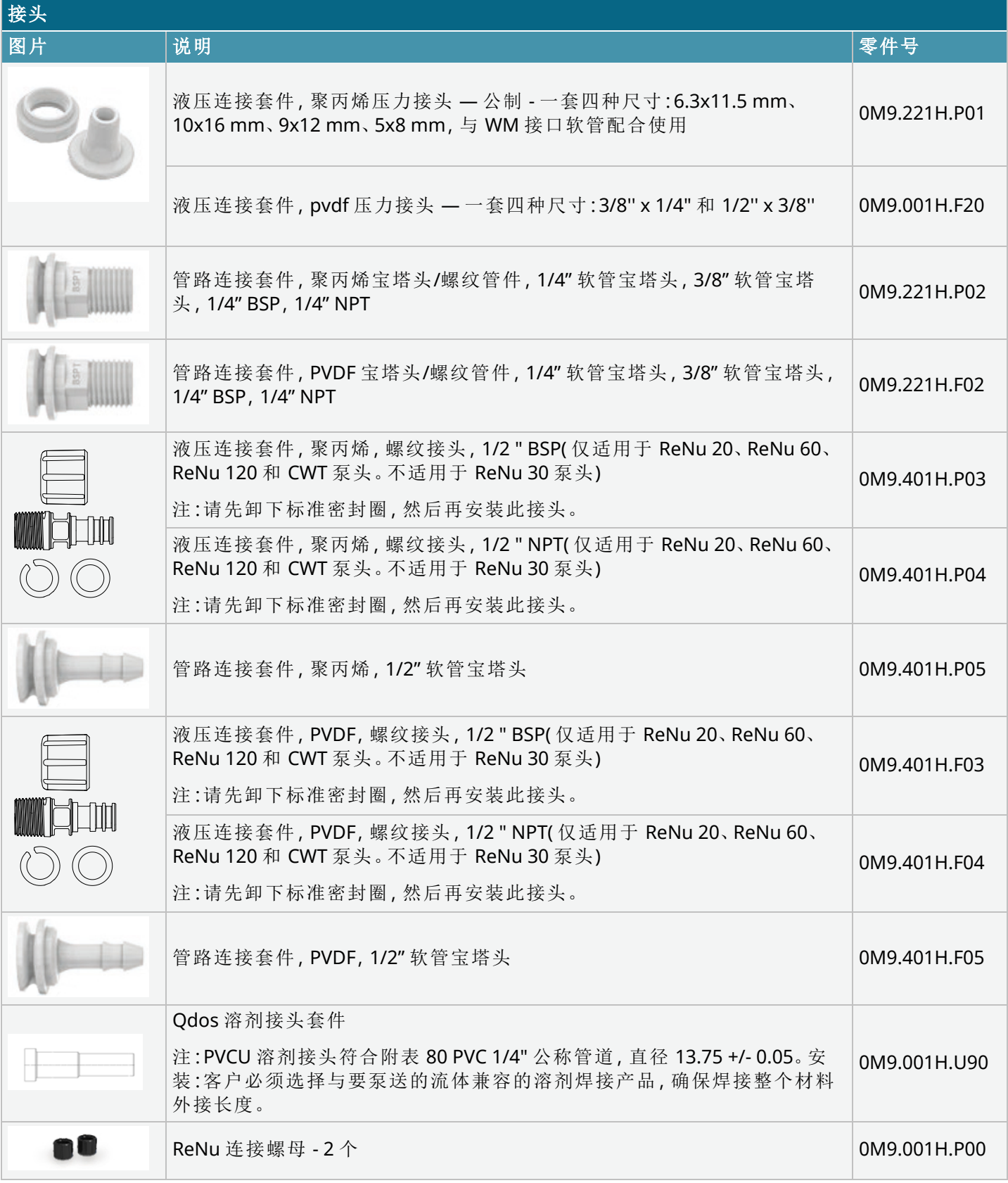

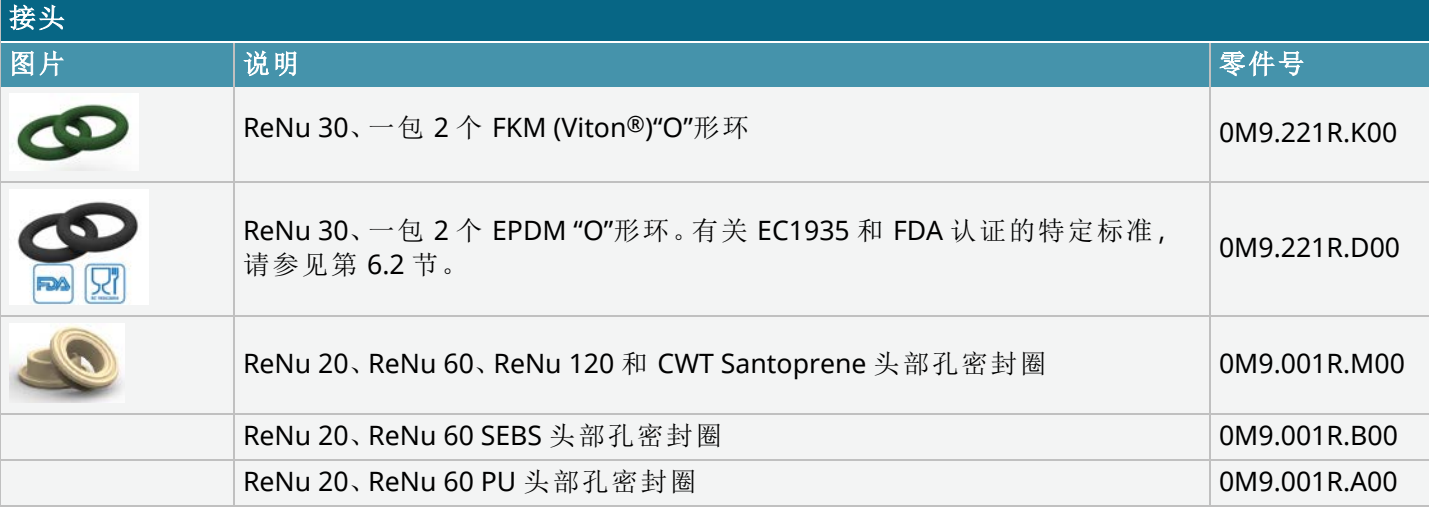

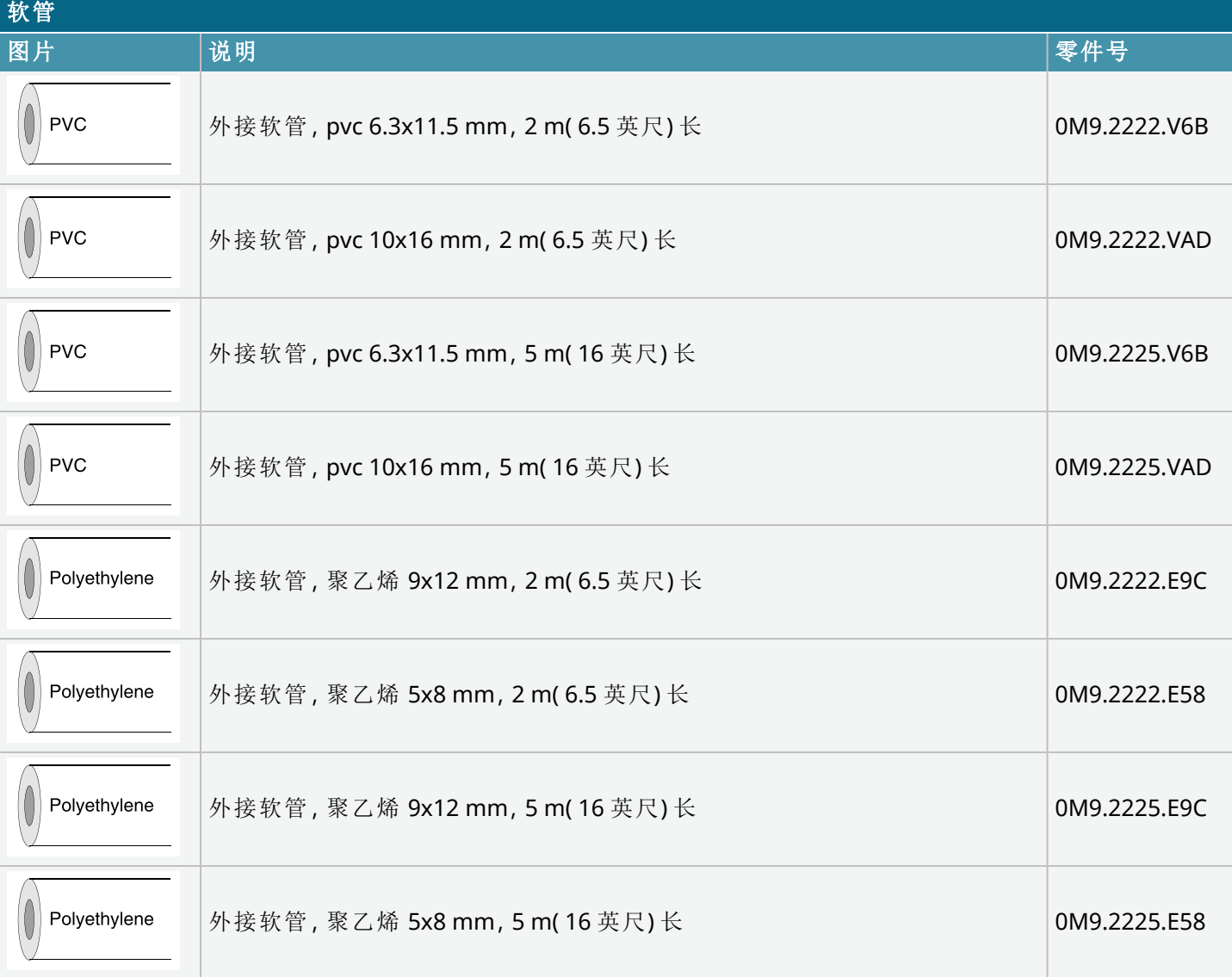

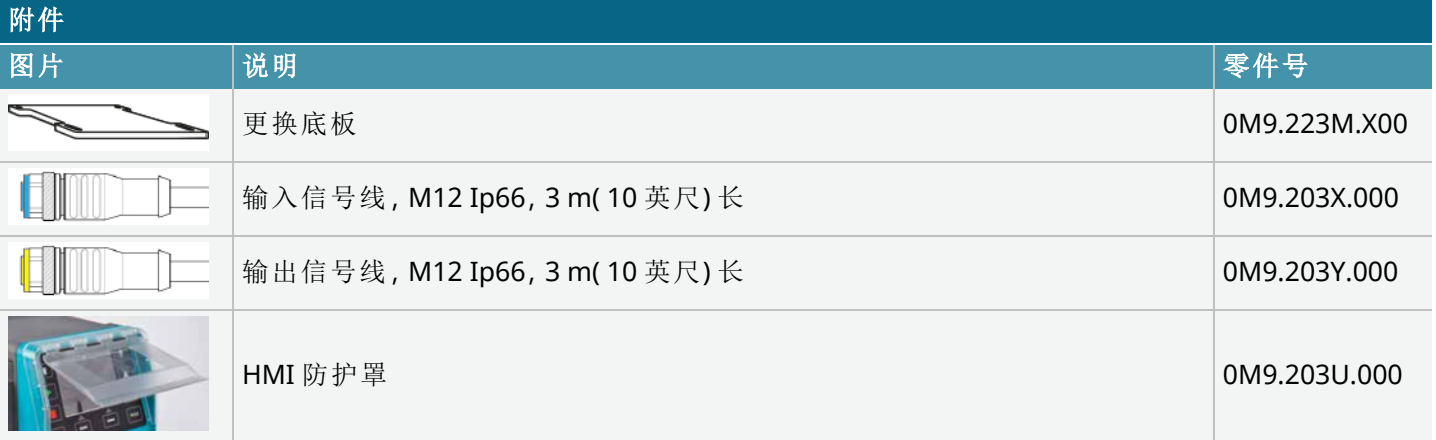

## <span id="page-176-0"></span>17.2 电气维护

## <span id="page-176-1"></span>**17.2.1** 驱动维护

驱动器内没有可自行更换或维修的部件。如果泵的驱动器受损,请让泵停止运行,然后与 Watson-Marlow 代表联 系,讨论如何维修泵。不要尝试卸下泵壳检查驱动器的内部零件。

### <span id="page-176-2"></span>**17.2.2** 更换电源线

qdos 泵没有可拆卸的电源线。如果电源线损坏,请让泵停止运行,然后与 Watson-Marlow 代表联系,讨论如何维 修泵。请勿尝试修理或更换电源线。

## <span id="page-176-3"></span>**17.2.3** 更换保险丝

#### **17.2.3.1** 驱动器保险丝**:**内部

驱动器外壳内没有用户可维修的保险丝。不要以任何理由拆卸驱动器外壳。

#### **17.2.3.2** 电源线保险丝**( AC** 电源型号**:**仅限 **UK** 型号**)**

UK 型号的电源插头中含有一个 5A 保险丝,适用于 AC 供电型号。

## <span id="page-177-0"></span>17.3 泵头维护

泵头内没有用户可自行维修的部件。泵头只能更换。 本节中提供了更换泵头的说明:

## <span id="page-177-1"></span>**17.3.1** 泵头寿命

泵头是一个主要的易耗件。由于转速、化学兼容性、压力等多种因素的影响,Watson-Marlow 公司无法预测泵头的 精确寿命。

以下任何一种情况都表明泵头已接近其寿命终点:

- 流量开始从正常水平下降,而这无法解释( 即并非由于流体粘度变化, 或入口压力、排放压力等)
- <sup>l</sup> 泵头即便已停止,也会有流体渗漏通过。

这些迹象可以用来监测泵头的寿命。可以在泵内设置时数计数器和体积计数器,以便泵头在接近寿命尾声时发出 警告。

## <span id="page-177-2"></span>**17.3.2** 更换泵头**(** 型号**:qdos 30 -** 所有变型**)**

在下面章节中,这些说明详细介绍了拆卸和更换左侧安装的泵头。更换右侧安装的泵头的步骤与左侧相同。

#### ▲警告

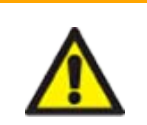

泵头内可能存在有害的化学物质,一旦溢出会造成严重伤害或设备损坏。在执行本节中的任何 任务时,请穿戴好个人防护设备并遵循组织程序。

#### **17.3.2.1** 拆卸泵头

#### 程序

- 1. 停止泵。
- 2. 将泵机与电源隔离。
- 3. 根据组织的程序将流体管路排空
- 4. 拧下连接环,轻轻地将连接从泵头口拉出,以便拆下进口和排放流体管路连接泵头(保护泵避免任何工 艺流体溢出) 。请参见下图。

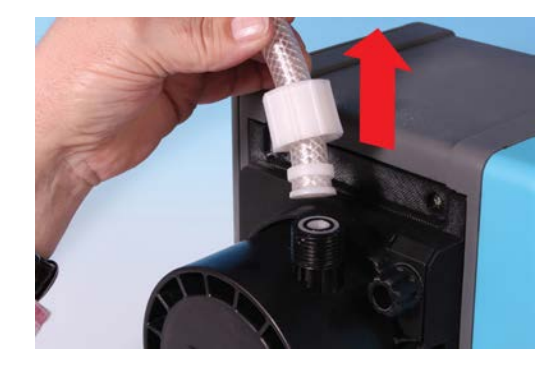

#### 程序

5. 用手彻底松开两个泵头固定卡箍。不要使用工具。

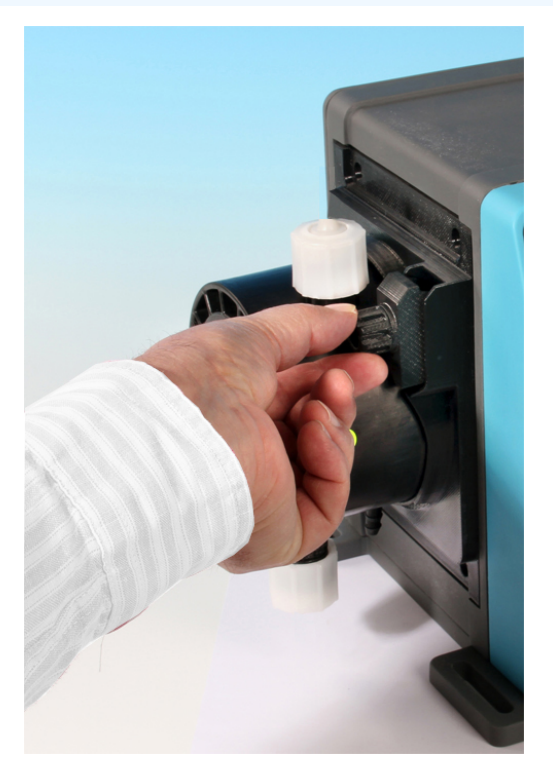

6. 小心地将泵头与泵壳分离,以便将泵头与固定卡箍分开,然后将其逆时针旋转约 15°。

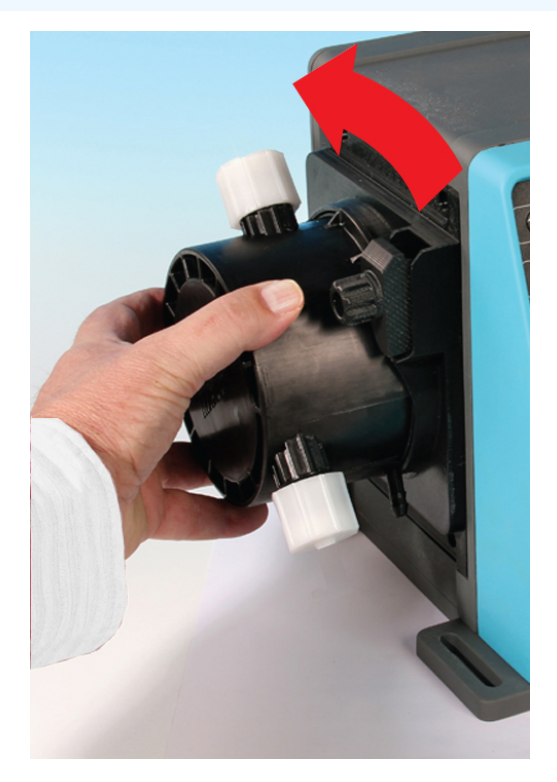

#### 程序

7. 从泵壳上卸下泵头。

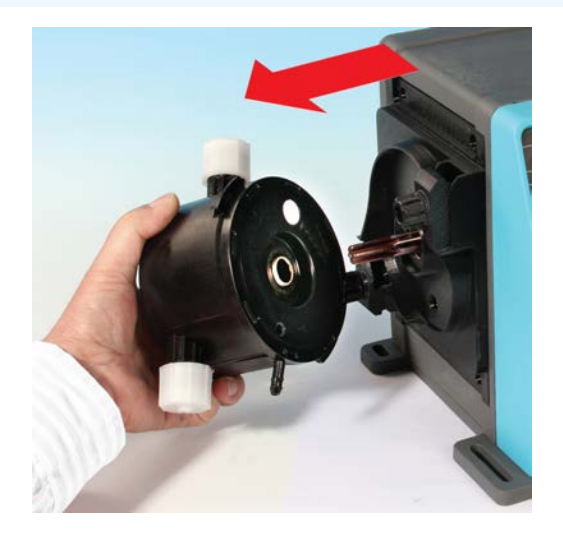
### 程序

- 8. 按照当地对污染物品的健康与安全规定妥善处置用过的泵头。
- 9. 检查泄漏检测传感器和驱动轴是否干净,上面是否存在工艺化学品。如果发现任何化学残留物的证据, 请让泵停止运行,然后联系当地的 Watson-Marlow 代表以寻求建议。

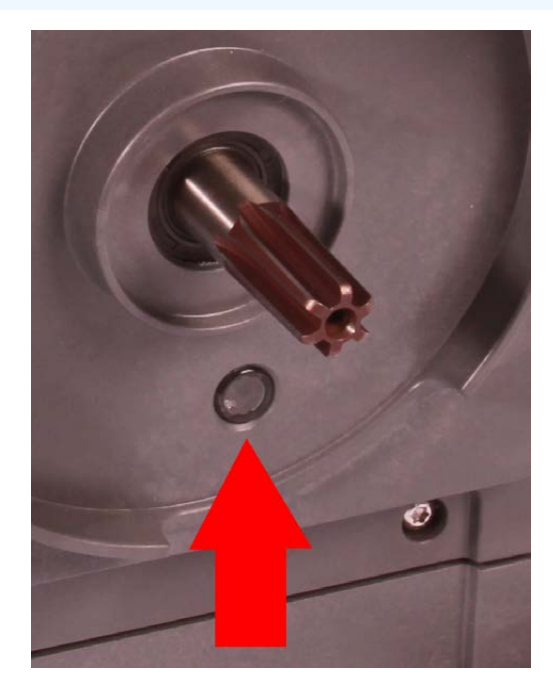

### **17.3.2.2** 安装新的泵头

安装新的泵头与拆卸泵头的过程类似。此程序是根据不包含任何之前化学品的新泵头而编写的。不要安装用过的 泵头。

#### 程序

- 1. 从包装中取出新的泵头。
- 2. 选择并安装适合应用场合的正确的泵头密封圈
- 3. 在安装泵头之前,应对所有 qdos 30 泵进行排气螺钉安装检查。所有 qdos 30 泵头的包装盒中都提供了 排气螺钉。如果未安装,请从泵头包装中取出排气螺钉,然后用一字螺丝刀将螺钉安装到上图中所示的 位置。

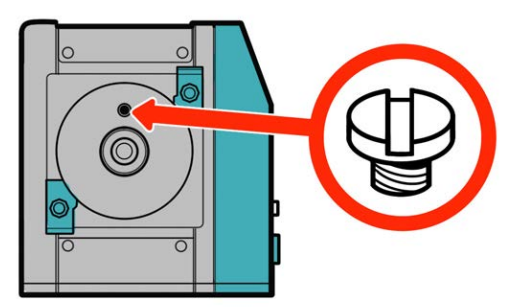

从 2020 年 1 月起,所有 qdos 30 泵都预装了一颗排气螺钉作为标准配置。

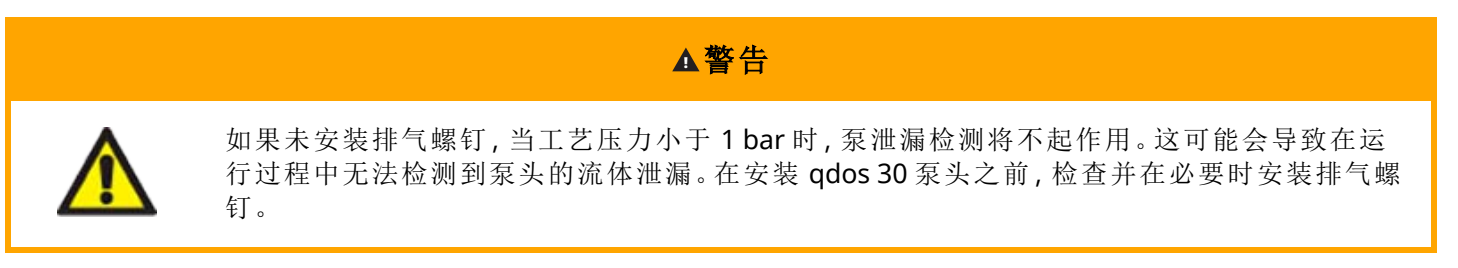

不要拆卸或损坏排气螺钉。

#### 程序

- 4. 将新泵头与泵驱动轴对准,然后将其滑入到泵壳中。
- 5. 让泵头顺时针旋转约 15°,将其卡在固定卡箍中。
- 6. 用手紧固固定卡箍,将新泵头固定到位。
- 7. 重新连接泵的电源,按启动并让泵头运行几圈。
- 8. 停止泵并断开其电源,必要时继续拧紧卡箍。
- 9. 检查固定卡箍是否紧固
- 10. 重新连接泵头上的输入和输出连接。
- 11. 重置容量或时数计数器,开始监测更换后的泵头寿命,以便在故障发生前进行更换。

注意

泵头的固定卡箍不能用工具来拧松或拧紧。使用工具可能导致损坏。始终用手拧紧或松开卡箍。

### **17.3.3** 更换泵头**(** 型号 **qdos 20**、**60**、**120**、**CWT -** 所有变型**)**

#### ▲警告

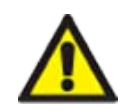

泵头内可能存在有害的化学物质,一旦溢出会造成严重伤害或设备损坏。在执行本节中的任何 任务时,请穿戴好个人防护设备并遵循组织程序。

### **17.3.3.1** 拆卸泵头

### 程序

- 1. 停止泵。
- 2. 将泵机与电源隔离。
- 3. 根据组织的程序将流体管路排空
- 4. 拧下连接环,轻轻地将连接从泵头口拉出,以便拆下进口和排放流体管路连接泵头(保护泵避免任何工 艺流体溢出) 。请参见下图。

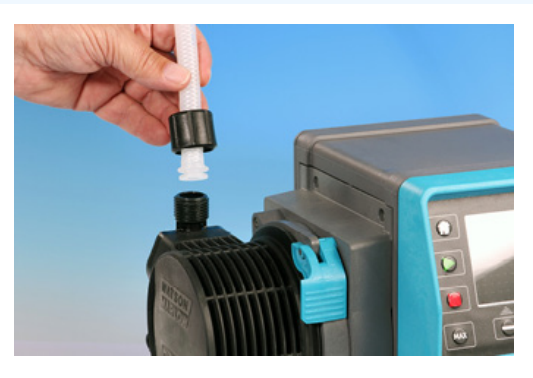

#### 程序

5. 松开泵头锁定杆。

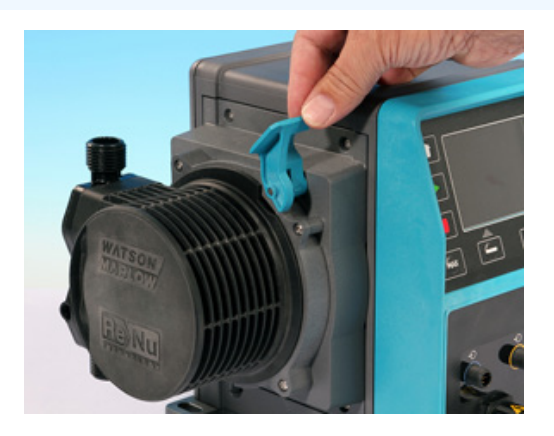

6. 要将泵头从驱动器上松开,请将其顺时针旋转约 15°。

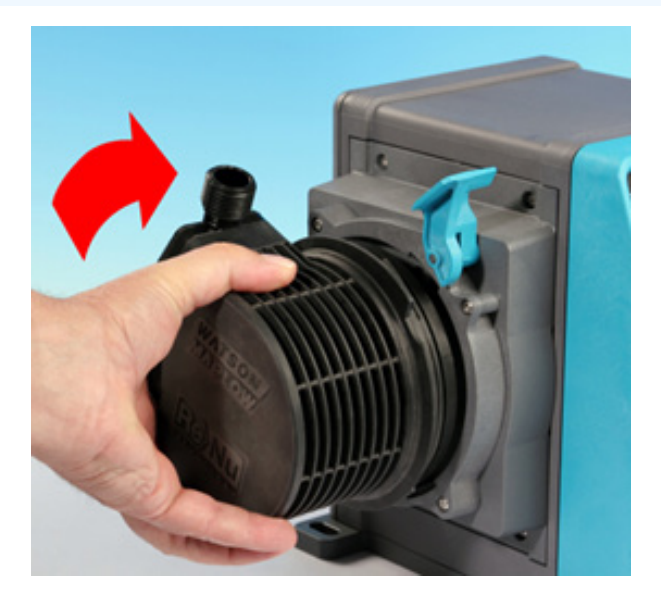

#### 程序 7. 拆卸泵头

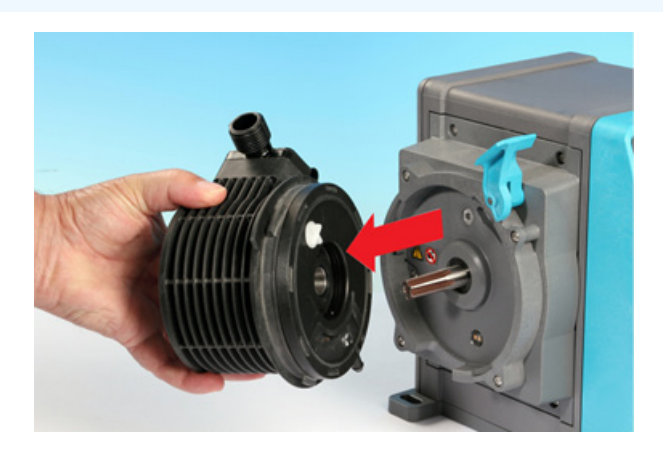

8. 将泵头上的压力阀转回"运输位置"( CWT 型号不需要执行此特定步骤) 。

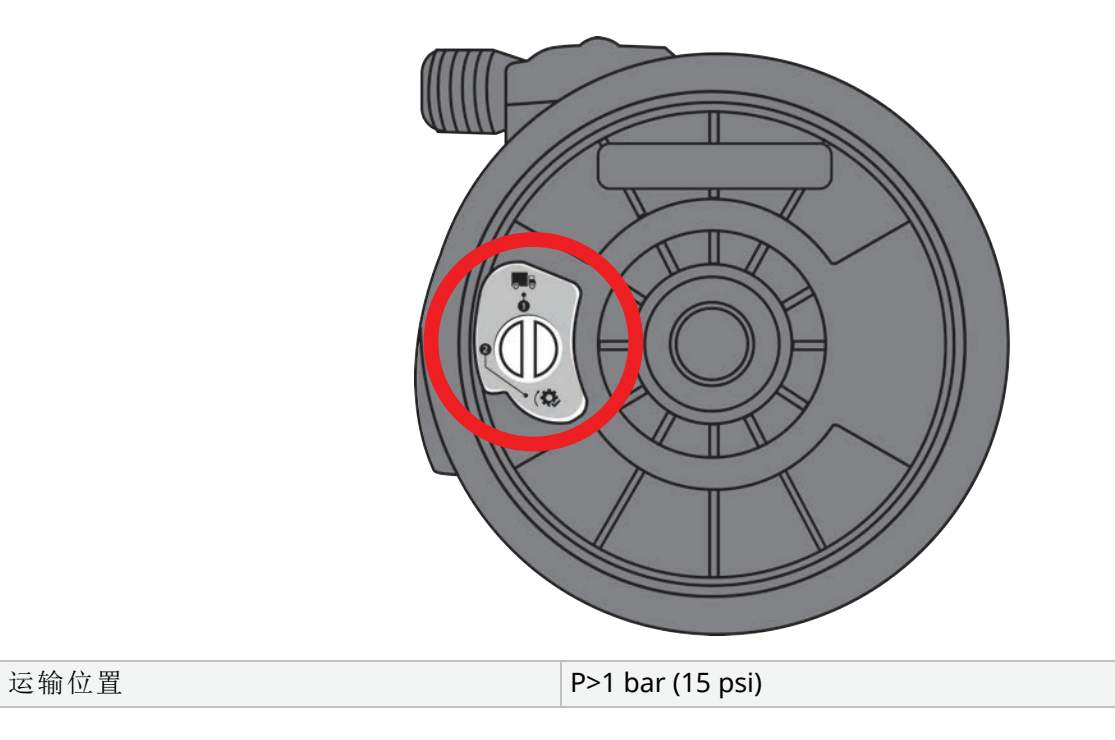

### 程序

- 9. 按照当地对污染物品的健康与安全规定妥善处置用过的泵头。
- 10. 检查泄漏检测传感器和驱动轴是否干净,上面是否存在工艺化学品。如果发现任何化学残留物的证据, 请让泵停止运行,然后联系当地的 Watson-Marlow 代表以寻求建议。

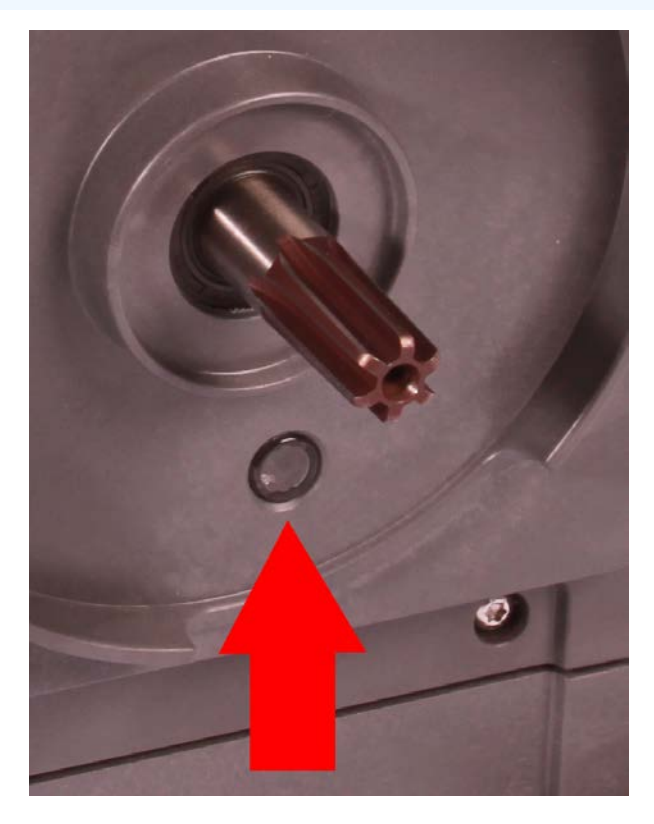

### **17.3.3.2** 安装新的泵头

安装新的泵头与拆卸泵头的过程类似。此程序是根据不包含任何之前化学品的新泵头而编写的。不要安装用过的 泵头。

#### 程序

- 1. 从包装中取出新的泵头。
- 2. 将泵头上的压力阀旋转到"使用"位置( CWT 型号不需要执行此特定步骤) 。

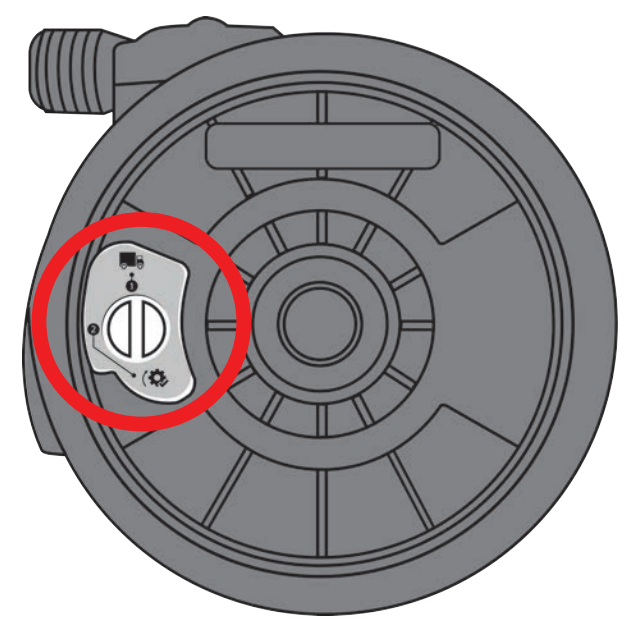

"使用"位置

#### 程序

- 3. 将新泵头与泵驱动轴对准,然后将其滑入到泵壳中。
- 4. 让泵头逆时针旋转约 15°,将其卡入固定凸缘中。
- 5. 使用泵头锁定杆将泵头锁定到位。
- 6. 连接泵头上的输入和输出连接。
- 7. 将电源重新连接到泵
- 8. 使用人机界面上的按键确认泵头已经安装
- 9. 按启动并让泵头运行几圈。
- 10. 停止泵并断开其电源,然后检查锁定杆是否已锁定到位。
- 11. 重新连接泵头上的输入和输出连接。
- 12. 重置容量或时数计数器,开始监测更换后的泵头寿命,以便在故障发生前进行更换。

#### 注意

泵头的锁定杆设计为要用手来拧松或拧紧。

# **18** 错误、故障和故障排除

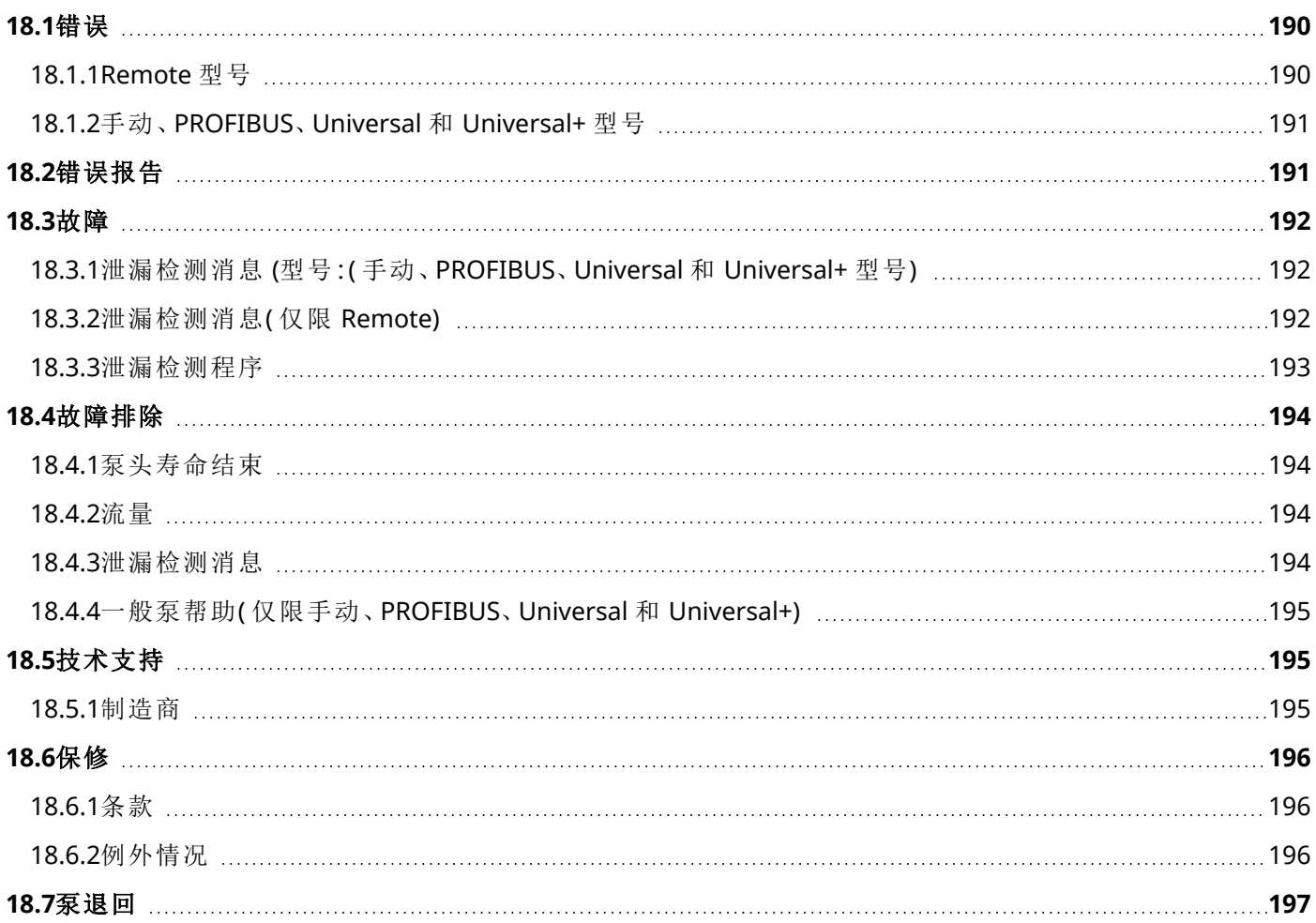

本节将提供有关运行过程中可能出现的错误或故障的信息,以及可能的原因,以帮助进行故障排除。 如果问题无法解决,本节末尾列明了如何寻求技术支持以及我们的全面保证的信息。

## <span id="page-189-0"></span>18.1 错误

该泵有一个内置的错误报告功能。这些错误的显示将取决于型号:

### <span id="page-189-1"></span>**18.1.1 Remote** 型号

如果出现内部错误,将根据具体错误在前面板上显示以下 LED 图标。

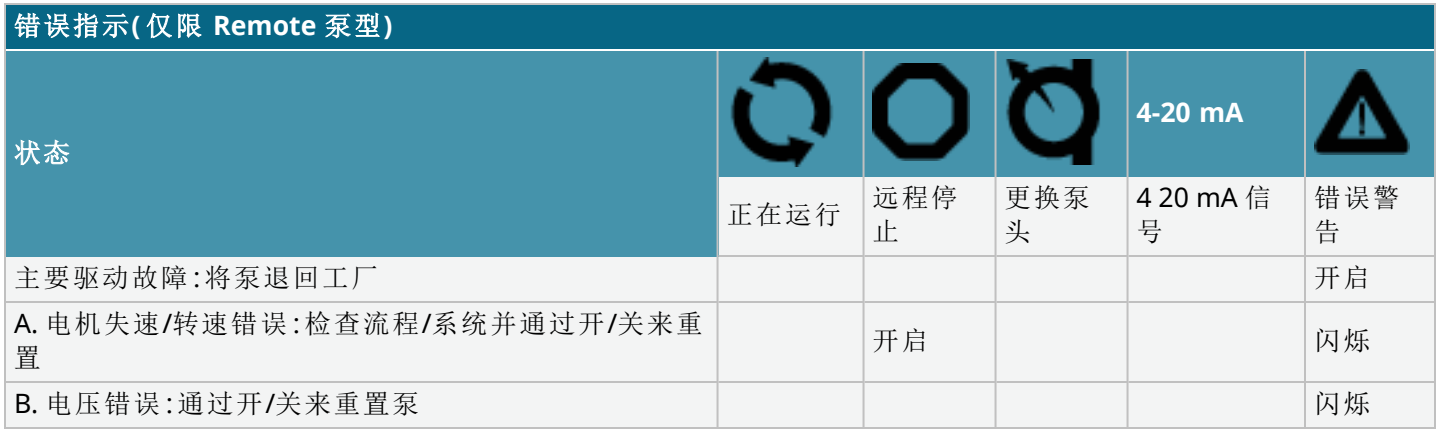

## <span id="page-190-0"></span>**18.1.2** 手动、**PROFIBUS**、**Universal** 和 **Universal+** 型号

下表提供了 HMI 屏幕上显示的错误代码列表,以及建议采取的解决措施。 除了错误 20 和 21 之外,所有的错误代码都会产生警报条件。

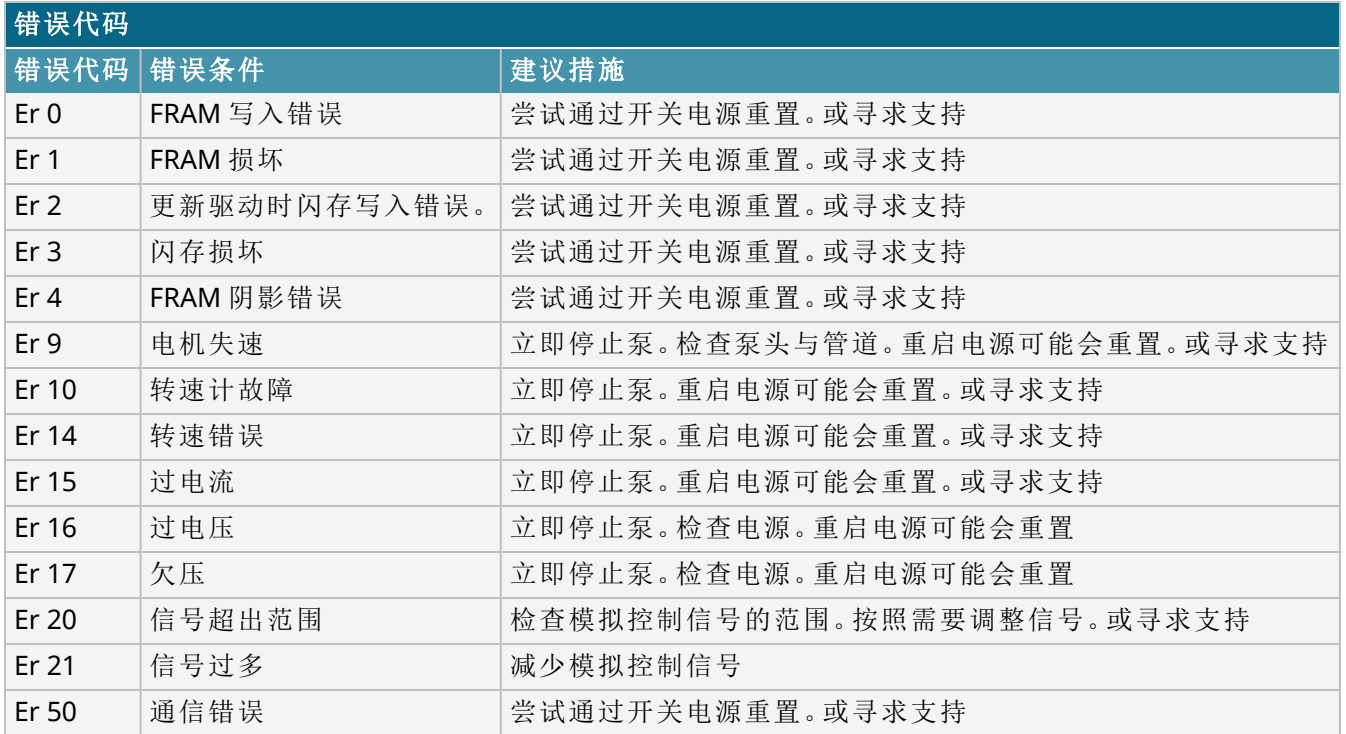

<span id="page-190-1"></span>注**54** "信号超出范围"和"检测到泄漏"错误屏幕为外部错误。但它们不会闪烁。

## 18.2 错误报告

如果遇到任何意外的故障或失败,请向 Watson-Marlow 代表报告。

## <span id="page-191-0"></span>18.3 故障

### <span id="page-191-1"></span>**18.3.1** 泄漏检测消息 **(**型号**:(** 手动、**PROFIBUS**、**Universal** 和 **Universal+** 型号**)**

如果检测到泄漏,则泵将显示下图所示的消息:

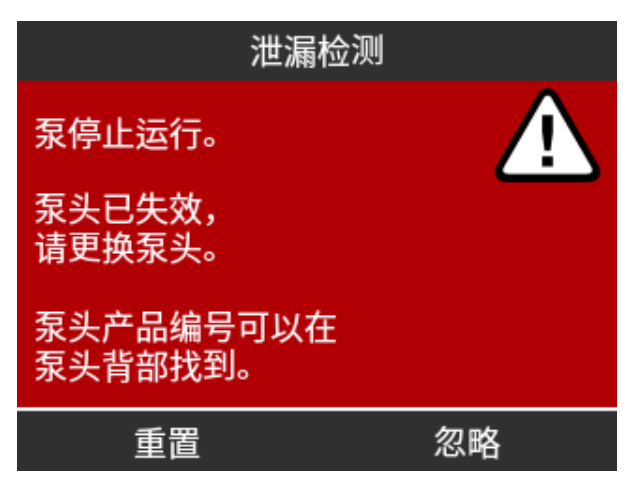

### <span id="page-191-2"></span>**18.3.2** 泄漏检测消息**(** 仅限 **Remote)**

如果检测到泄漏,将显示以下 LED 图标:

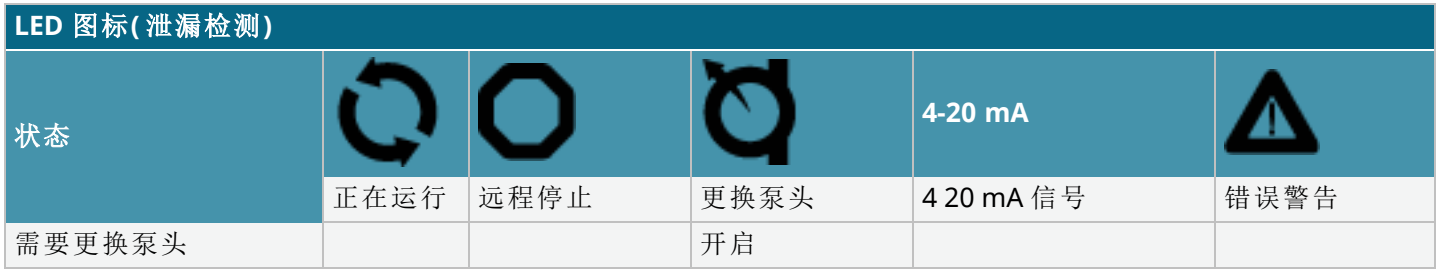

### <span id="page-192-0"></span>**18.3.3** 泄漏检测程序

一旦检测到泄漏,无论是由于屏幕上的消息、Remote 型号图标,还是由于观察到泵头的流体泄漏。必须立即遵循 以下程序

- 1. 将泵机与电源隔离
- 2. 根据用户组织程序,让泵停止运行
- 3. 确定泄漏的原因
- 4. 按照维护中提供的程序更换泵头。该程序包括检查化学残留物。
- 5. 让泵重新投入运行
- 6. 将电源重新连接到泵
- 7. 重置泄漏检测消息

#### ▲警告

由于腐蚀性化学物质与泵头内部材料不兼容,操作泵头到故障点时可能会导致化学物质流入 泵头至驱动器接口区域。

化学物质可能会侵蚀该区域的材料并进入驱动器。驱动装置的内部零件含有铝,而铝可能会与 某些腐蚀性化学物质发生反应,从而形成爆炸性气体。

如果您正在泵送可能与铝反应形成爆炸性气体的化学品,请勿在泵头故障点操作泵。此外,您 必须确保泵送的化学品与泵头至驱动器接口区域中的材料化学兼容:驱动器外壳,驱动器外壳 密封圈,驱动器轴,驱动器轴密封圈。

在出现泵头故障或泄漏检测通知事件时。停止泵,让泵停止运行,并按照 "17.3 [泵头维护](#page-177-0)" 在本 页[178](#page-177-0) 中的泵头更换程序进行操作。

## <span id="page-193-0"></span>18.4 故障排除

### <span id="page-193-1"></span>**18.4.1** 泵头寿命结束

泵头将由于以下原因而失效:

- <sup>l</sup> 磨损 由于部件的磨损,泵头已达到其正常的寿命终点。
- <sup>l</sup> 过压 由于承受的压力超出了泵头的最大额定值。
- <sup>l</sup> 化学不兼容 被用于与泵头流体管路不兼容的化学品,流体管路在正常使用过程中通常会被弄湿。
- <span id="page-193-2"></span><sup>l</sup> 润滑剂泄漏 - 泵在安装了泵头后倾斜超过 20 度。

### **18.4.2** 流量

泵的流量取决于:

- 进口和排放压力
- <sup>l</sup> 泵的转速
- <sup>l</sup> 流体粘度
- 泵头的状况

由于温度、粘度、进口及排放压力、系统配置的不同,以及随着软管使用时间的长短,屏幕显示的实际流量可能会 不同。

为确保最高的精确度,建议定期对泵进行校准。

为了确定流量问题的原因,请参阅"20.1 性能" [在本页](#page-206-0)207中的性能曲线,并确定泵在曲线上的运行位置,以找出问 题的原因。

### <span id="page-193-3"></span>**18.4.3** 泄漏检测消息

如果在更换泵头后,重新通电或按下泄漏检测重置按钮后仍出现泄漏检测消息,请卸下泵头,检查安装面是否干 净无杂物,然后重新安装泵头,同时注意确保其箭头朝上。

如果多次重新安装泵头后仍出现该消息,则可能是检漏传感器出现了故障。请联系您当地的 Watson-Marlow 代 表,以确定进一步的泄漏检测故障排除或维修。

### <span id="page-194-0"></span>**18.4.4** 一般泵帮助**(** 仅限手动、**PROFIBUS**、**Universal** 和 **Universal+)**

泵包含一个帮助菜单,其中提供了有关泵软件的信息。在与 Watson-Marlow 讨论技术支持时可能需要提供这些信 息,详见下面的章节。

#### 程序

1. 从主菜单选择帮助来访问帮助和建议屏幕。

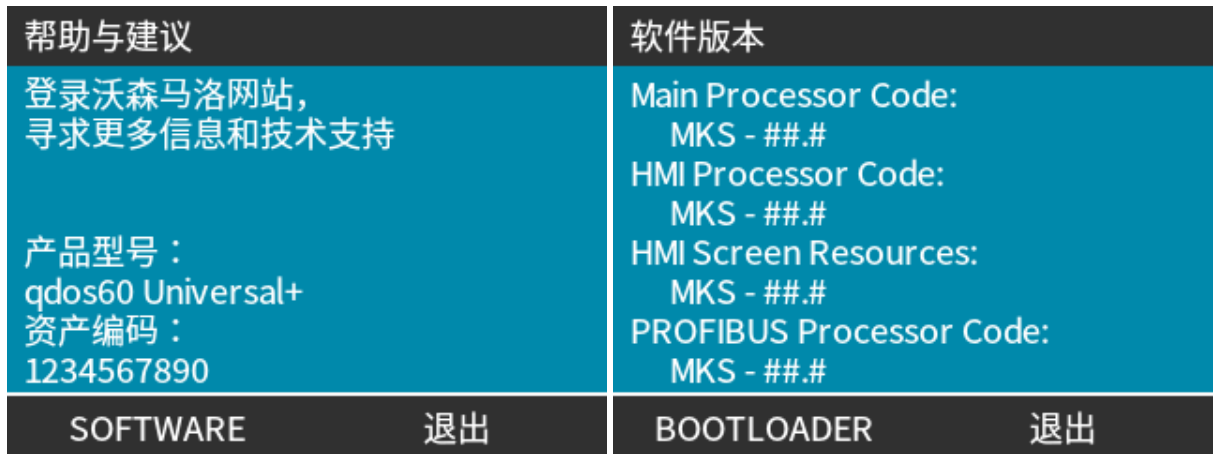

## <span id="page-194-1"></span>18.5 技术支持

如果您无法解决错误或故障,或者存在其他疑问,请联系您的 Watson-Marlow 代表以寻求技术支持。

### <span id="page-194-2"></span>**18.5.1** 制造商

本产品由 Watson-Marlow 制造。有关本产品的指导或支持,请联系:

Watson-Marlow Limited

Bickland Water Road

Falmouth, Cornwall

TR11 4RU

United Kingdom

电话:+44 1326 370370

网站:<https://www.wmfts.com/>

## <span id="page-195-0"></span>18.6 保修

Watson-Marlow Limited( 以下简称"Watson-Marlow") 担保,在正常使用与保养的前提下,该产品无任何材料缺陷 及工艺缺陷,质保期为自发货之日起三年。

对于客户针对 Watson-Marlow 任意产品提出的任意赔偿,Watson-Marlow 仅负责按照适用情况决定对产品进行维 修、更换或退款。

除非另行书面约定,上述质保仅在产品销售国有效。

除非以书面形式说明并经 Watson-Marlow 总监签署,任何员工、代理商或 Watson-Marlow 代表均无权使 Watson-Marlow 受限于除上述质保以外的其他质保条款。Watson-Marlow 不保证其产品对于任意特定目的的适用 性。

任何情况下:

- i. 客户获得的唯一补偿成本不得超过产品的购买价格;
- ii. 对于任何特殊、非直接相关、意外、间接或惩罚性损害,即使 Watson-Marlow 已被事先告知可能出现这些 损害,Watson-Marlow 概不负责。

对于任何与产品使用直接或间接相关的任何损失、损害或费用,包括对其它产品、机械、建筑或财产造成的损害或 伤害,Watson-Marlow 概不负责。对于间接损害,包括但不限于利润损失、时间损失、不便、泵送的产品损失及生 产损耗,Watson-Marlow 概不负责。

此保修条款不应使 Watson-Marlow 承担与保修索赔相关的任何拆卸、安装、运输成本或其它费用。

对于退回物件产生的运输损伤,Watson-Marlow 概不负责。

### <span id="page-195-1"></span>**18.6.1** 条款

- <sup>l</sup> 产品的退回必须与 Watson-Marlow 或 Watson-Marlow 授权的服务中心协调安排。
- 必须由 Watson-Marlow Limited 或 Watson-Marlow 授权的服务中心执行任维修或修改, 或经 Watson-Marlow 书面同意并经 Watson-Marlow 的经理或总监签字同意。
- 任何远程控制或系统连接须按照 Watson-Marlow 的建议执行。
- <span id="page-195-2"></span>● 须由 PROFIBUS 批准的安装工程师安装或认证所有 PROFIBUS 系统。

### **18.6.2** 例外情况

- <sup>l</sup> 不含易耗件,如软管和软管单元等。
- <sup>l</sup> 不含泵头辊轮。
- <sup>l</sup> 不含由于正常磨损或缺乏合理适当的维护造成的维修或保养。
- 经 Watson-Marlow 判断, 滥用、误用或被恶意、意外损坏的产品或因疏忽造成的损害。
- <sup>l</sup> 电涌造成的故障不在质保范围内。
- <sup>l</sup> 错误或不合格系统接线造成的故障不在质保范围以内。
- <sup>l</sup> 化学侵蚀造成的损坏不在质保范围以内。
- <sup>l</sup> 辅助设备,如检漏器等不在质保范围内。
- <sup>l</sup> 紫外线或直接光照造成的产品问题不在质保范围内。
- 所有 ReNu 和 CWT 泵头不在质保范围内。
- <span id="page-196-0"></span>• 任何尝试拆卸 Watson-Marlow 产品的行为将致使产品保修无效。

Watson-Marlow 保留随时修改上述条款的权利。

## 18.7 泵退回

退回产品前,必须对其彻底清洁/去污。发货之前必须填写确认相关事项的声明并寄回给我们。

您必须填写并寄回一份去污声明,详细说明所退回给我们的设备曾接触过的所有流体。

在收到声明后,我们将发放一个退货授权号。对于任何未出示退货授权号的设备,Watson-Marlow 保留对其隔离或 拒绝接收的权利。

请为每一个产品填写单独的去污声明,并使用指明了设备退回地址的正确格式的表格。

正确的去污声明可从 Watson-Marlow 网站下载,网址为 <https://www.wmfts.com/decon/>

如有任何疑问,请登录 [www.wmfts.com/contact](http://www.wmfts.com/contact) 联系您当地的 Watson-Marlow 代表获取进一步的帮助。

# <span id="page-197-0"></span>**19** 软管化学兼容性

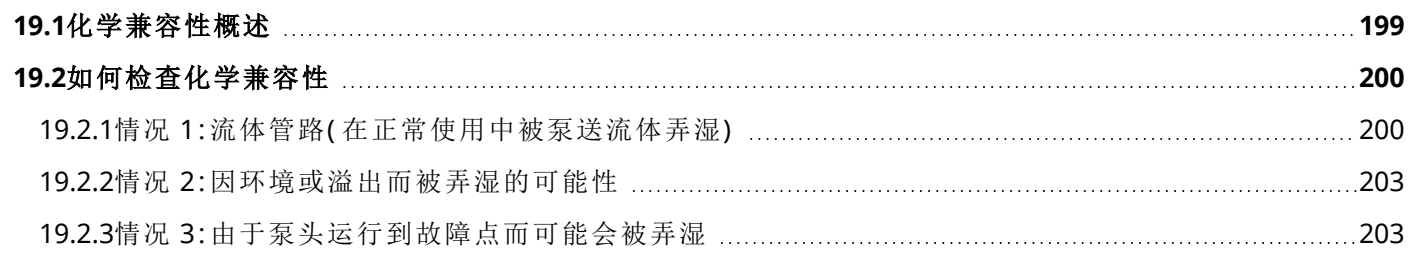

## <span id="page-198-0"></span>19.1 化学兼容性概述

确保化学兼容性是确定泵送流体和泵运行的化学环境是否在产品预期用途范围内的一项主要要求。 化学兼容性分析基于哪些主要材料会与流体或环境接触(变湿),如表中的3种情况所示

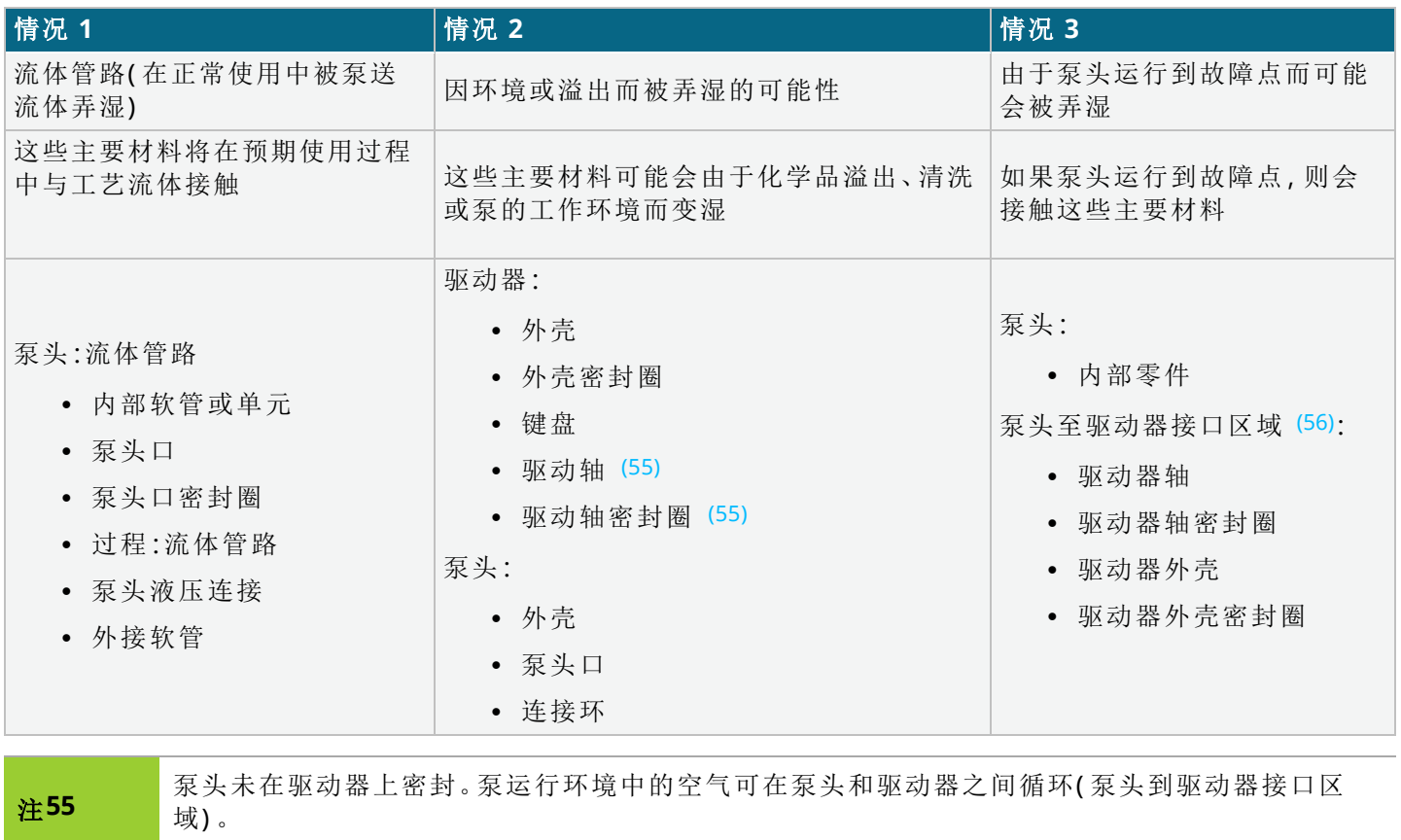

<span id="page-198-2"></span><span id="page-198-1"></span>注**56** 如果泵头运行到故障点,且泵头内部零件与泵送的流体不化学兼容,那么泵头到驱动器接口区域的 主要材料将暴露于泵送流体中。

## <span id="page-199-0"></span>19.2 如何检查化学兼容性

按照单独程序来检查 3 种情况下的化学兼容性:

### <span id="page-199-1"></span>**19.2.1** 情况 **1:**流体管路**(** 在正常使用中被泵送流体弄湿**)**

检查情况 1 的化学兼容性:使用此程序检查流体管路( 在正常使用中被泵送流体弄湿) :

#### 程序

1. 导航至

<https://www.wmfts.com/en/support/chemical-compatibility-guide/>

- 2. 阅读页面中的信息
- 3. 搜索流体或从列表中选择
- 4. 按照下面的第 5 至 7 步检查流体是否兼容:

Watson-Marlow 化学兼容性指南对泵头的 [\(57\)](#page-199-2) 三个项目进行了综合检查:流体管路

- 泵头内的软管或流体接触元件
- 5. 检查泵头的主要材 料:流体管路
- <sup>l</sup> 预先安装的泵头口密封圈

<sup>l</sup> 泵头口

对于 qdos 30 型号,这要取决于 FKM - 如果要使用 EPDM 密封,则必须改为检查 EPDM 的兼容性。

<span id="page-199-2"></span>注**57** 可使用本程序后提供的"主要材料 - 泵头:流体管路"表来验证综合检查的结果 ("19.2.1.1 [主要材料](#page-201-0) - 泵头:[流体管路](#page-201-0)" 在本页202)。

#### 程序

6. 检查 Watson-Marlow 液压接 头的主要材料。

Watson-Marlow 的液压接头分为聚丙烯和 PVDF 两种材质。

按照化学兼容性指南选择一种连接材料,该材料应与所泵送的流体兼容, 并提供相应的尺寸。

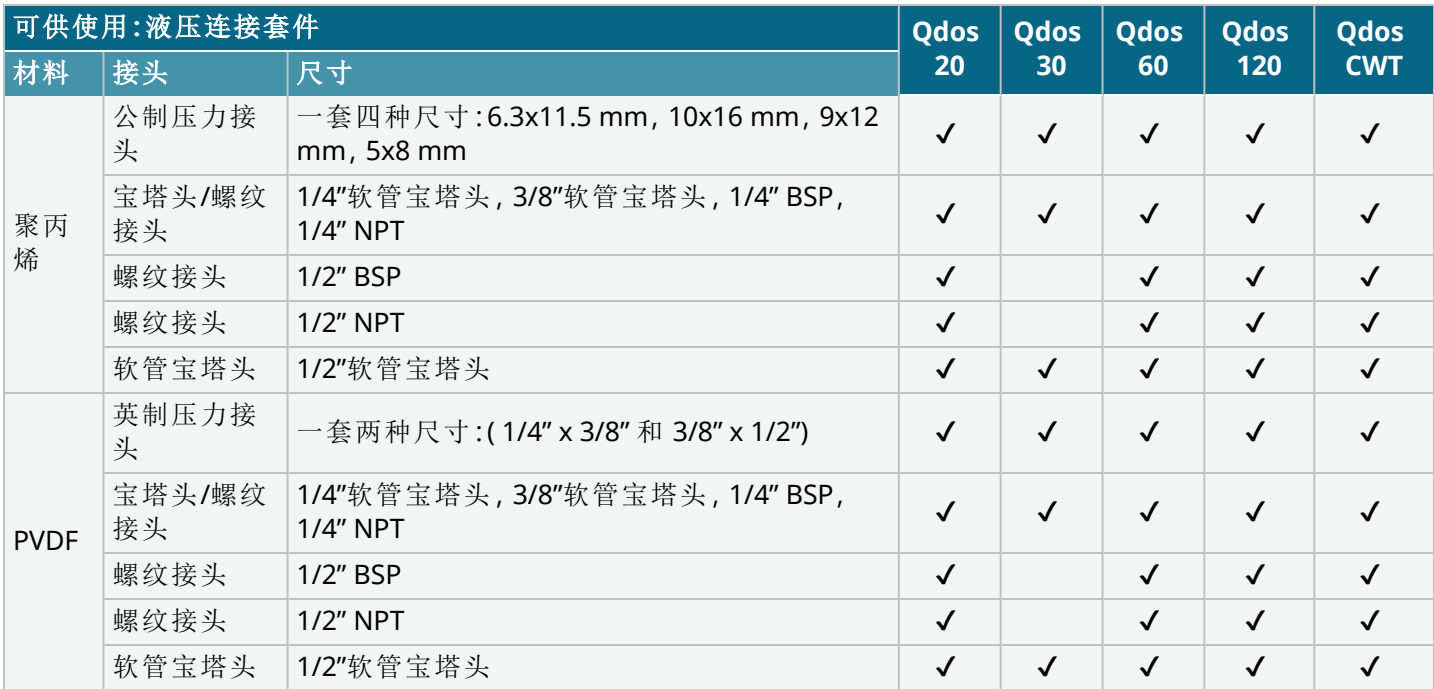

程序

Watson-Marlow 的接口软管提供以下尺寸,仅用于 Watson-Marlow 公制液压压力接头:

按照化学兼容性指南选择一种接口材料,该材料应具有良好的化学兼容性,并提供所需的尺 寸。

7. 检查接口软 管的主要材 料。

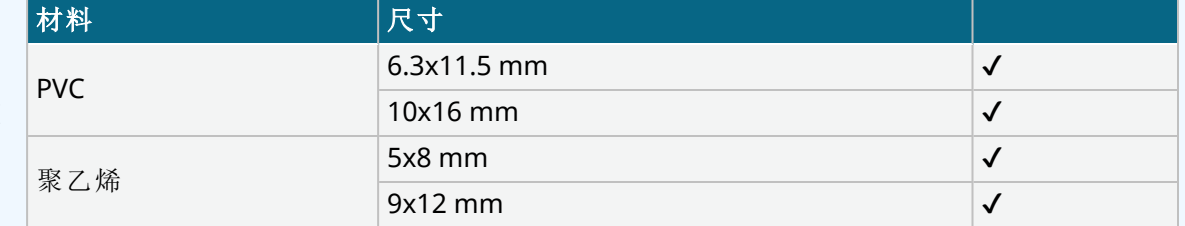

如果不使用 Watson-Marlow 接口软管,或使用的 Watson-Marlow 英制压力接头,请参考所 用接口软管的制造商的化学兼容性指南。

不要使用 Watson-Marlow PVDF 压力接头( 公制或英制) 与任何流体管路的 PTFE 软管直接连 接,因为连接有可能会打滑。

### <span id="page-201-0"></span>**19.2.1.1** 主要材料 **-** 泵头**:**流体管路

上述程序中第 5 步的综合检查可以使用 Watson-Marlow 化学兼容性指南和下表中的各个项目进行验证。

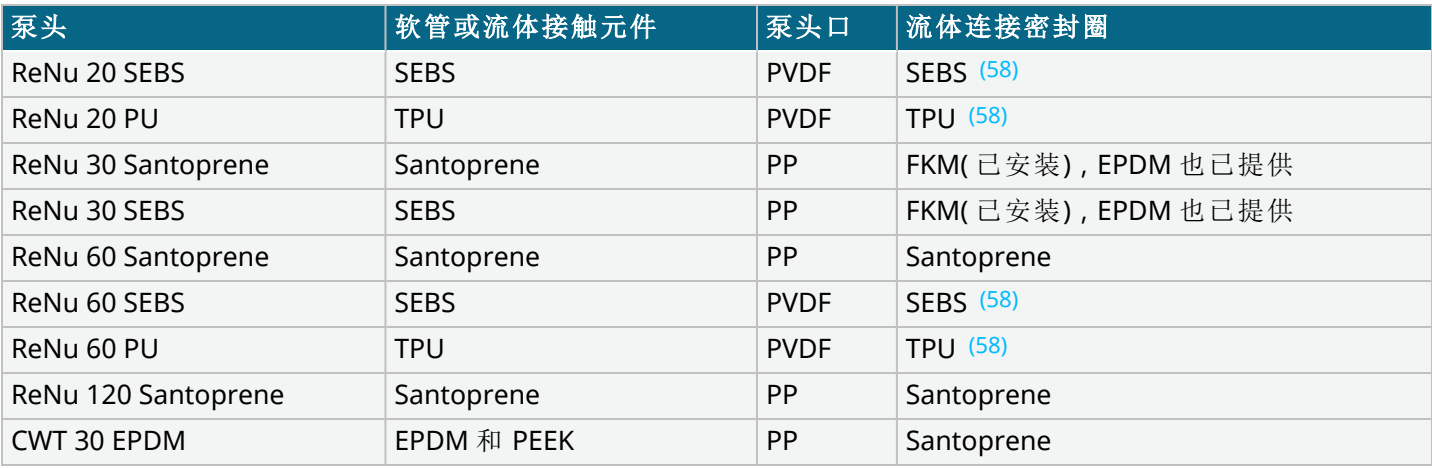

<span id="page-201-1"></span><sup>注</sup>**<sup>58</sup>** <sup>2021</sup> <sup>年</sup> <sup>4</sup> 月之前制造的 Qdos 20 <sup>和</sup> qdos 60 ReNu 泵头将仅配备 Santoprene 模制密封圈。

## <span id="page-202-0"></span>**19.2.2** 情况 **2:**因环境或溢出而被弄湿的可能性

如果泵会暴露在化学品中,由于溢出或泵运行的环境( 例如腐蚀性气体) ,则应使用标准工程化学兼容性指南来检 查" 主要材料:[因环境或溢出而被弄湿的可能性](#page-202-2)" 向下中的主要材料化学兼容性。

<span id="page-202-2"></span>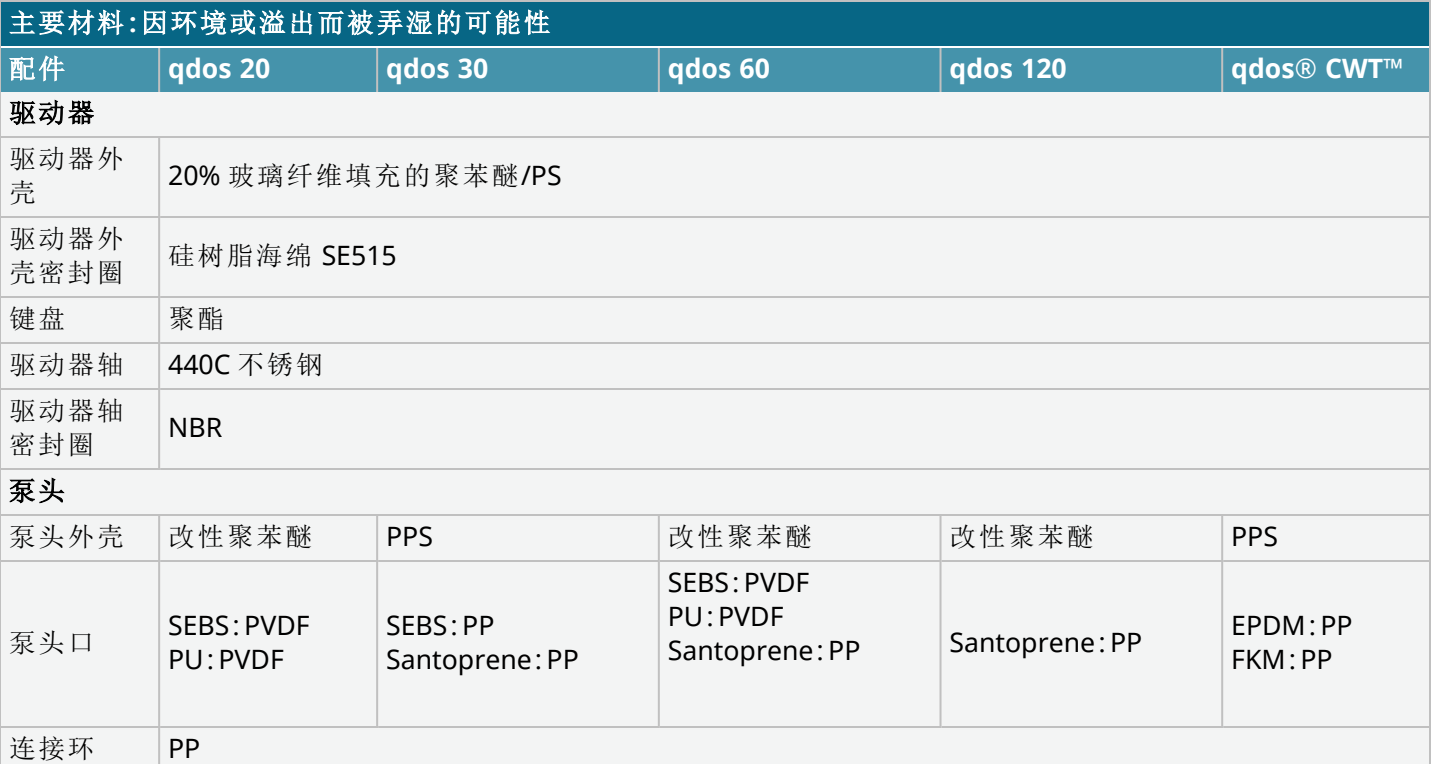

#### ▲警告

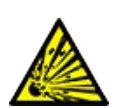

由于化学品与"19.2.2 情况 2:[因环境或溢出而被弄湿的可能性](#page-202-0)" 向上中提供的驱动器外壳、驱 动器外壳密封圈、键盘、驱动轴或驱动轴密封圈不兼容,化学品可能因泄漏或泵运行的环境而 进入泵内。

驱动装置的内部零件含有铝,而铝可能会与某些腐蚀性化学物质发生反应,从而形成爆炸性气 体。如果您正在泵送一种可能与铝发生反应而形成爆炸性气体的化学品,则必须确保所泵送的 化学品和环境与"19.2.2 情况 2:[因环境或溢出而被弄湿的可能性](#page-202-0)" 向上中提供的驱动器外壳、 驱动器外壳密封圈、键盘、驱动轴或驱动轴密封圈的化学性质互相兼容。

### <span id="page-202-1"></span>**19.2.3** 情况 **3:**由于泵头运行到故障点而可能会被弄湿

如果用户组织存在将泵运行到故障点的风险,或者无法监测到泵头故障点,则应使用标准的工程化学兼容性指南 来检查"19.2.3.1 [软管或流体接触元件破裂时可能被弄湿的主要材料](#page-203-0)" 下一页中的材料化学兼容性。

### <span id="page-203-0"></span>**19.2.3.1** 软管或流体接触元件破裂时可能被弄湿的主要材料

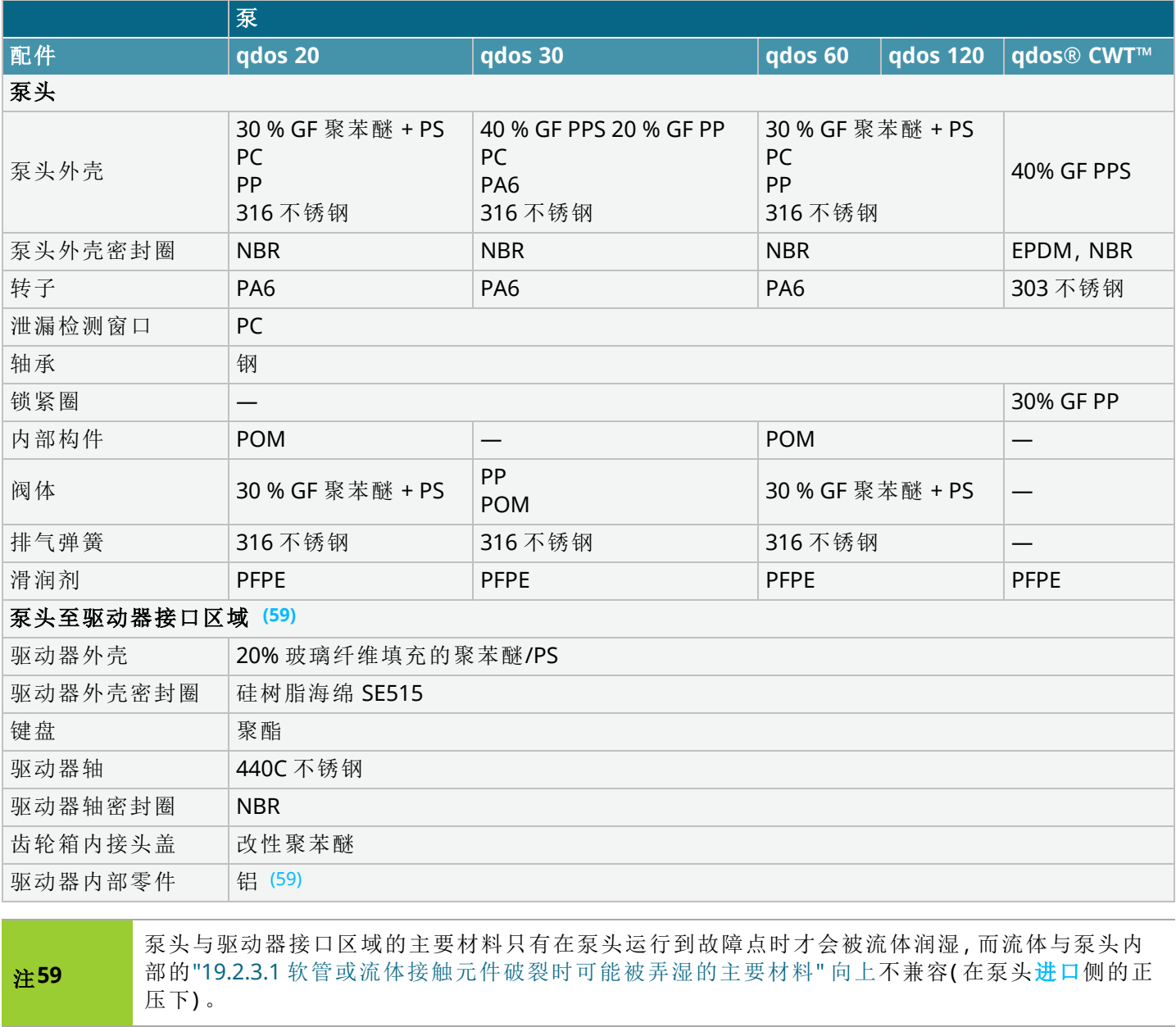

<span id="page-203-1"></span>注**60** 驱动器的内部零件含有铝。一些腐蚀性的化学物质会与铝发生反应,从而产生爆炸性气体。

#### ▲警告

由于腐蚀性化学物质与泵头内部材料不兼容,操作泵头到故障点时可能会导致化学物质流入 泵头至驱动器接口区域。

化学物质可能会侵蚀该区域的材料并进入驱动器。驱动装置的内部零件含有铝,而铝可能会与 某些腐蚀性化学物质发生反应,从而形成爆炸性气体。

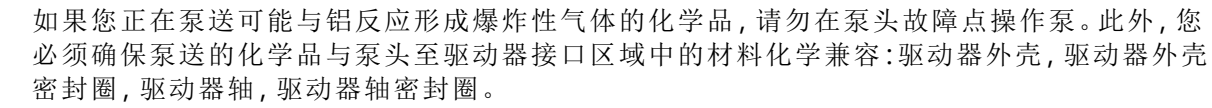

在出现泵头故障或泄漏检测通知事件时。停止泵,让泵停止运行,并按照 "17 维护" [在本页](#page-172-0)173 中的泵头更换程序进行操作。

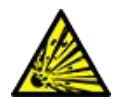

# **20** 产品规格和设备等级

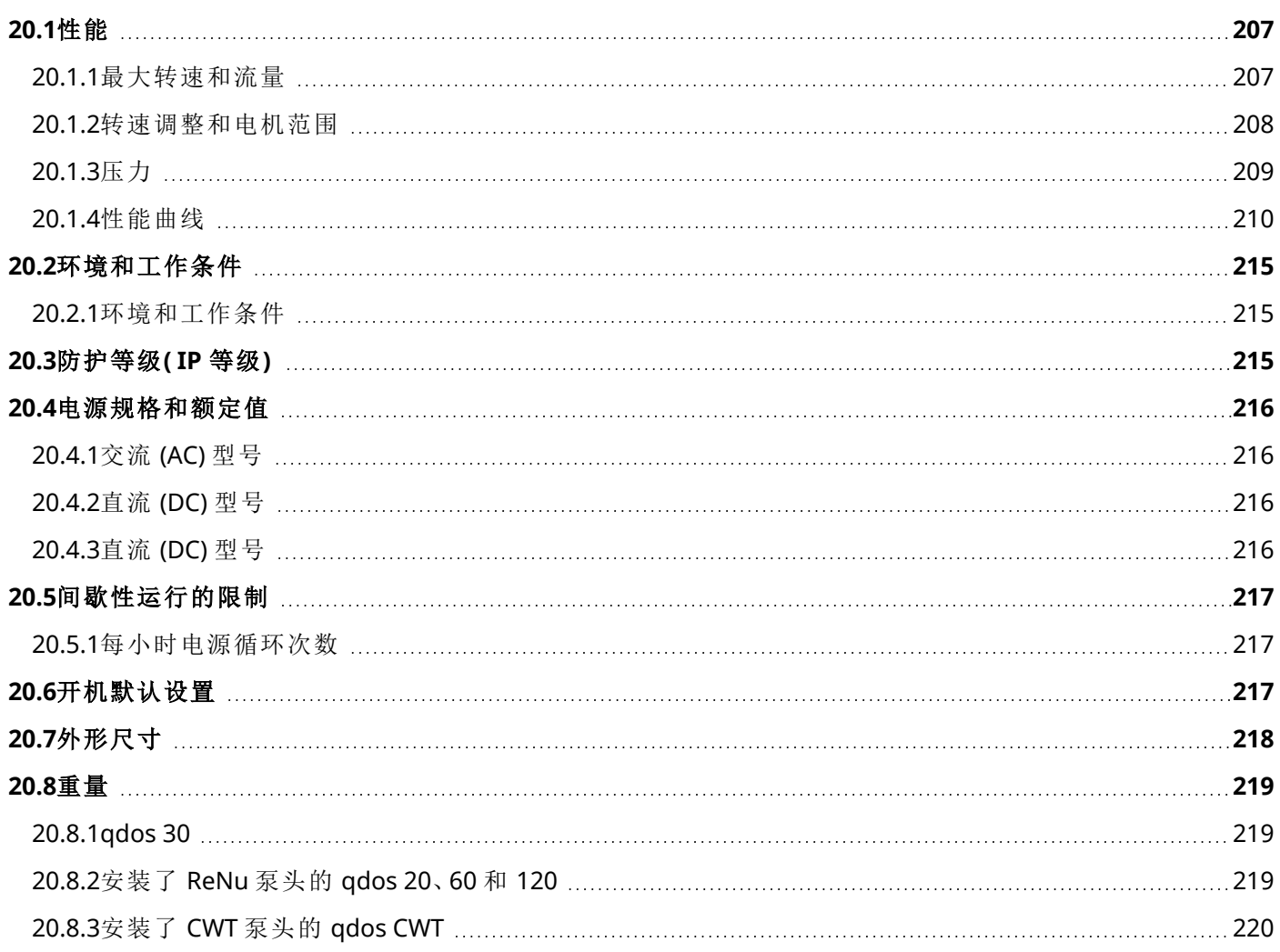

## <span id="page-206-0"></span>20.1 性能

## <span id="page-206-1"></span>**20.1.1** 最大转速和流量

下表提供了最大转速和流量。

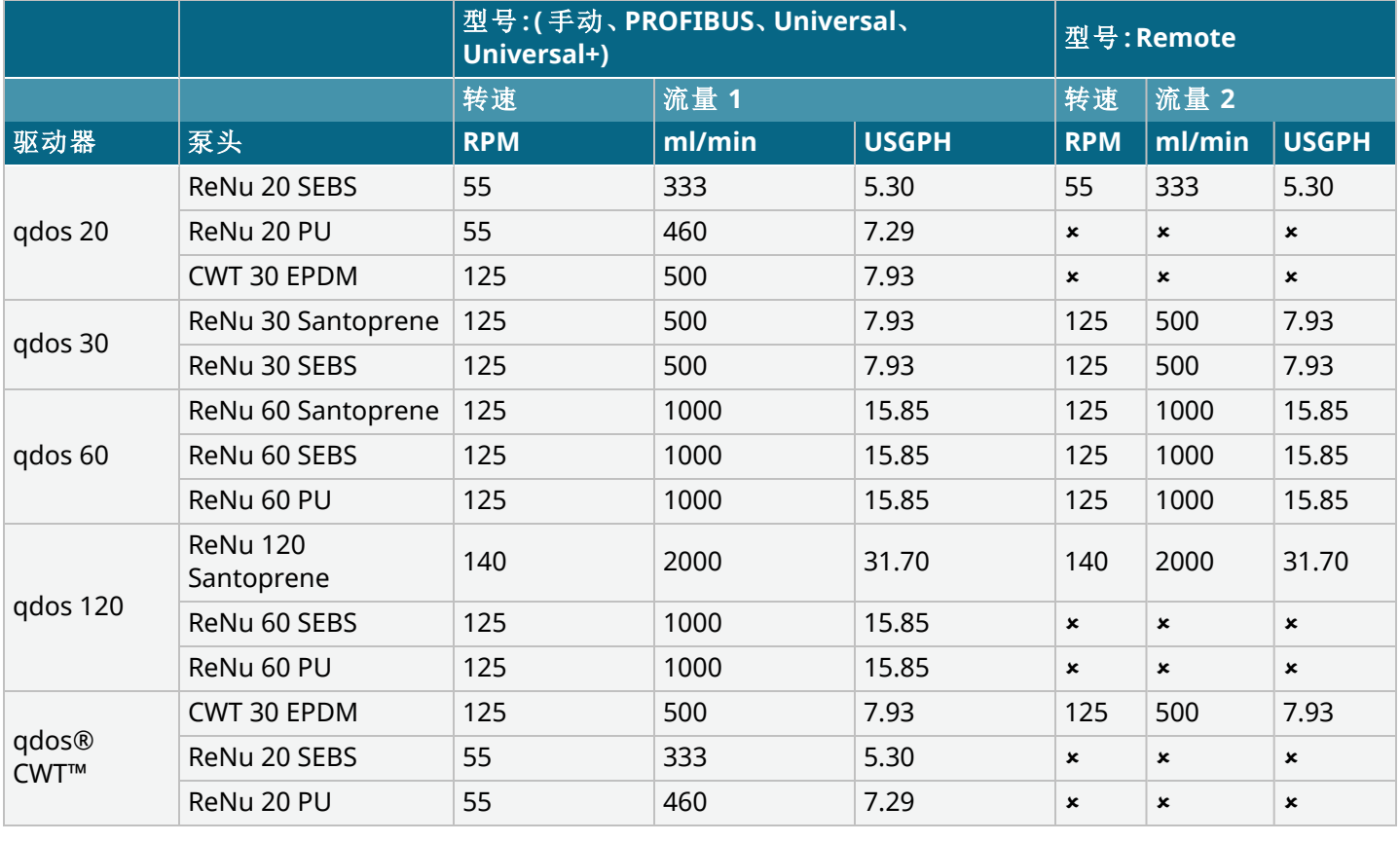

注**61**

流量是基于在 20℃ 时泵送水, 入口和排放压力为 0 bar。本说明书中所述的所有压力均为均方根 (RMS) 表压力。

## <span id="page-207-0"></span>**20.1.2** 转速调整和电机范围

转速增量取决于控制模型,以及泵的运行模式。这些信息在下表中进行了总结。

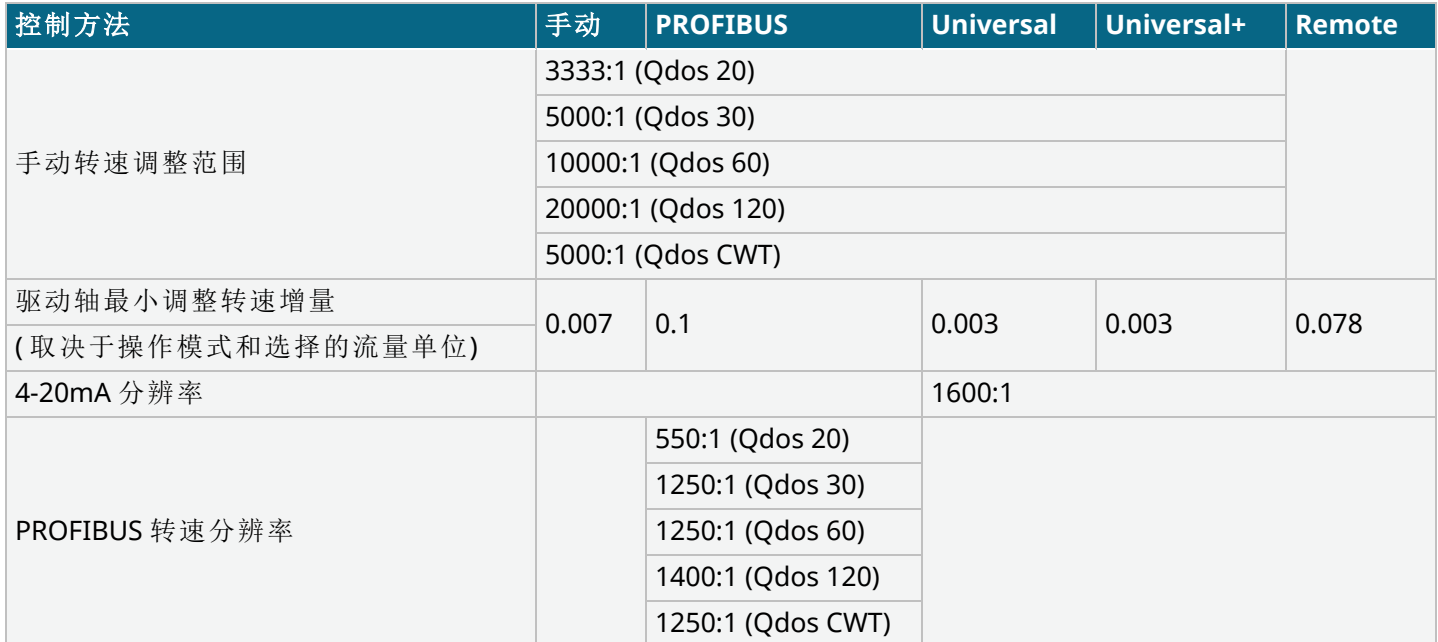

### <span id="page-208-0"></span>**20.1.3** 压力

### **20.1.3.1** 最大排放压力

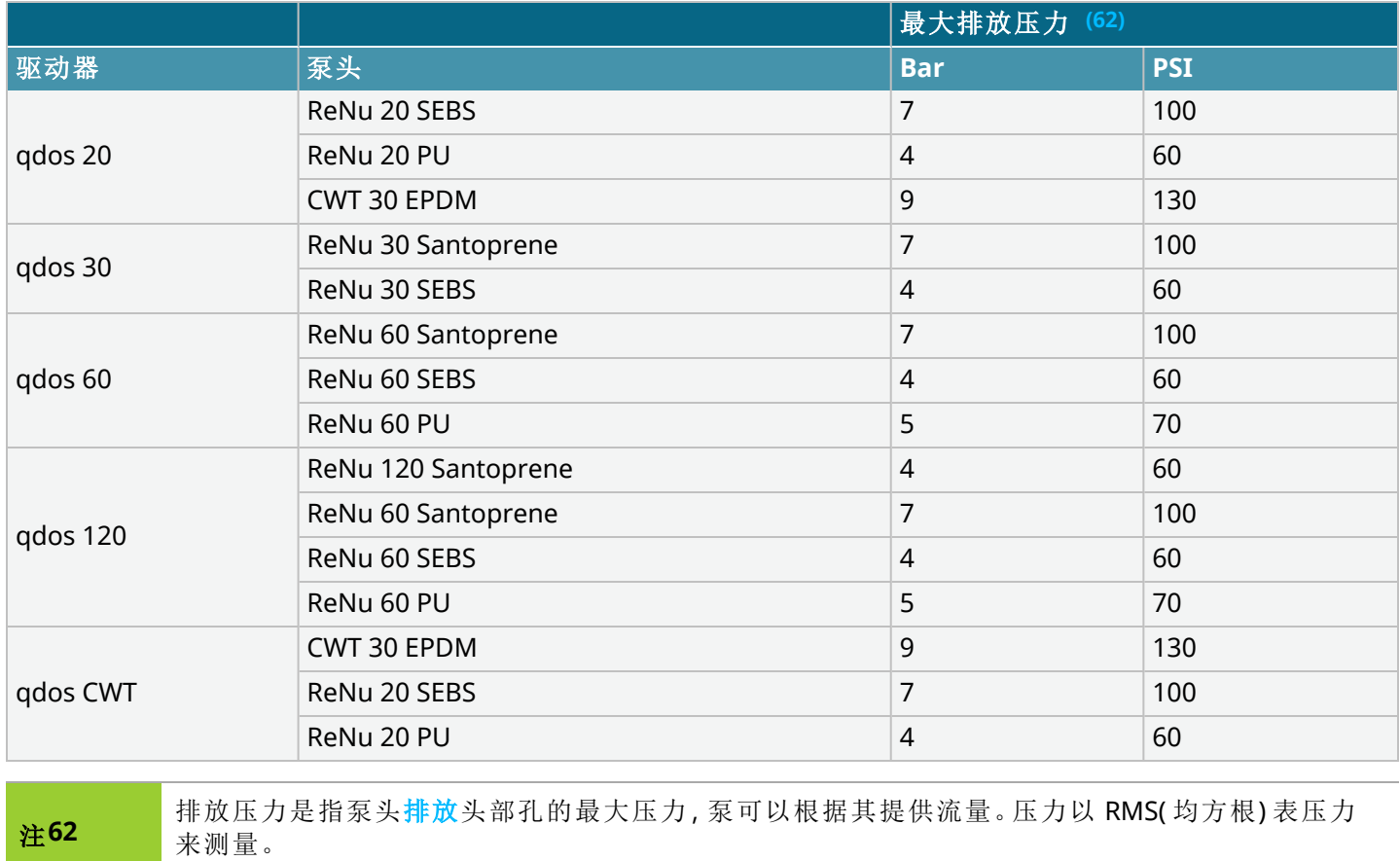

### <span id="page-208-1"></span>**20.1.3.1.1** 压力**:**操作限制

所有型号:最大入口压力:2 bar

qdos30 可在最高 10 bar (145 psi) 的排放压力下运行, 但流量和泵头寿命会受到影响

### <span id="page-209-0"></span>**20.1.4** 性能曲线

本节中的性能曲线基于标准泵配置的最大转速。那些可以在标准中安装替代泵头的驱动器的性能曲线并未显示。

### **20.1.4.1 Qdos 20**

性能曲线泵转速:55 rpm (ReNu 20 SEBS, ReNu 20 PU), 125 rpm (CWT 30 EPDM) 流体:20°C 时的水

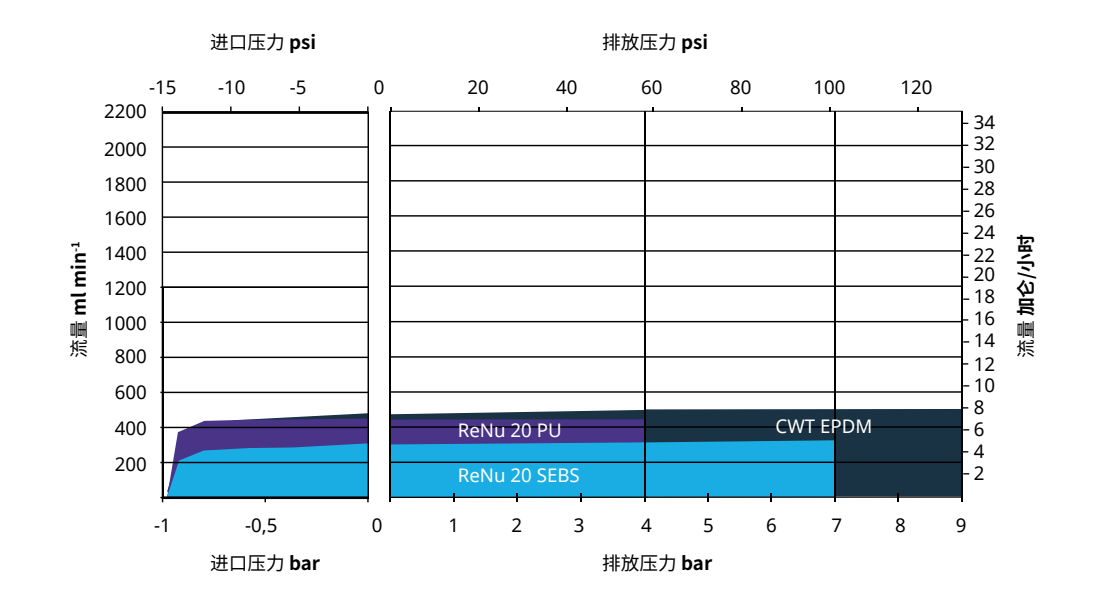

### **20.1.4.2 Qdos 30**

性能曲线转速:125 rpm 流体:20°C 时的水

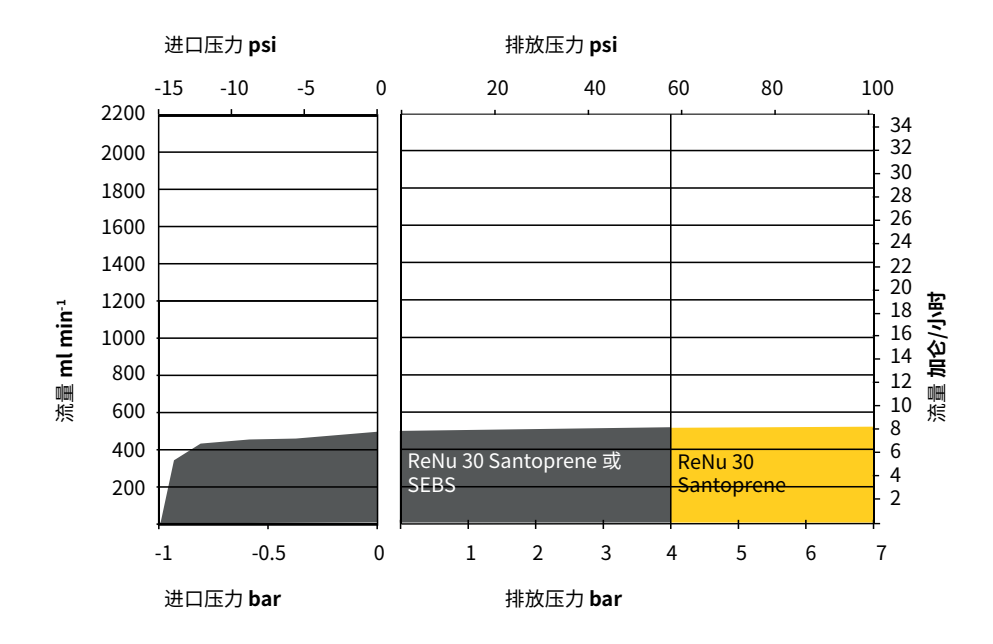

### **20.1.4.3 Qdos 60**

性能曲线泵转速:125 rpm 流体:20°C 时的水

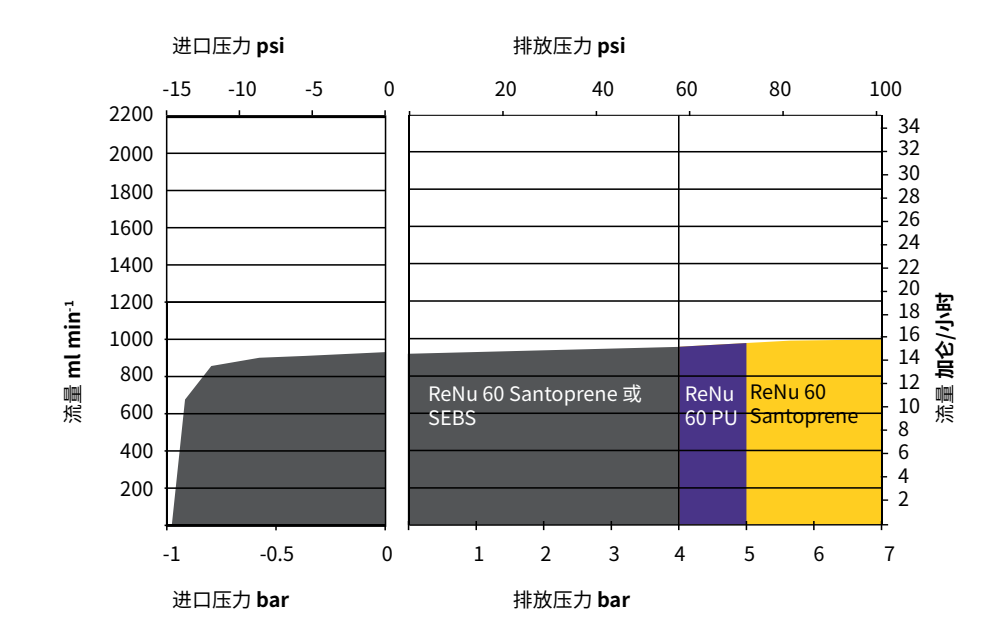

### **20.1.4.4 qdos 120**

性能曲线泵转速:125 rpm (ReNu 60 SEBS, ReNu 60 Santoprene, ReNu 60 PU), 140 rpm (ReNu 120 Santoprene) 流体:20°C 时的水

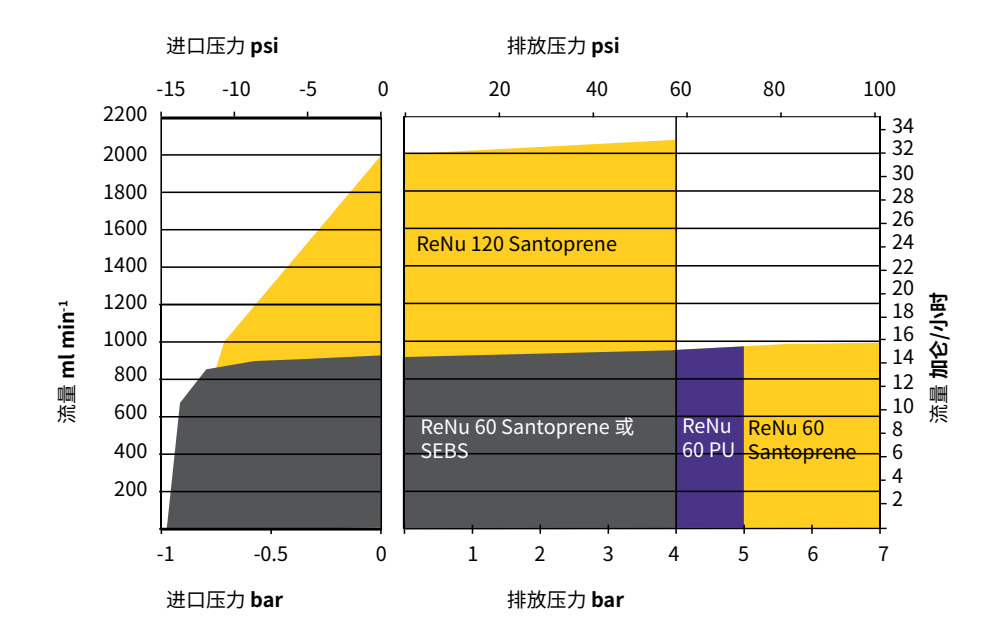

### **20.1.4.5 CWT**

性能曲线泵转速:55 rpm (ReNu 20 SEBS, ReNu 20 PU), 125 rpm (CWT 30 EPDM) 流体:20°C 时的水

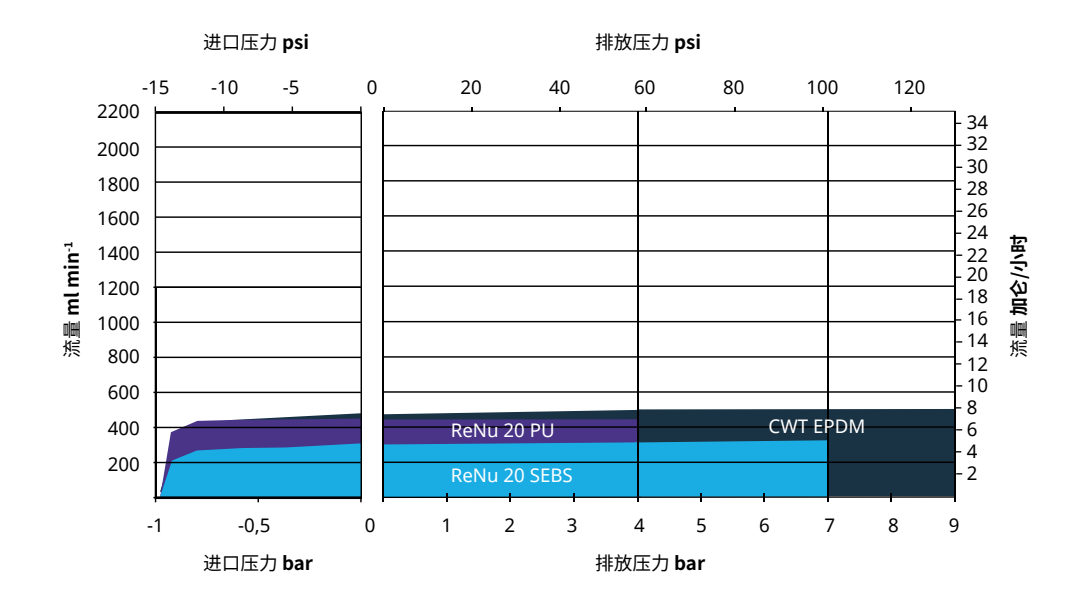

## <span id="page-214-0"></span>20.2 环境和工作条件

### <span id="page-214-1"></span>**20.2.1** 环境和工作条件

该泵设计用于以下环境和工作条件。

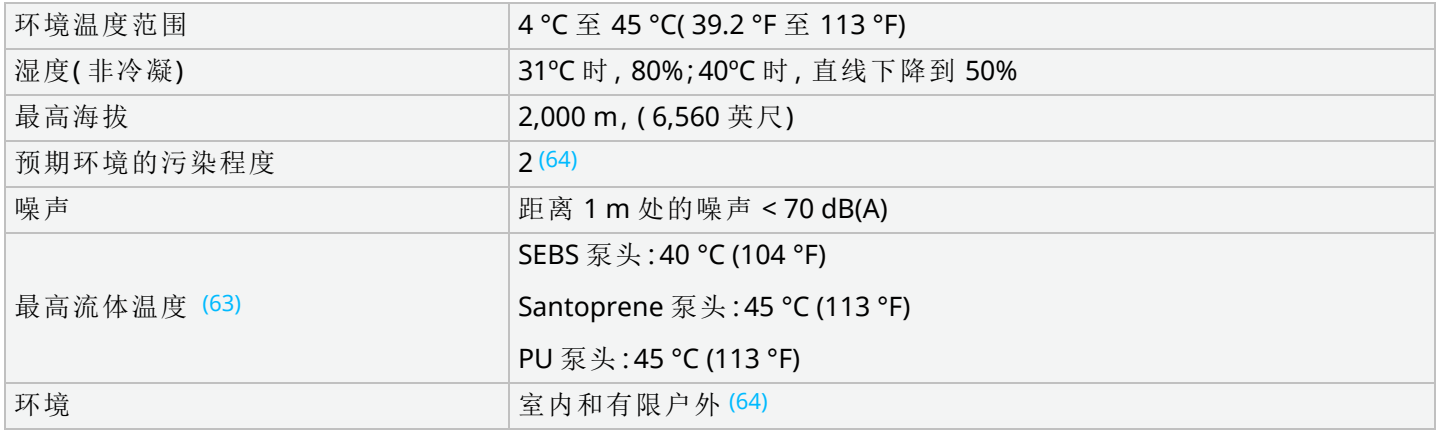

<span id="page-214-4"></span><span id="page-214-3"></span>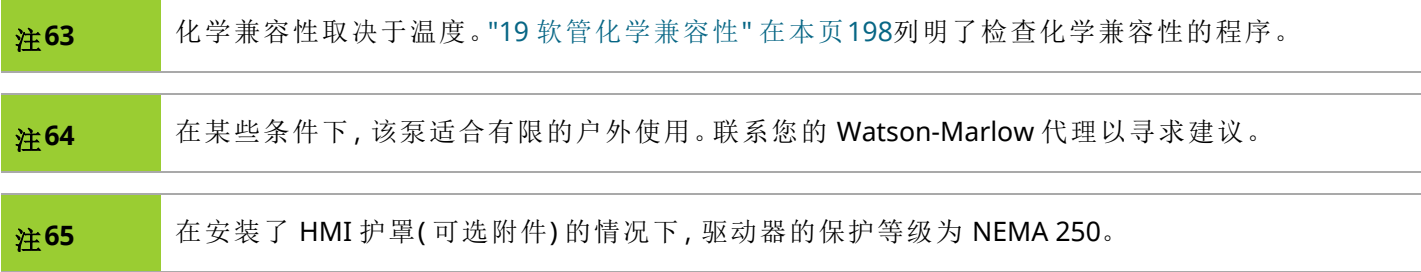

## <span id="page-214-2"></span>20.3 防护等级( IP 等级)

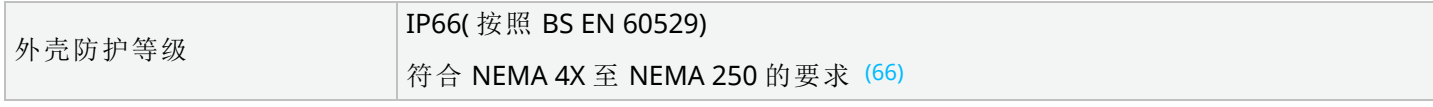

<span id="page-214-5"></span><sup>注</sup>**<sup>66</sup>** NEMA 250 要求安装 HMI 防护罩。

## <span id="page-215-0"></span>20.4 电源规格和额定值

### <span id="page-215-1"></span>**20.4.1** 交流 **(AC)** 型号

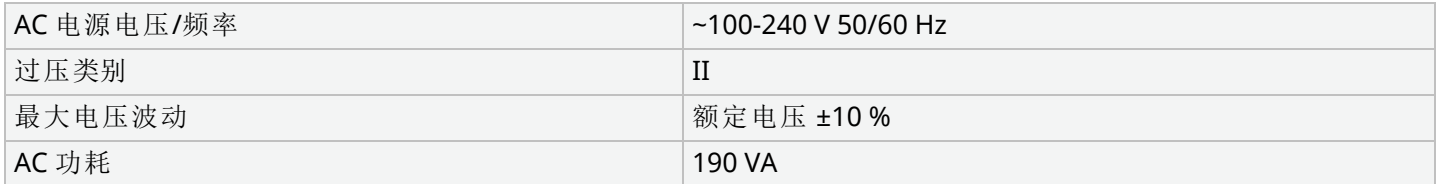

### <span id="page-215-2"></span>**20.4.2** 直流 **(DC)** 型号

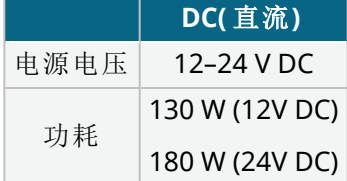

### <span id="page-215-3"></span>**20.4.3** 直流 **(DC)** 型号

### **20.4.3.1 DC** 电源选项 **-** 输入特性

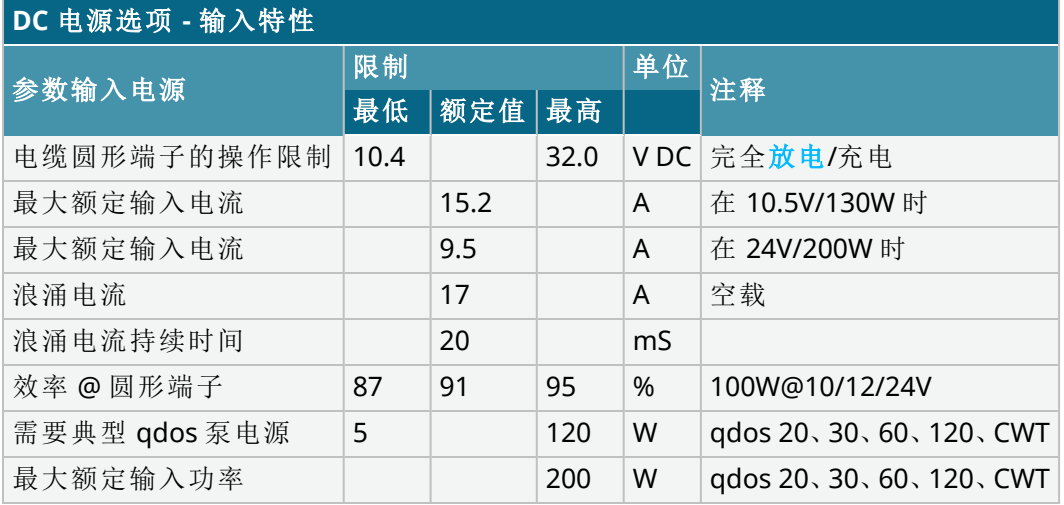
# 20.5 间歇性运行的限制

对于需要定期启动和停止泵的应用,应使用"模拟"、"脉冲"或 PROFIBUS 控制。若使用这些控制方法,则对启动/停 止循环次数没有限制。

泵未被设计为通过启动和停止泵的常规方法来进行电源循环( 开启和关闭) 。

### **20.5.1** 每小时电源循环次数

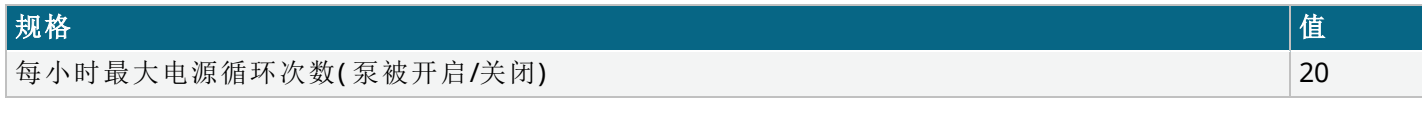

注意

无论是手动还是使用自动重启功能,都不要让泵的电源循环每小时超过 20 次。否则将缩短产品的运行寿命。

# 20.6 开机默认设置

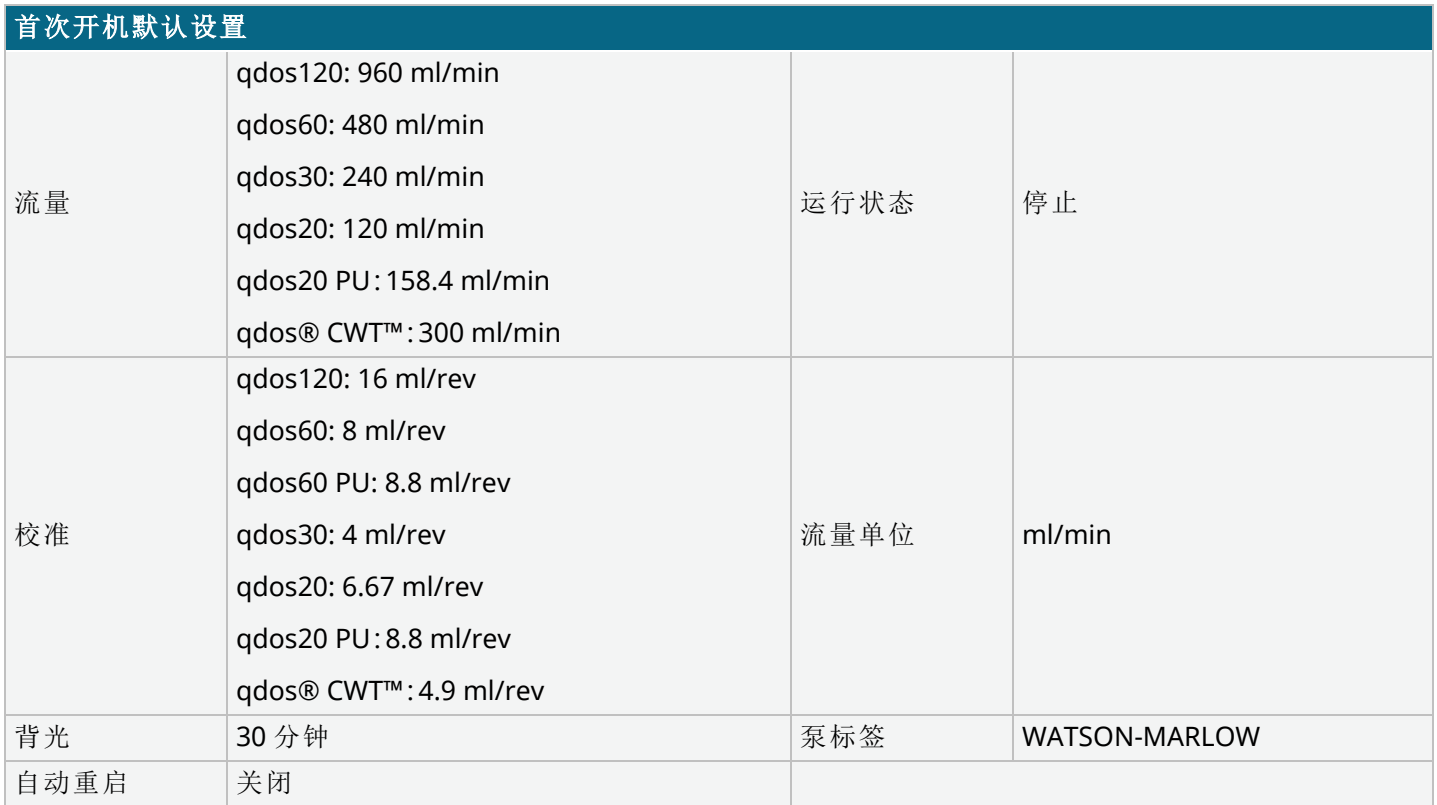

# 20.7 外形尺寸

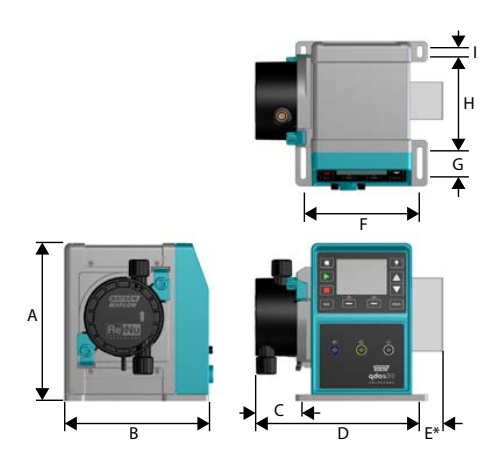

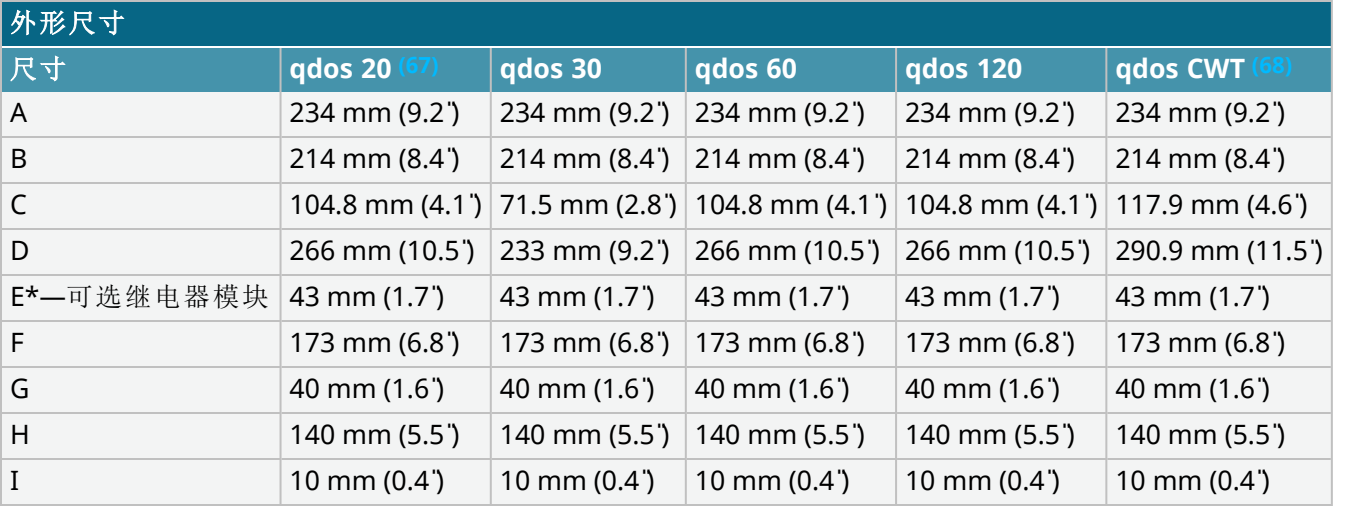

<span id="page-217-1"></span><span id="page-217-0"></span><sup>注</sup>**<sup>67</sup>** 安装了 ReNu 20 泵头。

注**68** 安装了 CWT 泵头。

### 20.8 重量

### **20.8.1 qdos 30**

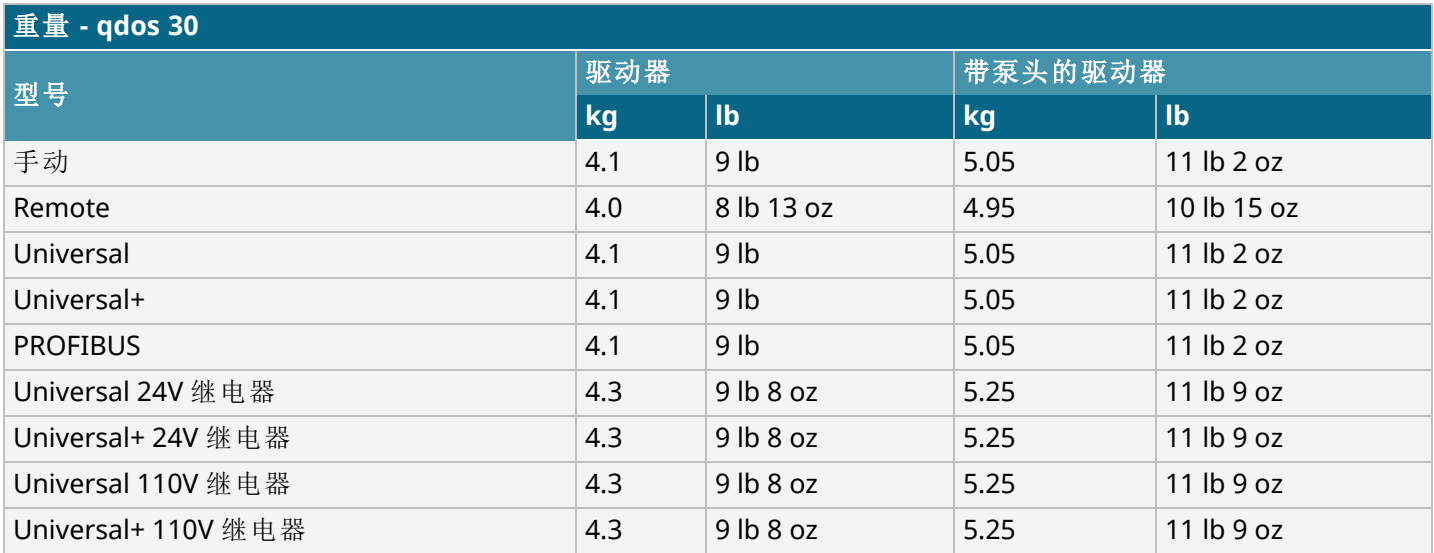

### **20.8.2** 安装了 **ReNu** 泵头的 **qdos 20**、**60** 和 **120**

#### 重量 **- qdos 20**、**60** 和 **120**

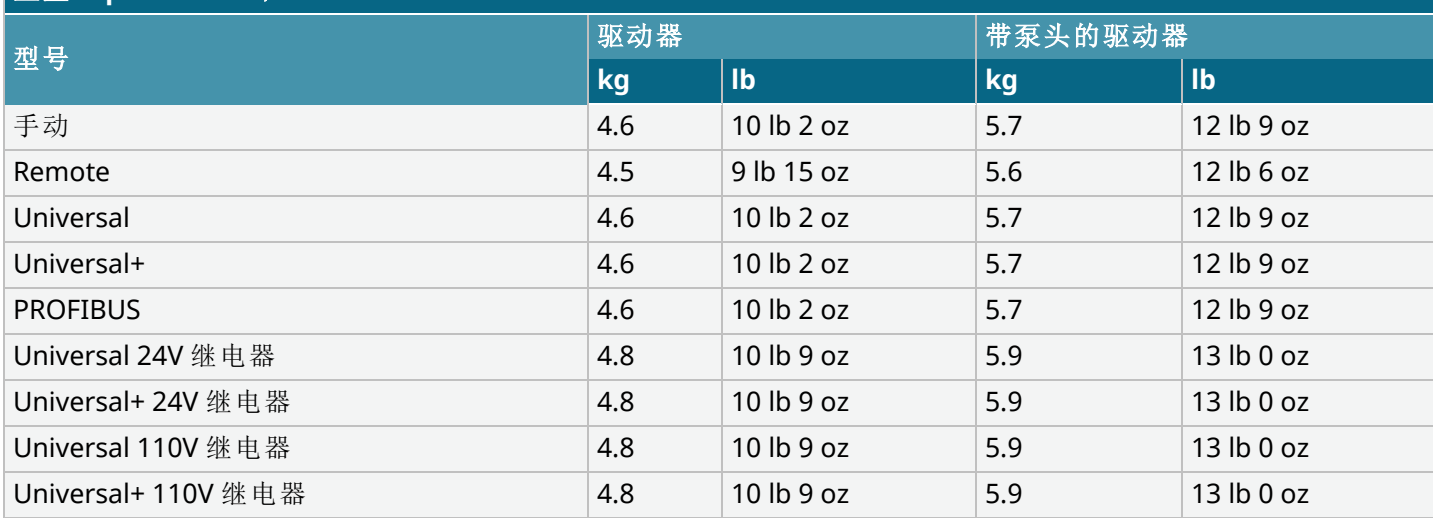

### **20.8.3** 安装了 **CWT** 泵头的 **qdos CWT**

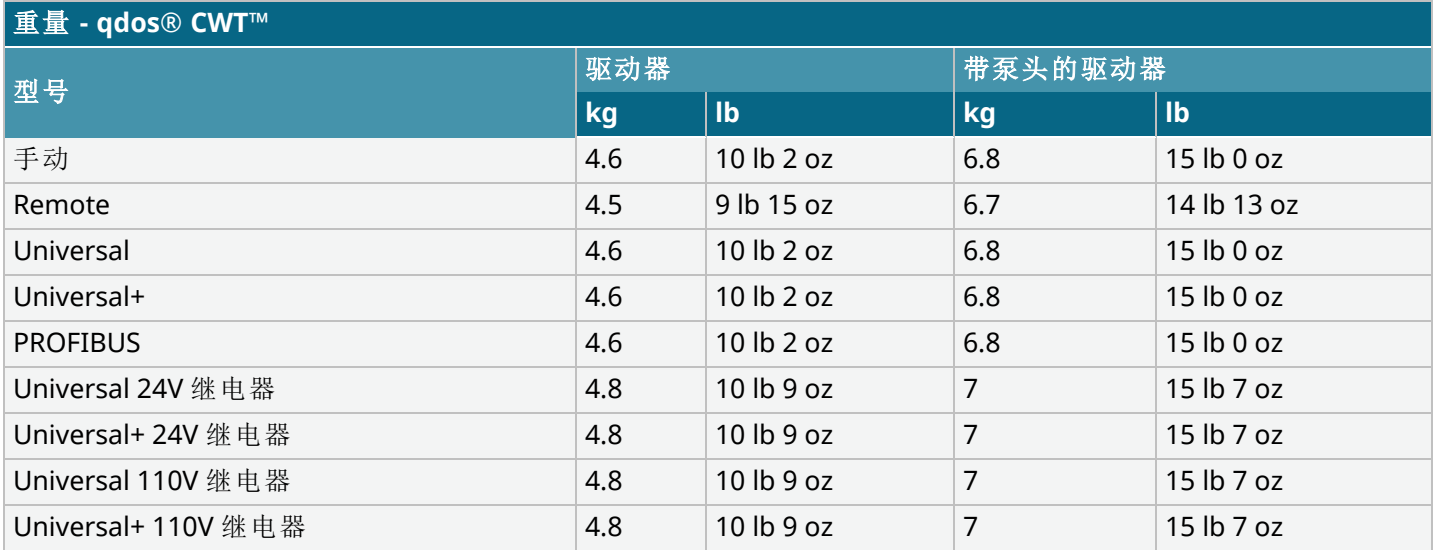

# **21** 合规和认证

## 21.1 产品上的合规标志

所有标志均已列出,但一些可能仅适用于某些型号。

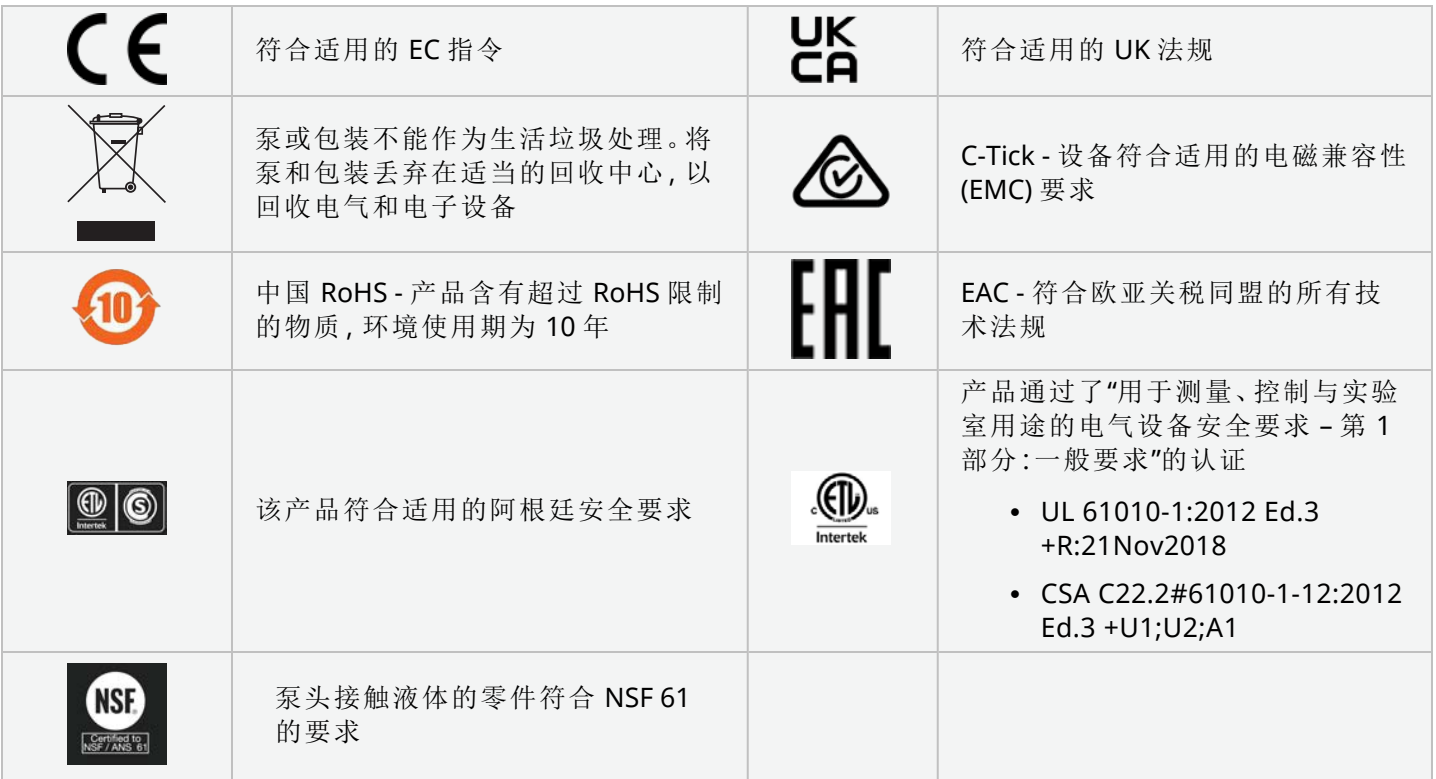

## 21.2 标准

### **21.2.1** 标准**( AC** 主电源**)**

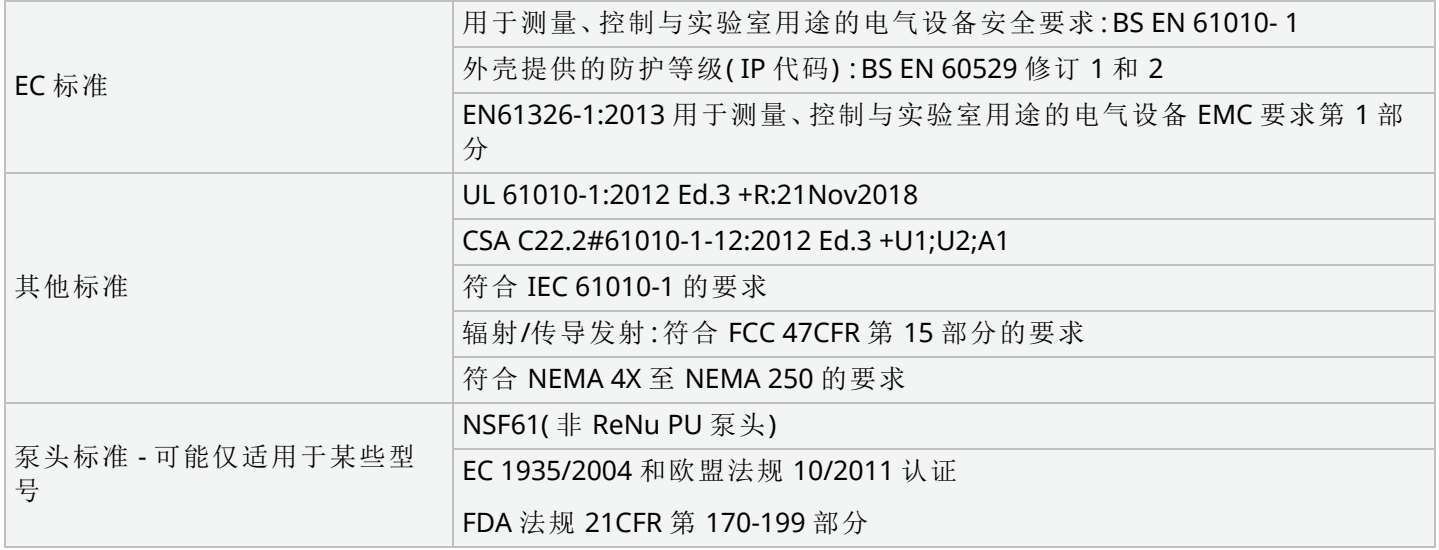

### **21.2.2** 标准**( 12-24 V DC** 电源**)**

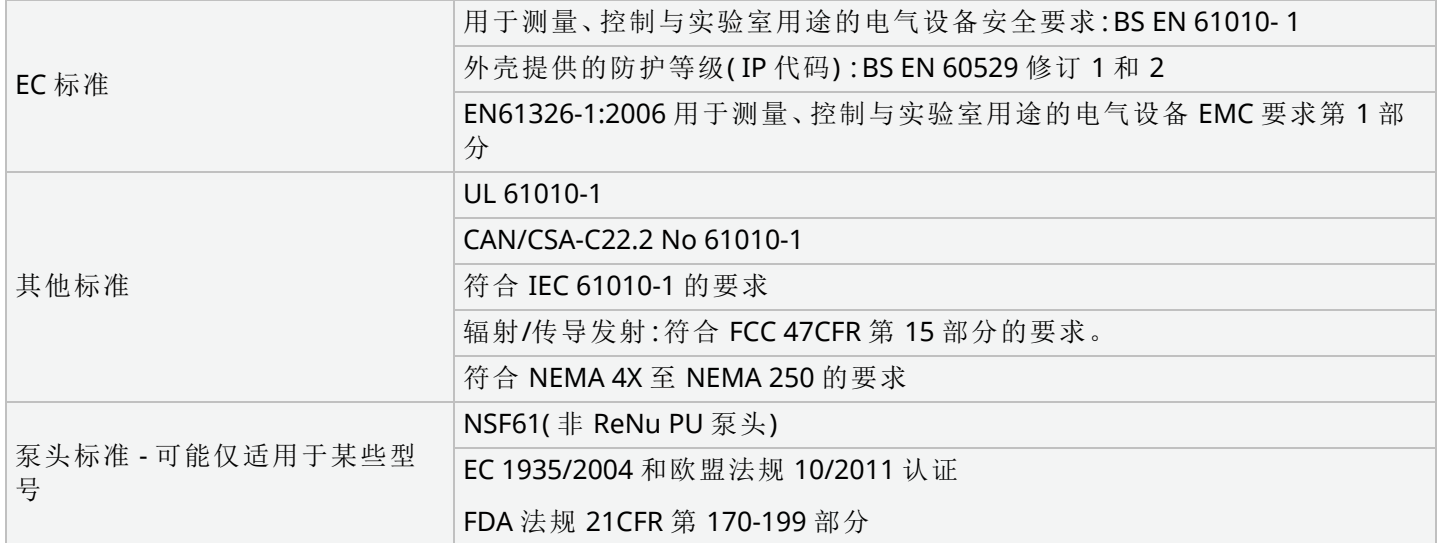

### 21.3 产品认证

后面几页介绍了相关认证。

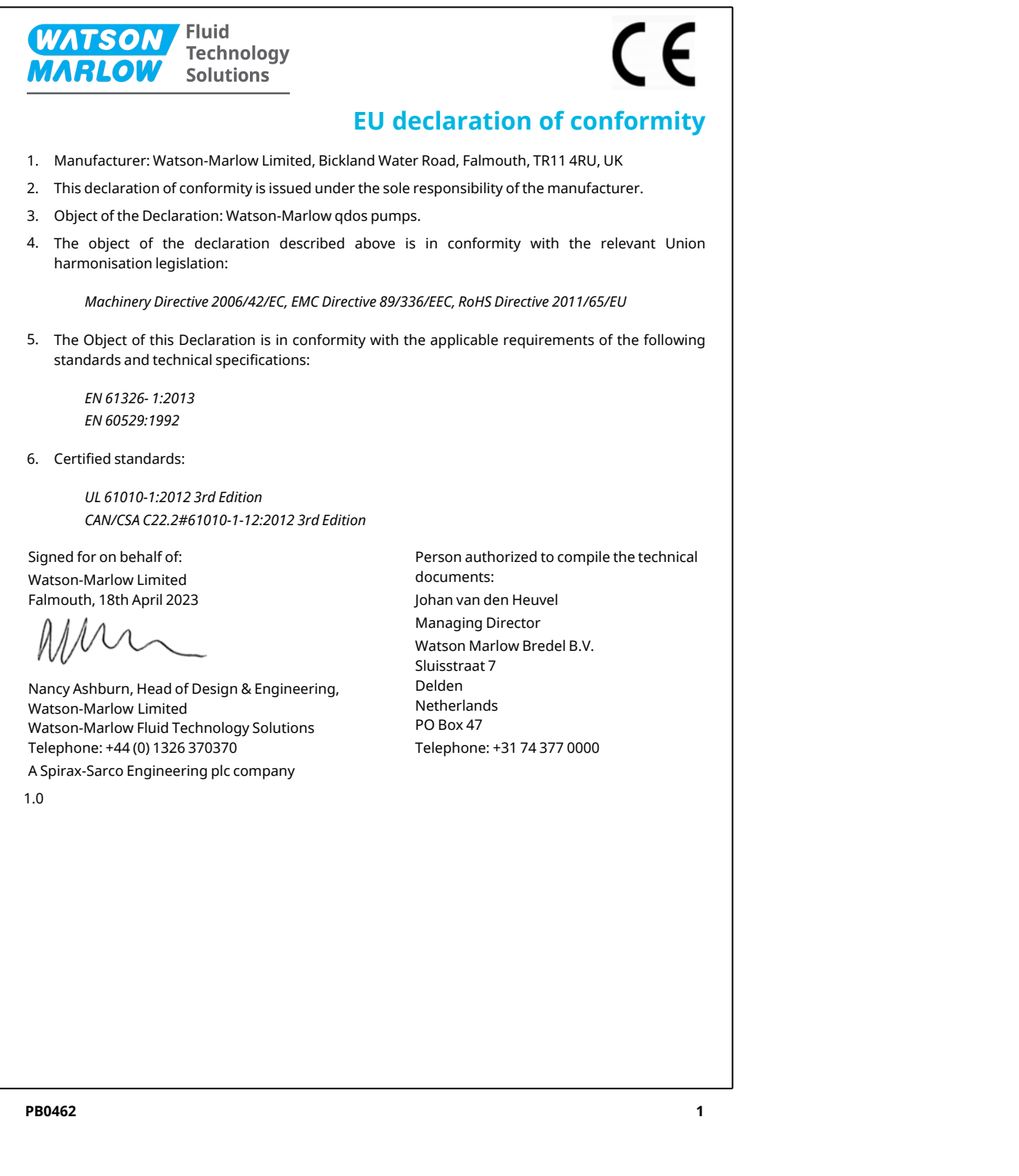

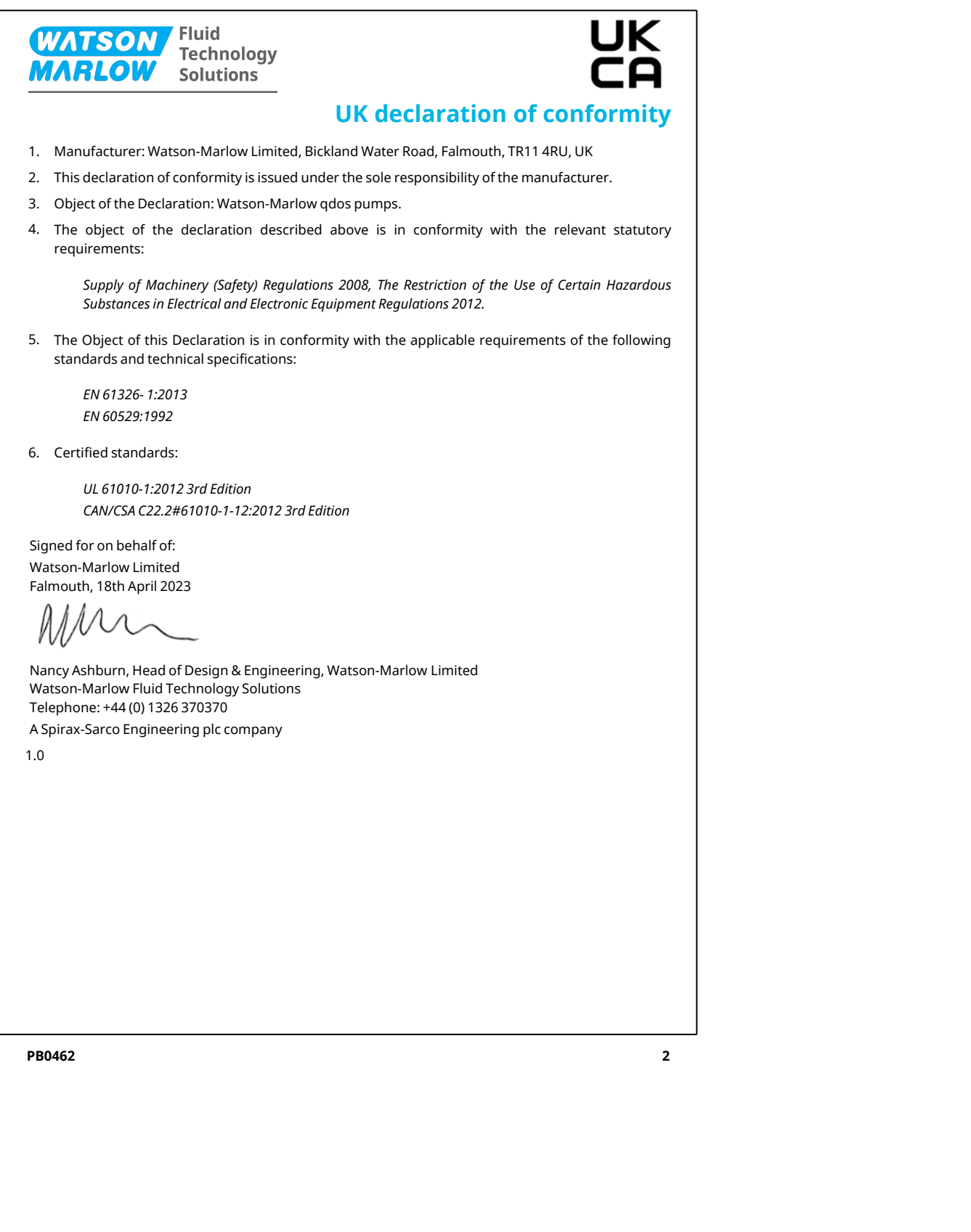

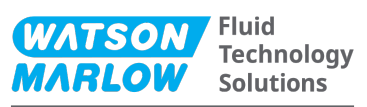

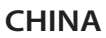

#### 符合性证书

1. 制造商: Watson Marlow Ltd, Bickland Water Road, Falmouth, TR11 4RU, UK

- 2. 本符合性证书由制造商全权负责发布。
- 3. 声明的对象: Watson-Marlow qdos pumps.
- 4. 本声明的对象符合以下标准的适用要求

GB/T 26572-2011 - 电气和电子产品中某些受限物质的浓度限值要求 GB 4793.1-2007 / IEC EN 61010-1.2001-用于测量、控制与实验室用途的电气设备安全要求- 第1 GB/T 18268-1 / IEC EN 61326-1 - 用于测量、控制与实验室用途-- EMC 要求-- 第1 部分:一般要求 GB 4824-2013 / CISPR 11 - 工业、科学和医疗(ISM) 射频设备-- 扰动特性-- 测量的限制和方法

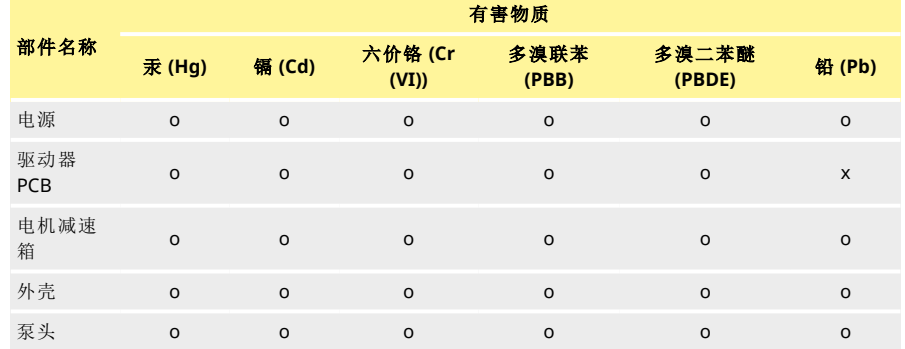

本表是根据 S J/ T 11364 的规定进行编制

O: 表明该部件的所有均质材料中包含的上述危险物质均低于 GB/T 26572-2011 的限值要求 X: 表明该部件所用的均质材料中至少有一种有害物质高于 GB/T 26572-2011 的限值要求。

除非另有标记,所有封闭式产品及其部件的环保使用期限 (EFUP) 均以此处的符号为准。某些部 件可能有不同的 EFUP(例如电池模块),因此会以相应的标记加以体现。环保使用期限仅在产 品手册中规定的条件下运行时方才有效。

**PB0462 3**

和

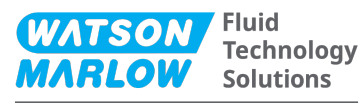

#### **CHINA**

#### **China RoHS**

- 1. Manufacturer: Watson-Marlow Limited, Bickland Water Road, Falmouth, TR11 4RU, UK
- 2. This certificate of compliance is issued under the sole responsibility of the manufacturer.
- 3. Object of the Declaration: Watson-Marlow qdos pumps.
- 4. The Object of this Declaration is in conformity with the applicable requirements of the following standards

*China RoHS II (Management Methods for the Restriction of the Use of Hazardous Substances in Electrical and Electronic Products)"*

*GB 4793.1*‐ *2007 / IEC EN 61010- 1.2001 - Safety requirements for electrical equipment for measurement, control, and laboratory use—Part 1: General requirements*

*GB/T 18268-1 / IEC EN 61326-1 - Electrical equipment for measurement, control and laboratory use—EMC requirements—Part 1: General requirements*

*GB 4824-2013 / CISPR 11 - Industrial, scientific and medical (ISM) radio- frequency equipment— Disturbance characteristics—Limits and methods of measurement*

*GB/T 26572- 2011 - Requirements on concentration limits for certain restricted substances in electrical and electronic products*

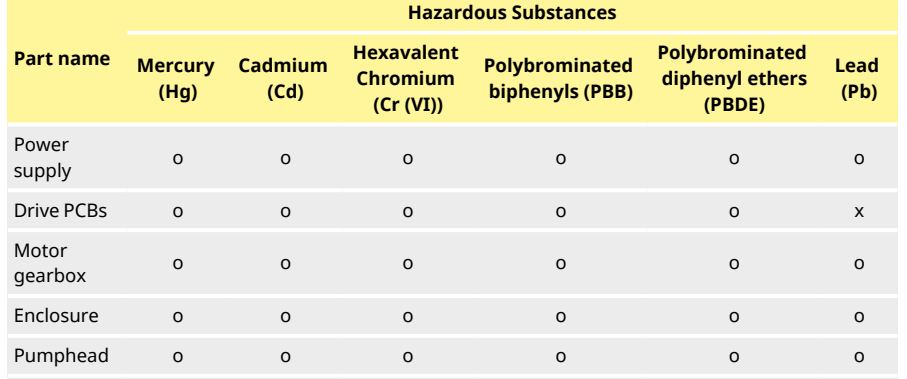

This table is prepared in accordance with the provisions of S J/ T 11364

O: Indicates that said hazardous substance contained in all of the homogeneous materials for this part is below the limit requirement of GB/T 26572-2011

X: Indicates that said hazardous substance contained in at least one of the homogeneous materials used for this part is above the limit requirement GB/T 26572-2011

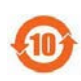

The environmentally Friendly Use Period (EFUP) for all enclosed products and their parts is per the symbol shown here, unless otherwise marked. Certain parts may have a different EFUP (for example battery modules) and are so marked to reflect such. The environmentally Friendly Use Period is valid only when the product is operated under the conditions defined in the product manual.

**PB0462 4**

# **22** 附图表目录

## 22.1 附表目录

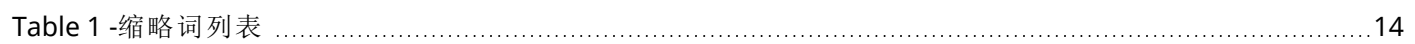

# 22.2 附图目录

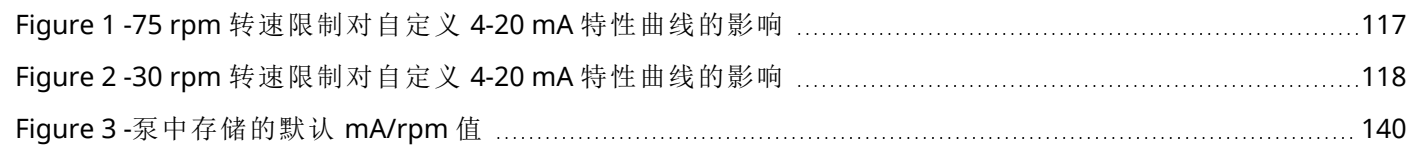

# **23** 词汇表

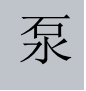

#### 泵

驱动器和泵头的组合。

### 泵头

实现泵送动作的部件。在本文档中,也称作 ReNu 或 CWT。

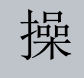

#### 操作员

按照预定用途操作产品的人员。

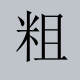

### 粗体

较粗的字体

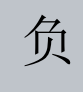

### 负责人

由用户组织指定的个人,由其负责产品的安装、安全使用和维护。

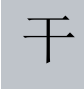

### 干运行

运行时泵头中有气体

### 进口

容纳流入泵头的流体的管线、管道或连接。

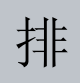

### 排放

容纳从泵头流出的流体的管线、管道或连接。

# 蠕

#### 蠕动泵软管

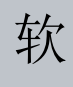

### 软管单元

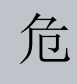

危险

### 维护

负责产品维护、维修、性能监测或故障排除的人员

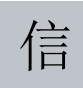

### 信号

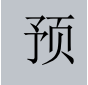

#### 预期用途

按照使用说明中提供的信息使用机器。

#### 预填充

将流体吸入泵头中